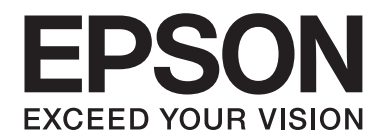

# **AL-M200 Series Manual de usuario**

NPD4751-01 ES

# **Índice**

#### **[Prefacio](#page-6-0)**

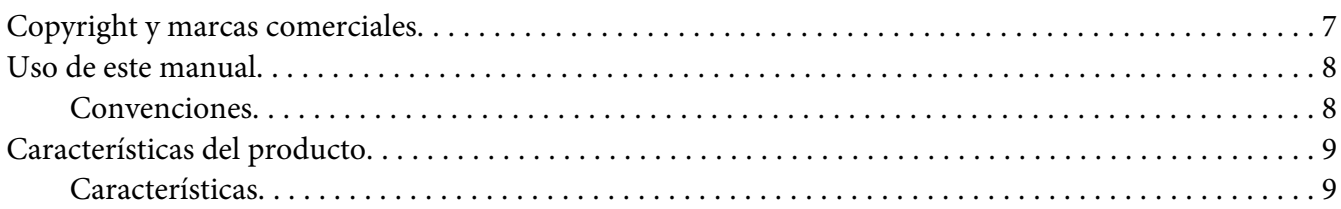

### Capítulo 1 **[Especificaciones](#page-10-0)**

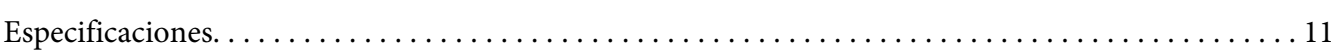

#### Capítulo 2 **[Operación básica](#page-14-0)**

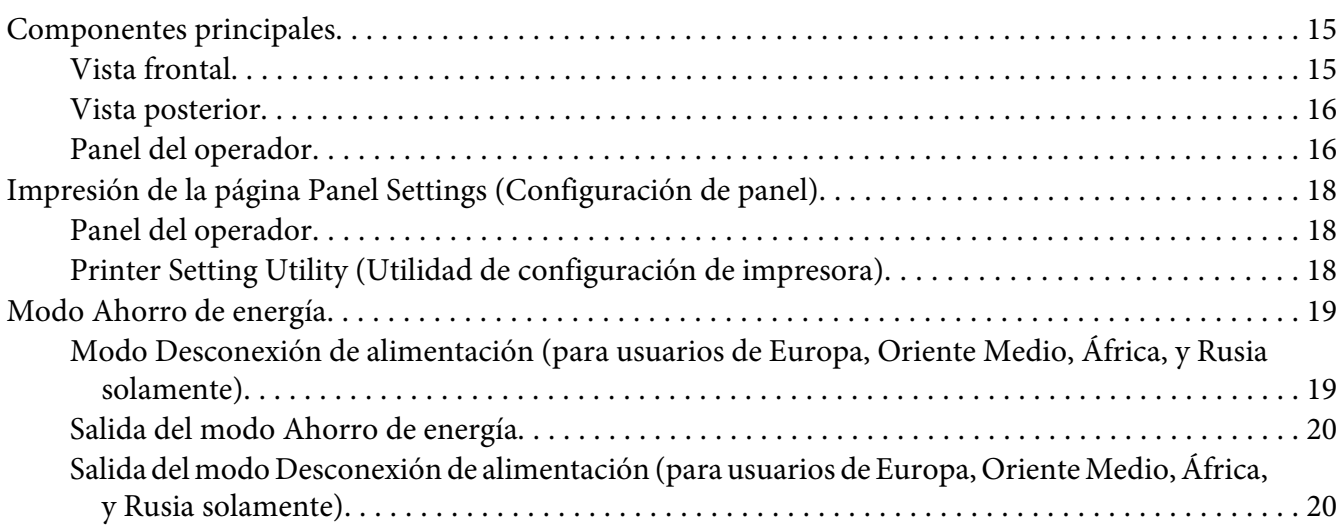

#### Capítulo 3 **[Software de gestión de impresora](#page-20-0)**

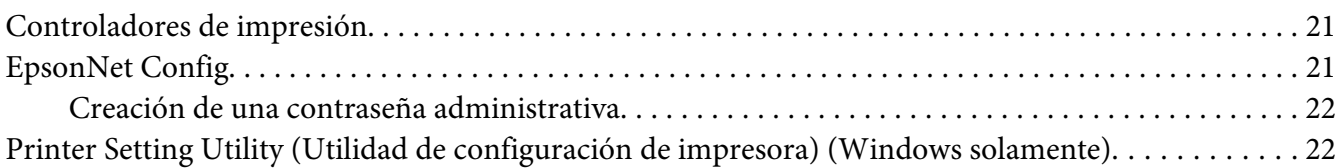

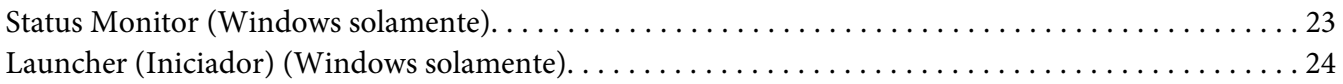

#### Capítulo 4 **[Conexión de la impresora e instalación del software](#page-25-0)**

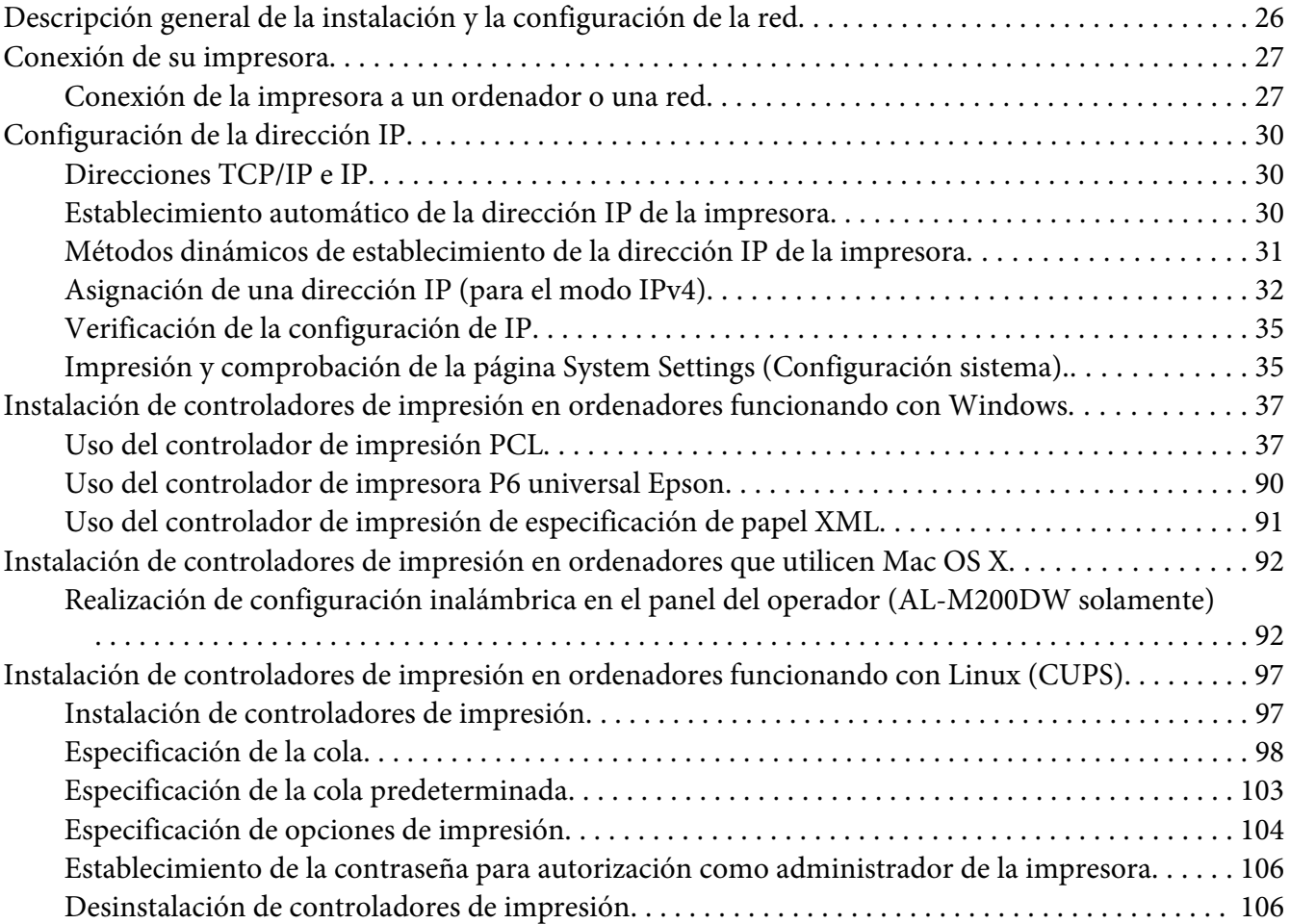

#### Capítulo 5 **[Conceptos básicos de impresión](#page-108-0)**

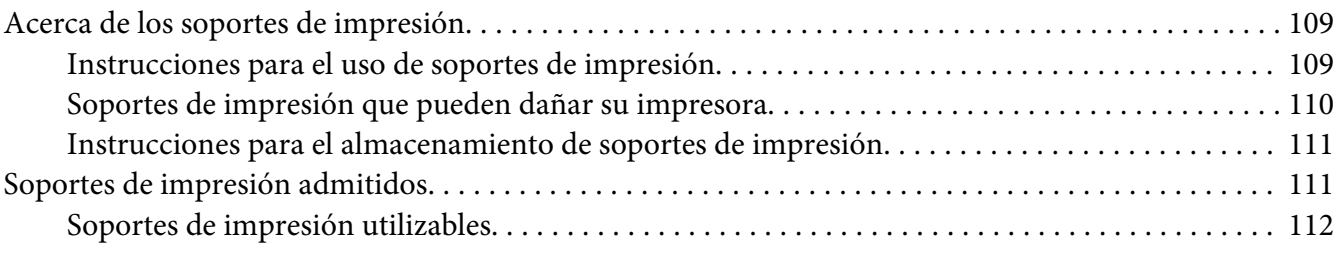

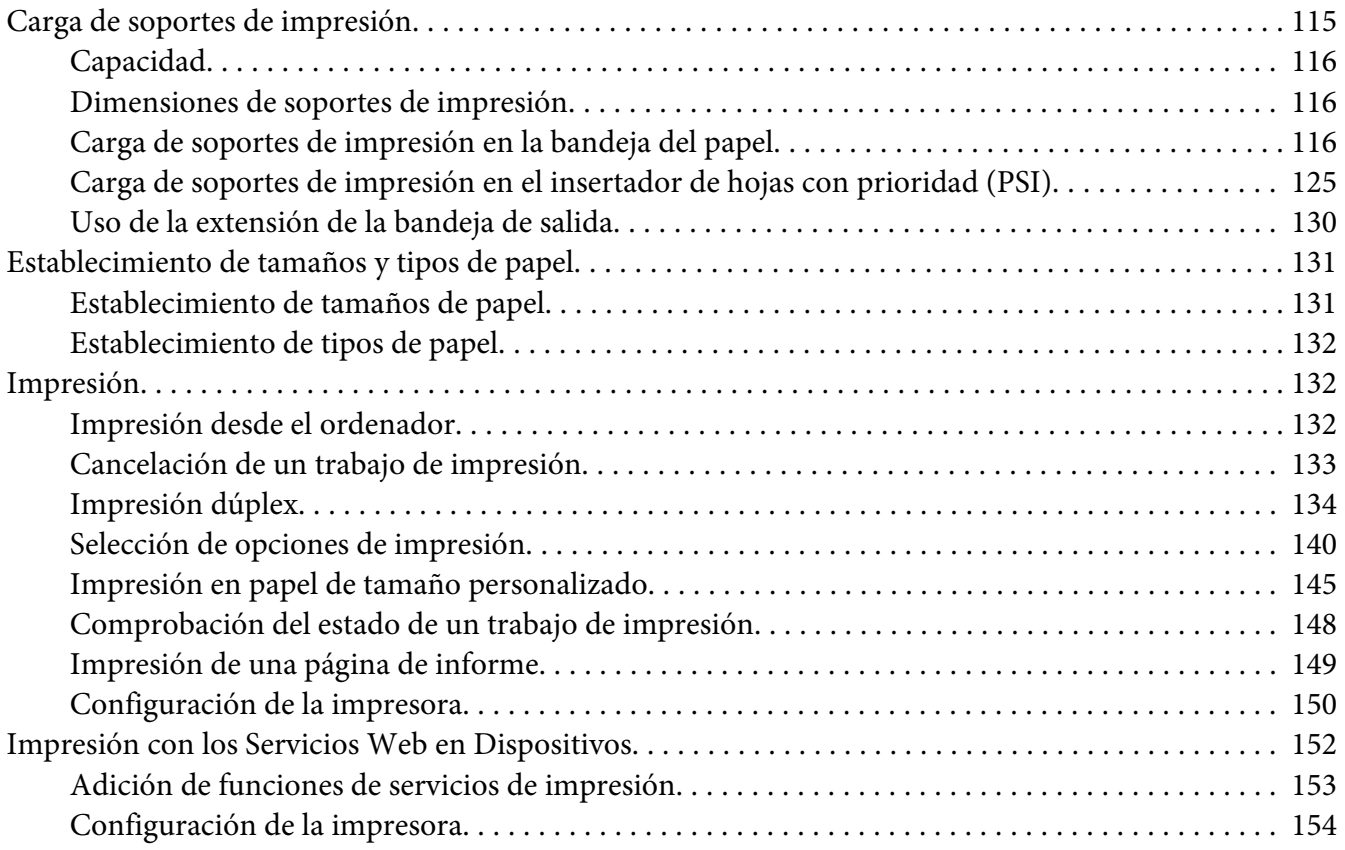

### Capítulo 6 **[Uso de los menús del panel del operador](#page-155-0)**

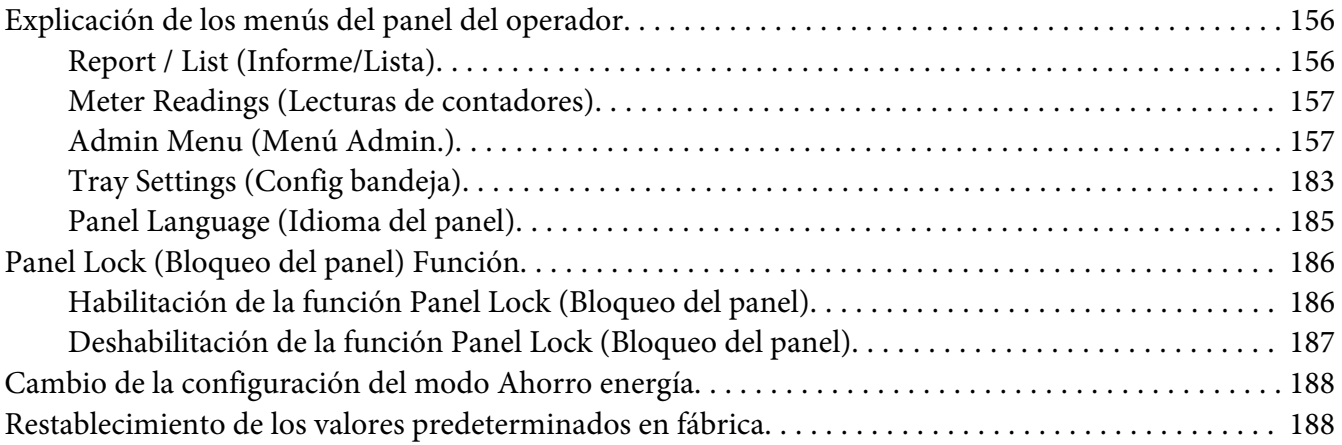

### Capítulo 7 **[Solución de problemas](#page-189-0)**

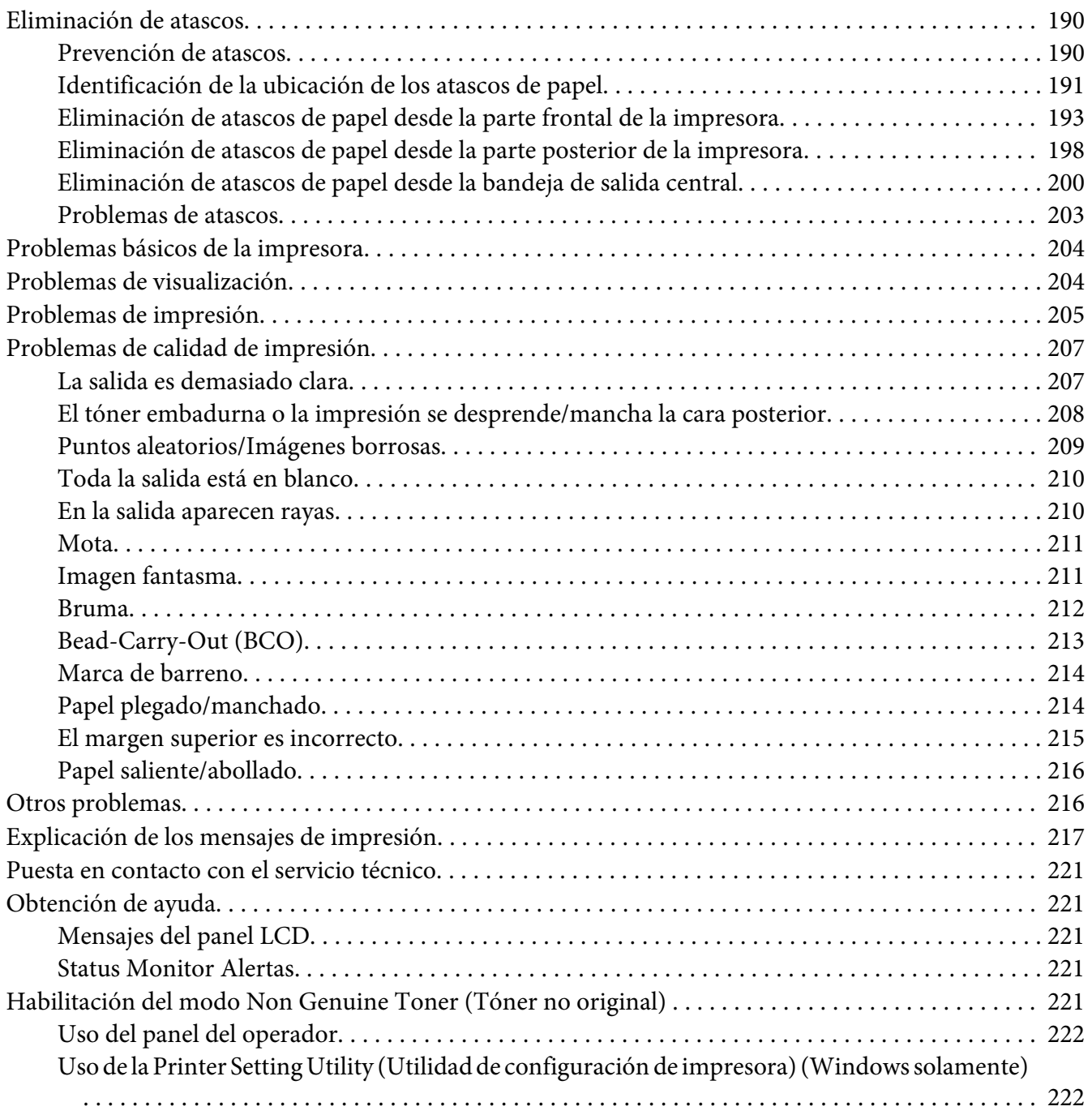

#### Capítulo 8 **[Mantenimiento](#page-223-0)**

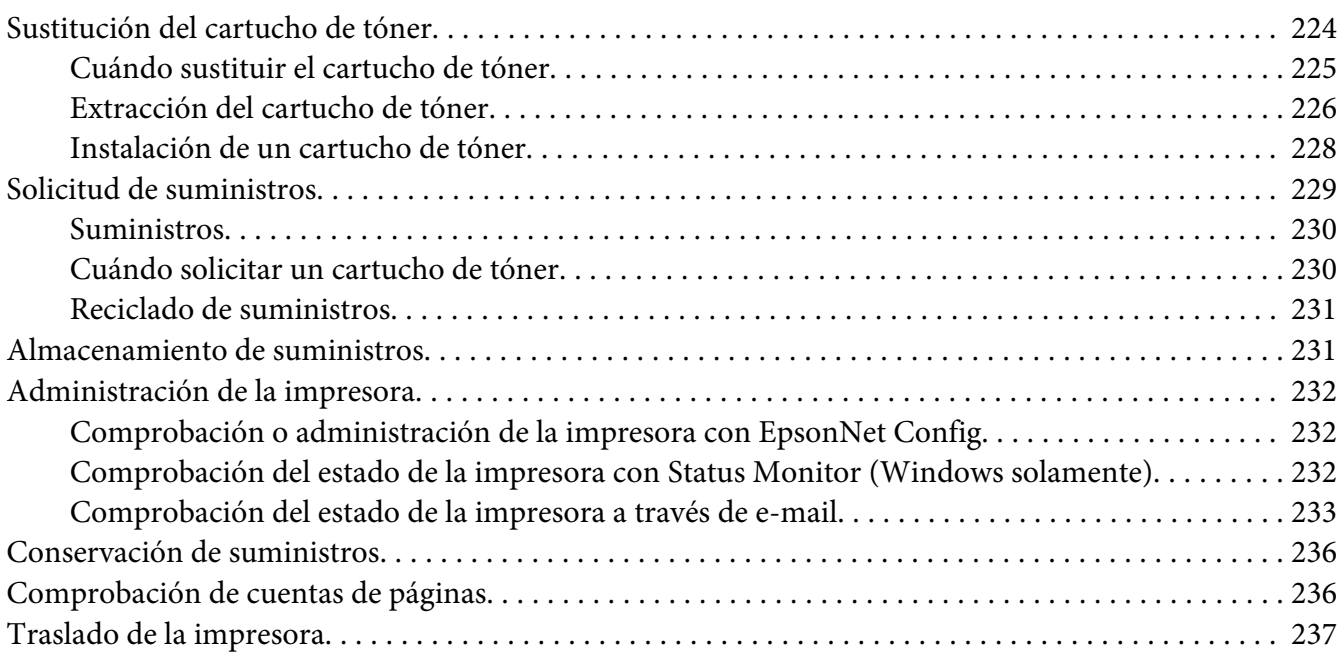

#### Apéndice A **[Dónde obtener ayuda](#page-239-0)**

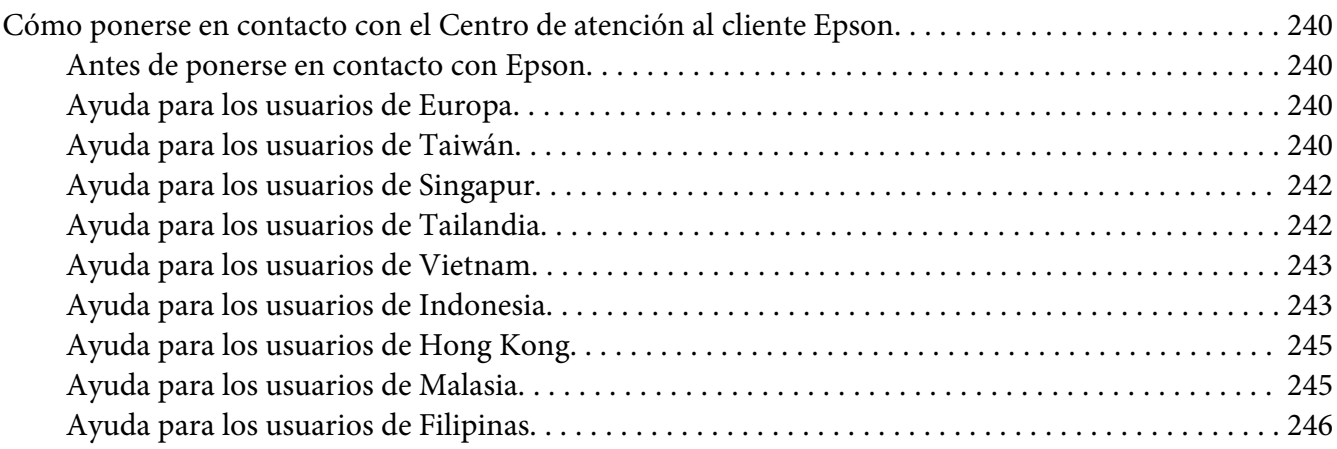

### **[Índice](#page-247-0)**

# <span id="page-6-0"></span>**Prefacio**

### **Copyright y marcas comerciales**

Ninguna parte de esta publicación podrá ser reproducida, almacenada en un sistema de recuperación ni transmitida en forma alguna ni por ningún medio mecánico, de fotocopiado, de grabación o cualquier otro, sin el previo consentimiento por escrito de Seiko Epson Corporation. No se asume ninguna responsabilidad de patentes con respecto al uso de la información contenida en este documento.

Asimismo, se declina cualquier responsabilidad por los daños que pudieran producirse como consecuencia del uso de la información aquí contenida. Ni Seiko Epson Corporation ni sus afiliados serán responsables ante el comprador de este producto ni ante terceras partes de los daños, pérdidas, costes o gastos en que puedan incurrir el comprador o terceras partes como consecuencia de: accidente, utilización incorrecta o abuso de este producto o modificaciones, reparaciones o alteraciones no autorizadas de este producto, o (excepto en los EE. UU.) por no seguir estrictamente las instrucciones de mantenimiento y funcionamiento proporcionadas por Seiko Epson Corporation.

Seiko Epson Corporation y sus afiliados no asumen la responsabilidad de los daños o problemas derivados del uso de accesorios que no sean productos originales Epson u homologados por Seiko Epson Corporation.

Apple®, Bonjour®, ColorSync®, Macintosh®, y Mac OS® son marcas comerciales de Apple, Inc. en los Estados Unidos y/u otros países.

Microsoft®, Windows Vista®, Windows®, y Windows Server® son marcas comerciales de Microsoft Corporation en los Estados Unidos y/u otros países.

EPSON es una marca comercial registrada de Seiko Epson Corporation.

Aviso general: Los nombres de otros productos utilizados en esta documentación se citan con el mero fin de su identificación y pueden ser marcas comerciales de sus propietarios respectivos. Epson renuncia a cualquier derecho sobre esas marcas.

Copyright © 2012 Seiko Epson Corporation. All rights reserved.

### <span id="page-7-0"></span>**Uso de este manual**

### **Convenciones**

- 1. En este manual, los ordenadores personales y las estaciones de trabajo se denominan colectivamente "ordenadores".
- 2. A lo largo de este manual se utilizan los términos siguientes:

#### *Importante:*

*Información importante que deberá leer y seguirse.*

*Nota: Información adicional que merece énfasis.*

#### *Consulte también:*

*Referencias dentro de este manual.*

3. La orientación de documentos o de papel se describe en este manual de la forma siguiente:

 $\Box$ ,  $\Box$ , Alimentación por el borde largo (LEF): Carga del documento o del papel con orientación horizontal.

 $\bigcap$ ,  $\bigcap$ , Alimentación por el borde corto (SEF): Carga del documento o del papel con orientación vertical.

Orientación LEF Orientación SEF

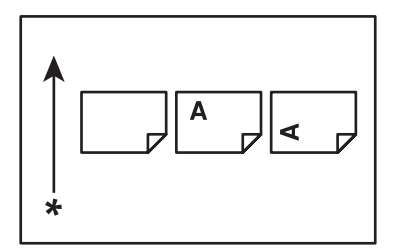

\* Dirección de alimentación del papel

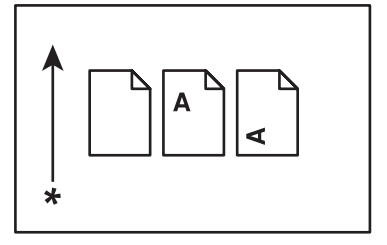

- <span id="page-8-0"></span>4. Las capturas de pantalla e ilustraciones utilizadas en este manual son las del modelo AL-M200DW a menos que se especifique otra cosa. Algunos de los elementos de las capturas de pantalla e ilustraciones pueden no visualizarse o no estar disponibles dependiendo del modelo de su impresora.
- 5. Algunas características pueden no estar disponibles en ciertos modelos.

### **Características del producto**

### **Características**

En esta sección se describen las características del producto e indica sus vínculos.

#### **Duplex ( Dúplex) Imprimir**

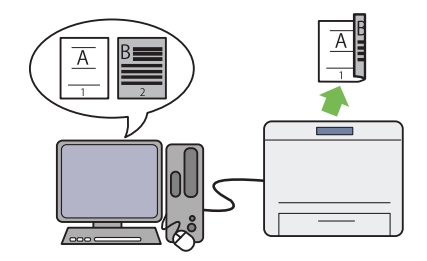

Cuando tenga que imprimir múltiples páginas, podrá utilizar la función dúplex del ordenador para imprimir en ambas caras del papel para ahorrar consumo de energía.

Para más información, consulte ["Impresión dú‐](#page-133-0) [plex" de la página 134.](#page-133-0)

#### Impresión **Multiple Up (Varias en 1)**

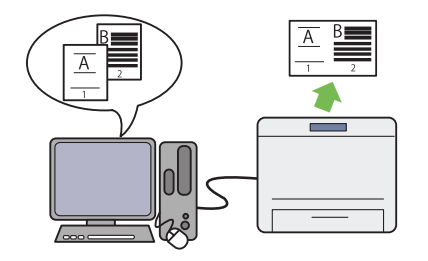

Con la función de impresión Multiple Up (Va‐ rias en 1) de la impresora, podrá imprimir múl‐ tiples páginas en una sola hoja de papel para ahorrar consumo de energía.

Para más información, consulte la ayuda del controlador de impresión.

#### **Insertador de hojas con prioridad (PSI)**

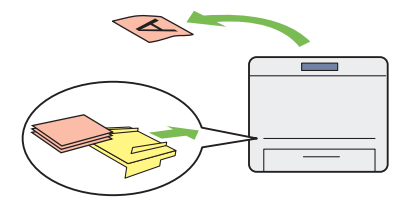

Los soportes de impresión cargados en el PSI tiene preferencia sobre los cargados en la ban‐ deja del papel. El uso del PSI le permite imprimir en soportes de impresión de otro tipo o tamaño con preferencia sobre los soportes normales de la bandeja del papel.

Para más información, consulte ["Carga de so‐](#page-124-0) [portes de impresión en el insertador de hojas](#page-124-0) [con prioridad \(PSI\)" de la página 125.](#page-124-0)

**Impresión inalámbrica (AL-M200DW solamente)**

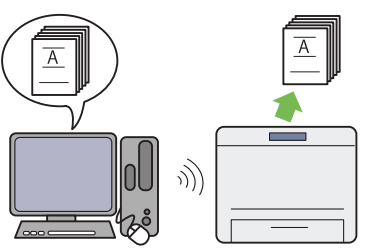

Con la función de LAN inalámbrica de la im‐ presora, podrá colocar su impresora en cual‐ quier lugar, e imprimir desde un ordenador sin cables.

Para más información, consulte ["Configuración](#page-41-0) [de la red inalámbrica \(AL-M200DW solamen‐](#page-41-0) [te\)" de la página 42.](#page-41-0)

### <span id="page-10-0"></span>Capítulo 1

# **Especificaciones**

### **Especificaciones**

En este capítulo se ofrece la lista de las especificaciones principales de la impresora. Tenga en cuenta que las especificaciones del producto pueden cambiar sin previo aviso.

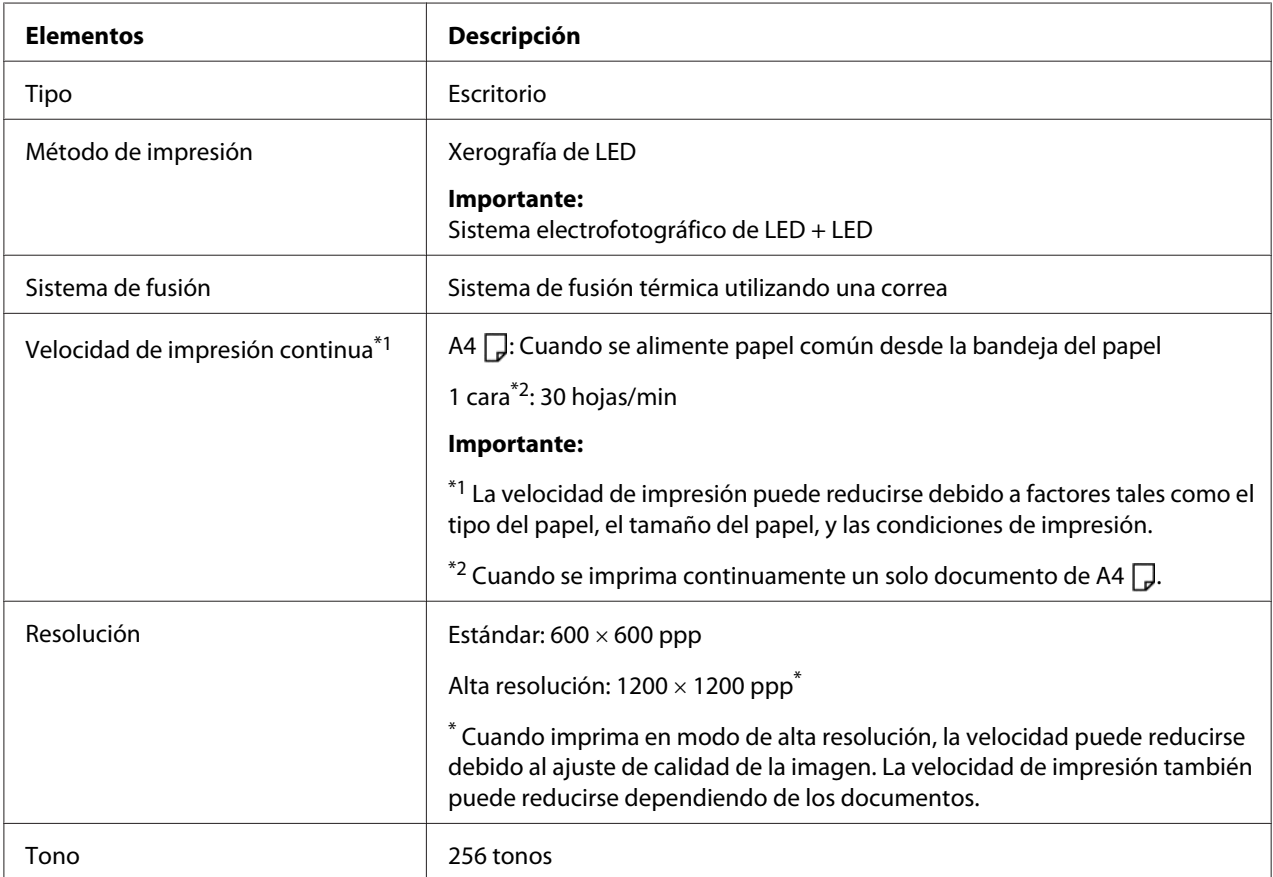

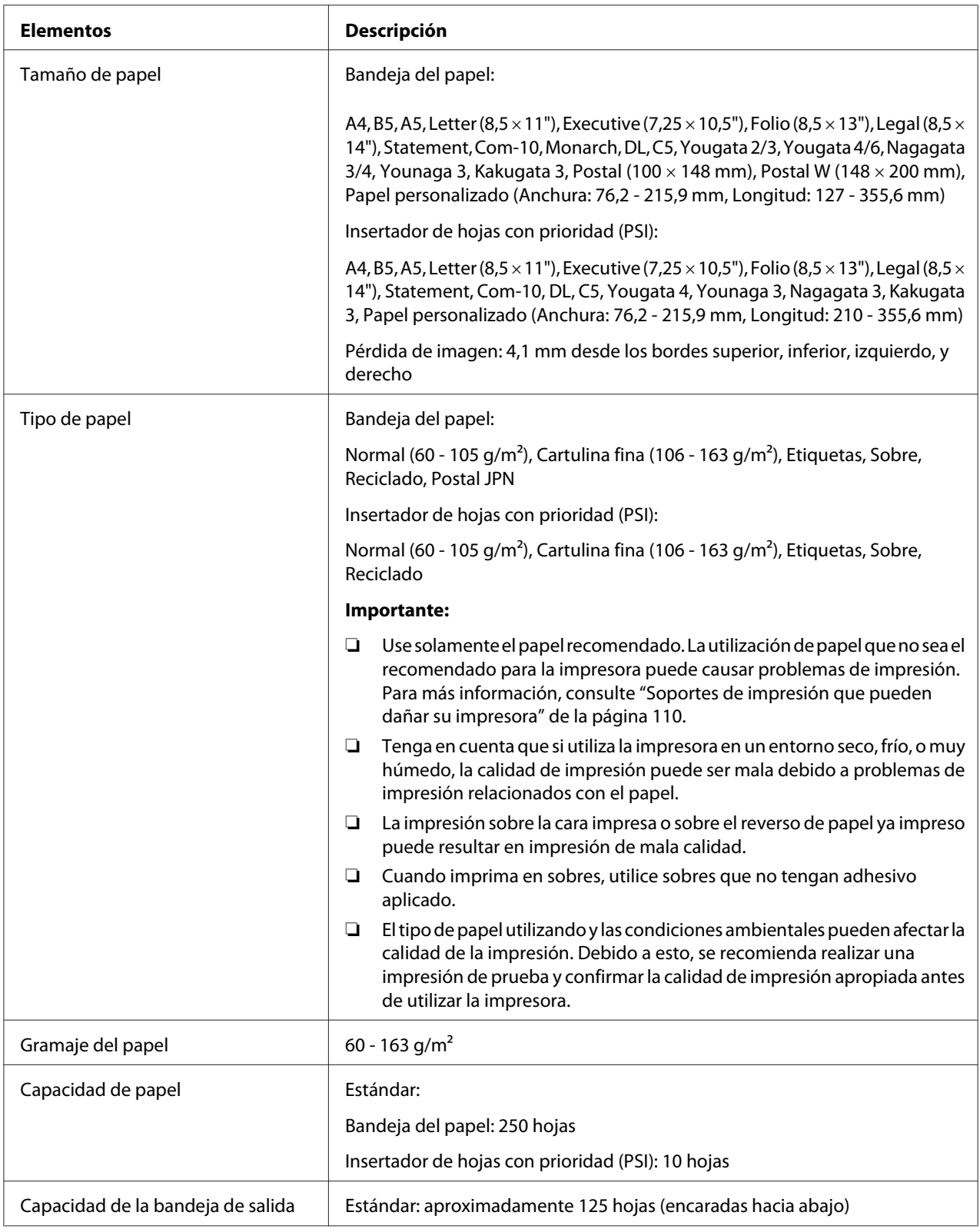

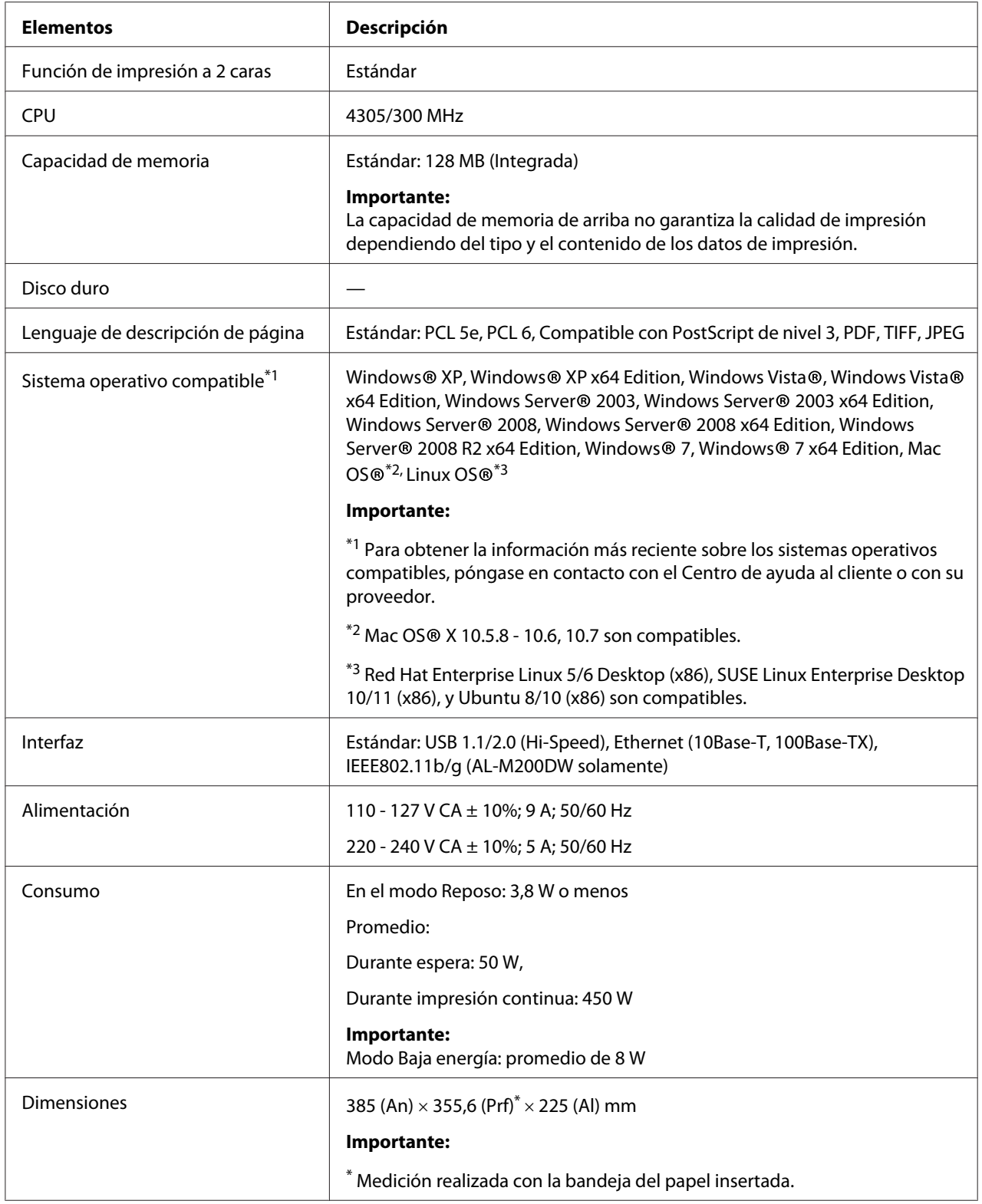

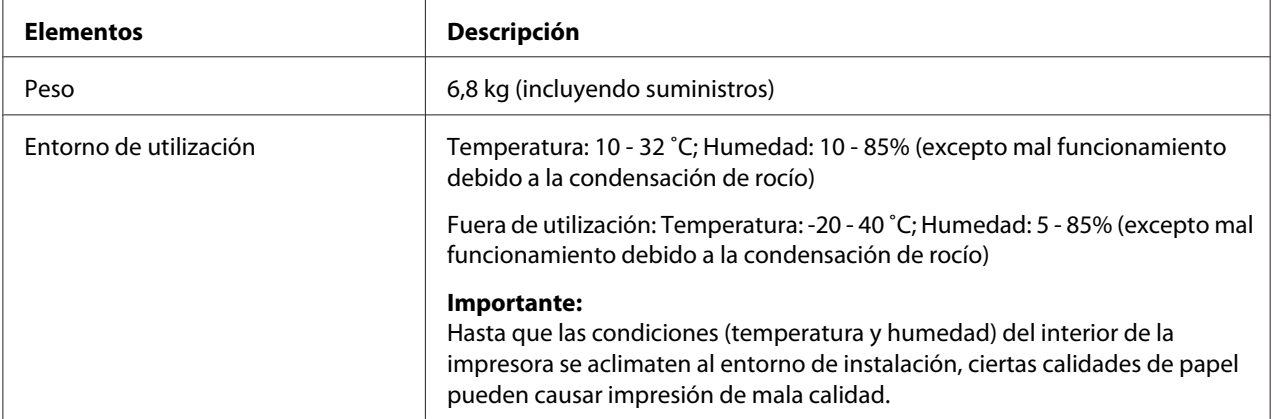

# <span id="page-14-0"></span>Capítulo 2 **Operación básica**

# **Componentes principales**

En esta sección se ofrece una descripción general de su impresora.

### **Vista frontal**

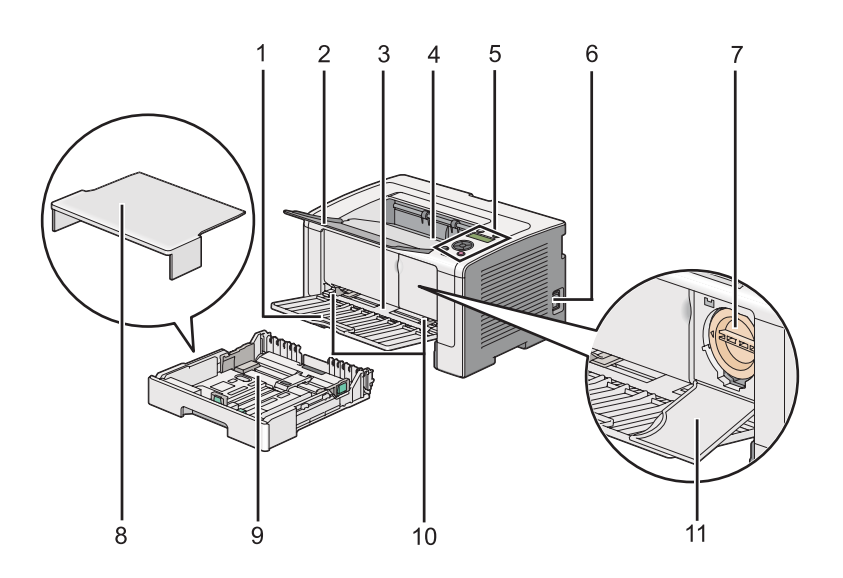

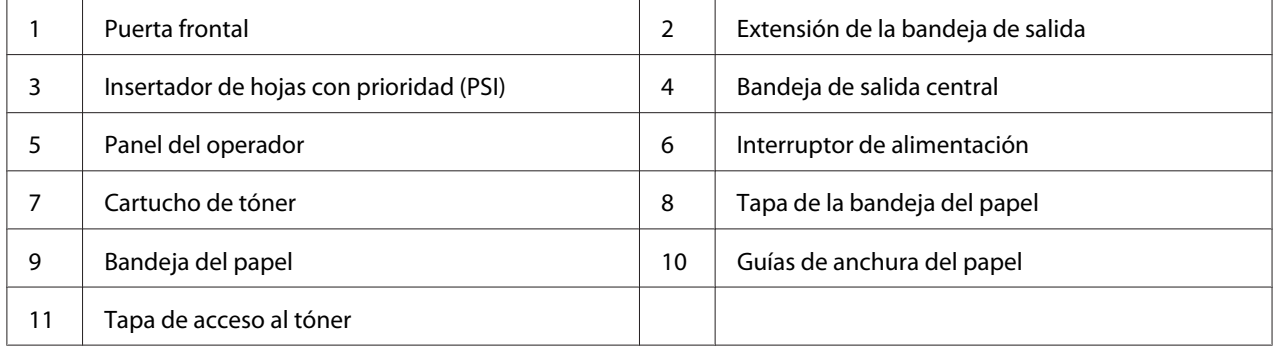

### <span id="page-15-0"></span>**Vista posterior**

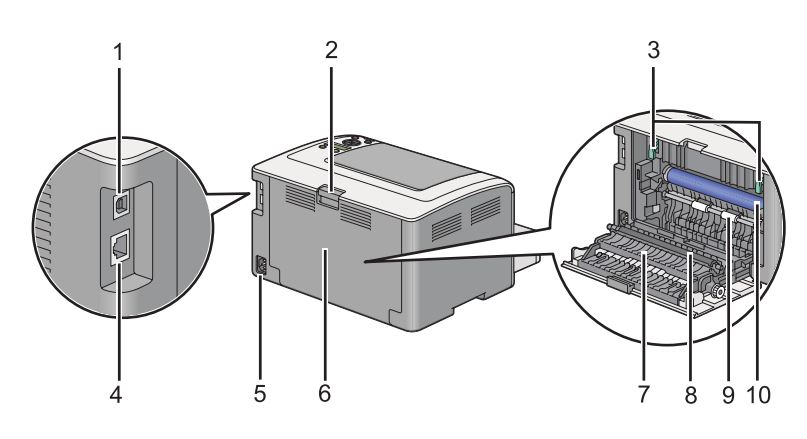

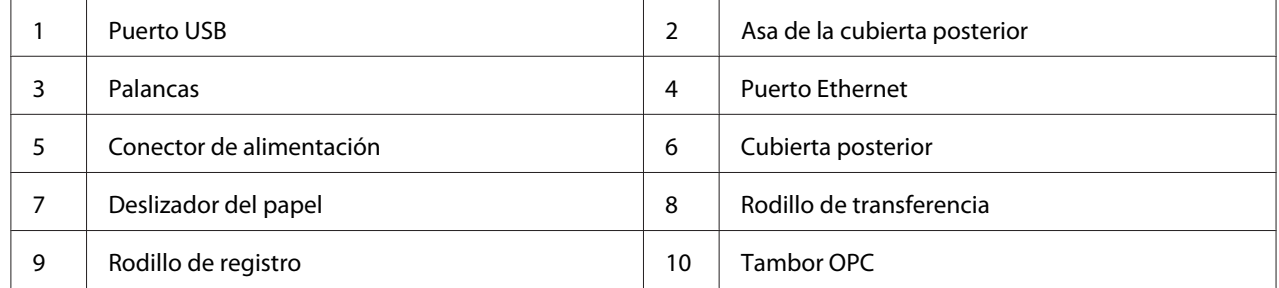

### **Panel del operador**

El panel del operador tiene un visualizador de cristal líquido (LCD) de 2 líneas, botones, y LEDs.

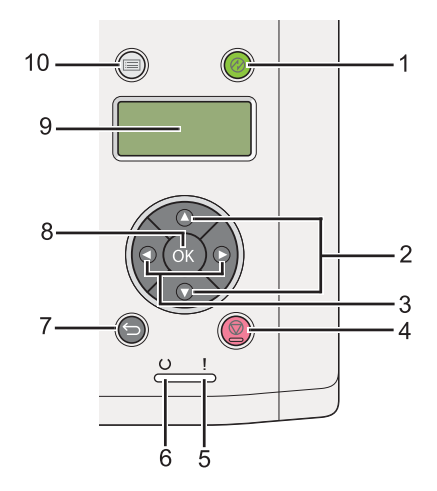

1. Botón/LED (**Ahorro de energía**)

- ❏ Se enciende en el modo Reposo. Pulse este botón para salir del modo Reposo.
- 2. Botones  $\blacktriangle \blacktriangledown$ 
	- ❏ Realizan el desplazamiento por los menús o elementos en el modo Menú. Pulse estos botones para introducir números o contraseñas.
- 3. Botones  $\blacktriangleleft \blacktriangleright$ 
	- ❏ Seleccionan submenús o valores de configuración en el modo Menú.
- 4. Botón (**Cancelar trabajo**)
	- ❏ Cancela el trabajo de impresión actual.

#### 5. LED (**Error**)

- ❏ Se enciende cuando se produce un error en la impresora.
- 6. LED  $\cup$  (**Lista**)
	- ❏ Se enciende cuando la impresora está lista.
- 7. Botón (**Atrás**)
	- ❏ Cambia al modo de impresión desde el menú superior del modo Menú.
	- ❏ Devuelve a la jerarquía superior del menú desde el submenú del modo Menú.
- 8. Botón (ok)
	- ❏ Visualiza el menú o el elemento seleccionado y determina el valor seleccionado en el modo Menú.
- 9. Panel LCD
	- ❏ Visualiza varias configuraciones, instrucciones, y mensajes de error.
- 10. Botón  $\equiv$  (**Menú**)
	- ❏ Mueve al menú superior.

### <span id="page-17-0"></span>**Impresión de la página Panel Settings (Configuración de panel)**

La página Panel Settings (Configuración de panel) muestra la configuración actual de los menús del panel del operador.

### **Panel del operador**

#### *Nota:*

*Todos los informes y listas se imprimirán en inglés.*

- 1. Pulse el botón  $\chi \equiv (M \cdot \text{Im} \hat{u})$ .
- 2. Seleccione Report / List (Informe/Lista), y después pulse el botón ...
- 3. Seleccione Panel Settings (Configuración de panel), y después pulse el botón ...

Se imprimirá la página Panel Settings (Configuración de panel).

### **Printer Setting Utility (Utilidad de configuración de impresora)**

En el procedimiento siguiente se utiliza, a modo de ejemplo, Microsoft Windows 7.

#### *Nota:*

*Todos los informes y listas se imprimirán en inglés.*

1. Haga clic en **Start (Iniciar)** — **All Programs (Todos los programas)** — **EPSON** — su impresora — **Printer Setting Utility (Utilidad de configuración de impresora)**.

#### *Nota:*

*La ventana para seleccionar una impresora aparecerá en este paso, cuando haya varios controladores de impresión instalados en su ordenador. En este caso, haga clic en la impresora deseada listada en* **Printer Name (Nombre de la impresora)***.*

Se iniciará la Printer Setting Utility (Utilidad de configuración de impresora).

- 2. Haga clic en la ficha **Printer Settings Report (Informe de la configuración de la impresora)**.
- 3. Seleccione **Reports (Informes)** de la lista de la parte izquierda de la página.

<span id="page-18-0"></span>Se mostrará la página **Reports (Informes)**.

4. Haga clic en el botón **Panel Settings (Configuración del panel)**.

Se imprimirá la página Panel Settings (Configuración de panel).

### **Modo Ahorro de energía**

La impresora tiene una función de ahorro de energía que reduce el consumo de energía durante los períodos de inactividad y funciona en dos modos: Baja energía y Reposo. En el modo Baja energía, sólo quedará en blanco el panel LCD. En el modo Reposo, todos los LEDs, excepto el LED (**Ahorro de energía**), del panel del operador se apagarán y el panel LCD quedará en blanco. Cuando la impresora esté en el modo Reposo, consumirá menos energía que en el modo Baja energía.

De forma predeterminada, la impresora entrará en el modo Baja energía tras un minuto de inactividad después de haberse completado el último trabajo de impresión, y entrará en el modo Reposo tras otros seis minutos de inactividad. Estos valores predeterminados podrán cambiarse dentro de los márgenes siguientes:

Modo Baja energía: 1 a 45 minutos

Modo Reposo: 6 a 11 minutos

#### *Consulte también:*

*["Cambio de la configuración del modo Ahorro energía" de la página 188](#page-187-0)*

### **Modo Desconexión de alimentación (para usuarios de Europa, Oriente Medio, África, y Rusia solamente)**

Esta impresora posee una función avanzada de ahorro de energía "Modo Desconexión de alimentación" que ayuda a reducir el consumo de energía más que en el modo Baja energía y el modo Reposo. La impresora cambiará al modo Desconexión de alimentación después de estar 480 minutos en el modo Reposo y se apagará automáticamente. El valor predeterminado en fábrica de 480 minutos puede cambiarse dentro de los márgenes siguientes:

Modo Desconexión de alimentación: 120 a 480 minutos

#### *Consulte también:*

*["Cambio de la configuración del modo Ahorro energía" de la página 188](#page-187-0)*

### <span id="page-19-0"></span>**Salida del modo Ahorro de energía**

La impresora sale automáticamente del modo de ahorro de energía cuando recibe un trabajo de impresión procedente de un ordenador. Alternativamente, es posible devolver la impresora al estado de lista para imprimir pulsando el botón (**Ahorro de energía**). La impresora tardará unos 25 segundos en reanudar el estado de lista para imprimir tanto desde el modo Baja energía o como desde el modo Reposo.

#### *Nota:*

- ❏ *En el modo Baja energía, al abrir o cerrar la cubierta posterior, la impresora volverá al estado de lista para imprimir.*
- ❏ *Cuando la impresora esté en el modo Reposo, no funcionará ninguno de los botones del panel del operador, excepto el botón (***Ahorro de energía***). Para utilizar los botones del panel del operador, pulse el botón (***Ahorro de energía***) para salir del modo de ahorro de energía.*

#### *Consulte también:*

*["Cambio de la configuración del modo Ahorro energía" de la página 188](#page-187-0)*

### **Salida del modo Desconexión de alimentación (para usuarios de Europa, Oriente Medio, África, y Rusia solamente)**

Para salir del modo Desconexión de alimentación, cierre (ON) el interruptor de alimentación.

#### *Consulte también:*

*["Cambio de la configuración del modo Ahorro energía" de la página 188](#page-187-0)*

### <span id="page-20-0"></span>Capítulo 3

# **Software de gestión de impresora**

### **Controladores de impresión**

Para acceder a todas las funciones de su impresora, instale los controladores de impresión desde el Software Disc. Un controlador de impresora permite la comunicación entre su ordenador e impresora y proporciona acceso a las funciones de su impresora.

#### *Consulte también:*

- ❏ *["Instalación de controladores de impresión en ordenadores funcionando con Windows" de la](#page-36-0) [página 37](#page-36-0)*
- ❏ *["Instalación de controladores de impresión en ordenadores que utilicen Mac OS X" de la](#page-91-0) [página 92](#page-91-0)*

### **EpsonNet Config**

En esta sección se ofrece información sobre EpsonNet Config.

EpsonNet Config es un servicio de páginas Web basado en el protocolo de transferencia de hipertexto (HTTP) al que se accede a través de su explorador de Web.

Utilizando EpsonNet Config, podrá confirmar el estado de la impresora, y cambiar fácilmente las opciones de configuración de la misma. Cualquier persona de su red podrá tener acceso a la impresora utilizando EpsonNet Config. En el modo administrativo, podrá cambiar la configuración de la impresora y gestionar la configuración de su impresora sin abandonar su ordenador.

#### *Nota:*

- ❏ *Los usuarios que no hayan recibido contraseña del administrador podrán todavía ver la configuración en el modo de usuario. No podrán guardar ni aplicar ningún cambio en la configuración actual.*
- ❏ *Para los detalles sobre los elementos del menú de EpsonNet Config, consulte la Ayuda sobre EpsonNet Config.*

### <span id="page-21-0"></span>**Creación de una contraseña administrativa**

- 1. Inicie su explorador de Web.
- 2. Introduzca la dirección IP de la impresora en la barra de direcciones, y después pulse la tecla **Enter**.
- 3. Haga clic en la ficha **Properties (Propiedades)**.
- 4. Haga clic en el panel de navegación izquierdo, desplácese hasta **Security (Seguridad)** y seleccione **Administrator Settings (Configuración del administrador)**.
- 5. Seleccione **Enabled (Habilitado)** para **Administrator Mode (Modo de administrador)**.
- 6. En el campo **Administrator Login ID (Id. de inicio de sesión del administrador)**, introduzca un nombre para el administrador.

#### *Nota:*

❏ *El ID y la contraseña predeterminados están ambos en blanco.*

- 7. En los campos **Administrator Password (Contraseña del administrador)** y **Re-enter Password (Vuelva a introducir la contraseña)**, introduzca una contraseña para el administrador.
- 8. En el campo **Maximum Login Attempts (Número máximo de intentos de inicio de sesión)**, introduzca el número de intentos de inicio de sesión permitidos.
- 9. Haga clic en **Apply (Aplicar)**.

Su nueva contraseña habrá quedado establecida y cualquier persona con el nombre y la contraseña de administrador podrá iniciar sesión y cambiar la configuración de la impresora.

# **Printer Setting Utility (Utilidad de configuración de impresora) (Windows solamente)**

La Printer Setting Utility (Utilidad de configuración de impresora) le permite ver o especificar la configuración del sistema. También puede diagnosticar la configuración del sistema con la Printer Setting Utility (Utilidad de configuración de impresora).

<span id="page-22-0"></span>La Printer Setting Utility (Utilidad de configuración de impresora) consta de las fichas **Printer Settings Report (Informe de la configuración de la impresora)**, **Printer Maintenance (Mantenimiento de la impresora)**, y **Diagnosis (Diagnóstico)**.

La Printer Setting Utility (Utilidad de configuración de impresora) se instala con sus controladores de impresión.

#### *Nota:*

*La primera vez que intente cambiar la configuración en Printer Setting Utility (Utilidad de configuración de impresora) cuando en la impresora esté habilitada la función Panel Lock (Bloqueo del panel), aparecerá el cuadro de diálogo* **Password (Contraseña)***. En este caso, introduzca la contraseña especificada, y haga clic en* **OK** *para aplicar la configuración.*

### **Status Monitor (Windows solamente)**

Es posible comprobar el estado de la impresora con Status Monitor. Haga doble clic en el icono de impresora Status Monitor de la barra de tareas de la parte inferior derecha de la pantalla. Aparecerá la ventana **Printer Selection (Selección de la impresora)**, que muestra el nombre de la impresora, el puerto de conexión de la impresora, el estado de la impresora, y el nombre del modelo. Compruebe la columna **Status (Estado)** para conocer el estado actual de su impresora.

Botón **Settings (Configuración)**: Visualiza la ventana **Settings (Configuración)** y le permite modificar la configuración de Status Monitor.

Haga clic en el nombre de la impresora deseada listada en la ventana **Printer Selection (Selección de la impresora)**. Aparecerá la ventana **Printer Status (Estado de la impresora)**.

La ventana **Printer Status (Estado de la impresora)** le alertará cuando haya una advertencia o cuando ocurra un error, por ejemplo, cuando se produzca un atasco de papel o cuando el tóner se esté agotando.

De manera predeterminada, la ventana **Printer Status (Estado de la impresora)** se abrirá automáticamente cuando ocurra un error. Puede especificar las condiciones para iniciar la ventana **Printer Status (Estado de la impresora)** en **Printer Status Window Properties (Propiedades de la ventana Estado de la impresora)**.

Para cambiar la configuración de despliegue para la ventana **Printer Status (Estado de la impresora)**:

- <span id="page-23-0"></span>1. Haga clic con el botón derecho en el icono de impresora Status Monitor de la barra de tareas de la parte inferior derecha de la pantalla.
- 2. Seleccione **Printer Status Window Properties (Propiedades de la ventana Estado de la impresora)**.

Aparecerá la ventana **Printer Status Window Properties (Propiedades de la ventana Estado de la impresora)**.

3. Seleccione el tipo de despliegue y después haga clic en **OK**.

En la ventana **Printer Status (Estado de la impresora)** puede comprobar también el nivel del tóner de su impresora y la información sobre trabajos.

El Status Monitor se instala con sus controladores de impresión.

### **Launcher (Iniciador) (Windows solamente)**

Utilizando la ventana **Launcher-Btype (Iniciador-tipoB)**, podrá abrir la **Status Window (Ventana de estado)** y **Printer Setting Utility (Utilidad de configuración de impresora)**.

Para utilizar el **Launcher (Iniciador)**, tendrá que instalar el **Launcher (Iniciador)** cuando instale los controladores de impresión.

En el procedimiento siguiente se utiliza, a modo de ejemplo, Windows 7.

Para iniciar el Launcher (Iniciador):

1. Haga clic en **Start (Iniciar)** — **All Programs (Todos los programas)** — **EPSON** — su impresora — **Launcher (Iniciador)**.

Aparecerá la ventana **Launcher-Btype (Iniciador-tipoB)**.

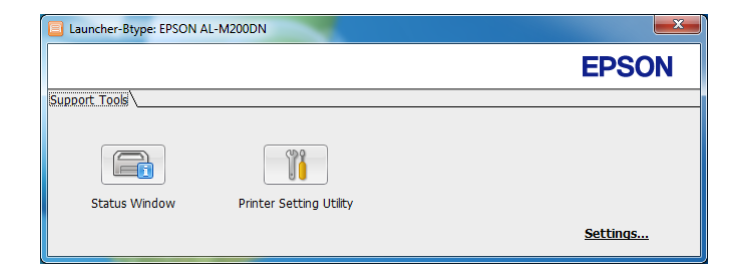

#### 2. La ventana **Launcher-Btype (Iniciador-tipoB)** ofrece dos botones: **Status Window (Ventana de estado)** y **Printer Setting Utility (Utilidad de configuración de impresora)**.

Para salir, haga clic en el botón **X** de la parte superior derecha de la ventana.

Para más información, haga clic en botón/icono **Help (Ayuda)** de cada aplicación.

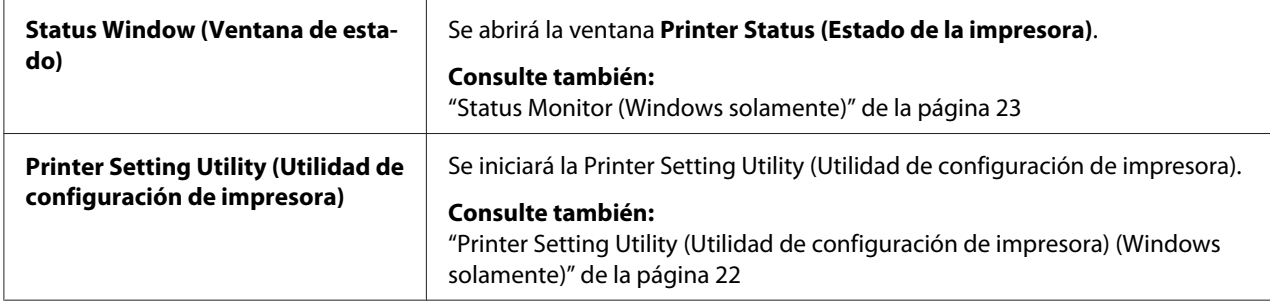

### <span id="page-25-0"></span>Capítulo 4

# **Conexión de la impresora e instalación del software**

### **Descripción general de la instalación y la configuración de la red**

Para instalar y configurar la red:

- 1. Conecte la impresora a la red utilizando el hardware y los cables recomendados.
- 2. Encienda la impresora y el ordenador.
- 3. Imprima la página System Settings (Configuración sistema) y guárdela como referencia para la configuración de la red.
- 4. Instale el software del controlador en el ordenador desde el Software Disc. Para la información sobre la instalación del controlador, consulte la sección de este capítulo para el sistema operativo específico que esté utilizando.
- 5. Configure la dirección TCP/IP de la impresora, que se requiere para identificar la impresora en la red.
	- ❏ Sistemas operativos Microsoft Windows: Ejecute el instalador del Software Disc para establecer automáticamente la dirección del protocolo de Internet (IP) de la impresora si conecta ésta a una red TCP/IP establecida. También puede establecer manualmente la dirección IP de la impresora en el panel del operador.
	- ❏ Sistemas Mac OS X y Linux: Establezca manualmente la dirección TCP/IP de la impresora en el panel del operador. Para utilizar una conexión inalámbrica (AL-M200DW solamente), realice también la configuración de la red inalámbrica en el panel del operador.
- 6. Imprima una página System Settings (Configuración sistema) para verificar la nueva configuración.

#### *Nota:*

*Todos los informes y listas se imprimirán en inglés.*

#### *Consulte también:*

*["Impresión de la página System Settings \(Configuración sistema\)" de la página 149](#page-148-0)*

### <span id="page-26-0"></span>**Conexión de su impresora**

Los cables de interfaz de su impresora deberán satisfacer los requisitos siguientes:

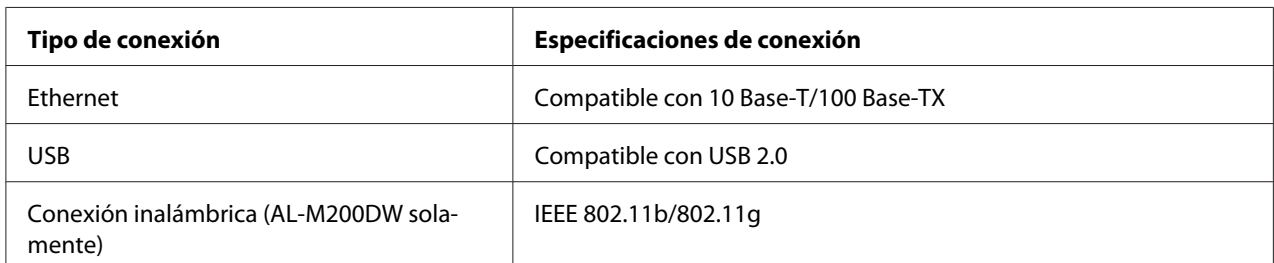

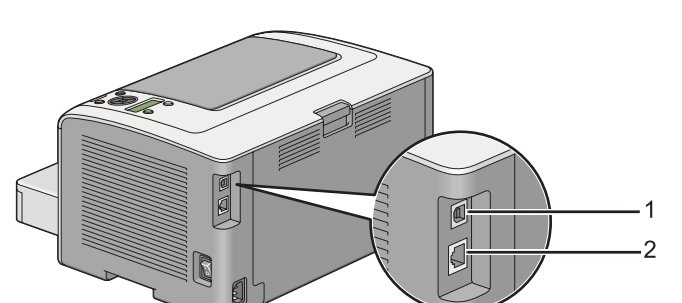

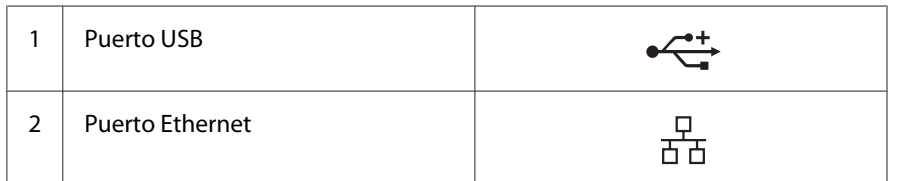

### **Conexión de la impresora a un ordenador o una red**

Conecte su impresora vía USB, Ethernet, o conexión inalámbrica (AL-M200DW solamente). Los requisitos de hardware y cableado varían para los diferentes métodos de conexión. Los cables Ethernet y el hardware no se incluyen con su impresora y deberán adquirirse por separado.

En la tabla siguiente se muestran las características disponibles para cada tipo de conexión.

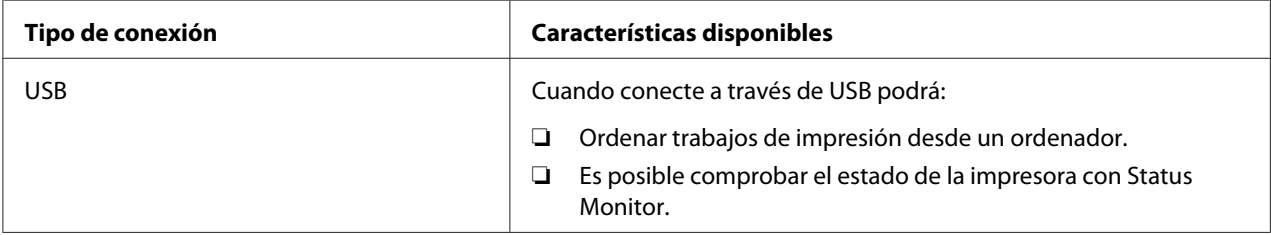

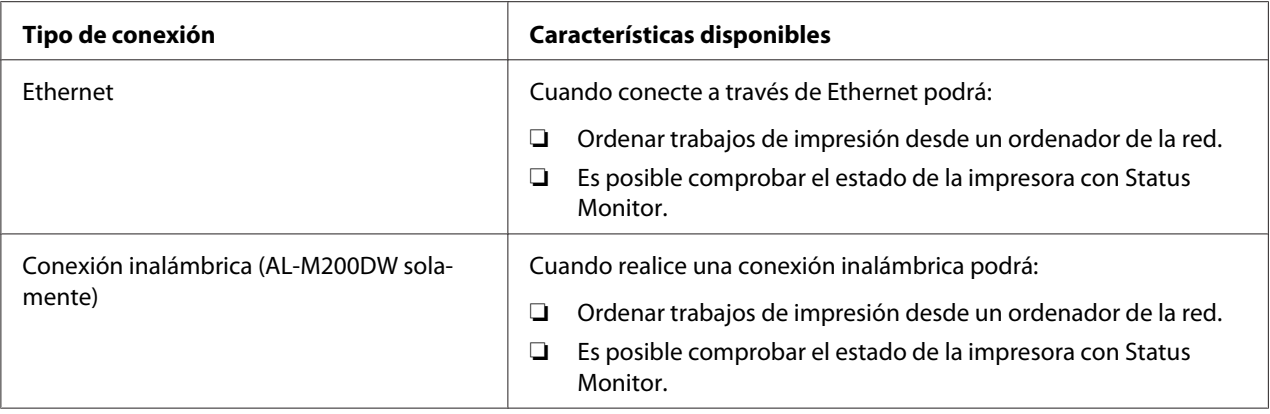

#### **Conexión USB**

Si su impresora está conectada a una red en vez de a su ordenador, salte esta sección y vaya a "Conexión a la red" de la página 28.

Para conectar la impresora a un ordenador:

1. Conecte el extremo más pequeño del cable USB suministrado al puerto USB de la parte posterior de la impresora, y el otro extremo a un puerto USB del ordenador.

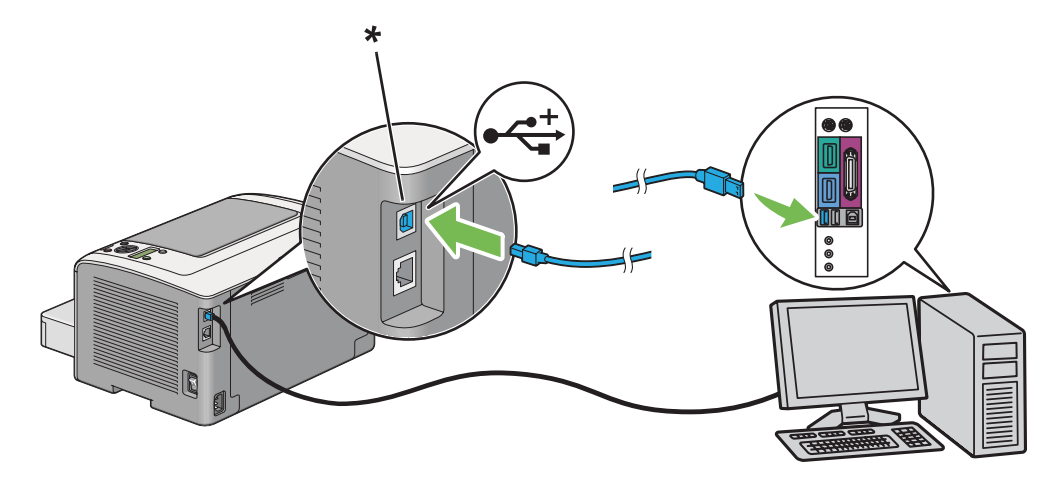

\* Puerto USB

#### *Nota:*

*No conecte el cable USB de la impresora al conector USB disponible en el teclado.*

#### **Conexión a la red**

Para conectar la impresora a una red Ethernet:

- 1. Cerciórese de que la impresora, el ordenador, y todos los dispositivos conectados estén apagados y todos los cables estén desconectados.
- 2. Enrolle el cable Ethernet alrededor del núcleo de ferrita suministrado con la impresora, como se muestra en la figura, y después cierre el núcleo de ferrita.

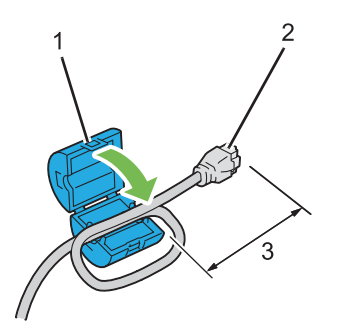

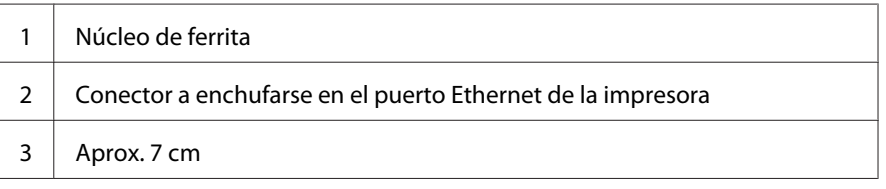

#### *Importante:*

*No enrolle el cable Ethernet con demasiada fuerza porque podría romperlo.*

3. Conecte un extremo de un cable Ethernet al puerto Ethernet de la parte posterior de la impresora y el otro extremo a una toma o concentrador LAN.

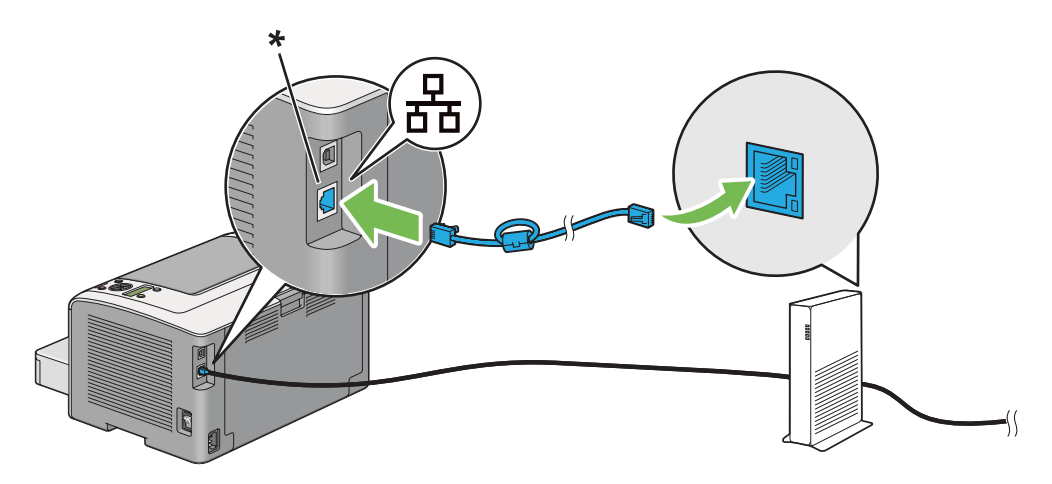

\* Puerto Ethernet

#### <span id="page-29-0"></span>*Nota:*

*No conecte el cable Ethernet cuando vaya a utilizar la función de red inalámbrica del modelo AL-M200DW.*

#### *Consulte también:*

*["Configuración de la red inalámbrica \(AL-M200DW solamente\)" de la página 42](#page-41-0)*

### **Configuración de la dirección IP**

### **Direcciones TCP/IP e IP**

Si su ordenador está en una red grande, póngase en contacto con el administrador de la red para solicitarle información sobre las direcciones TCP/IP apropiadas y la configuración adicional del sistema.

Si está creando su propia red de área local pequeña o va a conectar la impresora directamente a su ordenador utilizando Ethernet, siga el procedimiento para establecer automáticamente la dirección IP de la impresora.

Los ordenadores y las impresoras utilizan primariamente protocolos TCP/IP para comunicarse a través de una red Ethernet. Con protocolos TCP/IP, cada impresora y ordenador deben tener una dirección IP exclusiva. Es importante que las direcciones sean similares, pero no iguales; solamente el último dígito tiene que ser diferente. Por ejemplo, su impresora puede tener la dirección 192.168.1.2 y su ordenador la dirección 192.168.1.3. Otro dispositivo puede tener la dirección 192.168.1.4.

Muchas redes poseen un servidor de protocolo de configuración dinámica de host (DHCP). Un servidor de DHCP programa automáticamente una dirección IP en cada ordenador e impresora de la red que está configurada para utilizar DHCP. Un servidor de DHCP está incorporado en la mayoría de los enrutadores de cable y línea de abonado digital (DSL). Si utiliza un enrutador de cable o DSL, consulte la documentación del enrutador para ver la información sobre la dirección IP.

### **Establecimiento automático de la dirección IP de la impresora**

Si la impresora está conectada a una red TCP/IP pequeña establecida sin servidor de DHCP, utilice el instalador del Software Disc para detectar o asignar una dirección IP a su impresora. Para más instrucciones, inserte el Software Disc en la unidad de CD/DVD de su ordenador. Después de iniciarse el instalador, siga las instrucciones para la instalación.

#### <span id="page-30-0"></span>*Nota:*

*Para que el instalador funcione automáticamente, la impresora deberá estar conectada a una red TCP/ IP establecida.*

### **Métodos dinámicos de establecimiento de la dirección IP de la impresora**

Existen dos protocolos disponibles para establecer dinámicamente la dirección IP de la impresora:

❏ DHCP

❏ DHCP/AutoIP (activado de manera predeterminada)

Puede activar/desactivar cualquiera de los protocolos utilizando el panel del operador, o usar EpsonNet Config para activar/desactivar el protocolo DHCP.

#### *Nota:*

*Puede imprimir un informe que incluya la dirección IP de la impresora. En el panel del operador, pulse el botón (***Menú***), seleccione* Report / List (Informe/Lista)*, pulse el botón , seleccione* System Settings (Configuración sistema), y después pulse el botón @. La dirección IP se *listará en la página System Settings (Configuración sistema).*

#### **Uso del panel del operador**

Para activar/desactivar el protocolo DHCP o el AutoIP:

- 1. En el panel del operador, pulse el botón  $\chi$ = (**Menú**).
- 2. Seleccione Admin Menu (Menú Admin.), y después pulse el botón ...
- 3. Seleccione Network (Red), y después pulse el botón .
- 4. Seleccione  $TCF/IF$ , y después pulse el botón  $\infty$ .
- 5. Seleccione IP $\vee$ 4, y después pulse el botón  $\infty$ .
- 6. Seleccione Get IP Address (Obtener dir IP), y después pulse el botón ...
- 7. Seleccione DHCP/AutoIP (DHCP/IPautom.) o DHCP, y después pulse el botón @.

#### **Uso de EpsonNet Config**

Para activar/desactivar el protocolo DHCP:

- <span id="page-31-0"></span>1. Inicie su explorador de Web.
- 2. Introduzca la dirección IP de la impresora en la barra de direcciones, y después pulse la tecla **Enter**.

En su explorador de Web aparecerá EpsonNet Config.

- 3. Seleccione **Properties (Propiedades)**.
- 4. Seleccione **TCP/IP** de la carpeta **Protocol Settings (Configuración de protocolo)** del panel de navegación izquierdo.
- 5. En el campo **IP Address Mode (Modo de dirección IP )**, seleccione la opción **DHCP/AutoIP**.
- 6. Haga clic en el botón **Apply (Aplicar)**.

### **Asignación de una dirección IP (para el modo IPv4)**

#### *Nota:*

- ❏ *Cuando asigne manualmente una dirección IP en el modo* **IPv6***, utilice EpsonNet Config. Para visualizar EpsonNet Config, utilice la dirección local de enlace. Para comprobar una dirección local de enlace, consulte ["Impresión y comprobación de la página System Settings \(Configuración](#page-34-0) [sistema\)." de la página 35](#page-34-0).*
- ❏ *La asignación de una dirección IP se considera una función avanzada y normalmente la realiza un administrador del sistema.*
- ❏ *Dependiendo de la clase de dirección, el margen de asignación de dirección IP puede ser diferente. En la clase A, por ejemplo, se asignará una dirección IP en el margen de* 0.0.0.0 *a* 127.255.255.255*. Para la asignación de direcciones IP, póngase en contacto con el administrador de su sistema.*

Puede asignar la dirección IP utilizando el panel del operador o la Printer Setting Utility (Utilidad de configuración de impresora).

#### **Uso del panel del operador**

1. Encienda la impresora.

Cerciórese de que panel LCD muestre Ready to Print (Listo para Imprimir).

2. En el panel del operador, pulse el botón  $\chi$ **=** (**Menú**).

- 3. Seleccione Admin Menu (Menú Admin.), y después pulse el botón ...
- 4. Seleccione Network (Red), y después pulse el botón ...
- 5. Seleccione  $T\mathbb{CP} / \mathbb{IP}$ , y después pulse el botón  $\mathbb{Q}$ .
- 6. Seleccione IP $\vee$ 4, y después pulse el botón  $\infty$ .
- 7. Seleccione Get IP Address (Obtener dir IP), y después pulse el botón ...
- 8. Seleccione Panel, y después pulse el botón  $\infty$ .
- 9. Pulse el botón (**Atrás**), y después cerciórese de que haya seleccionado Get IP Address (Obtener dir IP).
- 10. Seleccione IP Address (Dirección IP), y después pulse el botón .
- 11. Introduzca el valor de la dirección IP utilizando el botón  $\triangle$  o  $\blacktriangledown$ .
- 12. Pulse el botón ▶.
- 13. Repita los pasos 11 y 12 para introducir los dígitos de la dirección IP, y después pulse el botón  $(x)$ .
- 14. Pulse el botón (**Atrás**), y después cerciórese de que haya seleccionado IP Address (Dirección IP).
- 15. Seleccione Subnet Mask (Máscara subred), y después pulse el botón ...
- 16. Introduzca el valor de la dirección IP utilizando el botón  $\triangle$  o  $\blacktriangledown$ .
- 17. Pulse el botón ▶.
- 18. Repita los pasos 16 y 17 para establecer la máscara de subred, y después pulse el botón ...
- 19. Pulse el botón (**Atrás**), y después cerciórese de que haya seleccionado Subnet Mask (Máscara subred).
- 20. Seleccione Gateway Address (Dirección pasarela), y después pulse el botón ...
- 21. Introduzca el valor de la dirección IP utilizando el botón  $\triangle$  o  $\blacktriangledown$ .
- 22. Pulse el botón .

23. Repita los pasos 21 y 22 para establecer la dirección pasarela, y después pulse el botón  $\infty$ .

24. Apague y vuelva a encender la impresora.

#### *Consulte también:*

*["Panel del operador" de la página 16](#page-15-0)*

#### **Uso de la Printer Setting Utility (Utilidad de configuración de impresora)**

En el procedimiento siguiente se utiliza, a modo de ejemplo, Windows 7.

#### *Nota:*

*Cuando utilice el modo IPv6 para imprimir a través de la red, no podrá usar la Printer Setting Utility (Utilidad de configuración de impresora) para asignar una dirección IP.*

1. Haga clic en **Start (Iniciar)** — **All Programs (Todos los programas)** — **EPSON** — su impresora — **Printer Setting Utility (Utilidad de configuración de impresora)**.

#### *Nota:*

*La ventana para seleccionar una impresora aparecerá en este paso, cuando haya varios controladores de impresión instalados en su ordenador. En este caso, haga clic en la impresora deseada listada en* **Printer Name (Nombre de la impresora)***.*

Se iniciará la Printer Setting Utility (Utilidad de configuración de impresora).

- 2. Haga clic en la ficha **Printer Maintenance (Mantenimiento de la impresora)**.
- 3. Seleccione **TCP/IP Settings (Configuración TCP/IP)** de la lista de la parte izquierda de la página.

Se mostrará la página **TCP/IP Settings (Configuración TCP/IP)**.

- 4. Seleccione **Panel** desde **IP Address Mode (Modo de dirección IP )**, y después introduzca los valores en **IP Address (Dirección IP)**, **Subnet Mask (Máscara de subred)**, y **Gateway Address (Dirección de puerta de enlace)**.
- 5. Haga clic en el botón **Restart printer to apply new settings (Reiniciar la impresora para aplicar la nueva configuración)** para que tenga efecto.

La dirección IP se asignará a su impresora. Para verificar el ajuste, visualice el explorador de Web en cualquier ordenador conectado a la red e introduzca la dirección IP en la barra de direcciones del explorador. Si la dirección IP está correctamente establecida, en su explorador aparecerá EpsonNet Config.

<span id="page-34-0"></span>También puede asignar la dirección IP a la impresora cuando instale los controladores de impresión con el instalador. Cuando utilice la función de instalación de red, y Get IP Address (Obtener dir IP) se haya establecido a DHCP o DHCP/AutoIP (DHCP/IPautom.) en los menús del panel del operador, podrá establecer la dirección de IP de 0.0.0.0 a la dirección de IP deseada en la ventana de selección de impresora.

### **Verificación de la configuración de IP**

En el procedimiento siguiente se utiliza, a modo de ejemplo, Windows 7.

#### *Nota:*

*Todos los informes y listas se imprimirán en inglés.*

- 1. Imprima la página System Settings (Configuración sistema).
- 2. Observe bajo el encabezamiento de **IPv4** de la página System Settings (Configuración sistema) para asegurarse de que la dirección IP, la máscara de subred, y la dirección pasarela sean correctas.

Para verificar si la impresora está activa en la red, ejecute el comando Ping en su ordenador.

- 1. Haga clic en **Start (Iniciar)**, y seleccione **Search programs and files (Buscar programas y archivos)**.
- 2. Introduzca **cmd**, y después pulse la tecla **Enter**.

Aparecerá una ventana negra.

- 3. Introduzca **ping xx.xx.xx.xx** (donde **xx.xx.xx.xx** es la dirección IP de su impresora), y después pulse la tecla **Enter**.
- 4. La respuesta de la dirección IP indica que la impresora está activa en la red.

#### *Consulte también:*

*"Impresión y comprobación de la página System Settings (Configuración sistema)." de la página 35*

### **Impresión y comprobación de la página System Settings (Configuración sistema).**

Imprima la página System Settings (Configuración sistema) y compruebe la dirección IP de su impresora.

#### **Uso del panel del operador**

#### *Nota:*

*Todos los informes y listas se imprimirán en inglés.*

- 1. Pulse el botón  $x = (M$ en**ú**).
- 2. Seleccione Report / List (Informe/Lista), y después pulse el botón ...
- 3. Seleccione System Settings (Configuración sistema), y después pulse el botón ...

Se imprimirá la página System Settings (Configuración sistema).

4. Confirme la dirección IP al lado de **IP Address** bajo **Wired Network** (AL-M200DN) o **Wired Network/Wireless Network** (AL-M200DW) en la página System Settings (Configuración sistema). Si la dirección IP es **0.0.0.0**, espere algunos minutos para que se resuelva automáticamente la dirección IP, y después vuelva a imprimir la página System Settings (Configuración sistema).

Si la dirección IP no se resuelve automáticamente, consulte ["Asignación de una dirección IP \(para](#page-31-0) [el modo IPv4\)" de la página 32](#page-31-0).

#### **Uso de la Printer Setting Utility (Utilidad de configuración de impresora)**

En el procedimiento siguiente se utiliza, a modo de ejemplo, Windows 7.

#### *Nota:*

*Todos los informes y listas se imprimirán en inglés.*

1. Haga clic en **Start (Iniciar)** — **All Programs (Todos los programas)** — **EPSON** — su impresora — **Printer Setting Utility (Utilidad de configuración de impresora)**.

#### *Nota:*

*La ventana para seleccionar una impresora aparecerá en este paso, cuando haya varios controladores de impresión instalados en su ordenador. En este caso, haga clic en la impresora deseada listada en* **Printer Name (Nombre de la impresora)***.*

Se iniciará la Printer Setting Utility (Utilidad de configuración de impresora).

2. Haga clic en la ficha **Printer Settings Report (Informe de la configuración de la impresora)**.
3. Seleccione **Reports (Informes)** de la lista de la parte izquierda de la página.

Aparecerá la página **Reports (Informes)**.

4. Haga clic en el botón **System Settings (Configuración del sistema)**.

Se imprimirá la página System Settings (Configuración sistema).

Si la dirección IP es **0.0.0.0** (la predeterminada en fábrica) o **169.254.xx.xx**, no se habrá asignado una dirección IP.

#### *Consulte también:*

*["Asignación de una dirección IP \(para el modo IPv4\)" de la página 32](#page-31-0)*

# **Instalación de controladores de impresión en ordenadores funcionando con Windows**

Puede utilizar cuatro tipos de controladores de impresión en su impresora:

- ❏ Controlador de impresión PCL Consulte "Uso del controlador de impresión PCL" de la página 37.
- ❏ Controlador de impresión P6 universal compatible con PCL Consulte ["Uso del controlador de impresora P6 universal Epson" de la página 90](#page-89-0).
- ❏ Controlador de impresión compatible con PostScript de nivel 3 Consulte *PostScript Level3 Compatible Manual de usuario* .
- ❏ Controlador de impresión de especificación de papel XML Consulte ["Uso del controlador de impresión de especificación de papel XML" de la página 91](#page-90-0) .

## **Uso del controlador de impresión PCL**

## **Identificación del estado de preinstalación del controlador de impresión (para establecimiento de conexión a la red)**

Antes de instalar controladores de impresión en su ordenador, imprima la página System Settings (Configuración sistema) para comprobar la dirección IP de su impresora.

## Uso del panel del operador

### *Nota:*

*Todos los informes y listas se imprimirán en inglés.*

- 1. Pulse el botón  $\chi$ **= (Menú**).
- 2. Seleccione Report / List (Informe/Lista), y después pulse el botón ...
- 3. Seleccione System Settings (Configuración sistema), y después pulse el botón ...

Se imprimirá la página System Settings (Configuración sistema).

4. Busque la dirección IP bajo **Wired Network** (AL-M200DN) o **Wired Network/Wireless Network** (AL-M200DW) en la página System Settings (Configuración sistema).

Si la dirección IP es **0.0.0.0**, espere algunos minutos para que se resuelva automáticamente la dirección IP, y después vuelva a imprimir la página System Settings (Configuración sistema).

Si la dirección IP no se resuelve automáticamente, consulte ["Asignación de una dirección IP \(para](#page-31-0) [el modo IPv4\)" de la página 32](#page-31-0).

## Uso de la Printer Setting Utility (Utilidad de configuración de impresora)

En el procedimiento siguiente se utiliza, a modo de ejemplo, Windows 7.

#### *Nota:*

*Todos los informes y listas se imprimirán en inglés.*

1. Haga clic en **Start (Iniciar)** — **All Programs (Todos los programas)** — **EPSON** — su impresora — **Printer Setting Utility (Utilidad de configuración de impresora)**.

#### *Nota:*

*La ventana para seleccionar una impresora aparecerá en este paso, cuando haya varios controladores de impresión instalados en su ordenador. En este caso, haga clic en la impresora deseada listada en* **Printer Name (Nombre de la impresora)***.*

Se iniciará la Printer Setting Utility (Utilidad de configuración de impresora).

2. Haga clic en la ficha **Printer Settings Report (Informe de la configuración de la impresora)**.

3. Seleccione **TCP/IP Settings (Configuración TCP/IP)** de la lista de la parte izquierda de la página.

Se mostrará la página **TCP/IP Settings (Configuración TCP/IP)**.

Si la dirección IP muestra **0.0.0.0** (la predeterminada en fábrica) o **169.254.xx.xx**, no se habrá asignado una dirección IP. Para asignar una para su impresora, consulte ["Asignación de una dirección](#page-31-0) [IP \(para el modo IPv4\)" de la página 32](#page-31-0).

## Desactivación del firewall antes de instalar controladores de impresora

Si está utilizando uno de los sistemas operativos siguientes, tendrá que desactivar el firewall antes de instalar controladores de impresión:

- ❏ Windows 7
- ❏ Windows Vista
- ❏ Windows Server 2008 R2
- ❏ Windows Server 2008
- ❏ Windows XP

En el procedimiento siguiente se utiliza, a modo de ejemplo, Windows 7.

1. Haga clic en **Start (Iniciar)** — **Help and Support (Ayuda y soporte técnico)**.

#### *Nota:*

*Para los sistemas operativos Windows Vista, Windows Server 2008, Windows Server 2008 R2 y Windows 7, si utiliza* **Online Help (Ayuda en línea)***, cambie a* **Offline Help (Ayuda sin conexión)** *en la ventana* **Windows Help and Support (Ayuda y soporte técnico de Windows)***.*

2. En el cuadro **Search Help (Buscar ayuda)**, introduzca **firewall** y después la tecla **Enter**.

En la lista, haga clic en **Turn Windows Firewall on or off (Activar o desactivar Firewall de Windows)** y después siga las instrucciones de la pantalla.

Active el firewall después de finalizar la instalación del software de la impresora.

## **Inserción del Software Disc**

1. Inserte el Software Disc en la unidad de CD/DVD de su ordenador. Cuando aparezca la ventana **AutoPlay (Reproducción automática)**, haga clic en **Run setup.exe** para iniciar **Install Navi**. *Nota:*

*Si el CD no se inicia automáticamente, o no aparece la ventana* **AutoPlay (Reproducción automática)***, haga clic en* **Start (Iniciar)** *(***start (Inicio)** *para Windows XP) —* **Computer (Equipo)** *—* **D:\setup.exe** *(donde D es la letra de su unidad de CD/DVD), y después haga clic en* **OK (Aceptar)***.*

## **Establecimiento de conexión USB**

En el procedimiento siguiente se utiliza, a modo de ejemplo, Windows 7.

- 1. Conecte su ordenador e impresora con un cable USB.
- 2. Encienda la impresora.
- 3. Haga clic en **Easy Install**.

## Aparecerá el **SOFTWARE LICENSE AGREEMENT (CONTRATO DE LICENCIA DE SOFTWARE)**.

4. Si está de acuerdo con los términos del **SOFTWARE LICENSE AGREEMENT (CONTRATO DE LICENCIA DE SOFTWARE)**, seleccione **Agree (Acepto)**, y después haga clic en **Next (Siguiente)**.

Se iniciará **Easy Install Navi**.

- 5. Haga clic en **Installing Drivers and Software (Instalación de los controladores y del software)**.
- 6. Seleccione **Personal Installation (Instalación personal)**, y después haga clic en **Next (Siguiente)**.
- 7. Seleccione si desea reiniciar su ordenador, y haga clic en **Finish (Finalizar)** para salir del asistente.

## Impresión con USB

Una impresora personal es una impresora conectada a su ordenador o a un servidor de impresión utilizando un cable USB. Si su impresora está conectada a una red y no a su ordenador, consulte ["Configuración de la conexión a la red" de la página 41.](#page-40-0)

## <span id="page-40-0"></span>**Configuración de la conexión a la red**

### *Nota:*

- ❏ *Para utilizar su impresora en un entorno Linux, tendrá que instalar controladores de impresión para los sistemas operativos Linux. Para los detalles sobre cómo instalar y utilizar los controladores, consulte también ["Instalación de controladores de impresión en ordenadores funcionando con](#page-96-0) [Linux \(CUPS\)" de la página 97](#page-96-0).*
- ❏ *Cuando utilice una unidad de CD/DVD en un entorno Linux, tendrá que montar la unidad en el entorno de su sistema. Las cadenas de comando son montar/soporte/CD-ROM.*

En el procedimiento siguiente se utiliza, a modo de ejemplo, Windows 7.

1. Haga clic en **Easy Install**.

## Aparecerá el **SOFTWARE LICENSE AGREEMENT (CONTRATO DE LICENCIA DE SOFTWARE)**.

2. Si está de acuerdo con los términos del **SOFTWARE LICENSE AGREEMENT (CONTRATO DE LICENCIA DE SOFTWARE)**, seleccione **Agree (Acepto)**, y después haga clic en **Next (Siguiente)**.

Se iniciará **Easy Install Navi**.

- 3. Haga clic en **Installing Drivers and Software (Instalación de los controladores y del software)**.
- 4. Seleccione **Network Installation (Instalación en red)**, y después haga clic en **Next (Siguiente)**.
- 5. Seleccione la impresora que desee instalar en la lista de impresoras, y después haga clic en **Next (Siguiente)**. Si la impresora no está indicada en la lista, haga clic en **Refresh (Actualizar)** para actualizar la lista, o haga clic en **Add Printer (Agregar impresora)** para añadir manualmente una impresora a la lista. Puede especificar la dirección IP y el nombre del puerto en este punto.

Si ha instalado esta impresora en el equipo servidor, seleccione la casilla de verificación **I am setting up this printer on a server (Estoy configurando esta impresora en un servidor)**.

#### *Nota:*

*Si el instalador muestra* **0.0.0.0** *cuando desee utilizar la función AutoIP, deberá introducir una dirección IP válida para continuar.*

- 6. Especifique la configuración de la impresora, y después haga clic en **Next (Siguiente)**.
	- a Introduzca el nombre de la impresora.
	- b Si desea que otros usuarios de la red tengan acceso a esta impresora, seleccione **Share this printer with other computers on the network (Compartir esta impresora con otros equipos en la red)**, y después introduzca un nombre de recurso compartido que los usuarios puedan identificar.
	- c Si desea establecer una impresora como predeterminada para impresión, seleccione la casilla de verificación **Set this printer as default for printing (Configurar esta impresora como predeterminada para imprimir.)**.
- 7. Seleccione el software y la documentación que desee instalar, y después haga clic en **Install (Instalar)**. Es posible especificar las carpetas en las que instalar el software y la documentación. Para cambiar las carpetas, haga clic en **Browse (Examinar)**.
- 8. Haga clic en **Finish (Finalizar)** para salir del asistente.

## **Configuración de la red inalámbrica (AL-M200DW solamente)**

Puede realizar la configuración de la red inalámbrica con **Easy Install Navi**.

## *Importante:*

- ❏ *Cerciórese de obtener con antelación el SSID y la información de seguridad de un administrador del sistema cuando utilice un estándar de comunicación que no sea WPS para realizar la configuración de la red inalámbrica.*
- ❏ *Cerciórese de que el cable Ethernet esté desconectado de la impresora antes de realizar la configuración de la red inalámbrica.*

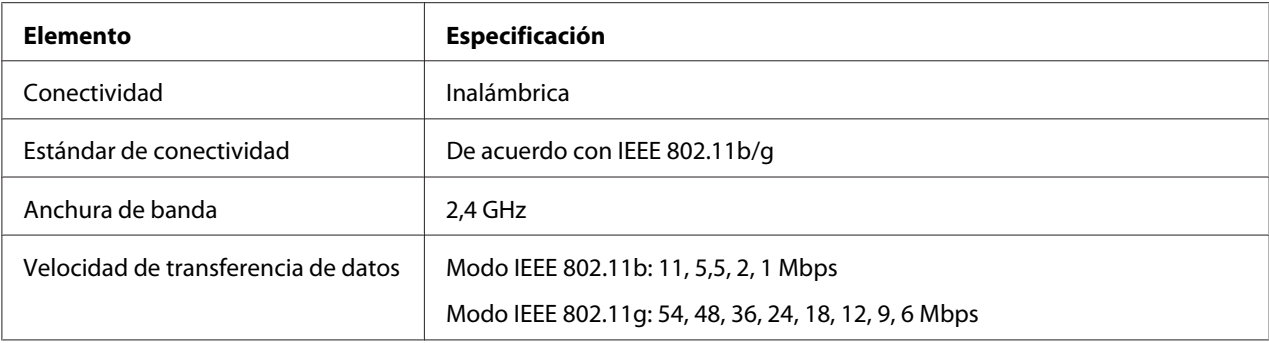

A continuación se describen las especificaciones de la red inalámbrica:

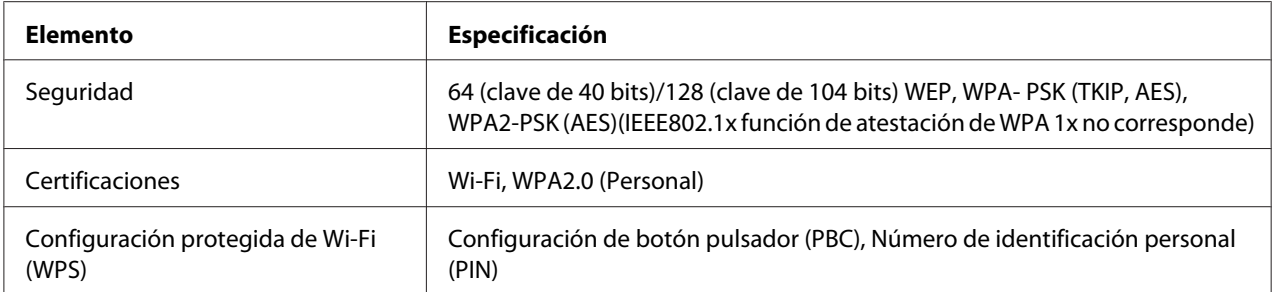

#### Puede seleccionar un método para realizar la configuración de la red inalámbrica entre los siguientes:

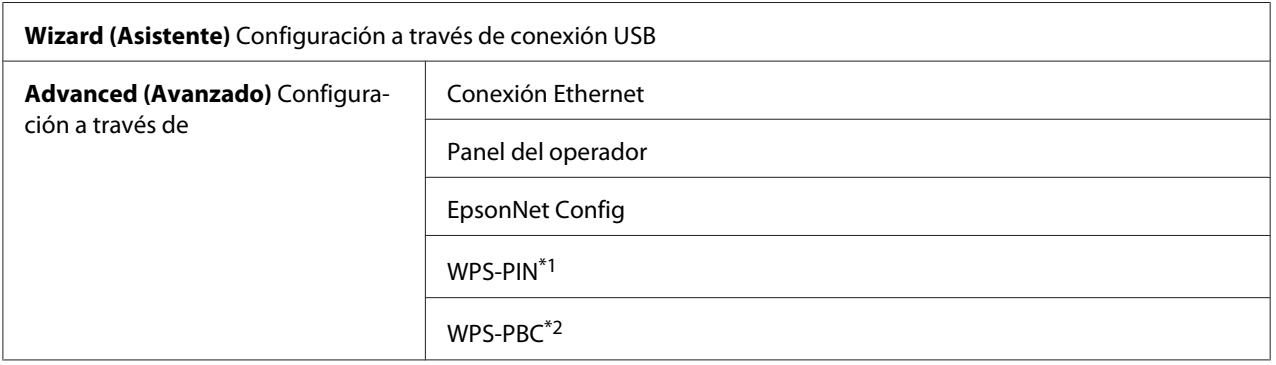

\*1 WPS-PIN (Número de identificación personal de configuración protegida de Wi-Fi®) es un método para autenticar y registrar los dispositivos requeridos para la configuración inalámbrica, introduciendo el código PIN en la impresora y el ordenador. Este ajuste, realizado a través de punto de acceso, solamente está disponible cuando los puntos de acceso de su enrutador inalámbrico son compatibles con WPS.

\*2 WPS-PBC (Configuración protegida de Wi-Fi - Configuración de botón pulsador) es un método para autenticar y registrar los dispositivos requeridos para la configuración inalámbrica, pulsando el botón provisto en el punto de acceso a través de enrutadores inalámbricos, y después realizando la configuración de WPS-PBC en el panel del operador. Este ajuste sólo está disponible cuando el punto de acceso admite WPS.

#### Uso de la configuración con asistente para realizar la configuración de la red inalámbrica

En el procedimiento siguiente se utiliza, a modo de ejemplo, Windows 7.

- 1. Inserte el Software Disc en la unidad de CD/DVD de su ordenador. Cuando aparezca la ventana **AutoPlay (Reproducción automática)**, haga clic en **Run setup.exe** para iniciar **Install Navi**.
- 2. Haga clic en **Easy Install**.

## Aparecerá el **SOFTWARE LICENSE AGREEMENT (CONTRATO DE LICENCIA DE SOFTWARE)**.

3. Si está de acuerdo con los términos del **SOFTWARE LICENSE AGREEMENT (CONTRATO DE LICENCIA DE SOFTWARE)**, seleccione **Agree (Acepto)**, y después haga clic en **Next (Siguiente)**.

Se iniciará **Easy Install Navi**.

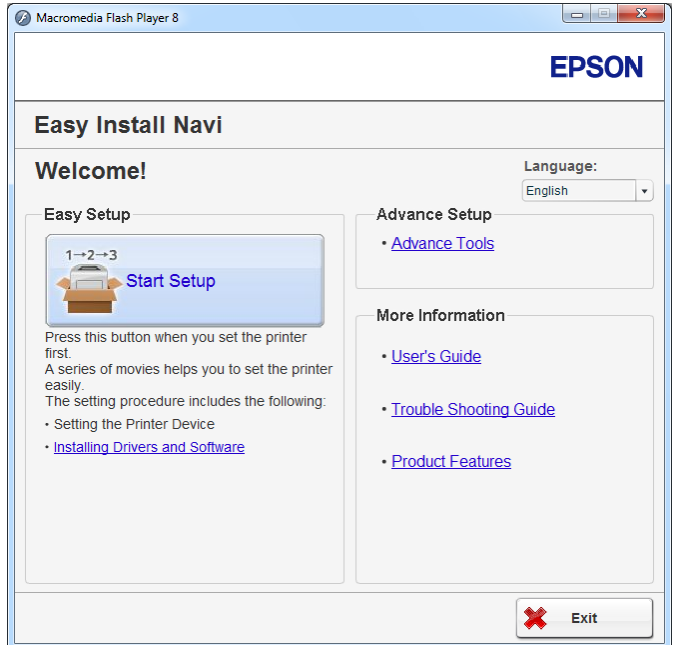

- 4. Haga clic en **Start Setup (Iniciar configuración)**.
- 5. Haga clic en **Connect Your Printer (Conecte su impresora)**.

Aparecerá la pantalla de selección de tipo de conexión.

## 6. Seleccione **Wireless Connection (Conexión inalámbrica)**, y después haga clic en **Next (Siguiente)**.

Aparecerá la pantalla de selección del método de configuración.

7. Cerciórese de que haya seleccionado **Wizard (Asistente)**, y después haga clic en **Next (Siguiente)**.

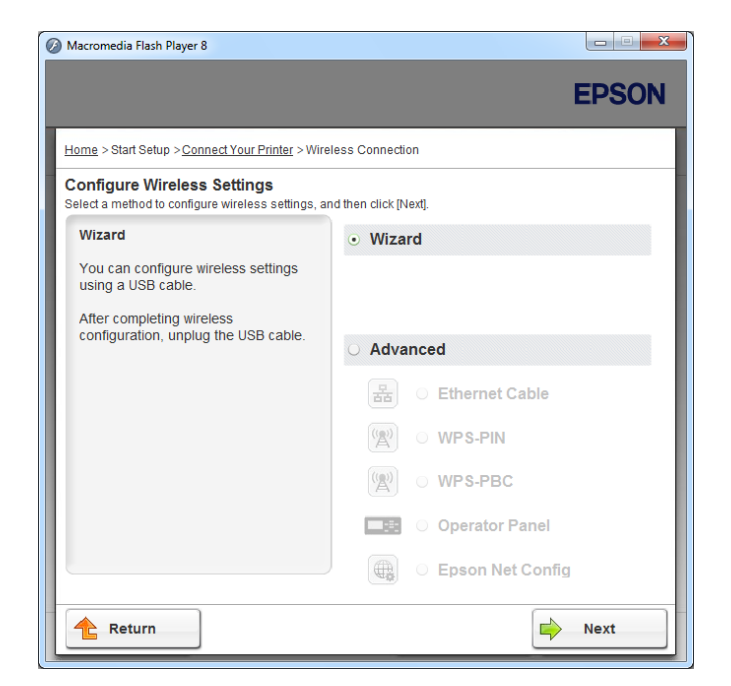

- 8. Siga las instrucciones que aparezcan en la pantalla para conectar el cable USB y realizar otra configuración hasta que aparezca la pantalla **Printer Setup Utility (Utilidad Configuración de impresora)**.
- 9. Seleccione cualquiera de lo siguiente:
	- ❏ Haga clic en el botón de opción **Select from the found Access Points (Seleccionar de entre los siguientes puntos de acceso detectados)** y seleccione el SSID.
	- ❏ Haga clic en el botón de opción **Input the SSID directly (Introducir SSID directamente)** e introduzca el SSID en el cuadro **SSID**.

#### *Nota:*

*Se muestran hasta cinco puntos de acceso por orden de intensidad de las ondas radioeléctricas. Es posible que no se muestre un punto de acceso con ondas radioeléctricas de baja intensidad.*

10. Haga clic en **Next (Siguiente)**.

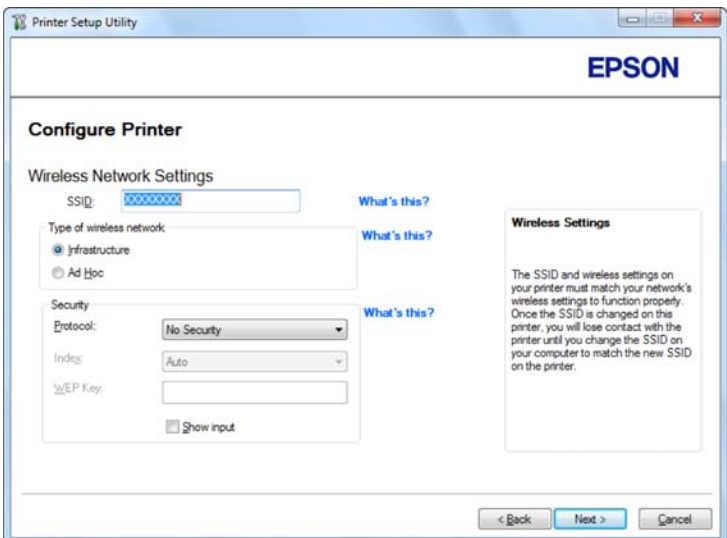

- 11. Seleccione **Type of wireless network (Tipo de red inalámbrica)**.
- 12. Configure la opción de seguridad, y después haga clic en **Next (Siguiente)**.

Aparecerá la pantalla **IP Address Settings (Configuración de dirección IP)**.

13. Seleccione **IP Mode (Modo IP)** dependiendo de su esquema de red.

Cuando haya seleccionado **IPv4**, configure lo siguiente:

- a Seleccione **Type (Tipo)**.
- b Si ha seleccionado **Use Manual Address (Usar dirección manual)** en **Type (Tipo)**, introduzca los elementos siguientes:
	- ❏ **IP Address (Dirección IP)** de su impresora
	- ❏ **Subnet Mask (Máscara subred)**
	- ❏ **Gateway Address (Dirección de pasarela)**

Cuando haya seleccionado **Dual Stack (Doble pila)**, configure lo siguiente:

a Configure **IPv4 Settings (Configuración IPv4)**.

- b Si ha seleccionado la casilla de verificación **Use Manual Address (Usar dirección manual)** bajo **IPv6 Settings (Configuración IPv6)**, introduzca los elementos siguientes:
	- ❏ **IP Address (Dirección IP)** de su impresora
	- ❏ **Gateway Address (Dirección de pasarela)**

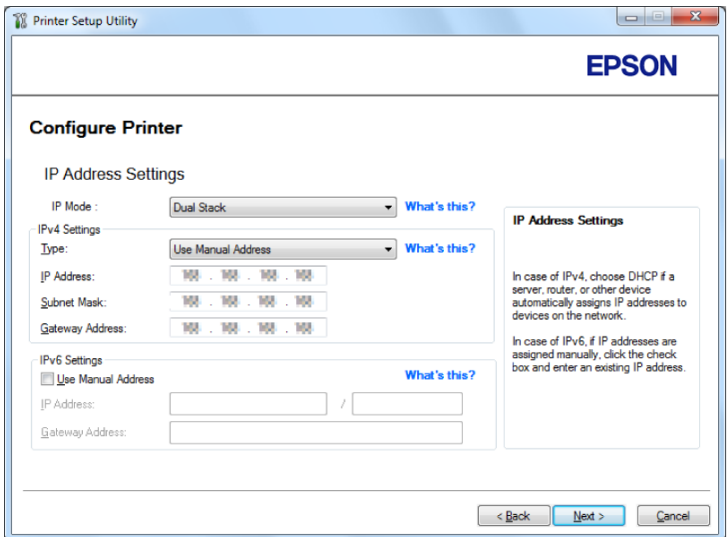

14. Haga clic en **Next (Siguiente)**.

Aparecerá la pantalla **Confirm the settings (Confirmar la configuración)**.

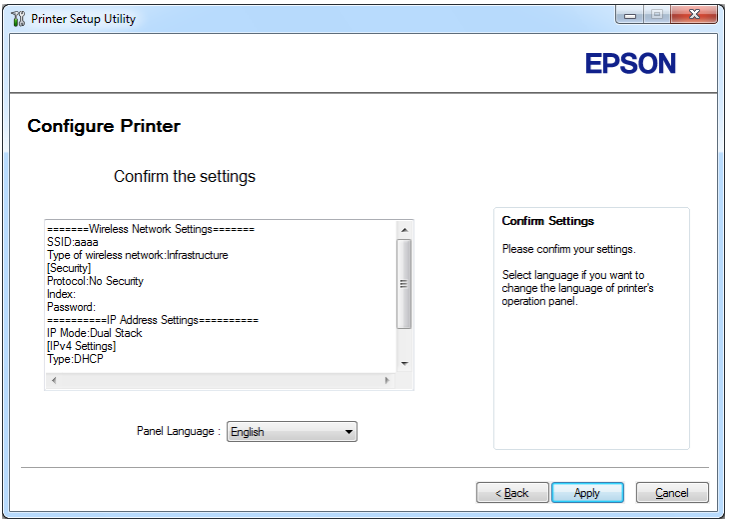

15. Cerciórese de que se esté visualizando la configuración de la red inalámbrica, y después haga clic en **Apply (Aplicar)**.

Aparecerá una ventana de confirmación.

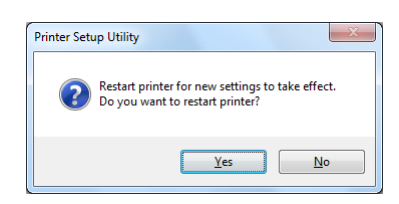

- 16. Haga clic en **Yes (Sí)**.
- 17. Espere algunos minutos hasta que la impresora se reinicie para establecer una conexión de red inalámbrica y aparezca la pantalla **Configuration Complete (Configuración finalizada)**.

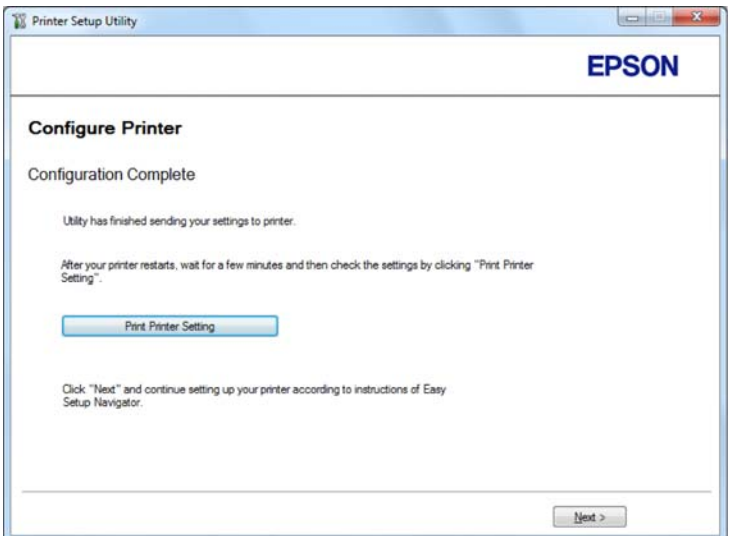

- 18. Haga clic en **Print Printer Setting (Imprimir configuración de la impresora)**.
- 19. Confirme que "Link Quality" se muestre como "Good", "Acceptable", o "Low" en el informe.

#### *Nota:*

*Cuando "Link Quality" se muestre como "No Reception", compruebe si la red inalámbrica está correctamente configurada. Para realizar la configuración de la red inalámbrica, haga clic en* **Next (Siguiente)** *de la pantalla* **Configuration Complete (Configuración finalizada)** *y después haga clic en* **Return (Volver)***.*

20. Haga clic en **Next (Siguiente)**.

- 21. Siga las instrucciones que aparezcan en la pantalla hasta que aparezca la pantalla **Check Setup (Compruebe la configuración)**.
- 22. Confirme que no se visualicen errores en el panel LCD, y después haga clic en **Start Installation (Iniciar instalación)**.

Si ve cualquier error, haga clic en **Trouble Shooting Guide (Resolución de problemas)** y siga las instrucciones.

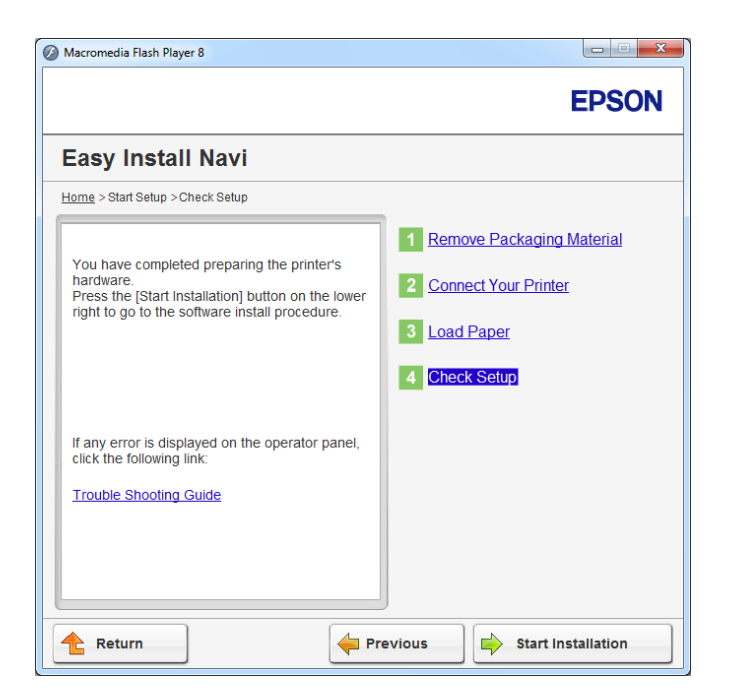

23. Compruebe si la impresora que desee instalar está en la lista de la pantalla **Select Printer (Seleccionar impresora)**, y después haga clic en **Next (Siguiente)**.

#### *Nota:*

*Si la impresora que desea instalar no está en la lista de la pantalla* **Select Printer (Seleccionar impresora)***, pruebe cualquiera de los pasos siguientes:*

- ❏ *Haga clic en* **Refresh (Actualizar)** *para actualizar la información.*
- ❏ *Haga clic en* **Add Printer (Agregar impresora)***, y después introduzca manualmente los detalles de la impresora.*
- 24. Seleccione los elementos requeridos en la pantalla **Enter Printer Settings (Especificar configuración de la impresora)**, y después haga clic en **Next (Siguiente)**.

25. Seleccione el software que desee instalar, y después haga clic en **Install (Instalar)**.

26. Haga clic en **Finish (Finalizar)** para salir de esta herramienta.

La configuración de la red inalámbrica habrá finalizado.

Uso de la configuración avanzada para realizar la configuración de la red inalámbrica

Para utilizar la configuración avanzada, haga que se visualice la pantalla **Configure Wireless Settings (Realizar la configuración inalámbrica)**.

En el procedimiento siguiente se utiliza, a modo de ejemplo, Windows 7.

Visualización de la pantalla Configure Wireless Settings(Realizar la configuración inalámbrica)

- 1. Inserte el Software Disc en la unidad de CD/DVD de su ordenador. Cuando aparezca la ventana **AutoPlay (Reproducción automática)**, haga clic en **Run setup.exe** para iniciar **Install Navi**.
- 2. Haga clic en **Easy Install**.

Aparecerá el **SOFTWARE LICENSE AGREEMENT (CONTRATO DE LICENCIA DE SOFTWARE)**.

3. Si está de acuerdo con los términos del **SOFTWARE LICENSE AGREEMENT (CONTRATO DE LICENCIA DE SOFTWARE)**, seleccione **Agree (Acepto)**, y después haga clic en **Next (Siguiente)**.

Se iniciará **Easy Install Navi**.

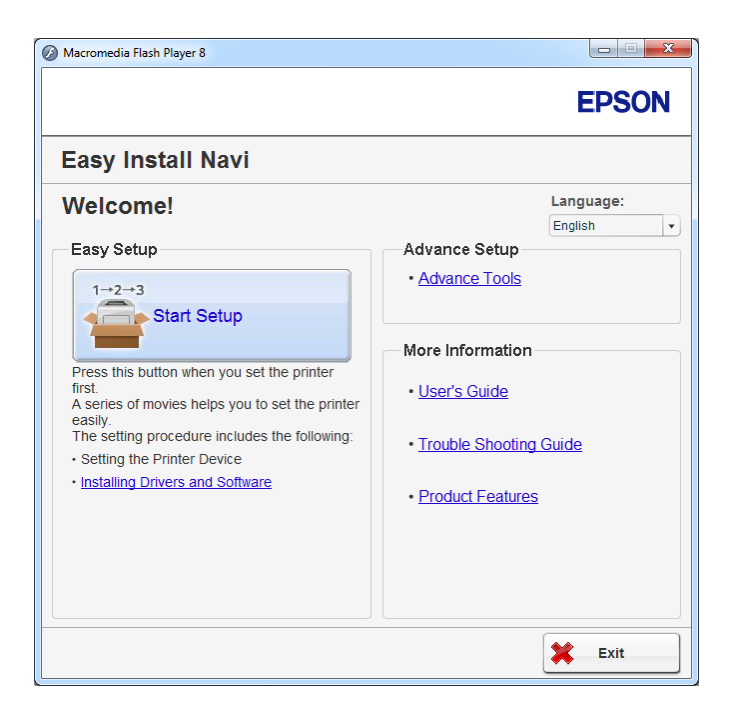

- 4. Haga clic en **Start Setup (Iniciar configuración)**.
- 5. Haga clic en **Connect Your Printer (Conecte su impresora)**.
- 6. Seleccione **Wireless Connection (Conexión inalámbrica)**, y después haga clic en **Next (Siguiente)**.

Aparecerá la pantalla de selección del método de configuración.

7. Seleccione **Advanced (Avanzado)**.

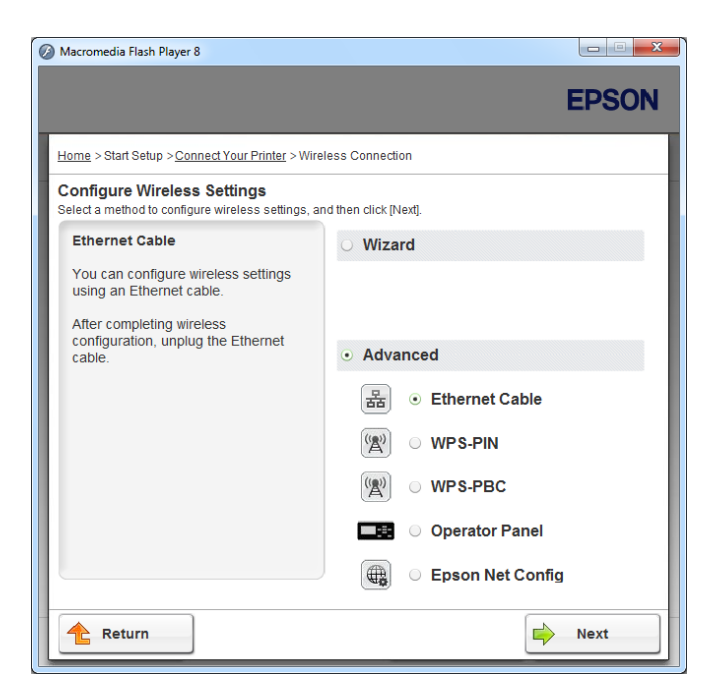

Seleccione un método de conexión entre los siguientes.

- ❏ "Ethernet Cable (Cable Ethernet)" de la página 52
- ❏ ["WPS-PIN" de la página 58](#page-57-0)
- ❏ ["WPS-PBC" de la página 59](#page-58-0)
- ❏ ["Operator Panel \(Panel de funcionamiento\)" de la página 61](#page-60-0)
- ❏ ["EpsonNet Config" de la página 62](#page-61-0)

## Ethernet Cable (Cable Ethernet)

- 1. Seleccione **Ethernet Cable (Cable Ethernet)**, y después haga clic en **Next (Siguiente)**.
- 2. Siga las instrucciones que aparezcan en la pantalla, y después haga clic en **Next (Siguiente)**.

Aparecerá la pantalla **Printer Setup Utility (Utilidad Configuración de impresora)**.

3. Seleccione la impresora que desee configurar en la pantalla **Select Printer (Seleccionar impresora)**, y después haga clic en **Next (Siguiente)**.

#### *Nota:*

*Si la impresora que desea configurar no está en la lista de la pantalla* **Select Printer (Seleccionar impresora)***, pruebe los pasos siguientes:*

- ❏ *Haga clic en* **Refresh (Actualizar)** *para actualizar la información.*
- ❏ *Haga clic en* **Enter IP Address (Espec. dirección IP)***, y después introduzca la dirección IP de su impresora.*
- 4. Introduzca el SSID.

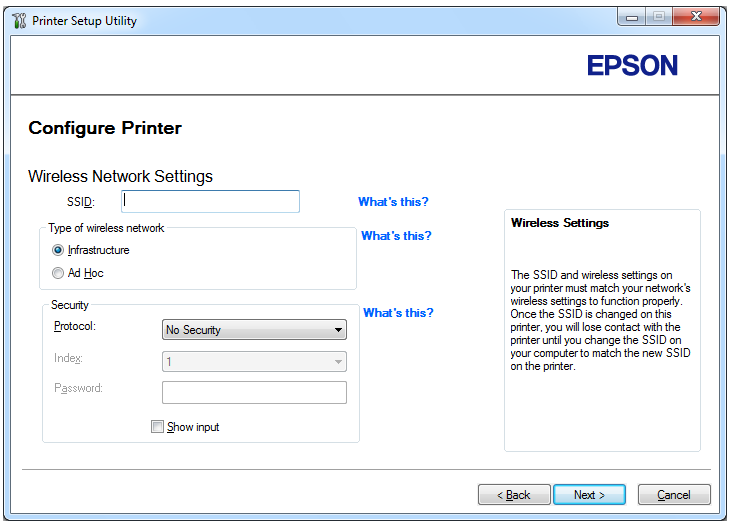

- 5. Seleccione **Type of wireless network (Tipo de red inalámbrica)**.
- 6. Configure la opción de seguridad, y después haga clic en **Next (Siguiente)**.

Aparecerá la pantalla **IP Address Settings (Configuración de dirección IP)**.

7. Seleccione **IP Mode (Modo IP)** dependiendo de su esquema de red.

Cuando haya seleccionado **IPv4**, configure lo siguiente:

a Seleccione **Type (Tipo)**.

- b Si ha seleccionado **Use Manual Address (Usar dirección manual)** en **Type (Tipo)**, introduzca los elementos siguientes:
	- ❏ **IP Address (Dirección IP)** de su impresora
	- ❏ **Subnet Mask (Máscara subred)**
	- ❏ **Gateway Address (Dirección de pasarela)**

Cuando haya seleccionado **Dual Stack (Doble pila)**, configure lo siguiente:

- a Configure **IPv4 Settings (Configuración IPv4)**.
- b Si ha seleccionado la casilla de verificación **Use Manual Address (Usar dirección manual)** bajo **IPv6 Settings (Configuración IPv6)**, introduzca los elementos siguientes:
	- ❏ **IP Address (Dirección IP)** de su impresora
	- ❏ **Gateway Address (Dirección de pasarela)**

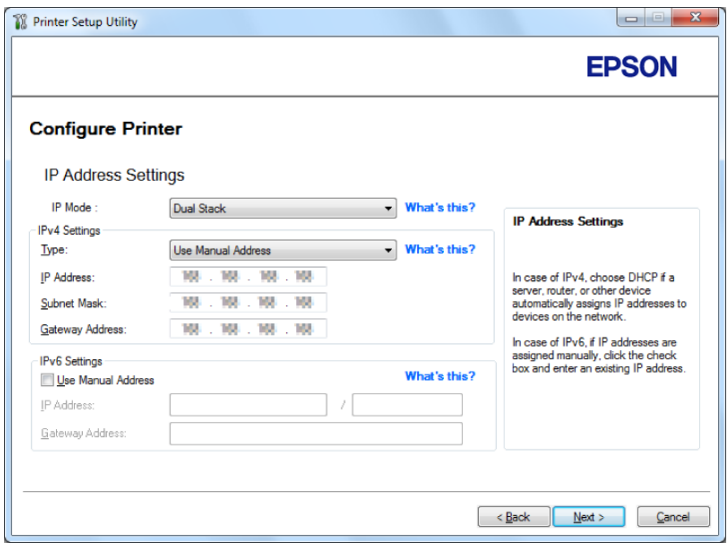

8. Haga clic en **Next (Siguiente)**.

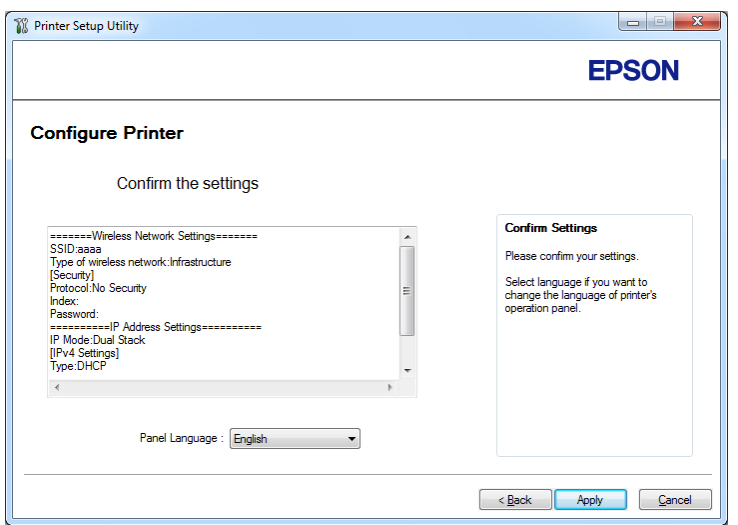

Aparecerá la pantalla **Confirm the settings (Confirmar la configuración)**.

9. Cerciórese de que se esté visualizando la configuración de la red inalámbrica, y después haga clic en **Apply (Aplicar)**.

Aparecerá una ventana de confirmación.

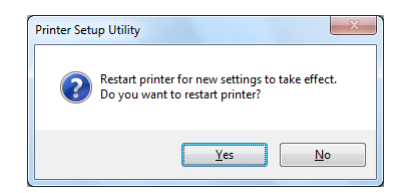

10. Haga clic en **Yes (Sí)**.

11. Espere algunos minutos hasta que la impresora se reinicie para establecer una conexión de red inalámbrica y aparezca la pantalla **Configuration Complete (Configuración finalizada)**.

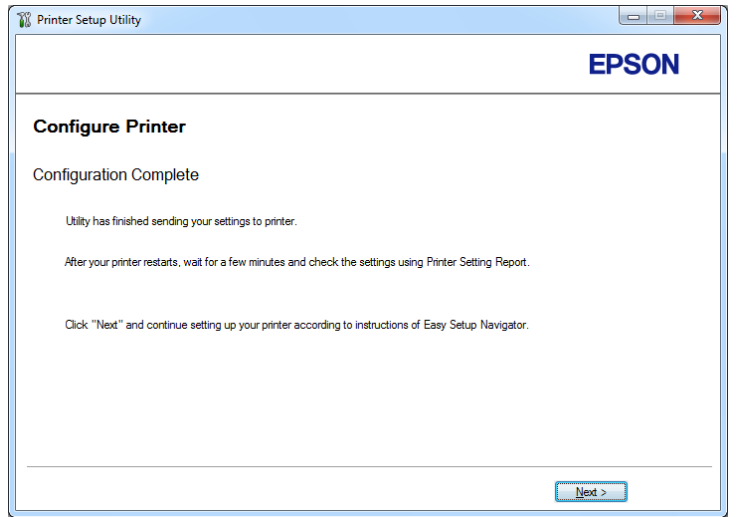

- 12. Haga clic en **Next (Siguiente)**.
- 13. Siga las instrucciones que aparezcan en la pantalla hasta que aparezca la pantalla **Check Setup (Compruebe la configuración)**.
- 14. Imprima la página System Settings (Configuración sistema) utilizando el panel del operador.

Consulte ["Impresión de la página System Settings \(Configuración sistema\)" de la página 149](#page-148-0).

15. Confirme que "Link Quality" se muestre como "Good", "Acceptable", o "Low" en el informe.

#### *Nota:*

*Cuando "Link Quality" se muestre como "No Reception", compruebe si la red inalámbrica está correctamente configurada. Para reconfigurar la red inalámbrica, y haga clic en* **Return (Volver)***.*

16. Confirme que no se visualicen errores en el panel LCD, y después haga clic en **Start Installation (Iniciar instalación)**.

Si ve cualquier error, haga clic en **Trouble Shooting Guide (Resolución de problemas)** y siga las instrucciones.

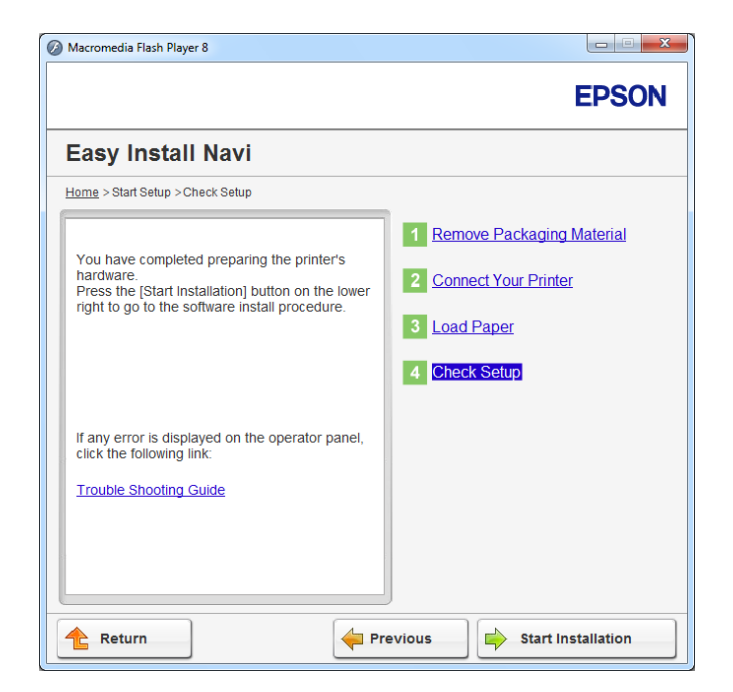

17. Compruebe si la impresora que desee instalar está en la lista de la pantalla **Select Printer (Seleccionar impresora)**, y después haga clic en **Next (Siguiente)**.

## *Nota:*

*Si la impresora que desea instalar no está en la lista de la pantalla* **Select Printer (Seleccionar impresora)***, pruebe cualquiera de los pasos siguientes:*

- ❏ *Haga clic en* **Refresh (Actualizar)** *para actualizar la información.*
- ❏ *Haga clic en* **Add Printer (Agregar impresora)***, y después introduzca manualmente los detalles de la impresora.*
- 18. Configure los elementos requeridos en la pantalla **Enter Printer Settings (Especificar configuración de la impresora)**, y después haga clic en **Next (Siguiente)**.
- 19. Seleccione el software que desee instalar, y después haga clic en **Install (Instalar)**.
- 20. Haga clic en **Finish (Finalizar)** para salir de esta herramienta.

La configuración de la red inalámbrica habrá finalizado.

#### <span id="page-57-0"></span>WPS-PIN

#### *Nota:*

- ❏ **WPS-PIN** *(Número de identificación personal de configuración protegida de Wi-Fi) es un método para autenticar y registrar los dispositivos requeridos para la configuración inalámbrica, introduciendo el código PIN en la impresora y el ordenador. Este ajuste, realizado a través de punto de acceso, solamente está disponible cuando los puntos de acceso de su enrutador inalámbrico son compatibles con WPS.*
- ❏ *Antes de iniciar* **WPS-PIN***, tendrá que introducir el código PIN en la página Web del punto de acceso inalámbrico. Para los detalles, consulte el manual del punto de acceso.*
- 1. Seleccione **WPS-PIN**, y después haga clic en **Next (Siguiente)**.
- 2. Siga las instrucciones que aparezcan en la pantalla hasta que aparezca la pantalla **Check Setup (Compruebe la configuración)**.
- 3. Confirme que no se visualicen errores en el panel LCD, y después haga clic en **Start Installation (Iniciar instalación)**.

Si ve cualquier error, haga clic en **Trouble Shooting Guide (Resolución de problemas)** y siga las instrucciones.

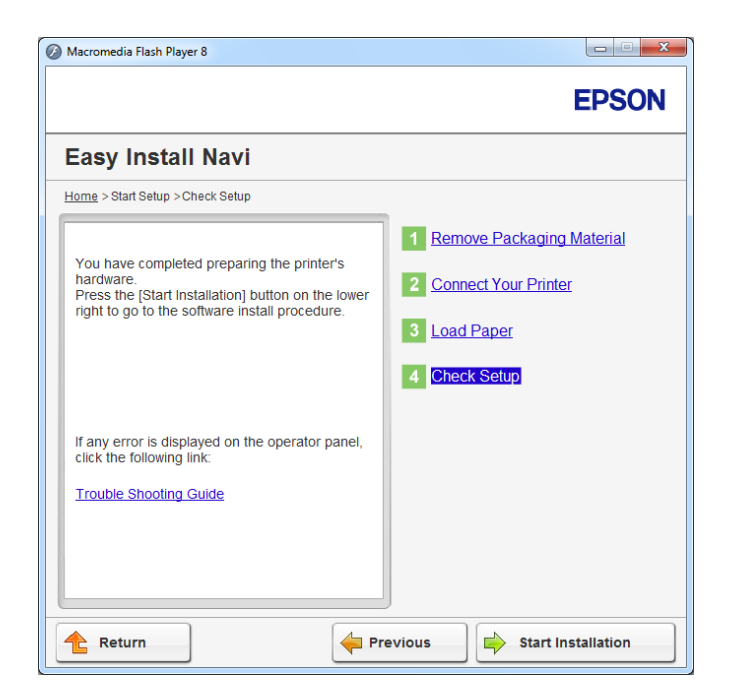

<span id="page-58-0"></span>4. Compruebe si la impresora que desee instalar está en la lista de la pantalla **Select Printer (Seleccionar impresora)**, y después haga clic en **Next (Siguiente)**.

*Nota:*

*Si la impresora que desea instalar no está en la lista de la pantalla* **Select Printer (Seleccionar impresora)***, pruebe cualquiera de los pasos siguientes:*

- ❏ *Haga clic en* **Refresh (Actualizar)** *para actualizar la información.*
- ❏ *Haga clic en* **Add Printer (Agregar impresora)***, y después introduzca manualmente los detalles de la impresora.*
- 5. Configure los elementos requeridos en la pantalla **Enter Printer Settings (Especificar configuración de la impresora)**, y después haga clic en **Next (Siguiente)**.
- 6. Seleccione el software que desee instalar, y después haga clic en **Install (Instalar)**.
- 7. Haga clic en **Finish (Finalizar)** para salir de esta herramienta.

La configuración de la red inalámbrica habrá finalizado.

Cuando la operación de **WPS-PIN** sea satisfactoria y reinicie la impresora, la conexión LAN inalámbrica habrá finalizado.

## WPS-PBC

## *Nota:*

**WPS-PBC** *WPS-PBC (Configuración protegida de Wi-Fi - Configuración de botón pulsador) es un método para autenticar y registrar los dispositivos requeridos para la configuración inalámbrica, pulsando el botón provisto en el punto de acceso a través de enrutadores inalámbricos, y después realizando la configuración de* **WPS-PBC** *en el panel del operador. Este ajuste sólo está disponible cuando el punto de acceso admite WPS.*

- 1. Seleccione **WPS-PBC**, y después haga clic en **Next (Siguiente)**.
- 2. Siga las instrucciones que aparezcan en la pantalla hasta que aparezca la pantalla **Check Setup (Compruebe la configuración)**.
- 3. Confirme que no se visualicen errores en el panel LCD, y después haga clic en **Start Installation (Iniciar instalación)**.

Si ve cualquier error, haga clic en **Trouble Shooting Guide (Resolución de problemas)** y siga las instrucciones.

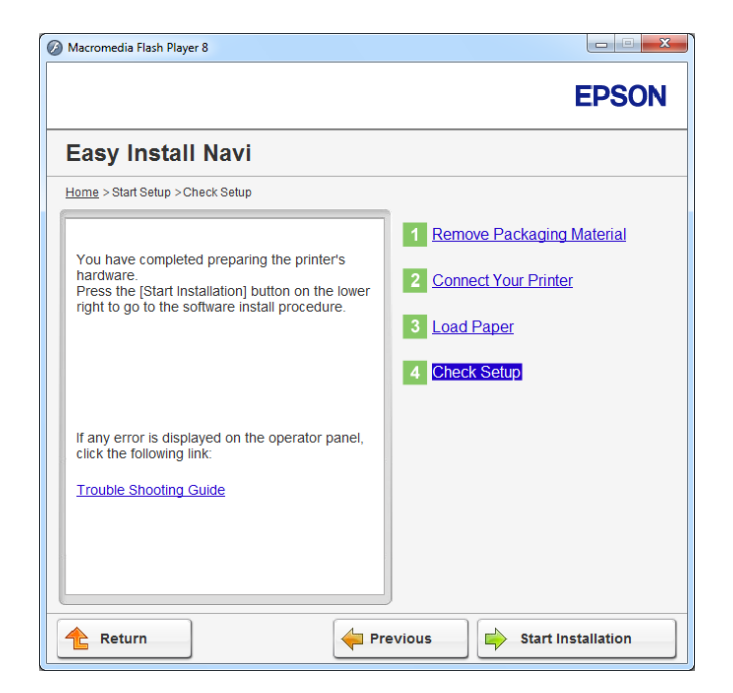

4. Compruebe si la impresora que desee instalar está en la lista de la pantalla **Select Printer (Seleccionar impresora)**, y después haga clic en **Next (Siguiente)**.

## *Nota:*

*Si la impresora que desea instalar no está en la lista de la pantalla* **Select Printer (Seleccionar impresora)***, pruebe cualquiera de los pasos siguientes:*

- ❏ *Haga clic en* **Refresh (Actualizar)** *para actualizar la información.*
- ❏ *Haga clic en* **Add Printer (Agregar impresora)***, y después introduzca manualmente los detalles de la impresora.*
- 5. Configure los elementos requeridos en la pantalla **Enter Printer Settings (Especificar configuración de la impresora)**, y después haga clic en **Next (Siguiente)**.
- 6. Seleccione el software que desee instalar, y después haga clic en **Install (Instalar)**.
- 7. Haga clic en **Finish (Finalizar)** para salir de esta herramienta.

La configuración de la red inalámbrica habrá finalizado.

<span id="page-60-0"></span>*Nota:*

*Parta la operación de* **WPS-PBC** *en el punto de acceso de LAN inalámbrica, consulte el manual suministrado con el punto de acceso de LAN inalámbrica.*

Cuando la operación de **WPS-PBC** sea satisfactoria y reinicie la impresora, la conexión LAN inalámbrica habrá finalizado.

## Operator Panel (Panel de funcionamiento)

- 1. Seleccione **Operator Panel (Panel de funcionamiento)**, y después haga clic en **Next (Siguiente)**.
- 2. Siga las instrucciones que aparezcan en la pantalla hasta que aparezca la pantalla **Check Setup (Compruebe la configuración)**.
- 3. Confirme que no se visualicen errores en el panel LCD, y después haga clic en **Start Installation (Iniciar instalación)**.

Si ve cualquier error, haga clic en **Trouble Shooting Guide (Resolución de problemas)** y siga las instrucciones.

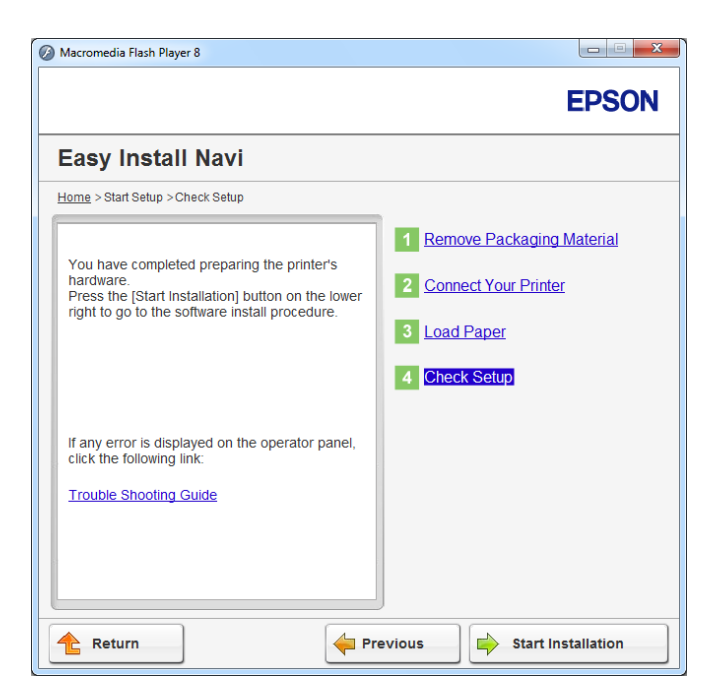

4. Compruebe si la impresora que desee instalar está en la lista de la pantalla **Select Printer (Seleccionar impresora)**, y después haga clic en **Next (Siguiente)**.

## <span id="page-61-0"></span>*Nota:*

*Si la impresora que desea instalar no está en la lista de la pantalla* **Select Printer (Seleccionar impresora)***, pruebe cualquiera de los pasos siguientes:*

- ❏ *Haga clic en* **Refresh (Actualizar)** *para actualizar la información.*
- ❏ *Haga clic en* **Add Printer (Agregar impresora)***, y después introduzca manualmente los detalles de la impresora.*
- 5. Configure los elementos requeridos en la pantalla **Enter Printer Settings (Especificar configuración de la impresora)**, y después haga clic en **Next (Siguiente)**.
- 6. Seleccione el software que desee instalar, y después haga clic en **Install (Instalar)**.
- 7. Haga clic en **Finish (Finalizar)** para salir de esta herramienta.

La configuración de la red inalámbrica habrá finalizado.

## EpsonNet Config

- 1. Seleccione **EpsonNet Config**, y después haga clic en **Next (Siguiente)**.
- 2. Siga las instrucciones que aparezcan en la pantalla hasta que aparezca la pantalla **Check Setup (Compruebe la configuración)**.
- 3. Confirme que no se visualicen errores en el panel LCD, y después haga clic en **Start Installation (Iniciar instalación)**.

Si ve cualquier error, haga clic en **Trouble Shooting Guide (Resolución de problemas)** y siga las instrucciones.

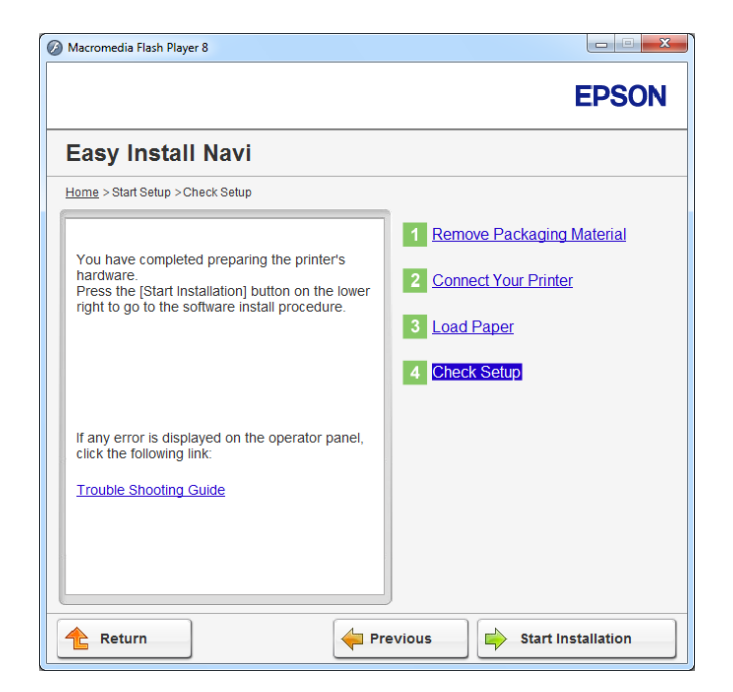

4. Compruebe si la impresora que desee instalar está en la lista de la pantalla **Select Printer (Seleccionar impresora)**, y después haga clic en **Next (Siguiente)**.

## *Nota:*

*Si la impresora que desea instalar no está en la lista de la pantalla* **Select Printer (Seleccionar impresora)***, pruebe cualquiera de los pasos siguientes:*

- ❏ *Haga clic en* **Refresh (Actualizar)** *para actualizar la información.*
- ❏ *Haga clic en* **Add Printer (Agregar impresora)***, y después introduzca manualmente los detalles de la impresora.*
- 5. Configure los elementos requeridos en la pantalla **Enter Printer Settings (Especificar configuración de la impresora)**, y después haga clic en **Next (Siguiente)**.
- 6. Seleccione el software que desee instalar, y después haga clic en **Install (Instalar)**.
- 7. Haga clic en **Finish (Finalizar)** para salir de esta herramienta.

La configuración de la red inalámbrica habrá finalizado.

Cuando la operación de EpsonNet Config sea satisfactoria y reinicie la impresora, la conexión LAN inalámbrica habrá finalizado.

Configuración de un nuevo entorno de red inalámbrica para su ordenador (Cuando necesite configurar su conectividad inalámbrica con su ordenador)

## Para redes DHCP:

1. Configuración de su ordenador para conectividad inalámbrica:

## *Nota:*

*También podrá cambiar la configuración de la red inalámbrica utilizando la aplicación de conexión inalámbrica que pueda estar instalada en su ordenador.*

## **Para Windows XP y Windows Server 2003:**

- a Seleccione **Network Connections (Conexiones de red)** de **Control Panel (Panel de control)**.
- b Haga clic con el botón derecho en **Wireless Network Connection (Conexión de red inalámbrica)** y seleccione **Properties (Propiedades)**.
- c Seleccione la ficha **Wireless Networks (Redes inalámbricas)**.
- d Cerciórese de que esté seleccionada la casilla de verificación para **Use Windows to configure my wireless network settings (Usar Windows para establecer mi config. de red inalámbrica)**.

## *Nota:*

*Tome nota de la configuración de la red inalámbrica de la ventana* **Advanced (Opciones avanzadas)** *(paso f) y la ventana* **Wireless network properties (Propiedades de red inalámbrica)** *(paso h). Es posible que requiera esta configuración más adelante.*

- e Haga clic en el botón **Advanced (Opciones avanzadas)**.
- f Seleccione **Computer-to-computer (ad hoc) networks only (Sólo redes de equipo a equipo (ad hoc))** y cierre el cuadro de diálogo **Advanced (Opciones avanzadas)**.
- g Haga clic en el botón **Add (Agregar)** para que se visualice **Wireless network properties (Propiedades de red inalámbrica)**.

h En la ficha **Association (Asociación)**, introduzca la información siguiente y haga clic en **OK (Aceptar)**.

**Network name (SSID) (Nombre de red (SSID)): xxxxxxxx** (xxxxxxxx indica el SSID del dispositivo inalámbrico que se utiliza)

**Network Authentication (Autenticación de red): Open (Abrir)**

**Data encryption (Cifrado de datos): Disabled (Deshabilitado)**

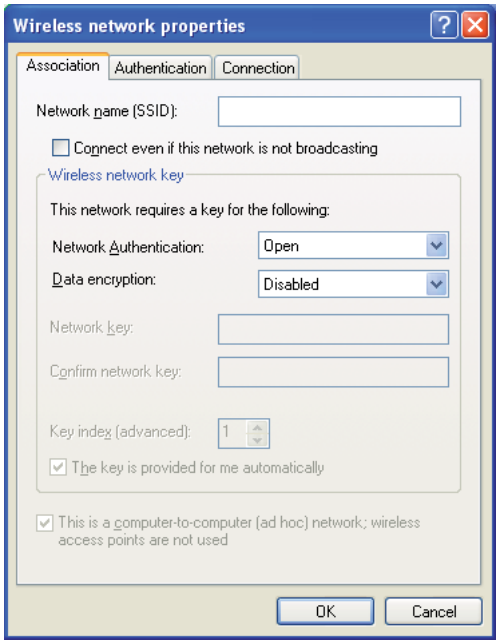

- i Haga clic en el botón **Move up (Mover arriba)** para mover el SSID nuevamente agregado hasta la parte superior de la lista.
- j Haga clic en **OK (Aceptar)** para cerrar el cuadro de diálogo **Wireless Network Connection Properties (Propiedades de red inalámbrica)**.

## **Para Windows Vista:**

- a Haga que se visualice **Control Panel (Panel de control)**.
- b Seleccione **Network and Internet (Red e Internet)**.
- c Seleccione **Network and Sharing Center (Centro de redes y recursos compartidos)**.
- d Seleccione **Connect to a network (Conectarse a una red)**.
- e Seleccione **xxxxxxxx** (xxxxxxxx indica el SSID del dispositivo inalámbrico que se utiliza) de los elementos de red listados en la lista de redes disponibles, y haga clic en **Connect (Conectar)**.
- f Haga clic en **Close (Cerrar)** del cuadro de diálogo después de confirmar que haya tenido éxito la conexión.

## **Para Windows Server 2008:**

- a Haga que se visualice **Control Panel (Panel de control)**.
- b Seleccione **Network and Internet (Red e Internet)**.
- c Seleccione **Network and Sharing Center (Centro de redes y recursos compartidos)**.
- d Seleccione **Connect to a network (Conectarse a una red)**.
- e Seleccione **xxxxxxxx** (xxxxxxxx indica el SSID del dispositivo inalámbrico que se utiliza) de los elementos de red listados en la lista de redes disponibles, y haga clic en **Connect (Conectar)**.
- f Haga clic en **Close (Cerrar)** del cuadro de diálogo después de confirmar que haya tenido éxito la conexión.

#### **Para Windows Server 2008 R2 y Windows 7:**

- a Haga que se visualice **Control Panel (Panel de control)**.
- b Seleccione **Network and Internet (Red e Internet)**.
- c Seleccione **Network and Sharing Center (Centro de redes y recursos compartidos)**.
- d Seleccione **Connect to a network (Conectarse a una red)**.
- e Seleccione **xxxxxxxx** (xxxxxxxx indica el SSID del dispositivo inalámbrico que se utiliza) de los elementos de red listados en la lista de redes disponibles, y haga clic en **Connect (Conectar)**.
- 2. Compruebe la dirección IP asignada mediante AutoIP a la impresora.
	- a En el panel del operador, pulse el botón  $\chi$ **= (Menú**).
	- b Seleccione Admin Menu (Menú Admin.), y después pulse el botón ...
	- c Seleccione Network (Red), y después pulse el botón ...
	- d Seleccione TCP/IP, y después pulse el botón ...
	- e Seleccione IPv4, y después pulse el botón ...
	- f Seleccione IP Address (Dirección IP), y después pulse el botón ...

(Margen de dirección IP predeterminado: 169.254.xxx.yyy)

IP Address (Dirección IP)169.254.000.041\*

3. Cerciórese de que la dirección IP de su ordenador esté asignada mediante DHCP.

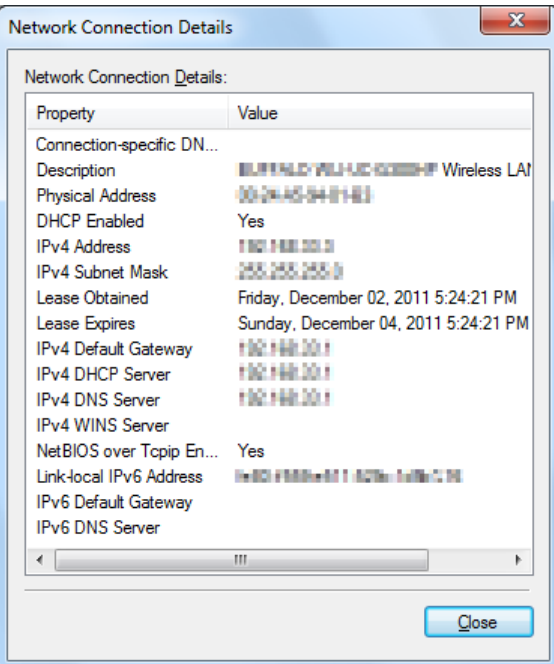

- 4. Inicie su explorador de Web.
- 5. Introduzca la dirección IP de la impresora en la barra de direcciones, y después pulse la tecla **Enter**.

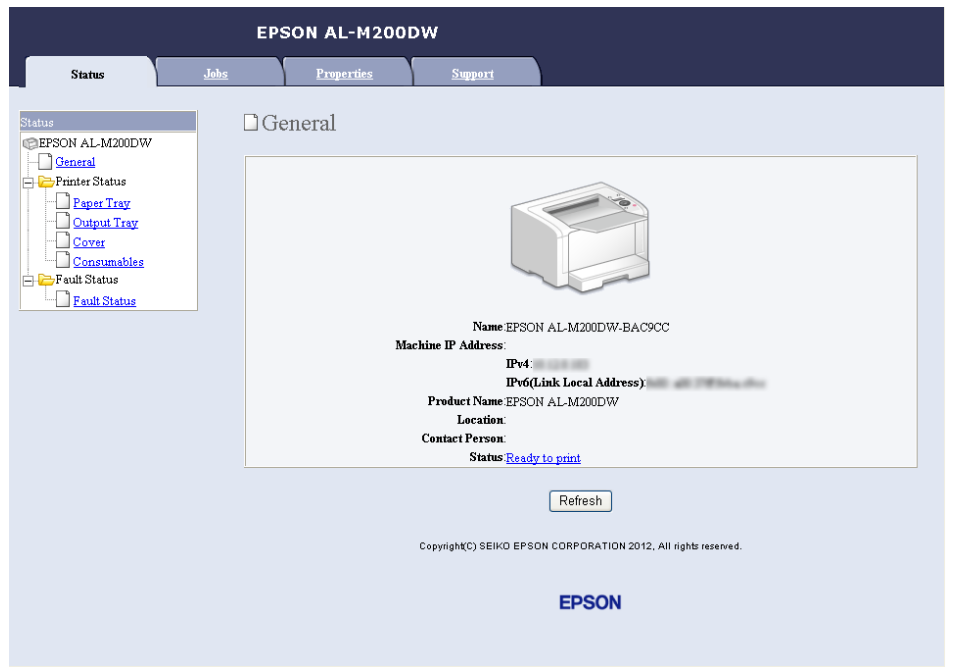

En su explorador de Web aparecerá EpsonNet Config.

- 6. Realice la configuración de la red inalámbrica para la impresora en EpsonNet Config.
- 7. Reinicie la impresora.
- 8. Restablezca la configuración de la red inalámbrica en su ordenador.

#### *Nota:*

*Si el sistema operativo de su ordenador dispone de software de configuración inalámbrica, utilícelo para cambiar la configuración de la red inalámbrica. Consulte las instrucciones siguientes.*

**Para Windows XP y Windows Server 2003:**

- a Seleccione **Network Connections (Conexiones de red)** de **Control Panel (Panel de control)**.
- b Haga clic con el botón derecho en **Wireless Network Connection (Conexión de red inalámbrica)** y seleccione **Properties (Propiedades)**.
- c Seleccione la ficha **Wireless Networks (Redes inalámbricas)**.
- d Cerciórese de que esté seleccionada la casilla de verificación para **Use Windows to configure my wireless network settings (Usar Windows para establecer mi config. de red inalámbrica)**.
- e Haga clic en **Advanced (Opciones avanzadas)**.
- f Puede establecer la impresora en el modo Ad-hoc o en el modo de infraestructura.
	- ❏ Para el modo Ad-hoc: Seleccione **Computer-to-computer (ad hoc) networks only (Sólo redes de equipo a equipo (ad hoc))** y cierre el cuadro de diálogo.
	- ❏ Para el modo de infraestructura: Seleccione **Access point (Infrastructure) networks only (Sólo redes de punto de acceso (infraestructura))** y cierre el cuadro de diálogo.
- g Haga clic en **Add (Agregar)** para que se visualice **Wireless network properties (Propiedades de red inalámbrica)**.
- h Introduzca la configuración que vaya a enviar a la impresora y haga clic en **OK (Aceptar)**.
- i Haga clic en **Move up (Mover arriba)** para mover el valor a la parte superior de la lista.
- j Haga clic en **OK (Aceptar)** para cerrar el cuadro de diálogo **Wireless Network Connection Properties (Propiedades de red inalámbrica)**.

#### **Para Windows Vista:**

- a Haga que se visualice **Control Panel (Panel de control)**.
- b Seleccione **Network and Internet (Red e Internet)**.
- c Seleccione **Network and Sharing Center (Centro de redes y recursos compartidos)**.
- d Seleccione **Connect to a network (Conectarse a una red)**.
- e Seleccione la red y después haga clic en **Connect (Conectar)**.
- f Haga clic en **Close (Cerrar)** del cuadro de diálogo después de confirmar que haya tenido éxito la conexión.

#### **Para Windows Server 2008:**

- a Haga que se visualice **Control Panel (Panel de control)**.
- b Seleccione **Network and Internet (Red e Internet)**.
- c Seleccione **Network and Sharing Center (Centro de redes y recursos compartidos)**.
- d Seleccione **Connect to a network (Conectarse a una red)**.
- e Seleccione la red y después haga clic en **Connect (Conectar)**.
- f Haga clic en **Close (Cerrar)** del cuadro de diálogo después de confirmar que haya tenido éxito la conexión.

## **Para Windows Server 2008 R2 y Windows 7:**

- a Haga que se visualice **Control Panel (Panel de control)**.
- b Seleccione **Network and Internet (Red e Internet)**.
- c Seleccione **Network and Sharing Center (Centro de redes y recursos compartidos)**.
- d Seleccione **Connect to a network (Conectarse a una red)**.
- e Seleccione la red y después haga clic en **Connect (Conectar)**.

## Para redes de IP fijo:

1. Configure su ordenador para conectividad inalámbrica:

## *Nota:*

*Si el sistema operativo de su ordenador dispone de software de configuración inalámbrica, utilícelo para cambiar la configuración de la red inalámbrica. Consulte las instrucciones siguientes.*

## **Para Windows XP y Windows Server 2003:**

- a Seleccione **Network Connections (Conexiones de red)** de **Control Panel (Panel de control)**.
- b Haga clic con el botón derecho en **Wireless Network Connection (Conexión de red inalámbrica)** y seleccione **Properties (Propiedades)**.
- c Seleccione la ficha **Wireless Networks (Redes inalámbricas)**.
- d Cerciórese de que esté seleccionada la casilla de verificación para **Use Windows to configure my wireless network settings (Usar Windows para establecer mi config. de red inalámbrica)**.

#### *Nota:*

*Cerciórese de escribir la configuración inalámbrica actual del ordenador en el paso f y en el paso h para poder restablecerla más adelante.*

- e Haga clic en el botón **Advanced (Opciones avanzadas)**.
- f Seleccione **Computer-to-computer (ad hoc) networks only (Sólo redes de equipo a equipo (ad hoc))** y cierre el cuadro de diálogo **Advanced (Opciones avanzadas)**.
- g Haga clic en el botón **Add (Agregar)** para que se visualice **Wireless network properties (Propiedades de red inalámbrica)**.
h En la ficha **Association (Asociación)**, introduzca la información siguiente y haga clic en **OK (Aceptar)**.

**Network name (SSID) (Nombre de red (SSID)): xxxxxxxx** (xxxxxxxx indica el SSID del dispositivo inalámbrico que se utiliza)

**Network Authentication (Autenticación de red): Open (Abrir)**

**Data encryption (Cifrado de datos): Disabled (Deshabilitado)**

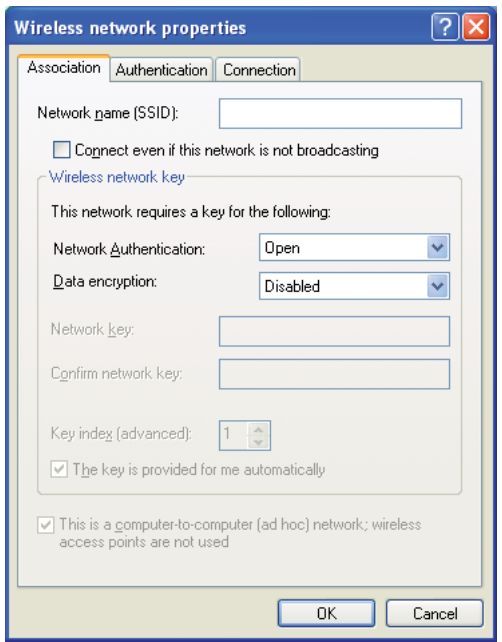

- i Haga clic en el botón **Move up (Mover arriba)** para mover el SSID nuevamente agregado hasta la parte superior de la lista.
- j Haga clic en **OK (Aceptar)** para cerrar el cuadro de diálogo **Wireless Network Connection Properties (Propiedades de red inalámbrica)**.

## **Para Windows Vista:**

- a Haga que se visualice **Control Panel (Panel de control)**.
- b Seleccione **Network and Internet (Red e Internet)**.
- c Seleccione **Network and Sharing Center (Centro de redes y recursos compartidos)**.
- d Seleccione **Connect to a network (Conectarse a una red)**.
- e Seleccione **xxxxxxxx** (xxxxxxxx indica el SSID del dispositivo inalámbrico que se utiliza) de los elementos de red listados en la lista de redes disponibles, y haga clic en **Connect (Conectar)**.
- f Haga clic en **Close (Cerrar)** del cuadro de diálogo después de confirmar que haya tenido éxito la conexión.

### **Para Windows Server 2008:**

- a Haga que se visualice **Control Panel (Panel de control)**.
- b Seleccione **Network and Internet (Red e Internet)**.
- c Seleccione **Network and Sharing Center (Centro de redes y recursos compartidos)**.
- d Seleccione **Connect to a network (Conectarse a una red)**.
- e Seleccione **xxxxxxxx** (xxxxxxxx indica el SSID del dispositivo inalámbrico que se utiliza) de los elementos de red listados en la lista de redes disponibles, y haga clic en **Connect (Conectar)**.
- f Haga clic en **Close (Cerrar)** del cuadro de diálogo después de confirmar que haya tenido éxito la conexión.

#### **Para Windows Server 2008 R2 y Windows 7:**

- a Haga que se visualice **Control Panel (Panel de control)**.
- b Seleccione **Network and Internet (Red e Internet)**.
- c Seleccione **Network and Sharing Center (Centro de redes y recursos compartidos)**.
- d Seleccione **Connect to a network (Conectarse a una red)**.
- e Seleccione **xxxxxxxx** (xxxxxxxx indica el SSID del dispositivo inalámbrico que se utiliza) de los elementos de red listados en la lista de redes disponibles, y haga clic en **Connect (Conectar)**.
- 2. Compruebe la dirección IP en su ordenador.

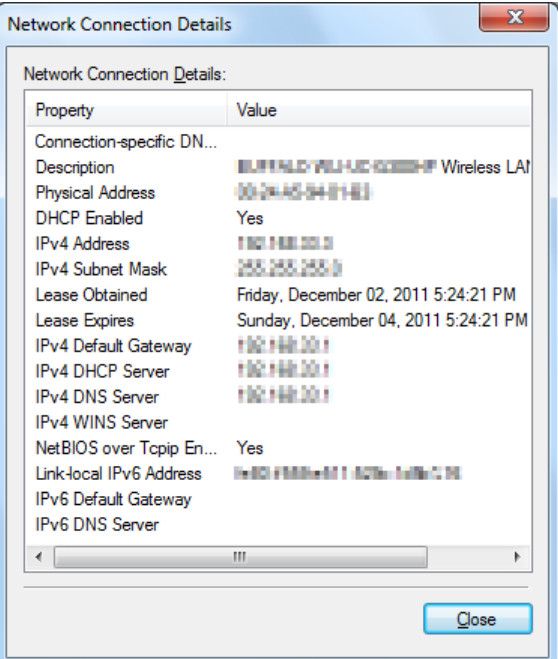

3. Establezca la dirección IP en la impresora.

Consulte ["Asignación de una dirección IP \(para el modo IPv4\)" de la página 32.](#page-31-0)

- 4. Inicie su explorador de Web.
- 5. Introduzca la dirección IP de la impresora en la barra de direcciones, y después pulse la tecla **Enter**.

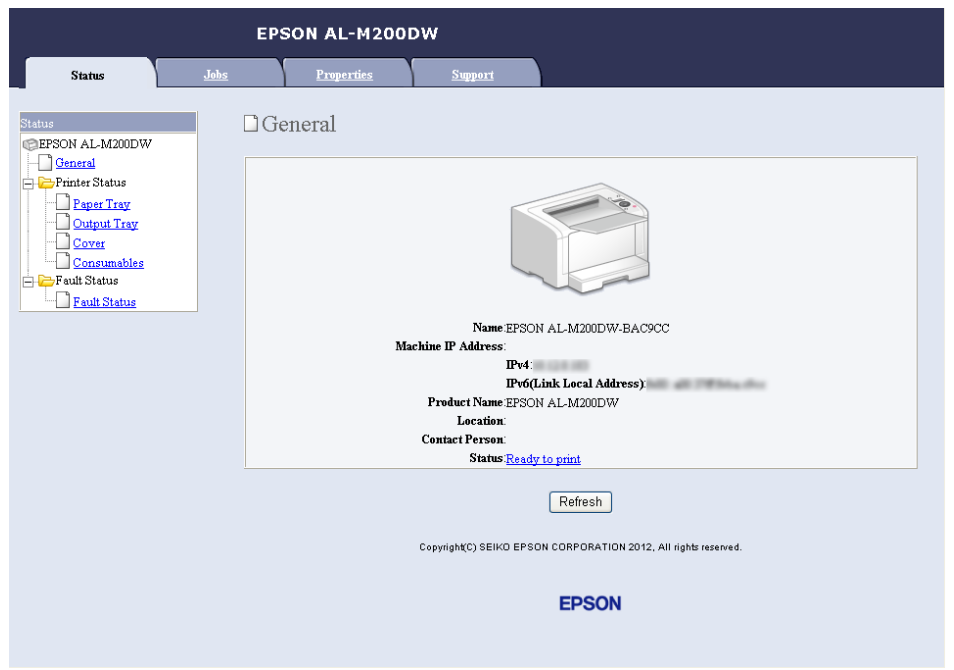

En su explorador de Web aparecerá EpsonNet Config.

- 6. Cambie la configuración de la red inalámbrica para la impresora en EpsonNet Config.
- 7. Reinicie la impresora.
- 8. Restablezca la configuración de la red inalámbrica en su ordenador.

#### *Nota:*

*Si el sistema operativo de su ordenador dispone de software de configuración inalámbrica, utilícelo para cambiar la configuración de la red inalámbrica. O puede cambiar la configuración de la red inalámbrica utilizando la herramienta suministrada con el sistema operativo. Consulte las instrucciones siguientes.*

## **Para Windows XP y Windows Server 2003:**

- a Seleccione **Network Connections (Conexiones de red)** de **Control Panel (Panel de control)**.
- b Haga clic con el botón derecho en **Wireless Network Connection (Conexión de red inalámbrica)** y seleccione **Properties (Propiedades)**.
- c Seleccione la ficha **Wireless Networks (Redes inalámbricas)**.
- d Cerciórese de que esté seleccionada la casilla de verificación para **Use Windows to configure my wireless network settings (Usar Windows para establecer mi config. de red inalámbrica)**.
- e Haga clic en **Advanced (Opciones avanzadas)**.
- f Puede establecer la impresora en el modo Ad-hoc o en el modo de infraestructura.
	- ❏ Para el modo Ad-hoc: Seleccione **Computer-to-computer (ad hoc) networks only (Sólo redes de equipo a equipo (ad hoc))** y cierre el cuadro de diálogo.
	- ❏ Para el modo de infraestructura: Seleccione **Access point (Infrastructure) networks only (Sólo redes de punto de acceso (infraestructura))** y cierre el cuadro de diálogo.
- g Haga clic en **Add (Agregar)** para que se visualice **Wireless network properties (Propiedades de red inalámbrica)**.
- h Introduzca la configuración que vaya a enviar a la impresora y haga clic en **OK (Aceptar)**.
- i Haga clic en **Move up (Mover arriba)** para mover el valor a la parte superior de la lista.
- j Haga clic en **OK (Aceptar)** para cerrar el cuadro de diálogo **Wireless Network Connection Properties (Propiedades de red inalámbrica)**.

#### **Para Windows Vista:**

- a Haga que se visualice **Control Panel (Panel de control)**.
- b Seleccione **Network and Internet (Red e Internet)**.
- c Seleccione **Network and Sharing Center (Centro de redes y recursos compartidos)**.
- d Seleccione **Connect to a network (Conectarse a una red)**.
- e Seleccione la red y después haga clic en **Connect (Conectar)**.
- f Haga clic en **Close (Cerrar)** del cuadro de diálogo después de confirmar que haya tenido éxito la conexión.

#### **Para Windows Server 2008:**

- a Haga que se visualice **Control Panel (Panel de control)**.
- b Seleccione **Network and Internet (Red e Internet)**.
- c Seleccione **Network and Sharing Center (Centro de redes y recursos compartidos)**.
- d Seleccione **Connect to a network (Conectarse a una red)**.
- e Seleccione la red y después haga clic en **Connect (Conectar)**.
- f Haga clic en **Close (Cerrar)** del cuadro de diálogo después de confirmar que haya tenido éxito la conexión.

**Para Windows Server 2008 R2 y Windows 7:**

- a Haga que se visualice **Control Panel (Panel de control)**.
- b Seleccione **Network and Internet (Red e Internet)**.
- c Seleccione **Network and Sharing Center (Centro de redes y recursos compartidos)**.
- d Seleccione **Connect to a network (Conectarse a una red)**.
- e Seleccione la red y después haga clic en **Connect (Conectar)**.

## **Configuración de la impresora para impresión compartida**

Una forma de hacer que una nueva impresora quede disponible para otros ordenadores de una red es el Software Disc suministrado con su impresora. La utilización del CD suministrado es muy provechosa ya que permite instalar utilidades incluyendo también Status Monitor. Sin embargo, a continuación se describen los procedimientos para compartir una impresora en una red sin utilizar el CD suministrado.

Para configurar una impresora a fin de compartirla en una red, tendrá que configurarla para uso compartido en la red e instalar controladores de impresión para la impresora en cada ordenador de la red.

### *Nota:*

*Tendrá que adquirir por su cuenta un cable Ethernet adicional para conectar la impresora a una red Ethernet.*

## Configuración de la impresora para uso compartido en la red

Para Windows XP, Windows XP64-bit Edition, Windows Server 2003, y Windows Server 2003 x64 Edition

- 1. Haga clic en **Start (Inicio)** (**start (Inicio))** para Windows XP) **Printers and Faxes (Impresoras y faxes)**.
- 2. Haga clic con el botón derecho en el icono de su impresora, y después seleccione **Properties (Propiedades)**.
- 3. En la ficha **Sharing (Compartir)**, seleccione **Share this printer (Compartir esta impresora)**, y después escriba el nombre en el cuadro de texto **Share name (Nombre del recurso compartido)**.
- 4. Haga clic en **Additional Drivers (Controladores adicionales)** y seleccione los sistemas operativos de todos los clientes de la red que utilicen su impresora.
- 5. Haga clic en **OK (Aceptar)**.

Si los archivos no están presentes en su ordenador, se le indicará que inserte el CD del sistema operativo del servidor.

6. Haga clic en **Apply (Aplicar)**, y después haga clic en **OK (Aceptar)**.

### Para Windows Vista y Windows Vista 64-bit Edition

- 1. Haga clic en **Start (Iniciar) Control Panel (Panel de control) Hardware and Sound (Hardware y sonido)** — **Printers (Impresoras)**.
- 2. Haga clic con el botón derecho en el icono de la impresora y seleccione **Sharing (Uso compartido)**.
- 3. Haga clic en el botón **Change sharing options (Cambiar opciones de uso compartido)**.
- 4. Aparecerá la ventana "**Windows needs your permission to continue (Windows necesita su permiso para continuar)**".
- 5. Haga clic en el botón **Continue (Continuar)**.
- 6. Seleccione la casilla de verificación **Share this printer (Compartir esta impresora)**, y después escriba el nombre en el cuadro de texto **Share name (Nombre del recurso compartido)**.
- 7. Seleccione **Additional Drivers (Controladores adicionales)** y seleccione los sistemas operativos de todos los clientes de la red que utilicen su impresora.
- 8. Haga clic en **OK (Aceptar)**.
- 9. Haga clic en **Apply (Aplicar)**, y después haga clic en **OK (Aceptar)**.

Para Windows Server 2008 y Windows Server 2008 64-bit Edition

- 1. Haga clic en **Start (Iniciar) Control Panel (Panel de control) Hardware and Sound (Hardware y sonido)** — **Printers (Impresoras)**.
- 2. Haga clic con el botón derecho en el icono de la impresora y seleccione **Sharing (Uso compartido)**.
- 3. Seleccione la casilla de verificación **Share this printer (Compartir esta impresora)**, y después escriba el nombre en el cuadro de texto **Share name (Nombre del recurso compartido)**.
- 4. Haga clic en **Additional Drivers (Controladores adicionales)** y seleccione los sistemas operativos de todos los clientes de la red que utilicen su impresora.
- 5. Haga clic en **OK (Aceptar)**.
- 6. Haga clic en **Apply (Aplicar)**, y después haga clic en **OK (Aceptar)**.

Para Windows 7, Windows 7 64-bit Edition, y Windows Server 2008 R2

- 1. Haga clic en **Start (Iniciar) Devices and Printers (Dispositivos e impresoras)**.
- 2. Haga clic con el botón derecho en el icono de la impresora y seleccione **Printer properties (Propiedades de impresora)**.
- 3. En la ficha **Sharing (Uso compartido)**, seleccione **Share this printer (Compartir esta impresora)**, y después escriba el nombre en el cuadro de texto **Share name (Nombre del recurso compartido)**.
- 4. Haga clic en **Additional Drivers (Controladores adicionales)** y seleccione los sistemas operativos de todos los clientes de la red que utilicen su impresora.
- 5. Haga clic en **OK (Aceptar)**.
- 6. Haga clic en **Apply (Aplicar)**, y después haga clic en **OK (Aceptar)**.

Para comprobar si la impresora está compartida:

- ❏ Cerciórese de que la impresora objeto de la carpeta **Printers (Impresoras)**, **Printers and Faxes (Impresoras y faxes)** o **Devices and Printers (Dispositivos e impresoras)** esté compartida. El icono de recurso compartido se muestra bajo el icono de la impresora.
- ❏ Seleccione **Network (Red)** o **My Network Places (Mis sitios de red)**. Busque el nombre del servidor y nombre de recurso compartido que haya asignado a la impresora.

## Instalación de controladores de impresión

Ahora que la impresora está configurada para impresión compartida, tendrá que instalar controladores de impresión para la impresora compartida utilizado cualquiera de las dos funciones de Windows.

### Uso de la función Apuntar e imprimir

La función Apuntar e imprimir es una tecnología de Windows que descarga e instala automáticamente un controlador de impresión necesario para utilizar la impresora compartida en la red.

## **Para Windows XP, Windows XP 64-bit Edition, Windows Server 2003, y Windows Server 2003 x64 Edition**

- 1. En el escritorio de Windows del equipo cliente, haga doble clic en **My Network Places (Mis sitios de red)**.
- 2. Localice el nombre de host del equipo servidor, y después haga doble clic en el nombre de host.

3. Haga clic con el botón derecho en nombre de la impresora compartida, y después haga clic en **Connect (Conectar)**.

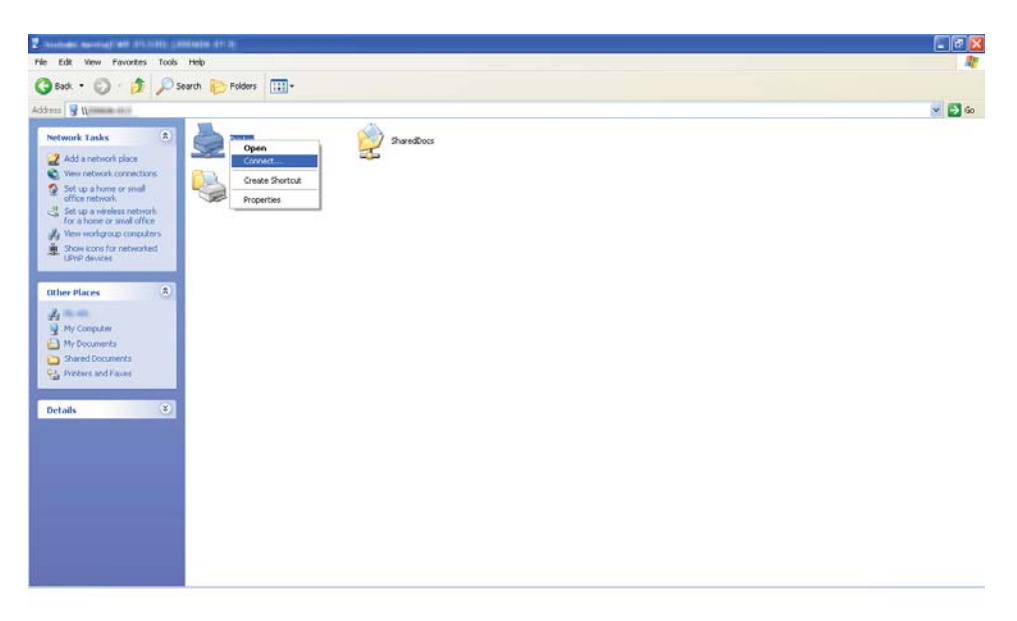

Espere hasta que el controlador se copie del equipo servidor al equipo cliente, y se añada un nuevo objeto de impresora a la carpeta **Printers and Faxes (Impresoras y faxes)**. Esto puede tardar cierto tiempo dependiendo del volumen de tráfico de la red.

Seleccione **My Network Places (Mis sitios de red)**.

- 4. Imprima una página de prueba para verificar la instalación.
	- a Haga clic en **start (Inicio)** (**Start (Inicio)** para Windows Server 2003/Windows Server 2003 x64 Edition) — **Printers and Faxes (Impresoras y faxes)**.
	- b Seleccione la impresora que ha instalado.
	- c Haga clic en **File (Archivo) Properties (Propiedades)**.
	- d En la ficha **General**, haga clic en **Print Test Page (Imprimir página de prueba)**.

Cuando la página de prueba se imprima con éxito, habrá finalizado la instalación.

### **Para Windows Vista y Windows Vista 64-bit Edition**

1. Haga clic en **Start (Inicio)** — **Network (Red)**.

- 2. Localice y haga doble clic en el nombre de host del equipo servidor.
- 3. Haga clic con el botón derecho en nombre de la impresora compartida, y después haga clic en **Connect (Conectar)**.
- 4. Haga clic en **Install driver (Instalar controlador)**.
- 5. Haga clic en **Continue (Continuar)** en el cuadro de diálogo **User Account Control (Control de cuentas de usuario)**.

Espere hasta que el controlador se copie del equipo servidor al equipo cliente, y se añada un nuevo objeto de impresora a la carpeta **Printers (Impresoras)**. Esto puede tardar cierto tiempo dependiendo del volumen de tráfico de la red.

- 6. Imprima una página de prueba para verificar la instalación.
	- a Haga clic en **Start (Inicio) Control Panel (Panel de control) Hardware and Sound (Hardware y sonido)**.
	- b Seleccione **Printers (Impresoras)**.
	- c Haga clic con el botón derecho en la impresora recién creada y seleccione **Properties (Propiedades)**.
	- d En la ficha **General**, haga clic en **Print Test Page (Imprimir página de prueba)**.

Cuando la página de prueba se imprima con éxito, habrá finalizado la instalación.

#### **Para Windows Server 2008 y Windows Server 2008 64-bit Edition**

- 1. Haga clic en **Start (Inicio) Network (Red)**.
- 2. Localice el nombre de host del equipo servidor, y después haga doble clic en el nombre de host.
- 3. Haga clic con el botón derecho en nombre de la impresora compartida, y después haga clic en **Connect (Conectar)**.
- 4. Haga clic en **Install driver (Instalar controlador)**.
- 5. Espere hasta que el controlador se copie del equipo servidor al equipo cliente, y se añadirá un nuevo objeto de impresora a la carpeta **Printers (Impresoras)**. Esto puede tardar cierto tiempo dependiendo del volumen de tráfico de la red.
- 6. Imprima una página de prueba para verificar la instalación.
	- a Haga clic en **Start (Inicio) Control Panel (Panel de control)**.
	- b Seleccione **Hardware and Sound (Hardware y sonido)**.
	- c Seleccione **Printers (Impresoras)**.
	- d Haga clic con el botón derecho en la impresora recién creada y seleccione **Properties (Propiedades)**.
	- e En la ficha **General**, haga clic en **Print Test Page (Imprimir página de prueba)**.

Cuando la página de prueba se imprima con éxito, habrá finalizado la instalación.

#### **Para Windows 7, Windows 7 64-bit Edition, y Windows Server 2008 R2**

- 1. Haga clic en **Start (Iniciar) Computer (Equipo) Network (Red)**.
- 2. Localice el nombre de host del equipo servidor, y después haga doble clic en el nombre de host.
- 3. Haga clic con el botón derecho en nombre de la impresora compartida, y después haga clic en **Connect (Conectar)**.

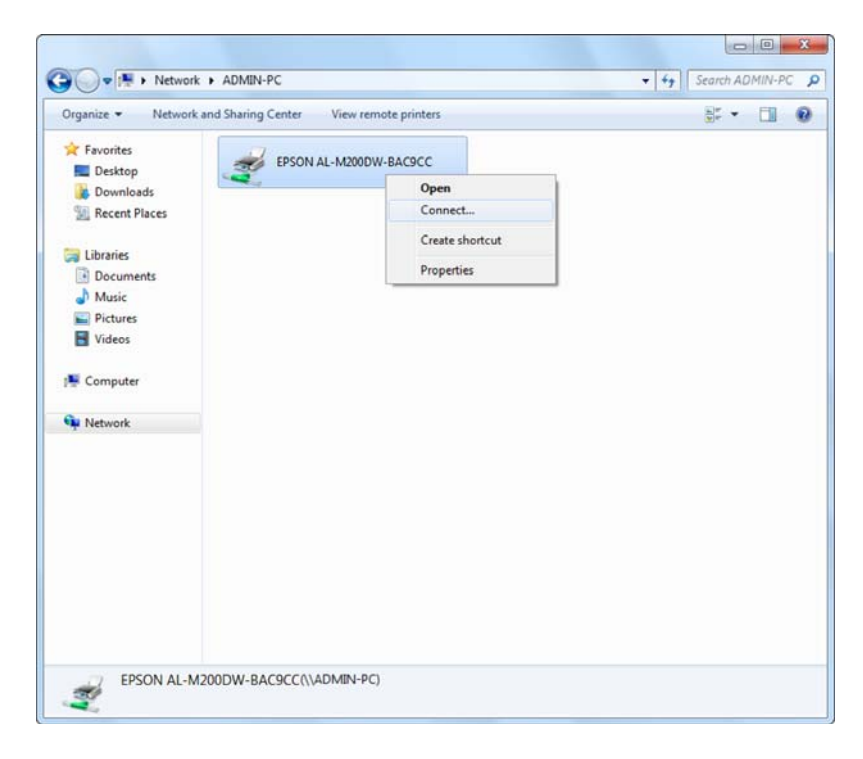

- 4. Haga clic en **Install driver (Instalar controlador)**.
- 5. Espere hasta que el controlador se copie del equipo servidor al equipo cliente, y se añadirá un nuevo objeto de impresora a la carpeta **Devices and Printers (Dispositivos e impresoras)**. Esto puede tardar cierto tiempo dependiendo del volumen de tráfico de la red.
- 6. Imprima una página de prueba para verificar la instalación.
	- a Haga clic en **Start (Iniciar) Devices and Printers (Dispositivos e impresoras)**.
	- b Haga clic con el botón derecho en la impresora recién creada y seleccione **Printer properties (Propiedades de impresora)**.
	- c En la ficha **General**, haga clic en **Print Test Page (Imprimir página de prueba)**.

Cuando la página de prueba se imprima con éxito, habrá finalizado la instalación.

#### Uso de la función Punto a punto

Con la función de punto a punto, tendrá que especificar la impresora compartida para instalar un controlador de impresión.

### **Para Windows XP, Windows XP 64-bit Edition, Windows Server 2003, y Windows Server 2003 x64 Edition**

- 1. Haga clic en **start (Inicio)** (**Start (Inicio)** para Windows Server 2003/Windows Server 2003 x64 Edition) — **Printers and Faxes (Impresoras y faxes)**.
- 2. Haga clic en **Add a printer (Agregar una impresora)** (**Add Printer (Agregar impresora)** para Windows Server 2003/Windows Server 2003 x64 Edition) para iniciar el **Add Printer Wizard (Asistente para agregar impresoras)**.
- 3. Haga clic en **Next (Siguiente)**.
- 4. Seleccione **A network printer, or a printer attached to another computer (Una impresora de red o una impresora conectada a otro equipo)**, y después haga clic en **Next (Siguiente)**.
- 5. Haga clic en **Browse for a printer (Buscar una impresora)**, y después haga clic en **Next (Siguiente)**.

6. Seleccione la impresora, y después haga clic en **Next (Siguiente)**. Si la impresora no está en la lista, haga clic en **Back (Atrás)** e introduzca la ruta de acceso a la impresora en el cuadro de texto.

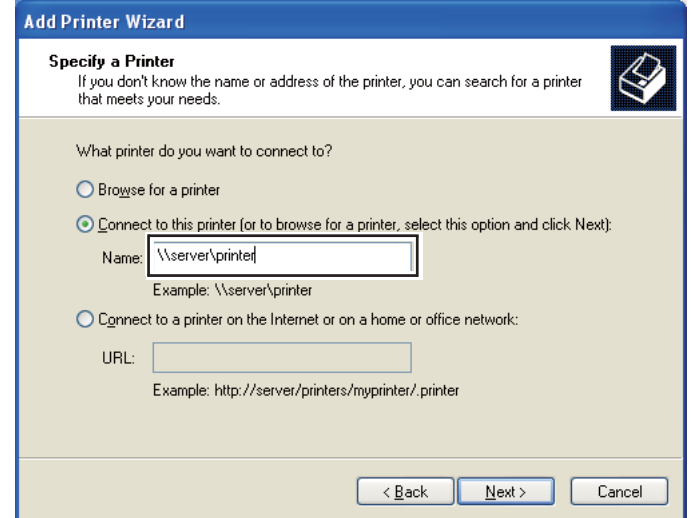

Por ejemplo:\\[nombre de host del servidor]\[nombre de la impresora compartida]

El nombre de host del servidor es el nombre del equipo servidor que lo identifica en la red. El nombre de la impresora compartida es el nombre asignado durante el proceso de instalación del servidor.

Si ésta es una nueva impresora, es posible que se le indique que instale un controlador de impresión. Si no hay controlador disponible en el sistema, especifique el lugar en el que esté disponible el controlador.

- 7. Seleccione **Yes (Sí)** si desea establecer su impresora como impresora predeterminada, y después haga clic en **Next (Siguiente)**.
- 8. Haga clic en **Finish (Finalizar)**.

**Para Windows Vista y Windows Vista 64-bit Edition**

- 1. Haga clic en **Start (Iniciar) Control Panel (Panel de control) Hardware and Sound (Hardware y sonido)** — **Printers (Impresoras)**.
- 2. Haga clic en **Add a printer (Agregar una impresora)** para iniciar el asistente **Add Printer (Agregar impresora)**.

3. Seleccione **Add a network, wireless or Bluetooth printer (Agregar una impresora de red, inalámbrica o Bluetooth)**. Si la impresora está en la lista, seleccione la impresora y haga clic en **Next (Siguiente)**, o seleccione **The printer that I want isn't listed (La impresora deseada no está en la lista)** e introduzca la ruta de acceso a la impresora en el cuadro de texto **Select a shared printer by name (Seleccionar una impresora compartida por nombre)** y haga clic en **Next (Siguiente)**.

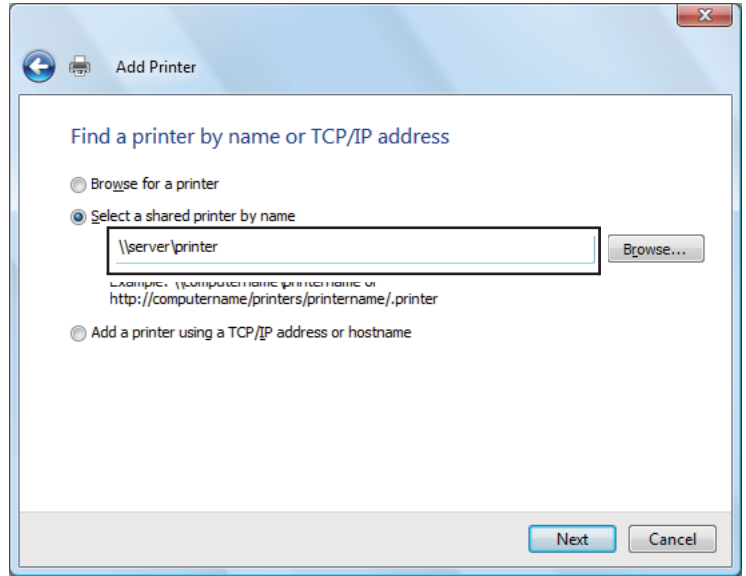

Por ejemplo:\\[nombre de host del servidor]\[nombre de la impresora compartida]

El nombre de host del servidor es el nombre del equipo servidor que lo identifica en la red. El nombre de la impresora compartida es el nombre asignado durante el proceso de instalación del servidor.

Si ésta es una nueva impresora, es posible que se le indique que instale un controlador de impresión. Si no hay controlador disponible en el sistema, especifique el lugar en el que esté disponible el controlador.

- 4. Confirme el nombre de la impresora, y después seleccione si desea utilizar su impresora como predeterminada y haga clic en **Next (Siguiente)**.
- 5. Si desea verificar la instalación, haga clic en **Print a test page (Imprimir una página de prueba)**.
- 6. Haga clic en **Finish (Finalizar)**.

Cuando la página de prueba se imprima con éxito, habrá finalizado la instalación.

**Para Windows Server 2008 y Windows Server 2008 64-bit Edition**

- 1. Haga clic en **Start (Iniciar) Control Panel (Panel de control) Hardware and Sound (Hardware y sonido)** — **Printers (Impresoras)**.
- 2. Haga clic en **Add a printer (Agregar una impresora)** para iniciar el asistente **Add Printer (Agregar impresora)**.
- 3. Seleccione **Add a network, wireless or Bluetooth printer (Agregar una impresora de red, inalámbrica o Bluetooth)**. Si la impresora está en la lista, seleccione la impresora y haga clic en **Next (Siguiente)**, o seleccione **The printer that I want isn't listed (La impresora deseada no está en la lista)** e introduzca la ruta de acceso a la impresora en el cuadro de texto **Select a shared printer by name (Seleccionar una impresora compartida por nombre)** y haga clic en **Next (Siguiente)**.

Por ejemplo:\\[nombre de host del servidor]\[nombre de la impresora compartida]

El nombre de host del servidor es el nombre del equipo servidor que lo identifica en la red. El nombre de la impresora compartida es el nombre asignado durante el proceso de instalación del servidor.

Si ésta es una nueva impresora, es posible que se le indique que instale un controlador de impresión. Si no hay controlador disponible en el sistema, especifique el lugar en el que esté disponible el controlador.

- 4. Confirme el nombre de la impresora, y después seleccione si desea utilizar su impresora como predeterminada y haga clic en **Next (Siguiente)**.
- 5. Seleccione si desea compartir su impresora o no.
- 6. Si desea verificar la instalación, haga clic en **Print a test page (Imprimir una página de prueba)**.
- 7. Haga clic en **Finish (Finalizar)**.

Cuando la página de prueba se imprima con éxito, habrá finalizado la instalación.

#### **Para Windows 7, Windows 7 64-bit Edition, y Windows Server 2008 R2**

1. Haga clic en **Start (Iniciar)** — **Devices and Printers (Dispositivos e impresoras)**.

- 2. Haga clic en **Add a printer (Agregar una impresora)** para iniciar el asistente **Add Printer (Agregar impresora)**.
- 3. Seleccione **Add a network, wireless or Bluetooth printer (Agregar una impresora de red, inalámbrica o Bluetooth)**. Si la impresora está en la lista, seleccione la impresora y haga clic en **Next (Siguiente)**, o seleccione **The printer that I want isn't listed (La impresora deseada no está en la lista)**. Haga clic en **Select a shared printer by name (Seleccionar una impresora compartida por nombre)** e introduzca la ruta de acceso a la impresora en el cuadro de texto, y después haga clic en **Next (Siguiente)**.

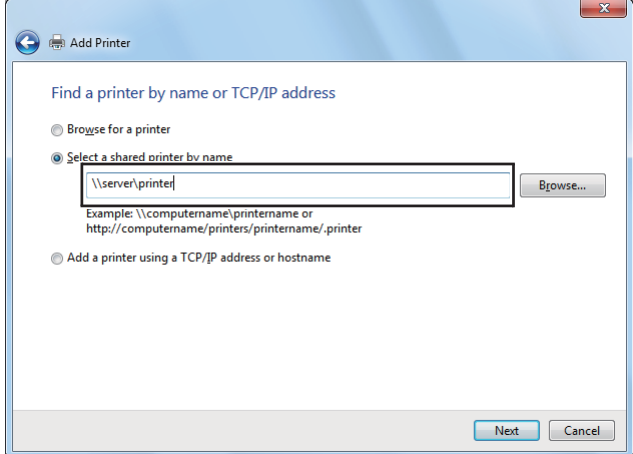

Por ejemplo:\\[nombre de host del servidor]\[nombre de la impresora compartida]

El nombre de host del servidor es el nombre del equipo servidor que lo identifica en la red. El nombre de la impresora compartida es el nombre asignado durante el proceso de instalación del servidor.

Si ésta es una nueva impresora, es posible que se le indique que instale un controlador de impresión. Si no hay controlador disponible en el sistema, tendrá que especificar la ruta de acceso en la que estén disponibles los controladores.

- 4. Confirme el nombre de la impresora, y después haga clic en **Next (Siguiente)**.
- 5. Seleccione si desea utilizar su impresora con impresora predeterminada.
- 6. Si desea verificar la instalación, haga clic en **Print a test page (Imprimir una página de prueba)**.
- 7. Haga clic en **Finish (Finalizar)**.

Cuando la página de prueba se imprima con éxito, habrá finalizado la instalación.

## **Uso del controlador de impresora P6 universal Epson**

El controlador de impresora P6 universal Epson es el controlador de impresora compatible con PCL6 universal que posee las características siguientes:

- ❏ Admite las funciones de impresión básicas necesarias para situaciones empresariales.
- ❏ Admite múltiples impresoras para empresas Epson además de esta impresora.
- ❏ Admite la mayoría de los idiomas entre los controladores de impresión para esta impresora.

### **Requisitos del sistema del ordenador**

Si su unidad de CD/DVD es D:, abra **Epson\_Universal\_P6\_Supplement.txt** en **D:\Drivers \PCLUniversal**, y consulte el sistema operativo compatible.

Si su ordenador deberá funcionar con una de las versiones compatibles de Microsoft Windows indicadas aquí, y tendrá que satisfacer los requisitos de su sistema operativo.

#### **Impresoras compatibles**

Si su unidad de CD/DVD es D:, abra **Epson\_Universal\_P6\_Supplement.txt** en **D:\Drivers \PCLUniversal**, y consulte las impresoras compatibles.

### **Idiomas compatibles**

Si su unidad de CD/DVD es D:, abra **Epson\_Universal\_P6\_Supplement.txt** en **D:\Drivers \PCLUniversal**, y consulte los idiomas compatibles.

### **Instalación del controlador de impresora**

- 1. Inserte el Disco del software de impresora en su unidad de CD/DVD.
- 2. Si su unidad de CD/DVD es D:, haga doble clic en **setup.exe** en **D:\Drivers\PCLUniversal \Win32\** para un sistema operativo Windows de 32 bits o **D:\Drivers\PCLUniversal\Win64\** para un sistema operativo Windows de 64 bits.

*Nota:*

*Si es necesario, cambia el letra de la unidad para su sistema.*

Siga las instrucciones que aparezcan en la pantalla.

Después de realizar la instalación, acceda a **Properties (Propiedades)** de su impresora para personalizar la configuración y a **Printing Preferences (Preferencias de impresión)** para realizar los ajustes apropiados del controlador de impresora.

#### *Nota:*

*La ayuda en línea del controlador de impresora proporciona detalles sobre la configuración de la impresora.*

## **Desinstalación del controlador de impresora**

#### *Nota:*

*En el procedimiento siguiente se utiliza, a modo de ejemplo, Windows 7.*

- 1. Cierre todas las aplicaciones.
- 2. Acceda a **Program and Features (Programa y características)** del Panel de control.
- 3. Seleccione **Epson Universal Laser P6**, y después haga clic en **Uninstall/Change (Desinstalar o cambiar)**.

Siga las instrucciones que aparezcan en la pantalla.

# **Uso del controlador de impresión de especificación de papel XML**

Para el controlador de impresión de especificación de papel XML, tendrá que instalar un paquete de Microsoft adicional dependiendo de su sistema operativo.

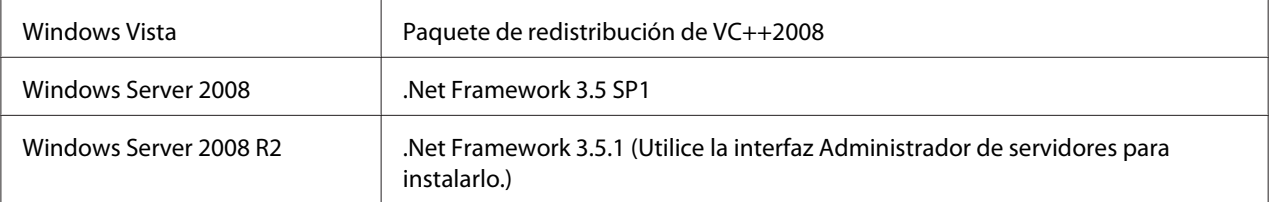

Para más información sobre el controlador de impresión de especificación de papel XML, visite el sitio Web de Microsoft.

# **Instalación de controladores de impresión en ordenadores que utilicen Mac OS X**

Si desea información sobre cómo instalar controladores de impresión, consulte el *PostScript Level3 Compatible Manual de usuario*.

# **Realización de configuración inalámbrica en el panel del operador (AL-M200DW solamente)**

Puede realizar la configuración inalámbrica en el panel del operador.

## *Importante:*

- ❏ *La función de LAN inalámbrica no estará disponible dependiendo de la región de compra.*
- ❏ *Cerciórese de obtener con antelación el SSID y la información de seguridad de un administrador del sistema cuando no utilice WPS para realizar la configuración inalámbrica.*
- ❏ *Cerciórese de que el cable Ethernet esté desconectado de la impresora antes de realizar la configuración inalámbrica.*

### *Nota:*

- ❏ *Antes de realizar la configuración inalámbrica en el panel del operador, tendrá que realizar la configuración de la red inalámbrica en su ordenador. Para los detalles, consulte la Guía de configuración de la red.*
- ❏ *Si desea información sobre las especificaciones de la función de LAN inalámbrica, consulte ["Configuración de la red inalámbrica \(AL-M200DW solamente\)" de la página 42](#page-41-0).*

Puede seleccionar un método para realizar una configuración inalámbric entre los siguientes:

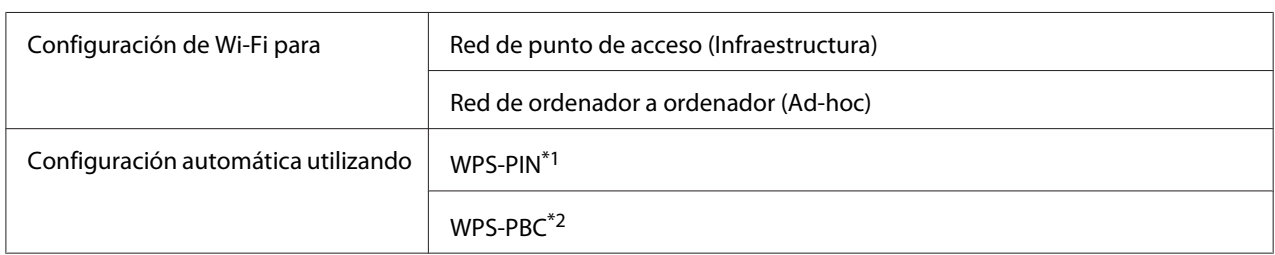

\*1 WPS-PIN es un método para autenticar y registrar los dispositivos requeridos para la configuración inalámbrica, introduciendo el código PIN en la impresora y el ordenador. Este ajuste, realizado a través de punto de acceso, solamente está disponible cuando los puntos de acceso de su enrutador inalámbrico son compatibles con WPS.

\*2 WPS-PBC es un método para autenticar y registrar los dispositivos requeridos para la configuración inalámbrica, pulsando el botón provisto en el punto de acceso a través de enrutadores inalámbricos, y después realizando la configuración de WPS-PBC en el panel del operador. Este ajuste sólo está disponible cuando el punto de acceso admite WPS.

## **Configuración de Wi-Fi**

Puede realizar manualmente la configuración inalámbrica para conectar su impresora a una red de punto de acceso (infraestructura) o red de ordenador a ordenador (ad-hoc).

## Conexión a una red de punto de acceso

Para realizar la configuración inalámbrica a través de un punto de acceso como un enrutador inalámbrico:

- 1. En el panel del operador, pulse el botón  $\mathcal{L} = (M$ en**ú**).
- 2. Seleccione Admin Menu (Menú Admin.), y después pulse el botón ...
- 3. Seleccione Network (Red), y después pulse el botón ...
- 4. Seleccione Wi-Fi Setup (Confis. Wi-Fi), y después pulse el botón ...
- 5. Seleccione el punto de acceso deseado, y después pulse el botón ...

Si el punto de acceso deseado no aparece:

- a Seleccione Manual Setup (Configuración manual), y después pulse el botón ...
- b Introduzca el SSID, y después pulse el botón ...

Utilice el botón  $\triangle$  o  $\blacktriangledown$  para introducir el valor deseado, y pulse el botón  $\blacktriangle$  o  $\blacktriangleright$  para mover el cursor.

- c Seleccione Infrastructure (Infraestructura), y después pulse el botón  $\infty$ .
- d Seleccione el tipo de cifrado, y después pulse el botón ...

#### *Importante:*

*Cerciórese de utilizar uno de los métodos de cifrado admitidos para proteger su tráfico de red.*

6. Introduzca la clave WEP o la frase de paso, y después pulse el botón  $\infty$ .

Utilice el botón  $\triangle$  o  $\blacktriangledown$  para introducir el valor deseado, y pulse el botón  $\blacktriangle$  o  $\blacktriangleright$  para mover el cursor.

Cuando el tipo de cifrado sea WEP, seleccione una clave de transmisión después de introducir la clave WEP.

- 7. Espere algunos minutos hasta que la impresora se reinicie para establecer la red inalámbrica.
- 8. Imprima una página System Settings (Configuración sistema) desde el panel del operador.

Consulte ["Impresión y comprobación de la página System Settings \(Configuración sistema\)." de](#page-34-0) [la página 35](#page-34-0).

9. Confirme que "Link Quality" se muestre como "Good", "Acceptable" o "Low" en el informe.

#### *Nota:*

*Cuando "Link Quality" sea "No Reception", compruebe si la configuración inalámbrica está correctamente establecida.*

### Utilización de la conexión modo ad-hoc

Para realizar la configuración inalámbrica para una conexión ad-hoc donde los dispositivos inalámbricos se comunican directamente entre sí sin un punto de acceso:

- 1. En el panel del operador, pulse el botón  $\chi$ **=** (**Menú**).
- 2. Seleccione Admin Menu (Menú Admin.), y después pulse el botón ...
- 3. Seleccione Network (Red), y después pulse el botón ...
- 4. Seleccione Wi-Fi Setup (Confis. Wi-Fi), y después pulse el botón .
- 5. Seleccione el punto de acceso deseado, y después pulse el botón ...

Si el punto de acceso deseado no aparece:

- a Seleccione Manual Setup (Configuración manual), y después pulse el botón ...
- b Introduzca el SSID, y después pulse el botón  $\infty$ .

Utilice el botón  $\triangle$  o  $\blacktriangledown$  para introducir el valor deseado, y pulse el botón  $\blacktriangle$  o  $\blacktriangleright$  para mover el cursor.

- c Seleccione  $Ad-hoc$ , y después pulse el botón  $\infty$ .
- d Seleccione el tipo de cifrado, y después pulse el botón  $\infty$ .

### *Importante:*

*Cerciórese de utilizar uno de los métodos de cifrado admitidos para proteger su tráfico de red.*

6. Introduzca la clave WEP, y después pulse el botón ...

Utilice el botón  $\triangle$  o  $\blacktriangledown$  para introducir el valor deseado, y pulse el botón  $\blacktriangle$  o  $\blacktriangleright$  para mover el cursor.

- 7. Seleccione una clave de transmisión.
- 8. Espere algunos minutos hasta que la impresora se reinicie para establecer la red inalámbrica.
- 9. Imprima una página System Settings (Configuración sistema) desde el panel del operador.

Consulte ["Impresión y comprobación de la página System Settings \(Configuración sistema\)." de](#page-34-0) [la página 35](#page-34-0).

10. Confirme que "Link Quality" se muestre como "Good", "Acceptable" o "Low" en el informe.

#### *Nota:*

*Cuando "Link Quality" sea "No Reception", compruebe si la configuración inalámbrica está correctamente establecida.*

## **Configuración automática con el punto de acceso**

Si el punto de acceso, como un enrutador inalámbrico, admite WPS, la configuración segura podrá realizarse automáticamente.

### WPS-PBC

### *Nota:*

*WPS-PBC es un método para autenticar y registrar los dispositivos requeridos para la configuración inalámbrica, pulsando el botón provisto en el punto de acceso a través de enrutadores inalámbricos, y después realizando la configuración de WPS-PBC en el panel del operador. Este ajuste sólo está disponible cuando el punto de acceso admite WPS.*

- 1. En el panel del operador, pulse el botón  $\chi$ = (**Menú**).
- 2. Seleccione Admin Menu (Menú Admin.), y después pulse el botón ...
- 3. Seleccione Network (Red), y después pulse el botón ...
- 4. Seleccione WPS Setup (Config. WPS), y después pulse el botón ...
- 5. Seleccione Push Button Control (Control botón Comando), y después pulse el botón  $(x)$ .
- 6. Seleccione Start (Inicio), y después pulse el botón ...
- 7. Mantenga pulsado el botón WPS en el punto de acceso.
- 8. Espere algunos minutos hasta que la impresora se reinicie para establecer la red inalámbrica.
- 9. Imprima una página System Settings (Configuración sistema) desde el panel del operador.

Consulte ["Impresión y comprobación de la página System Settings \(Configuración sistema\)." de](#page-34-0) [la página 35](#page-34-0).

10. Confirme que "Link Quality" se muestre como "Good", "Acceptable" o "Low" en el informe.

#### *Nota:*

*Cuando "Link Quality" sea "No Reception", compruebe si la configuración inalámbrica está correctamente establecida.*

#### WPS-PIN

#### *Nota:*

- ❏ *WPS-PIN es un método para autenticar y registrar los dispositivos requeridos para la configuración inalámbrica, introduciendo el código PIN en una impresora y el ordenador. Este ajuste, realizado a través de punto de acceso, solamente está disponible cuando los puntos de acceso de su enrutador inalámbrico son compatibles con WPS.*
- ❏ *Antes de iniciar WPS-PIN, tendrá que introducir su código PIN en la página Web del punto de acceso inalámbrico. Para los detalles, consulte el manual del punto de acceso.*
- 1. En el panel del operador, pulse el botón  $\chi$ = (**Menú**).
- 2. Seleccione Admin Menu (Menú Admin.), y después pulse el botón ...
- 3. Seleccione Network (Red), y después pulse el botón ox.
- 4. Seleccione WPS Setup (Config. WPS), y después pulse el botón ...
- 5. Seleccione PIN Code (Código PIN), y después pulse el botón ...
- 6. Anote el código PIN visualizado en el panel del operador.
- 7. Seleccione Start Configuration (Iniciar configuración), y después pulse el botón  $(x)$ .
- 8. Si aparece la pantalla de selección del SSID, seleccione el SSID, y después pulse el botón ...
- 9. Introduzca el código PIN de la impresora en la página Web del punto de acceso inalámbrico.
- 10. Espere algunos minutos hasta que la impresora se reinicie para establecer la red inalámbrica.
- 11. Imprima una página System Settings (Configuración sistema) desde el panel del operador.

Consulte ["Impresión y comprobación de la página System Settings \(Configuración sistema\)." de](#page-34-0) [la página 35](#page-34-0).

12. Confirme que "Link Quality" se muestre como "Good", "Acceptable" o "Low" en el informe.

#### *Nota:*

*Cuando "Link Quality" sea "No Reception", compruebe si la configuración inalámbrica está correctamente establecida.*

# **Instalación de controladores de impresión en ordenadores funcionando con Linux (CUPS)**

En esta sección se ofrece información sobre la instalación y la configuración de controladores de impresión con CUPS (Sistema de impresión común de UNIX) en Red Hat® Enterprise Linux® 6 Desktop (x86), SUSE® Linux Enterprise Desktop 11 (x86), y Ubuntu 10 (x86). Si desea información sobre versiones anteriores de sistemas operativos Linux, visite los sitios Web respectivos.

## **Instalación de controladores de impresión**

#### *Nota:*

*El controlador de impresión* **Epson-AL-M200-x.x-y.noarch.rpm** *o* **epson-al-m200\_x.x-y\_all.deb** *está incluido en la carpeta* **linux** *del Software Disc.*

## **Para Red Hat Enterprise Linux 6 Desktop (x86)**

1. Haga doble clic en **Epson-AL-M200-x.x-y.noarch.rpm** del Software Disc.

- 2. Haga clic en **Install**.
- 3. Introduzca la contraseña del administrador, y después haga clic en **Authenticate**.

Se iniciará la instalación. Cuando haya terminado la instalación, la ventana se cerrará automáticamente.

## **Para SUSE Linux Enterprise Desktop 11 (x86)**

- 1. Haga doble clic en **Epson-AL-M200-x.x-y.noarch.rpm** del Software Disc.
- 2. Haga clic en **Install**.
- 3. Introduzca la contraseña del administrador, y después haga clic en **Authenticate**.

Se iniciará la instalación. Cuando haya terminado la instalación, la ventana se cerrará automáticamente.

### **Para Ubuntu 10 (x86)**

- 1. Haga doble clic en **epson-al-m200\_x.x-y\_all.deb** del Software Disc.
- 2. Haga clic en **Install Package**.
- 3. Reintroduzca la contraseña, y haga clic en **OK**.
- 4. Haga clic en **Close**.
- 5. Haga clic en el botón **X** de la parte superior derecha del cuadro de diálogo para cerrar el cuadro de diálogo **Package Installer**.

## **Especificación de la cola**

Para imprimir, tendrá que configurar la cola de impresión en su estación de trabajo.

## *Nota:*

*Cuando haya terminado de especificar la cola, podrá enviar trabajos de impresión desde aplicaciones. Inicie un trabajo de impresión desde una aplicación, y especifique la cola en el cuadro de diálogo de impresión. Sin embargo, dependiendo de la aplicación (Mozilla, por ejemplo), es posible que tenga que utilizar la cola predeterminada para impresión. En tal caso, tendrá que especificar una cola que desee utilizar como la cola predeterminada. Para los detalles sobre cómo especificar la cola predeterminada, consulte ["Especificación de la cola predeterminada" de la página 103](#page-102-0).*

## **Para Red Hat Enterprise Linux 6 Desktop (x86)**

- 1. Abra la URL "http://localhost:631" utilizando un explorador de Web.
- 2. Haga clic en **Administration**.
- 3. Haga clic en **Add Printer**.
- 4. Introduzca **root** como el nombre de usuario, y después introduzca la contraseña de administrador.
- 5. Haga clic en **OK**.
- 6. Seleccione cualquiera de lo siguiente de acuerdo con el tipo de conexión de su impresora.

Para una impresora de red:

- a Seleccione **LPD/LPR Host or Printer** en el menú **Other Network Printers**, y después haga clic en **Continue**.
- b Introduzca la dirección IP de la impresora en **Connection**.

Formato: **lpd://xxx.xxx.xxx.xxx** (la dirección IP de la impresora)

- c Haga clic en **Continue**.
- d Introduzca el nombre de la impresora en **Name** del cuadro de diálogo **Add Printer**, y después haga clic en **Continue**.

Puede especificar opcionalmente la ubicación y la descripción de la impresora como información adicional.

Si desea compartir la impresora, seleccione la casilla de verificación **Share This Printer**.

Para una impresora USB conectada a un ordenador que funcione con Red Hat Enterprise Linux 6 Desktop (x86):

- a Seleccione **EPSON AL-M200 X (EPSON AL-M200 X)** en el menú **Local Printers**, y después haga clic en **Continue**.
- b Introduzca el nombre de la impresora en **Name** del cuadro de diálogo **Add Printer**, y después haga clic en **Continue**.

Puede especificar opcionalmente la ubicación y la descripción de la impresora como información adicional.

Si desea compartir la impresora, seleccione la casilla de verificación **Share This Printer**.

- 7. Seleccione **Epson** en el menú **Make**, y después haga clic en **Continue**.
- 8. Seleccione **Epson AL-M200 xxx PS3 vX.Y (en)** en el menú **Model**, y después haga clic en **Add Printer**.

La configuración habrá finalizado.

Puede especificar de forma optativa opciones predeterminadas de la impresora.

#### **Para SUSE Linux Enterprise Desktop 11 (x86)**

- 1. Seleccione **Computer More Applications...**, y después seleccione **YaST** del **Application Browser**.
- 2. Introduzca la contraseña de administrador.

Se activará **YaST Control Center**.

3. Seleccione **Hardware** en **YaST Control Center**, y después seleccione **Printer**.

Aparecerá el cuadro de diálogo **Printer Configurations**.

4. Seleccione cualquiera de lo siguiente de acuerdo con el tipo de conexión de su impresora.

Para una impresora de red:

a Haga clic en **Add**.

Aparecerá el cuadro de diálogo **Add New Printer Configuration**.

b Haga clic en **Connection Wizard**.

Aparecerá el cuadro de diálogo **Connection Wizard**.

- c Seleccione **Line Printer Daemon (LPD) Protocol** desde **Access Network Printer or Printserver Box via**.
- d Introduzca la dirección IP de la impresora en **IP Address or Host Name:**.
- e Seleccione **Epson** en **Select the printer manufacturer:**.
- f Haga clic en **OK**.

Aparecerá el cuadro de diálogo **Add New Printer Configuration**.

g Seleccione **EPSON AL-M200XX PS3 vX.Y [EPSON AL-M200XX PS3.PPD]** desde la lista **Assign Driver**.

#### *Nota:*

*Es posible especificar el nombre de la impresora en* **Set Name:***.*

Para una impresora USB conectada a un ordenador que funcione con SUSE Enterprise Desktop 11:

a Haga clic en **Add**.

Aparecerá el cuadro de diálogo **Add New Printer Configuration**.

El nombre de la impresora se visualizará en la lista **Determine Connection**.

b Seleccione **EPSON AL-M200XX PS3 vX.Y [EPSON AL-M200XX PS3.PPD]** desde la lista **Assign Driver**.

#### *Nota:*

*Es posible especificar el nombre de la impresora en* **Set Name:***.*

5. Realice la configuración, y después haga clic en **OK**.

## **Para Ubuntu 10 (x86)**

- 1. Abra la URL "http://localhost:631" utilizando un explorador de Web.
- 2. Haga clic en **Administration**.
- 3. Haga clic en **Add Printer**.
- 4. Introduzca el **User Name** y la **Password**, y después haga clic en **OK**.
- 5. Seleccione cualquiera de lo siguiente de acuerdo con el tipo de conexión de su impresora.

Para una impresora de red:

- a Seleccione **EPSON AL-M200 X(XX:XX:XX) (EPSON AL-M200 X)** desde **Discovered Network Printer**.
- b Haga clic en **Continue**.
- c Introduzca el nombre de la impresora en **Name** del cuadro de diálogo **Add Printer**, y después haga clic en **Continue**.

Puede especificar opcionalmente la ubicación y la descripción de la impresora como información adicional.

Si desea compartir la impresora, seleccione la casilla de verificación **Share This Printer**.

Para una impresora USB conectada a un ordenador que funcione con Ubuntu 10 (x86):

- a Seleccione **EPSON AL-M200 X (EPSON AL-M200 X)** en el menú **Local Printers**, y después haga clic en **Continue**.
- b Introduzca el nombre de la impresora en **Name** del cuadro de diálogo **Add Printer**, y después haga clic en **Continue**.

Puede especificar opcionalmente la ubicación y la descripción de la impresora como información adicional.

Si desea compartir la impresora, seleccione la casilla de verificación **Share This Printer**.

6. Seleccione **Epson** en el menú **Make**, y después haga clic en **Continue**.

<span id="page-102-0"></span>7. Seleccione **Epson AL-M200 xxx PS3 vX.Y (en)** en el menú **Model**, y después haga clic en **Add Printer**.

La configuración habrá finalizado.

Puede especificar de forma optativa opciones predeterminadas de la impresora.

# **Especificación de la cola predeterminada**

## **Para Red Hat Enterprise Linux 6 Desktop (x86)**

- 1. Seleccione **Applications System Tools Terminal**.
- 2. Introduzca el comando siguiente en la ventana del terminal.

(Enter the administrator password)

su

lpadmin -d (Enter the queue name)

## **Para SUSE Linux Enterprise Desktop 11 (x86)**

- 1. Seleccione **Computer More Applications...**, y después seleccione **YaST** del **Application Browser**.
- 2. Introduzca la contraseña de administrador.

Se activará **YaST Control Center**.

3. Seleccione **Printer** desde **Hardware**.

Aparecerá el cuadro de diálogo **Printer Configurations**.

4. Haga clic en **Edit**.

Aparecerá un cuadro de diálogo para modificar la cola especificada.

- 5. Confirme que la impresora que desee especificar como la cola predeterminada esté seleccionada en la lista **Connection**.
- 6. Seleccione la casilla de verificación **Default Printer**.

7. Realice la configuración, y después haga clic en **OK**.

## **Para Ubuntu 10 (x86)**

- 1. Seleccione **System Administration Printing**.
- 2. Seleccione la impresora que desee especificar como la cola predeterminada.
- 3. Seleccione el menú **Printer**.
- 4. Seleccione **Set As Default**.
- 5. Seleccione si desea establecer esta impresora como impresora predeterminada para todo el sistema, y después haga clic en **OK**.

## **Especificación de opciones de impresión**

Puede especificar opciones de impresión tales como la impresión dúplex (a 2 caras).

### **Para Red Hat Enterprise Linux 6 Desktop (x86)**

- 1. Abra la URL "http://localhost:631" utilizando un explorador de Web.
- 2. Haga clic en **Administration**.
- 3. Haga clic en **Manage Printers**.
- 4. Haga clic en el nombre de la cola para la que desee especificar opciones de impresión.
- 5. Haga clic en el cuadro desplegable **Administration**, y después seleccione **Modify Printer**.
- 6. Especifique las opciones de impresión necesarias, y después haga clic en **Continue** o **Modify Printer**.

Aparecerá el mensaje **Printer EPSON AL-M200 X has been modified successfully.**.

La configuración habrá finalizado.

#### **Para SUSE Linux Enterprise Desktop 11 (x86)**

1. Abra un explorador de Web.

2. Introduzca "http://localhost:631/admin" en la barra de direcciones, y después pulse la tecla **Enter**.

Aparecerá la ventana **CUPS**.

*Nota:*

*Establezca la contraseña para autorización como administrador de la impresora antes de configurar la cola de la impresora. Si no la ha establecido, consulte ["Establecimiento de la contraseña para](#page-105-0) [autorización como administrador de la impresora" de la página 106.](#page-105-0)*

- 3. Haga clic en **Manage Printers**.
- 4. Haga clic en **Modify Printer** de la impresora.
- 5. Especifique las opciones de impresión necesarias, y después haga clic en **Continue**.
- 6. Introduzca **root** como el nombre de usuario, introduzca la contraseña de administrador, y después haga clic en **OK**.

Aparecerá el mensaje **Printer EPSON AL-M200 X has been modified successfully.** .

La configuración habrá finalizado.

## **Para Ubuntu 10 (x86)**

- 1. Abra la URL "http://localhost:631" utilizando un explorador de Web.
- 2. Haga clic en **Administration**.
- 3. Haga clic en **Manage Printers**.
- 4. Haga clic en el nombre de la cola para la que desee especificar opciones de impresión.
- 5. Haga clic en el cuadro desplegable **Administration**, y después seleccione **Modify Printer**.
- 6. Introduzca el **User Name** y la **Password**, y después haga clic en **OK**.
- 7. Seleccione la impresora que desee modificar.
- 8. Especifique las opciones de impresión necesarias, y después haga clic en **Continue** o **Modify Printer**.

<span id="page-105-0"></span>Aparecerá el mensaje **Printer EPSON AL-M200 X has been modified successfully.** .

La configuración habrá finalizado.

# **Establecimiento de la contraseña para autorización como administrador de la impresora**

Para SUSE Linux Enterprise Desktop 10 y 11, deberá establecer la contraseña para autorización como administrador de la impresora para realizar operaciones como administrador de la impresora.

## **Para SUSE Linux Enterprise Desktop 11 (x86)**

- 1. Seleccione **Computer More Applications...** y seleccione **GNOME Terminal** del **Application Browser**.
- 2. Introduzca el comando siguiente en la ventana del terminal.

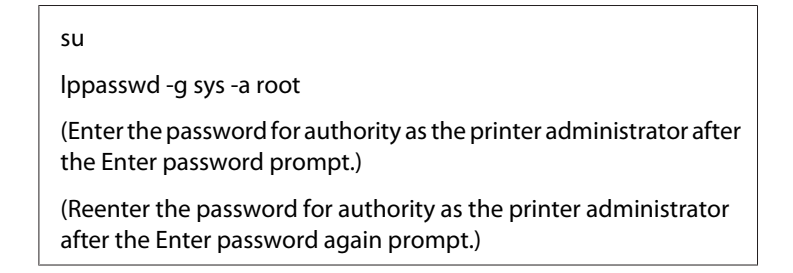

# **Desinstalación de controladores de impresión**

## **Para Red Hat Enterprise Linux 6 Desktop (x86)**

- 1. Seleccione **Applications System Tools Terminal**.
- 2. Introduzca el comando siguiente en la ventana del terminal para eliminar la cola de impresión.

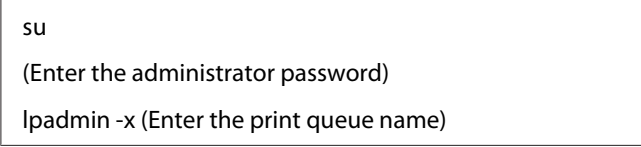

3. Repita el comando de arriba para todas las colas para el mismo modelo.

4. Introduzca el comando siguiente en la ventana del terminal.

rpm -e EPSON-AL-M200-x.x

El controlador de impresión se desinstalará.

### **Para SUSE Linux Enterprise Desktop 11 (x86)**

- 1. Seleccione **Computer More Applications...** y seleccione **GNOME Terminal** del **Application Browser**.
- 2. Introduzca el comando siguiente en la ventana del terminal para eliminar la cola de impresión.

```
su
lpadmin -x (Enter the print queue name)
```
- 3. Repita el comando de arriba para todas las colas para el mismo modelo.
- 4. Introduzca el comando siguiente en la ventana del terminal.

rpm -e EPSON-AL-M200-x.x

El controlador de impresión se desinstalará.

#### **Para Ubuntu 10 (x86)**

- 1. Seleccione **Applications Accessories Terminal**.
- 2. Introduzca el comando siguiente en la ventana del terminal para eliminar la cola de impresión.

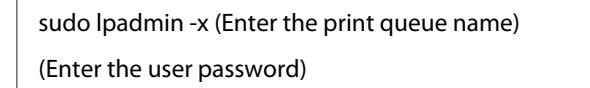

- 3. Repita el comando de arriba para todas las colas para el mismo modelo.
- 4. Introduzca el comando siguiente en la ventana del terminal.

sudo dpkg -r epson-al-m200 (Enter the user password if required) El controlador de impresión se desinstalará.
## Capítulo 5

# **Conceptos básicos de impresión**

# **Acerca de los soportes de impresión**

El uso de papel no apropiado para la impresora puede causar atascamientos de papel, problemas de calidad de imagen, o fallos de la impresora. Para lograr el máximo rendimiento de su impresora, le recomendamos que utilice solamente el papel descrito en esta sección.

Para utilizar papel diferente al recomendado, póngase en contacto con nuestra oficina representativa local o un proveedor autorizado.

## **Instrucciones para el uso de soportes de impresión**

La bandeja del papel acomoda varios tamaños y tipos de papel y otros soportes especializados. Siga estas instrucciones cuando cargue papel y soportes:

- ❏ Antes de comprar grandes cantidades de soportes de impresión, se recomienda probar primero una muestra.
- $\Box$  Para papel de 60 a 135 g/m<sup>2</sup>, se recomienda grano largo, donde las fibras de papel van a lo largo de la longitud del papel. Para papel de más grueso de 135 g/m², se prefiere grano corto, donde las fibras de papel van a lo largo de la anchura del papel.
- ❏ Los sobres podrán imprimirse desde la bandeja del papel y el Insertador de hojas con prioridad (PSI).
- ❏ Airee el papel u otro soporte especial antes de cargarlo en la bandeja del papel.
- ❏ No imprima en papel con etiquetas después de haber despegado una etiqueta de una hoja.
- ❏ Use solamente sobres de papel. No use sobres con ventanas, presillas metálicas, ni adhesivos con cintas despegables.
- ❏ Imprima todos los sobres en una cara solamente.
- ❏ Cuando imprima sobres pueden ocurrir ciertas arrugas y altos relieves.
- ❏ Cuando cargue soportes de impresión en la bandeja del papel, no los cargue sobre la línea de lleno de las guías de anchura del papel de la bandeja del papel.

❏ Deslice las guías de anchura del papel para ajustarlas al tamaño del papel.

❏ Si se producen atascos o pliegues excesivos, utilice papel u otro soporte de un paquete nuevo.

### !*Advertencia:*

*No utilice papel conductor como papel para papiroflexia, papel carbónico, o papel con revestimiento conductivo. Cuando se ocurra un atasco de papel, es posible que se cause un cortocircuito y que se produzca un incendio.*

#### *Consulte también:*

- ❏ *["Carga de soportes de impresión en la bandeja del papel" de la página 116](#page-115-0)*
- ❏ *["Carga de soportes de impresión en el insertador de hojas con prioridad \(PSI\)" de la página 125](#page-124-0)*
- ❏ *["Carga de sobres en la bandeja del papel" de la página 121](#page-120-0)*
- ❏ *["Carga de sobres en el insertador de hojas con prioridad \(PSI\)" de la página 128](#page-127-0)*
- ❏ *["Impresión en papel de tamaño personalizado" de la página 146](#page-145-0)*

## **Soportes de impresión que pueden dañar su impresora**

Su impresora ha sido diseñada para utilizar gran variedad de tipos de soportes para trabajos de impresión. Sin embargo, algunos soportes pueden causar mala calidad de salida, atascos de papel excesivos, o el daño de su impresora.

Los soportes no aceptables incluyen:

- ❏ Soportes rugosos o porosos
- ❏ Soportes de plástico
- ❏ Papel que haya sido doblado o arrugado
- ❏ Papel con grapas
- ❏ Sobres con ventanas o presillas metálicas
- ❏ Sobres acolchados
- ❏ Papel brillante no láser o satinado
- ❏ Soportes perforados

## !*Advertencia:*

*No utilice papel conductor como papel para papiroflexia, papel carbónico, o papel con revestimiento conductivo. Cuando se ocurra un atasco de papel, es posible que se cause un cortocircuito y que se produzca un incendio.*

## **Instrucciones para el almacenamiento de soportes de impresión**

El proporcionar buenas condiciones de almacenamiento para su papel y otros soportes contribuye a la calidad óptima de impresión.

- ❏ Almacene los soportes de impresión en lugares oscuros, frescos, y relativamente secos. La mayoría de los elementos de papel son susceptibles a dañarse con los rayos ultravioleta (UV) y la luz visible. La radiación UV, que emite el sol y las lámparas fluorescentes, es particularmente dañina para los elementos de papel. La intensidad y la duración de la exposición a la luz visible sobre elementos de papel deberá reducirse lo más posible.
- ❏ Mantenga constantes las temperaturas y la humedad relativa.
- ❏ Evite áticos, cocinas, garajes, y sótanos para almacenar soportes de impresión.
- ❏ Almacene los soportes de impresión planos. Los soportes de impresión deberán almacenarse sobre tarimas, cajas de cartón, estantes, o en armarios.
- ❏ Evite que haya alimentos o bebidas en el área en la que estén almacenados o se manejen los soportes de impresión.
- ❏ No abra los paquetes sellados de papel hasta que no esté listo para cargarlo en la impresora. Deje el papel en el embalaje original. Para la mayoría de las categorías de corte a medida comercial, el envoltorio tiene un forro interior que protege el papel contra la pérdida o ganancia de humedad.
- ❏ Deje los soportes en el interior de la bolsa hasta que esté listo para utilizarlos; reinserte los soportes no usados en la bolsa y vuelva a sellarla por motivos de protección. Algunos soportes especiales están empacados en el interior de bolsas de plástico que pueden volver a cerrarse herméticamente.

# **Soportes de impresión admitidos**

El uso de soportes de impresión no adecuados puede causar atascos de papel, mala calidad de impresión, roturas y cualquier daño en su impresora. Para usar eficazmente las funciones de su impresora, use los soportes de impresión sugeridos recomendados aquí.

#### *Importante:*

*El tóner puede salirse del soporte de impresión si se humedece con agua, la lluvia, vapor, etc. Para más información, póngase en contacto con nuestra oficina representativa local o un proveedor autorizado.*

## **Soportes de impresión utilizables**

Los tipos de soportes de impresión que pueden usarse con su impresora son los siguientes:

# **Bandeja del papel**

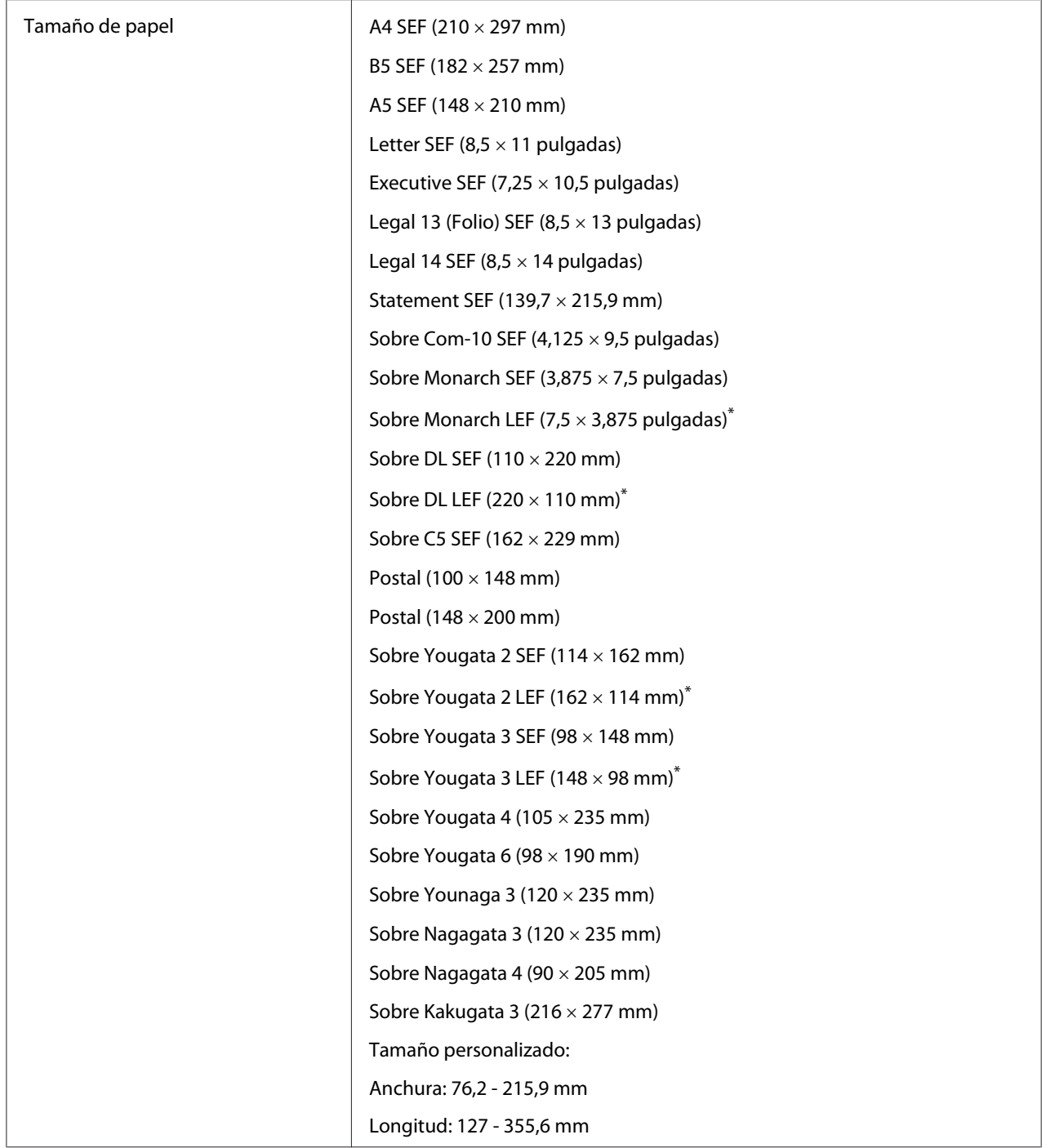

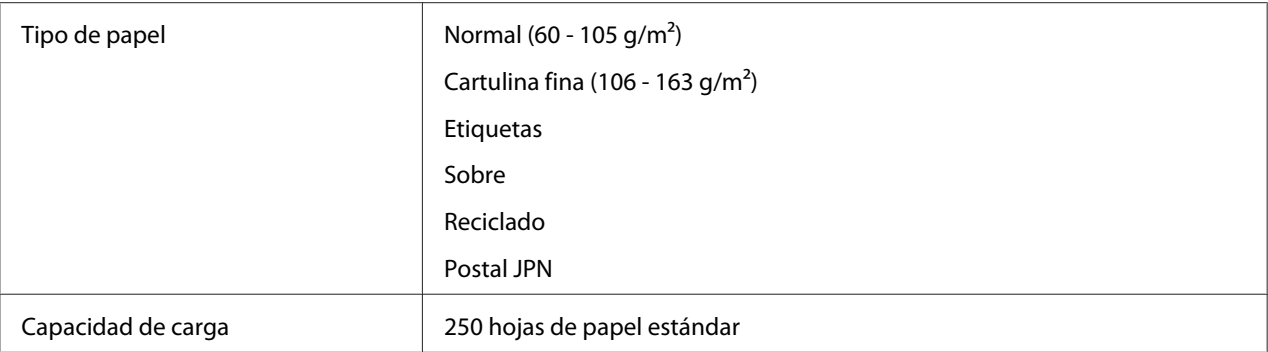

\* Puede cargar sobres Monarch, DL, Yougata 2, y Yougata 3 en orientación LEF en la bandeja del papel con la solapa desplegada.

# **Insertador de hojas con prioridad (PSI)**

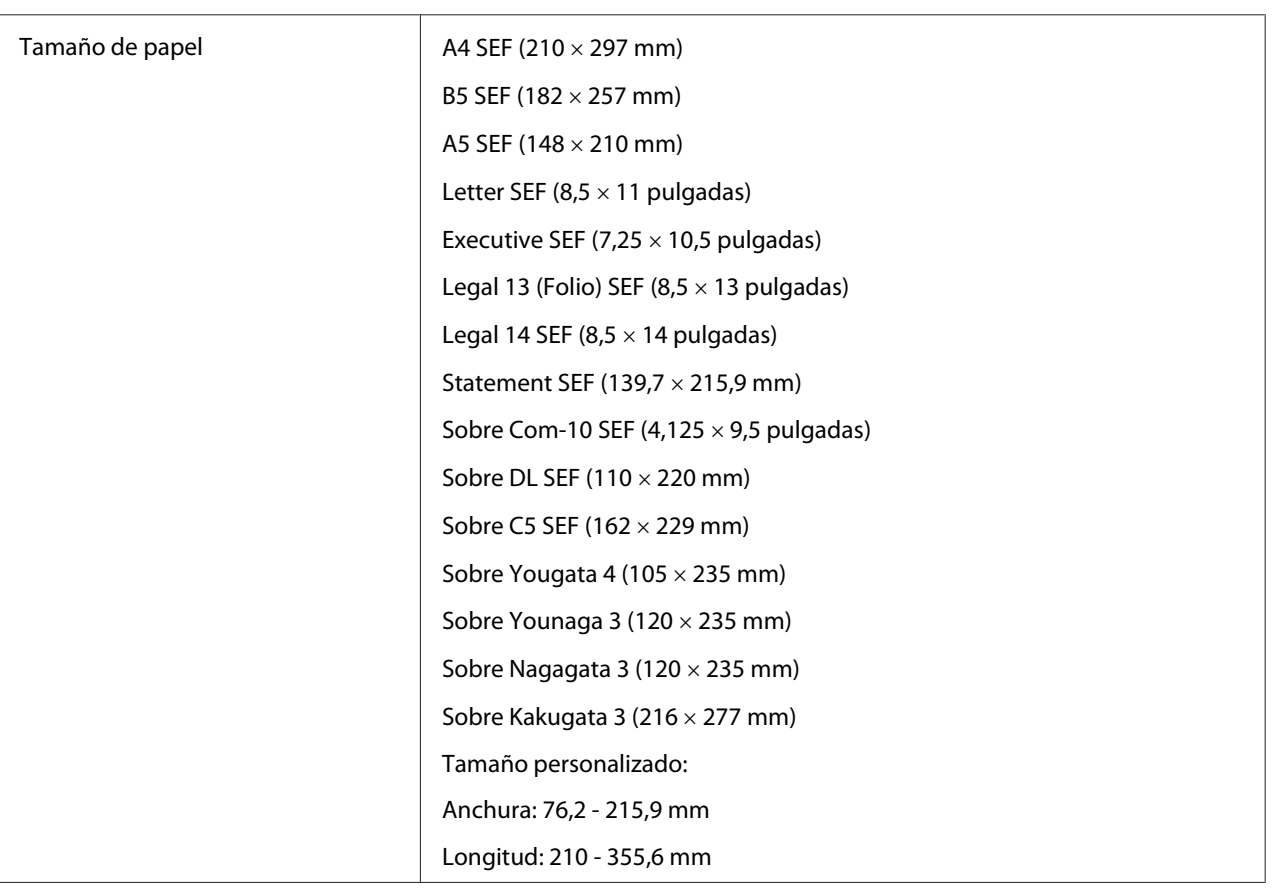

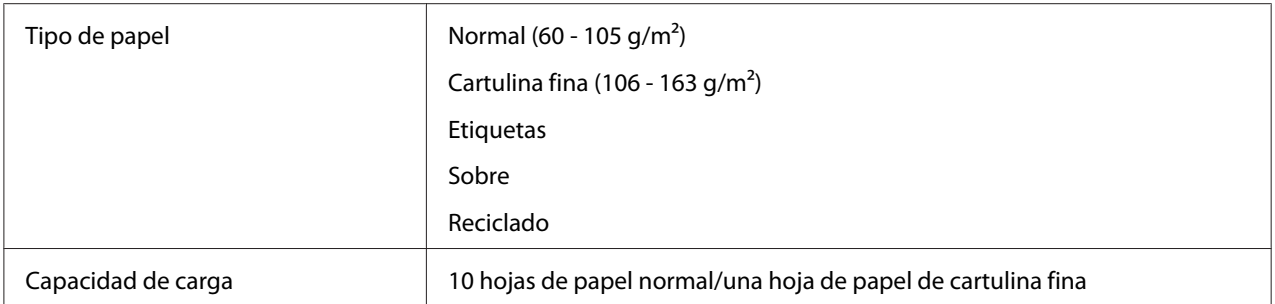

#### *Nota:*

- ❏ *SEF y LEF indican la orientación de alimentación del papel; SEF significa alimentación por el borde corto. LEF significa alimentación por el borde largo.*
- ❏ *Use solamente soportes de impresión para láser. No use papel para inyección de tinta en su impresora.*

#### *Consulte también:*

- ❏ *["Carga de soportes de impresión en la bandeja del papel" de la página 116](#page-115-0)*
- ❏ *["Carga de soportes de impresión en el insertador de hojas con prioridad \(PSI\)" de la página 125](#page-124-0)*
- ❏ *["Carga de sobres en la bandeja del papel" de la página 121](#page-120-0)*
- ❏ *["Carga de sobres en el insertador de hojas con prioridad \(PSI\)" de la página 128](#page-127-0)*

La impresión en soportes de impresión que difieran del tamaño o del tipo de papel seleccionado en el controlador de impresión puede conducir a atascos de papel. Para asegurarse de que la impresión se realice correctamente, seleccione el tamaño y el tipo de papel correctos.

## **Carga de soportes de impresión**

La carga adecuada del soporte de impresión evita atascos y asegura la impresión sin problemas.

Antes de cargar el soporte de impresión, identifique el lado de impresión recomendado del soporte de impresión. Esta información está normalmente en el paquete del soporte de impresión.

#### *Nota:*

*Después de haber cargado el papel en la bandeja del papel o el insertador de hojas con prioridad (PSI) , especifique el mismo tipo de papel en el panel del operador.*

## <span id="page-115-0"></span>**Capacidad**

La bandeja del papel puede acomodar:

- ❏ 250 hojas de papel estándar
- ❏ 27,5 mm de papel grueso
- ❏ 27,5 mm de postales
- ❏ Diez sobres
- ❏ Veinte etiquetas

El insertador de hojas con prioridad (PSI) puede acomodar:

❏ 10 hojas de papel normal o una hoja de papel de cartulina fina

## **Dimensiones de soportes de impresión**

La bandeja del papel puede acomodar soportes de impresión dentro de las dimensiones siguientes:

- ❏ Anchura: 76,2 215,9 mm
- ❏ Longitud: 127,0 355,6 mm

El insertador de hojas con prioridad (PSI) puede acomodar soportes de impresión dentro de las dimensiones siguientes:

- ❏ Anchura: 76,2 215,9 mm
- ❏ Longitud: 210,0 355,6 mm

## **Carga de soportes de impresión en la bandeja del papel**

- ❏ *Para imprimir en cualquier soporte de impresión que sea inferior a papel de tamaño A5, cerciórese de cargarlo en la bandeja del papel.*
- ❏ *Para evitar atascos de papel, no quite la bandeja del papel mientras las impresión esté en curso.*
- ❏ *Use solamente soportes de impresión para láser. No use papel para inyección de tinta en su impresora.*
- ❏ *Para cargar manualmente soportes para impresión dúplex (a 2 caras), consulte ["Impresión dúplex](#page-134-0) [manual \(Controlador de impresión de PCL solamente\)" de la página 135.](#page-134-0)*
- ❏ *No limpie la grasa de tinte rosado ya que esto podría causar la mala alimentación del papel.*

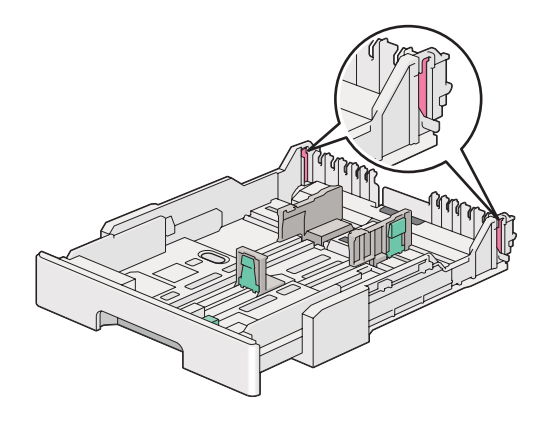

1. Extraiga la bandeja del papel unos 200 mm de la impresora. Sujete la bandeja con ambas manos, retírela de la impresora, y quite la tapa de la bandeja del papel de dicha bandeja.

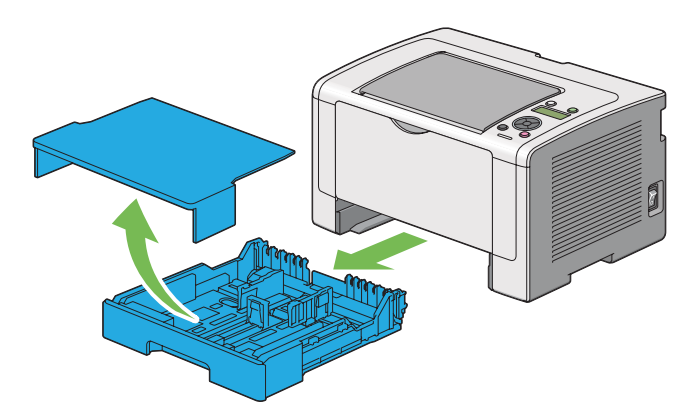

2. Sujete el extremo de la bandeja del papel con una mano, empuje u sujete la palanca de extensión de la bandeja del papel con la otra mano, y después extienda la bandeja hasta la longitud deseada.

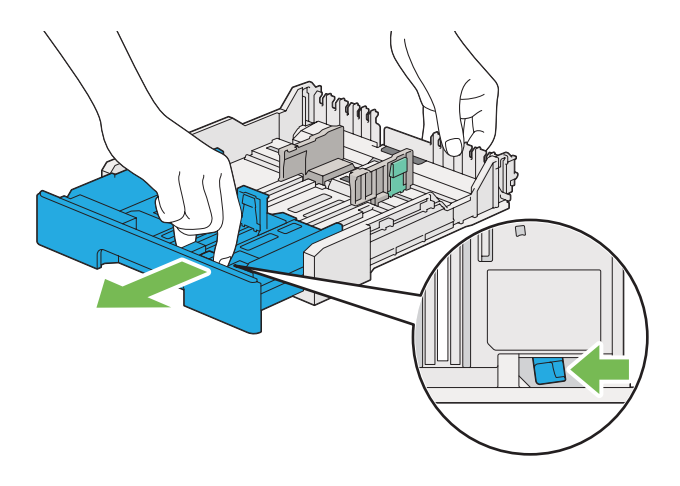

#### *Nota:*

*La bandeja del papel puede acomodar una pila de papel A5 de forma predeterminada, y está diseñada para extenderse a dos longitudes. Para cargar soportes de papel A4, extienda la bandeja del papel hasta la longitud media. Para cargar soportes de papel más largo, extienda la bandeja en toda su longitud.*

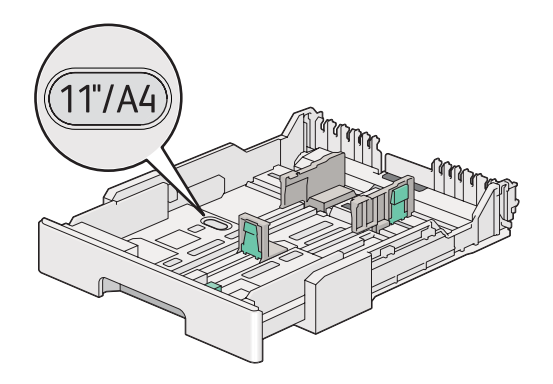

3. Deslice las guías de anchura del papel y la guía de longitud hasta las posiciones máximas.

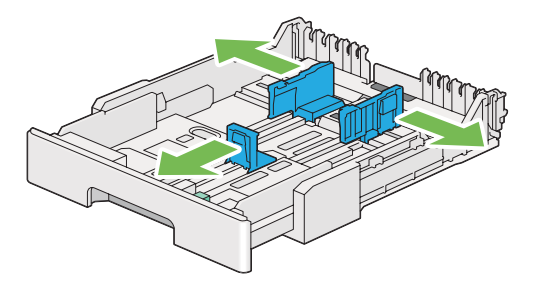

4. Antes de cargar el soporte de impresión, flexione las hojas hacia adelante y atrás, y después airéelas. Enderece los bordes de la pila sobre una superficie nivelada.

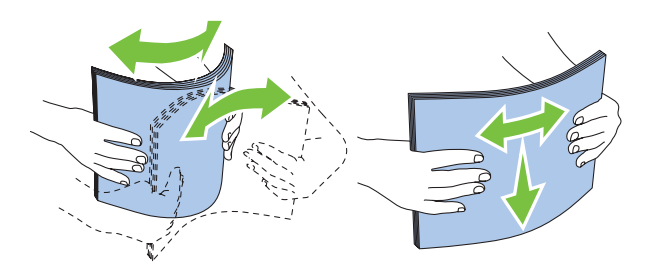

5. Cargue los soportes de impresión en la bandeja del papel con la superficie de impresión recomendada encarada hacia arriba.

#### *Nota:*

*No cargue el soporte de papel sobre la línea de lleno de las guías de anchura del papel de la bandeja del papel porque esto podría causar atascos del papel.*

6. Deslice las guías de anchura del papel y después la guía de longitud hasta que se apoyen ligeramente contra los bordes de la pila del soporte de impresión.

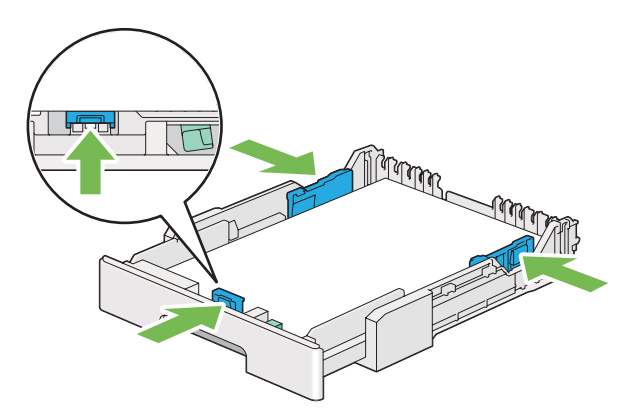

7. Vuelva a colocar la tapa de la bandeja del papel en dicha bandeja.

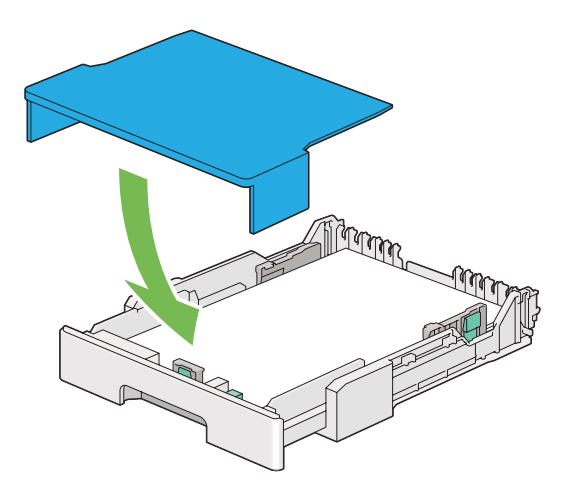

8. Sujete la bandeja del papel con ambas manos y empújela hacia el interior de la impresora hasta que chasquee en su lugar.

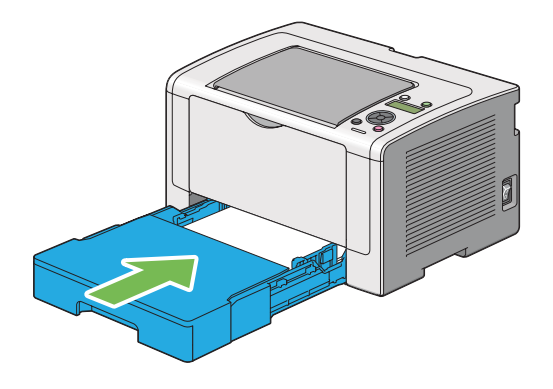

9. Abra la extensión de la bandeja de salida.

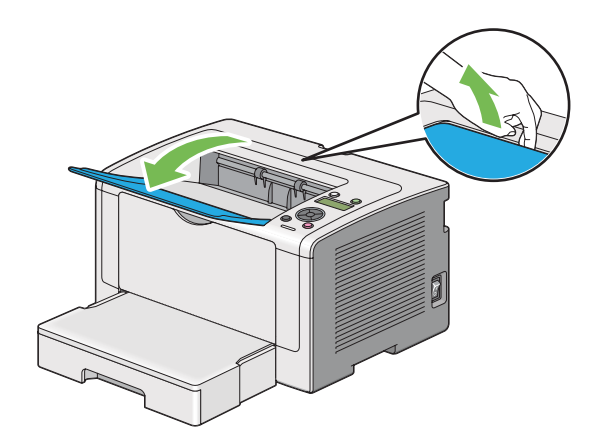

<span id="page-120-0"></span>10. Seleccione el tipo de papel en el controlador de impresión si el soporte de impresión no es papel normal estándar. Si carga un soporte de impresión definido por el usuario en la bandeja del papel, tendrá que especificar el tamaño del papel en el controlador de impresión.

#### *Nota:*

*Para los detalles sobre la especificación del tamaño y del tipo de papel en el controlador de impresión, consulte la Ayuda proporcionada para el controlador de impresión.*

### **Carga de sobres en la bandeja del papel**

Siga las indicaciones siguientes para cargar sobres en la bandeja del papel.

- ❏ *Cuando imprima en sobres, cerciórese de especificar el sobre en el controlador de impresión. Si no lo especifica, la imagen impresa girará 180 grados.*
- ❏ *Si no carga los sobres en la bandeja del papel inmediatamente después de haberlos extraído del envoltorio, pueden abombarse. Para evitar atascos, aplánelos como se muestra a continuación antes de cargarlos en la bandeja del papel.*

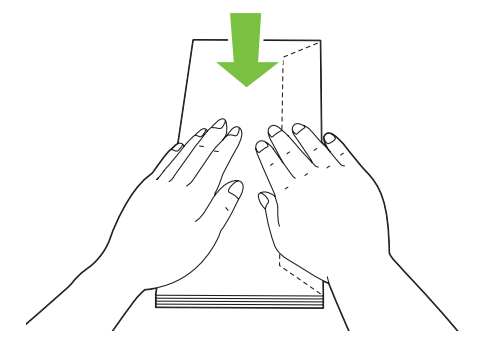

❏ *Si los sobres siguen sin alimentarse correctamente, doble un poco la solapa de los sobres como se muestra en la ilustración siguiente. El valor de la doblez deberá ser de 5 mm o menos.*

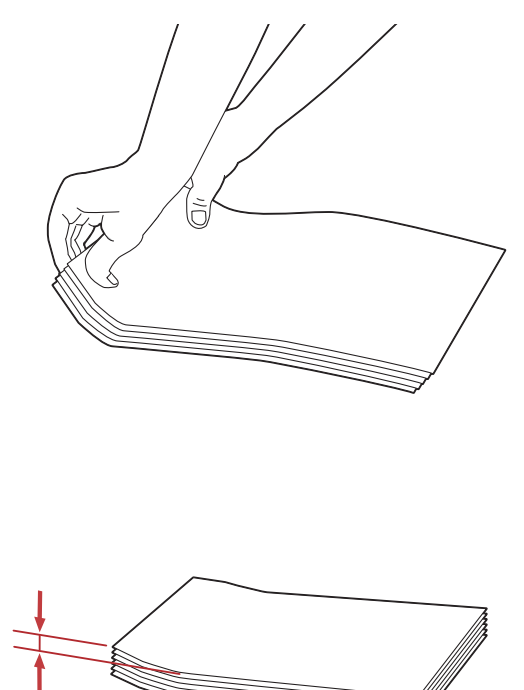

#### *Importante:*

*No utilice nunca sobres con ventanilla ni recubrimientos satinados ya que podrían causar atascos de papel y dañar la impresora.*

## Carga de sobres Com-10, Yougata 4/6, o Younaga 3

Cargue los sobres con la superficie de impresión encarada hacia arriba. Cerciórese de que el borde con solapa está apuntando hacia la derecha de la impresora y de que cada solapa esté plegada debajo del sobre.

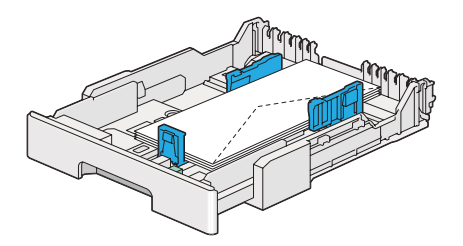

#### Carga de sobres Monarch, DL, o Yougata 2/3

Puede cargar sobres Monarch, DL, y Yougata 2/3 con cualquiera de las orientaciones siguientes:

SEF: Cargue los sobres con la superficie de impresión encarada hacia arriba. Cerciórese de que el borde con solapa está apuntando hacia la derecha de la impresora y de que cada solapa esté plegada debajo del sobre.

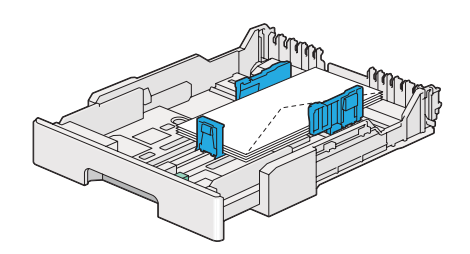

LEF: Cargue los sobres con la superficie de impresión encarada hacia arriba. Cerciórese de que el borde con solapa está apuntando hacia la parte frontal de la impresora y de que las solapas estén desplegadas.

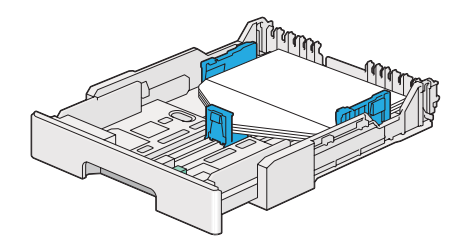

- ❏ *Cuando cargue los sobres con orientación LEF, cerciórese de especificar la orientación horizontal en el controlador de impresión.*
- ❏ *Para confirmar la orientación correcta de cada soporte de impresión como sobres, consulte las instrucciones del cuadro de diálogo* **Envelope/Paper Setup Navigator (Navegador de configuración de papel/sobres)** *del controlador de impresión.*

### Carga de sobres C5, Nagagata 3/4, o Kakugata 3

Cargue los sobres con la superficie de impresión encarada hacia arriba. Cerciórese de que el borde con solapa está apuntando hacia la departe posterior de la impresora y de que cada solapa esté plegada debajo del sobre.

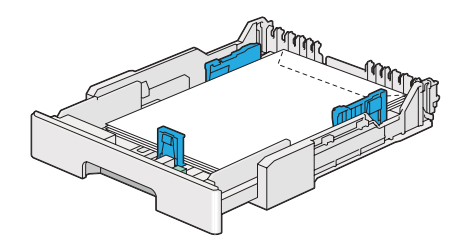

## **Carga de postales en la bandeja del papel**

- ❏ *Cuando imprima en postales, cerciórese de especificar la postal en el controlador de impresión para obtener el óptimo resultado de impresión.*
- ❏ *Antes de cargar postales, alíselas, pero doble el borde delantero como se muestra en la ilustración siguiente. Dóblelas unos 5 mm.*

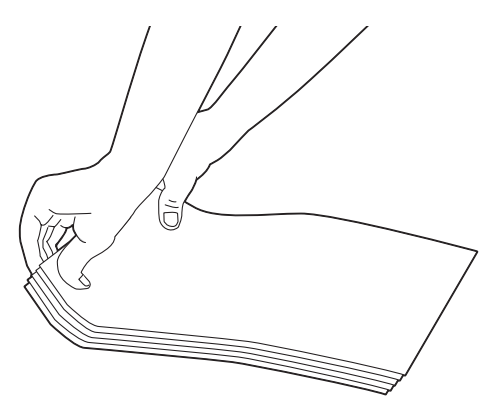

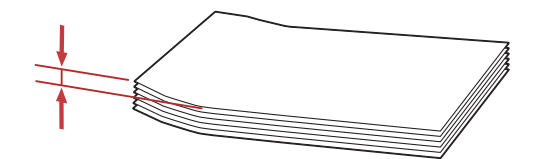

#### <span id="page-124-0"></span>Carga de postales

Cargue las postales con la superficie de impresión encarada hacia arriba y el borde superior en primer lugar.

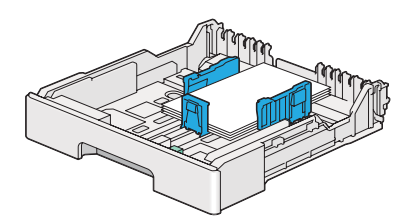

### Carga de postales W

Cargue las postales W con la superficie de impresión encarada hacia arriba y el borde izquierdo en primer lugar.

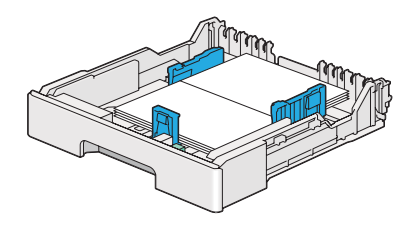

#### *Nota:*

*Para confirmar la orientación correcta de cada soporte de impresión como postales, consulte las instrucciones del cuadro de diálogo* **Envelope/Paper Setup Navigator (Navegador de configuración de papel/sobres)** *del controlador de impresión.*

# **Carga de soportes de impresión en el insertador de hojas con prioridad (PSI)**

- ❏ *Antes de utilizar el Insertador de hojas con prioridad (PSI), cerciórese de que la impresora tenga insertada la bandeja del papel.*
- ❏ *Use solamente soportes de impresión para láser. No use papel para inyección de tinta en su impresora.*
- ❏ *Para cargar manualmente soportes para impresión dúplex (a 2 caras), consulte ["Impresión dúplex](#page-134-0) [manual \(Controlador de impresión de PCL solamente\)" de la página 135.](#page-134-0)*

1. Abra la puerta frontal.

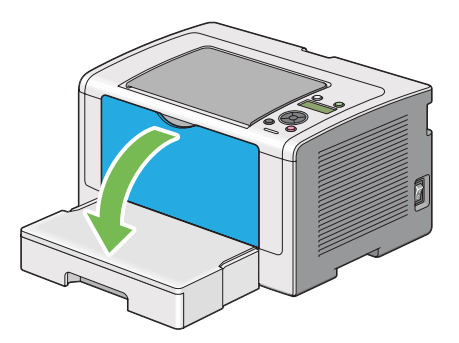

2. Deslice las guías de anchura del papel hasta sus posiciones máximas.

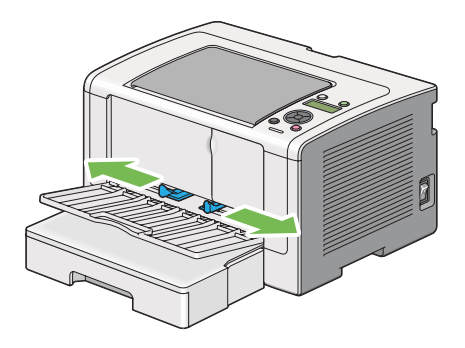

3. Antes de cargar el soporte de impresión, flexione las hojas hacia adelante y atrás, y después airéelas. Enderece los bordes de la pila sobre una superficie nivelada.

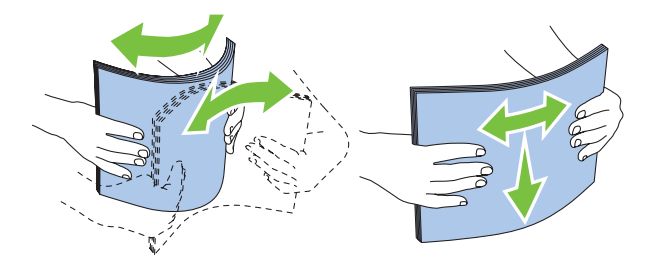

*Nota:*

*Si el soporte de impresión sigue sin alimentarse correctamente, doble un poco el borde delantero del soporte de impresión como se muestra en la ilustración siguiente. El valor de la doblez deberá ser de 5 mm o menos.*

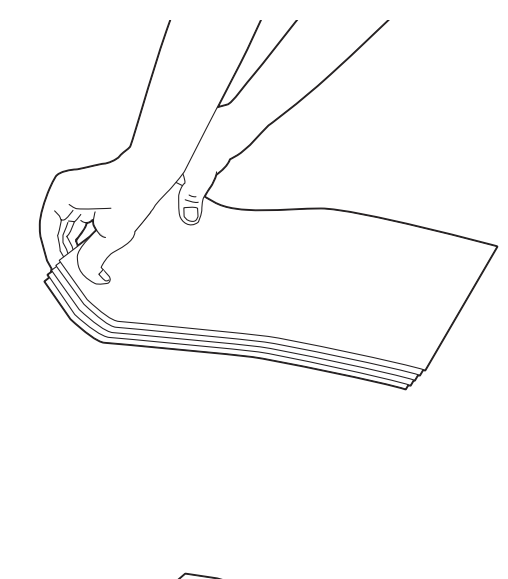

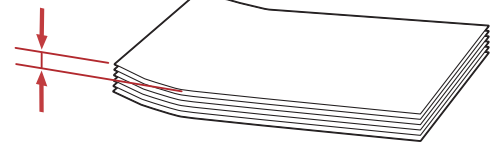

4. Cargue el soporte de impresión en el PSI con el borde superior primero y la superficie de impresión recomendada encarada hacia arriba.

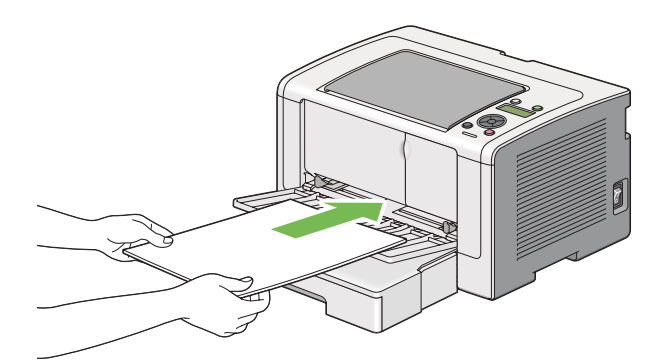

<span id="page-127-0"></span>5. Deslice las guías de anchura del papel hacia adentro hasta que se apoyen ligeramente contra los bordes de la pila del soporte de impresión.

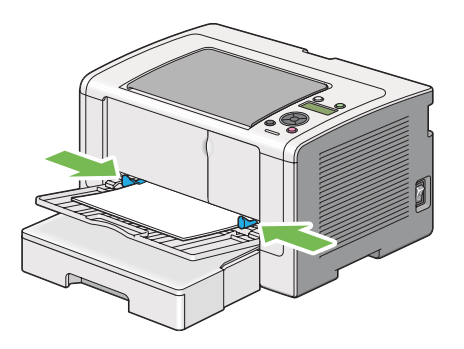

6. Abra la extensión de la bandeja de salida.

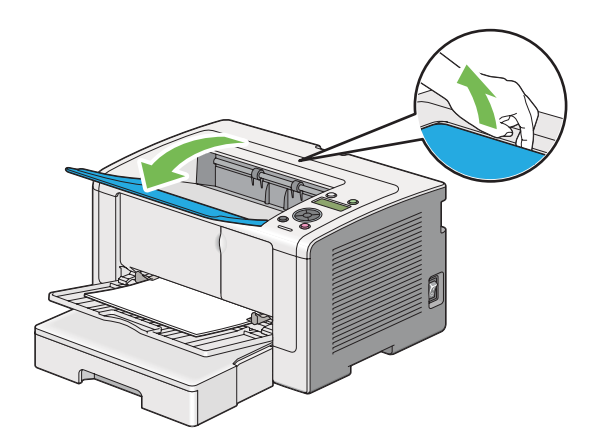

7. Seleccione el tipo de papel en el controlador de impresión si el soporte de impresión no es papel normal. Si carga un soporte de impresión definido por el usuario en el PSI, tendrá que especificar el tamaño del papel en el controlador de impresión.

#### *Nota:*

*Para los detalles sobre la especificación del tamaño y del tipo de papel en el controlador de impresión, consulte la Ayuda proporcionada para el controlador de impresión.*

### **Carga de sobres en el insertador de hojas con prioridad (PSI)**

Siga las indicaciones siguientes para cargar sobres en el PSI.

#### *Nota:*

❏ *Cerciórese de insertar completamente los sobres. De lo contrario, podría alimentarse el soporte de impresión cargado en la bandeja del papel.*

- ❏ *Cuando imprima en sobres, cerciórese de especificar el sobre en el controlador de impresión. Si no lo especifica, la imagen impresa girará 180 grados.*
- ❏ *Si no carga sobres en el PSI inmediatamente después de haberlos extraído del embalaje, pueden abombarse. Para evitar atascos, aplánelos como se muestra a continuación antes de cargarlos en el PSI.*

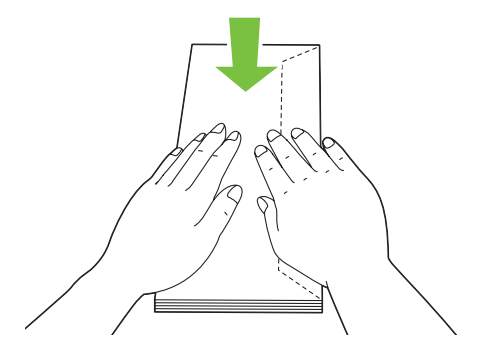

❏ *Si los sobres siguen sin alimentarse correctamente, doble un poco la solapa de los sobres como se muestra en la ilustración siguiente. El valor de la doblez deberá ser de 5 mm o menos.*

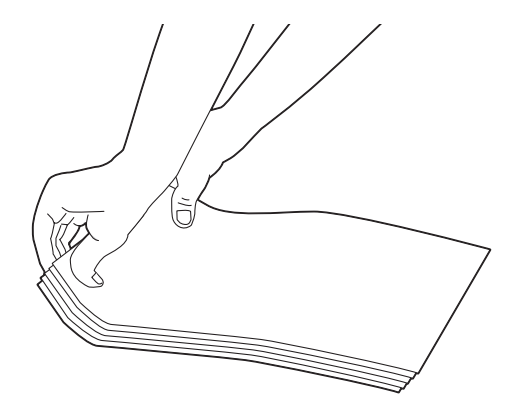

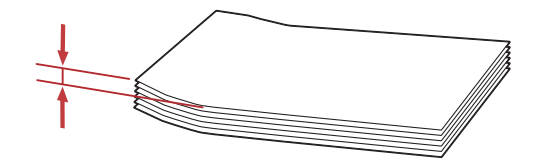

#### *Importante:*

*No utilice nunca sobres con ventanilla ni recubrimientos satinados ya que podrían causar atascos de papel y dañar la impresora.*

### Carga de sobres Com-10, DL, Yougata 4, o Younaga 3

Cargue los sobres con la superficie de impresión encarada hacia arriba. Cerciórese de que el borde con solapa está apuntando hacia la derecha de la impresora y de que cada solapa esté plegada debajo del sobre.

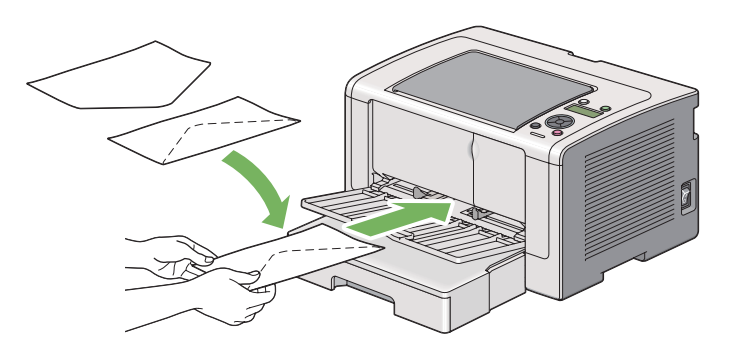

### Carga de sobres C5, Nagagata 3, o Kakugata 3

Cargue los sobres con la superficie de impresión encarada hacia arriba. Cerciórese de que el borde con solapa está apuntando hacia la parte frontal de la impresora y de que las solapas estén desplegadas.

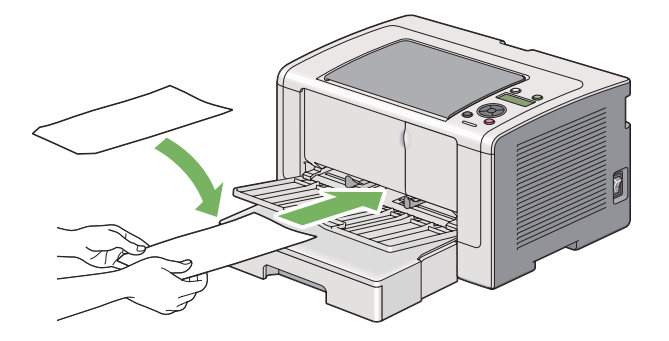

# **Uso de la extensión de la bandeja de salida**

La extensión de la bandeja de salida está diseñada para evitar que los soportes de impresión caigan de la impresora después de haber terminado el trabajo de impresión.

Antes de imprimir un documento largo, cerciórese de abrir la extensión de la bandeja de salida.

# **Establecimiento de tamaños y tipos de papel**

Cuando cargue soportes de impresión, establezca el tamaño y el tipo de papel en el panel del operador antes de imprimir.

En esta sección se describe cómo establecer el tamaño y el tipo de papel en el panel del operador.

#### *Consulte también:*

*["Explicación de los menús del panel del operador" de la página 156](#page-155-0)*

## **Establecimiento de tamaños de papel**

- 1. Pulse el botón  $\chi$ **= (Menú**).
- 2. Seleccione Tray Settings (Config bandeja), y después pulse el botón ...
- 3. Seleccione Tray (Bandeja), y después pulse el botón ...
- 4. Seleccione Paper Size (Tamaño de papel), y después pulse el botón ...
- 5. Seleccione el tamaño de papel correcto para el soporte de impresión cargado, y después pulse el botón  $\infty$ .

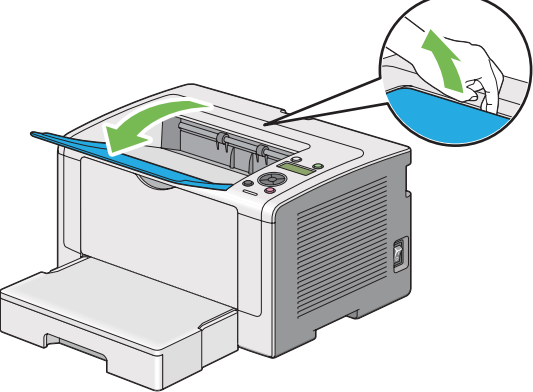

## **Establecimiento de tipos de papel**

#### *Importante:*

*El tipo de papel deberán coincidir con los del soporte de impresión actual cargado en la bandeja del papel. De lo contrario, es pueden ocurrir problemas con la calidad de impresión.*

- 1. Pulse el botón  $\mathcal{L}$  (**Menú**).
- 2. Seleccione Tray Settings (Config bandeja), y después pulse el botón ...
- 3. Seleccione Tray (Bandeja), y después pulse el botón  $\infty$ .
- 4. Seleccione Paper Type (Tipo de papel), y después pulse el botón  $\infty$ .
- 5. Seleccione el tipo de papel correcto para el soporte de impresión cargado, y después pulse el botón  $\circledcirc$ .

## **Impresión**

En esta sección se indica cómo imprimir documentos desde su impresora y cómo cancelar un trabajo.

## **Impresión desde el ordenador**

Instale el controlador de impresión para utilizar todas las funciones de la impresora. Cuando elija **Print (Imprimir)** desde una aplicación, aparecerá una ventana que representa el controlador de impresión. Seleccione la configuración apropiada para el archivo que vaya a imprimir. La configuración de impresión seleccionada en el controlador de impresión tiene preferencia sobre la configuración del menú predeterminada seleccionada en el panel del operador o la Printer Setting Utility (Utilidad de configuración de impresora).

En el procedimiento siguiente se utiliza, a modo de ejemplo, WordPad de Windows 7.

Al hacer clic en **Preferences (Preferencias)** en el cuadro de diálogo **Print (Imprimir)** inicial podrá cambiar la configuración de impresión. Si no está familiarizado con funciones de la ventana del controlador de impresión, abra la Ayuda para obtener información adicional.

- 1. Abra el archivo que desee imprimir.
- 2. En el menú del archivo, seleccione **Print (Imprimir)**.
- 3. Verifique si ha seleccionado la impresora correcta en el cuadro de diálogo. Modifique la configuración de impresión en la forma necesaria (como páginas que desee imprimir o número de copias).
- 4. Para ajustar elementos de configuración de impresión no disponibles en la primera pantalla, como **Paper Size (Tamaño de papel)**, **Paper Type (Tipo de papel)**, o **Feed Orientation (Orientación de la alimentación)**, haga clic en **Preferences (Preferencias)**.

Se abrirá el cuadro de diálogo **Printing Preferences (Preferencias de impresión)**.

- 5. Especifique la configuración de impresión. Para más información, haga clic en **Help (Ayuda)**.
- 6. Haga clic en **OK (Aceptar)** para cerrar el cuadro de diálogo **Printing Preferences (Preferencias de impresión)**.
- 7. Haga clic en **Print (Imprimir)** para enviar el trabajo a la impresora seleccionada.

## **Cancelación de un trabajo de impresión**

Existen varios métodos para cancelar un trabajo de impresión.

### **Cancelación de un trabajo desde el panel del operador**

1. Pulse el botón (**Cancelar trabajo**).

#### *Nota:*

*La impresión se cancelará solamente para el trabajo actual. Todos los trabajos siguientes continuarán imprimiéndose.*

## **Cancelación de un trabajo desde el ordenador (Windows)**

#### Cancelación de un trabajo desde la barra de tareas

Cuando envíe un trabajo de impresión, en la barra de tareas aparecerá un icono pequeño de impresora.

1. Haga doble clic en el icono de impresora.

En la ventana de impresora aparecerá una lista de trabajos de impresión.

2. Seleccione el trabajo que desee cancelar.

- 3. Pulse la tecla **Delete**.
- 4. Para cancelar un trabajo de impresión, haga clic en **Yes (Sí)** del cuadro de diálogo **Printers (Impresoras)**.

#### Cancelación de un trabajo desde el escritorio

1. Minimice todos los programas para que se ponga al descubierto el escritorio.

Haga clic en **start (Inicio)** — **Printers and Faxes (Impresoras y faxes)** (para Windows XP).

Haga clic en **Start (Inicio)** — **Printers and Faxes (Impresoras y faxes)** (para Windows Server 2003).

Haga clic en **Start (Iniciar)** — **Devices and Printers (Dispositivos e impresoras)** (para Windows 7 y Windows Server 2008 R2).

Haga clic en **Start (Iniciar)** — **Control Panel (Panel de control)** — **Hardware and Sound (Hardware y sonido)** — **Printers (Impresoras)** (para Windows Vista y Windows Server 2008).

Aparecerá una lista de las impresoras disponibles.

2. Haga doble clic en la impresora seleccionada cuando envió el trabajo.

En la ventana de impresora aparecerá una lista de trabajos de impresión.

- 3. Seleccione el trabajo que desee cancelar.
- 4. Pulse la tecla **Delete**.
- 5. Para cancelar un trabajo de impresión, haga clic en **Yes (Sí)** del cuadro de diálogo **Printers (Impresoras)**.

## **Impresión dúplex**

La impresión dúplex (a 2 caras) le permite imprimir en cualquier cara de una hoja de papel. Los tamaños de papel disponibles para impresión dúplex son A4, B5, A5, Letter, Executive, Folio, Legal, y Statement.

### <span id="page-134-0"></span>**Impresión dúplex automática**

En el procedimiento siguiente se utiliza, a modo de ejemplo, el controlador PCL 6.

1. Haga clic en **start (Inicio)** — **Printers and Faxes (Impresoras y faxes)** (para Windows XP).

Haga clic en **Start (Inicio)** — **Printers and Faxes (Impresoras y faxes)** (para Windows Server 2003).

Haga clic en **Start (Iniciar)** — **Devices and Printers (Dispositivos e impresoras)** (para Windows 7 y Windows Server 2008 R2).

Haga clic en **Start (Iniciar)** — **Control Panel (Panel de control)** — **Hardware and Sound (Hardware y sonido)** — **Printers (Impresoras)** (para Windows Vista).

Haga clic en **Start (Iniciar)** — **Control Panel (Panel de control)** — **Printers (Impresoras)** (para Windows Server 2008).

Aparecerá una lista de las impresoras disponibles.

2. Haga clic con el botón derecho en el icono de su impresora, y después seleccione **Printing preferences (Preferencias de impresión)**.

Aparecerá la ficha **Paper/Output (Papel/Salida)**.

- 3. En **Duplex ( Dúplex)**, seleccione **Flip on Long Edge ( Girar por el borde largo)** o **Flip on Short Edge (Girar por el borde corto)**.
- 4. Haga clic en **OK (Aceptar)**.

#### **Impresión dúplex manual (Controlador de impresión de PCL solamente)**

Cuando tenga un problema con la impresión dúplex automática, es posible que desee intentar la impresión dúplex manual. Al iniciar la impresión dúplex manual, aparecerá la ventana que contiene las instrucciones que puede seguir. Tenga en cuenta que la ventana no podrá volver a abrirse después de que se haya cerrado. No cierre la ventana hasta que finalice la impresión dúplex.

#### *Nota:*

*Cuando imprima en papel curvado, alíselo antes de insertarlo.*

#### Operaciones en su ordenador

En el procedimiento siguiente se utiliza, a modo de ejemplo, WordPad de Microsoft Windows 7.

*Nota:*

*La forma de visualizar el cuadro de diálogo* **Printer Properties (Propiedades de impresora)***/***Printing Preferences (Preferencias de impresión)** *depende del software de aplicación. Consulte el manual de su software de aplicación.*

- 1. En el menú del archivo, seleccione **Print (Imprimir)**.
- 2. Seleccione la impresora en el cuadro de lista **Select Printer (Seleccionar impresora)**, y después haga clic en **Preferences (Preferencias)**.

Aparecerá la ficha **Paper/Output (Papel/Salida)** del cuadro de diálogo **Printing Preferences (Preferencias de impresión)**.

3. En **Duplex ( Dúplex)**, seleccione **Flip on Short Edge (Manual) (Girar por el borde corto (Manual))** o **Flip on Long Edge (Manual) (Girar por el borde largo (Manual))** para definir la forma en la que se encuadernarán las páginas de impresión a 2 caras.

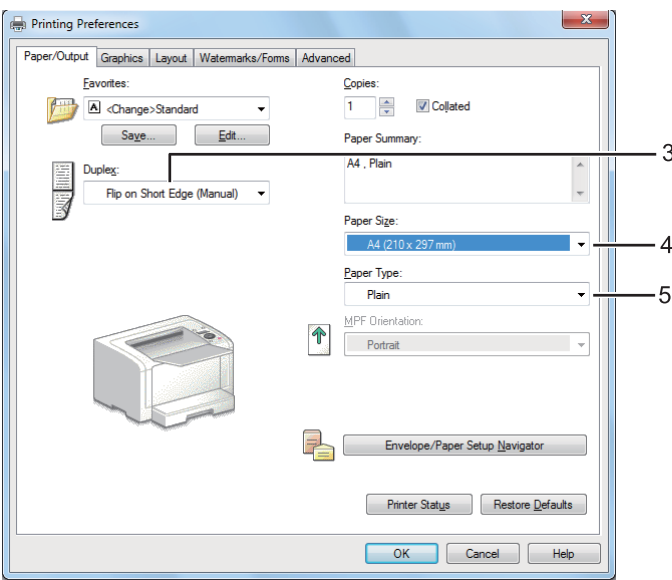

- 4. En **Paper Size (Tamaño de papel)**, seleccione el tamaño del documento que desee imprimir.
- 5. En **Paper Type (Tipo de papel)**, seleccione el tipo de papel que vaya a usar.
- 6. Haga clic en **OK (Aceptar)** para cerrar el cuadro de diálogo **Printing Preferences (Preferencias de impresión)**.

7. Para iniciar la impresión, haga clic en **Print (Imprimir)** del cuadro de diálogo **Print (Imprimir)**.

### Carga de soportes de impresión en la bandeja del papel

1. En primer lugar imprima las páginas pares (caras posteriores).

Para un documentos de seis páginas, las caras posteriores se imprimirán en el orden de página 6, página 4, y después página 2.

Cuando finalice la impresión de las caras pares, se encenderá el LED (**Lista**) y el panel LCD mostrará lo siguiente:

Insert Output (Inserte salida en bandeja)and Press OK (y pulse el botón OK)

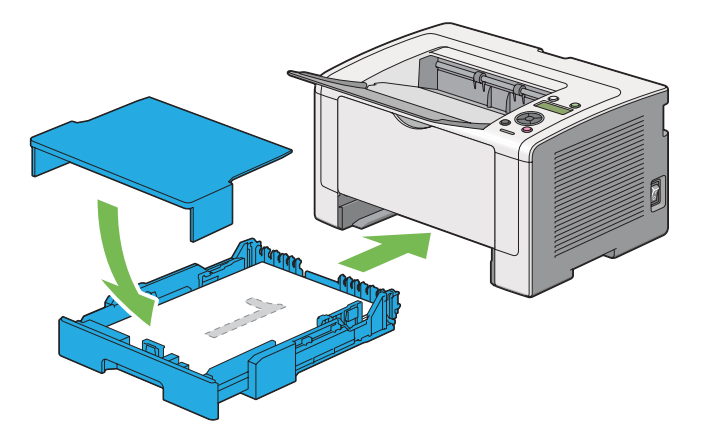

2. Después de haber impreso las páginas pares, extraiga la bandeja del papel y quite la tapa de dicha bandeja.

#### *Consulte también:*

*"Carga de soportes de impresión en la bandeja del papel" de la página 137*

3. Quite la pila de papel de la bandeja de salida central y cárguela en la bandeja del papel con la superficie en blanco encarada hacia arriba.

#### *Nota:*

*Las impresione alabeadas o rizadas pueden causar atascos de papel. Alíselas antes de colocarlas.*

4. Vuelva a colocar la tapa de la bandeja del papel, inserte la bandeja del papel en la impresora, y pulse el botón .

Las páginas se imprimirán en el orden de página 1 (cara posterior de la página 2), página 3 (cara posterior de la página 4), y después página 5 (cara posterior de la página 6).

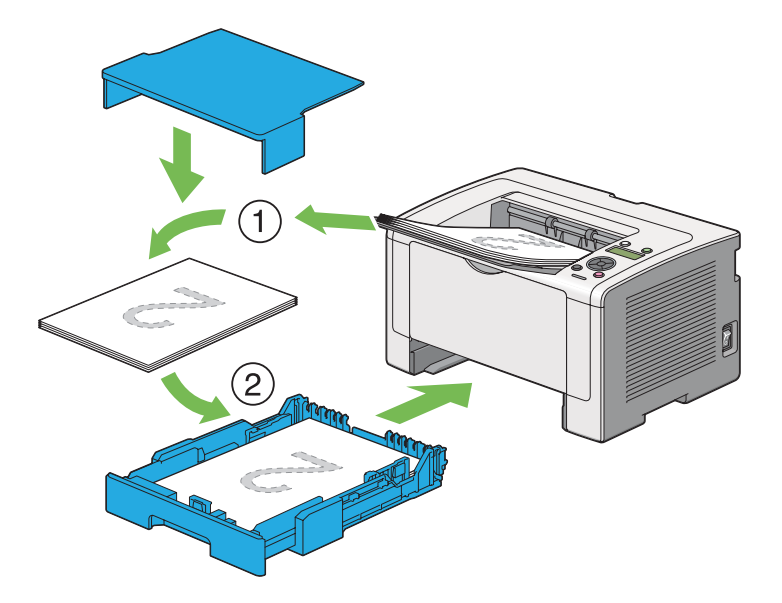

Carga de soportes de impresión en el insertador de hojas con prioridad (PSI)

1. En primer lugar imprima las páginas pares (caras posteriores).

Para un documentos de seis páginas, las caras posteriores se imprimirán en el orden de página 6, página 4, y después página 2.

Cuando finalice la impresión de las caras pares, se encenderá el LED (**Lista**) y el panel LCD mostrará lo siguiente:

Insert Output (Inserte salida en bandeja) and Press OK (y pulse el botón OK)

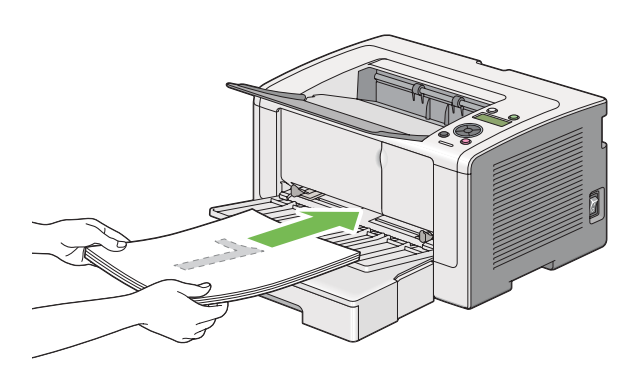

2. Después de haber impreso las páginas pares, retire la pila de papel de la bandeja de salida central.

#### *Nota:*

*Las impresione alabeadas o rizadas pueden causar atascos de papel. Alíselas antes de colocarlas.*

3. Vuelva a cargar la pila de papel en el PSI, y después pulse el botón ...

Las páginas se imprimirán en el orden de página 1 (cara posterior de la página 2), página 3 (cara posterior de la página 4), y después página 5 (cara posterior de la página 6).

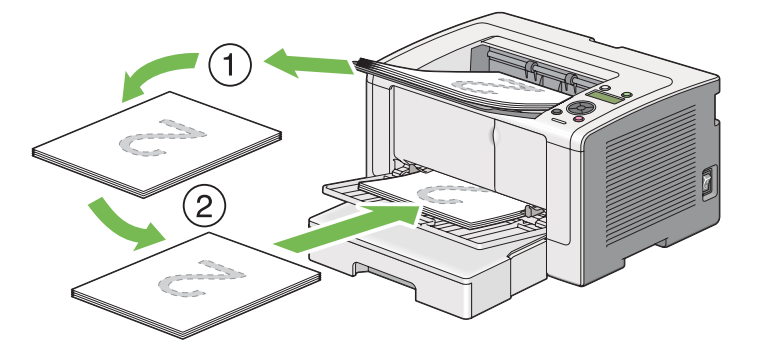

## **Selección de opciones de impresión**

### **Selección de preferencias de impresión (Windows)**

Las preferencias de impresión controlan todos sus trabajos de impresión, a menos que los invalide específicamente para un trabajo. Por ejemplo, si desea utilizar la impresión dúplex (a 2 caras) para la mayoría de los trabajos, establezca esta opción en las preferencias de impresión.

1. Haga clic en **start (Inicio)** — **Printers and Faxes (Impresoras y faxes)** (para Windows XP).

Haga clic en **Start (Inicio)** — **Printers and Faxes (Impresoras y faxes)** (para Windows Server 2003).

Haga clic en **Start (Iniciar)** — **Devices and Printers (Dispositivos e impresoras)** (para Windows 7 y Windows Server 2008 R2).

Haga clic en **Start (Iniciar)** — **Control Panel (Panel de control)** — **Hardware and Sound (Hardware y sonido)** — **Printers (Impresoras)** (para Windows Vista y Windows Server 2008).

Aparecerá una lista de las impresoras disponibles.

2. Haga clic con el botón derecho en el icono de su impresora, y después seleccione **Printing Preferences (Preferencias de impresión)**.

Se abrirá el cuadro de diálogo **Printing Preferences (Preferencias de impresión)** de la impresora.

3. Realice selecciones en las fichas del controlador, y después haga clic en **OK (Aceptar)** para guardar sus selecciones.

#### *Nota:*

*Para los detalles sobre las opciones del controlador de impresión, haga clic en* **Help (Ayuda)** *de la ficha del controlador de impresión para ver la Ayuda.*

## **Selección de opciones para un trabajo individual (Windows)**

Si desea utilizar opciones de impresión especiales para un trabajo particular, cambie la configuración del controlador antes de enviar el trabajo a la impresora. Por ejemplo, si desea utilizar el modo de calidad de impresión Foto para un gráfico particular, seleccione esta configuración en el controlador de impresión antes de enviar tal trabajo.

- 1. Con el documento o el gráfico deseado abierto en su aplicación, acceda al cuadro de diálogo **Print (Imprimir)**.
- 2. Seleccione su impresora y haga clic en **Preferences (Preferencias)** para abrir el controlador de impresión.
- 3. Realice selecciones en las fichas del controlador.

#### *Nota:*

*En Windows, podrá guardar las opciones de impresión actuales con un nombre distintivo y aplicarlas a otros trabajos de impresión. Realice selecciones en la ficha Paper/Output (Papel/* **Salida)***,* **Graphics ( Gráficos)***,* **Layout (Diseño)***,* **Watermarks/Forms ( Marcas de agua/form.)***, o* **Advanced (Avanzado)***, y después haga clic en* **Save (Guardar)** *bajo* **Favorites (Favoritos)** *de la ficha* **Paper/Output (Papel/Salida)***. Para más información, haga clic en* **Help ( Ayuda)***.*

- 4. Haga clic en **OK (Aceptar)** para guardar sus selecciones.
- 5. Imprima el trabajo.

Para las opciones de impresión específicas, consulte la tabla siguiente:

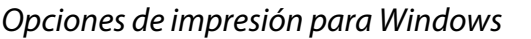

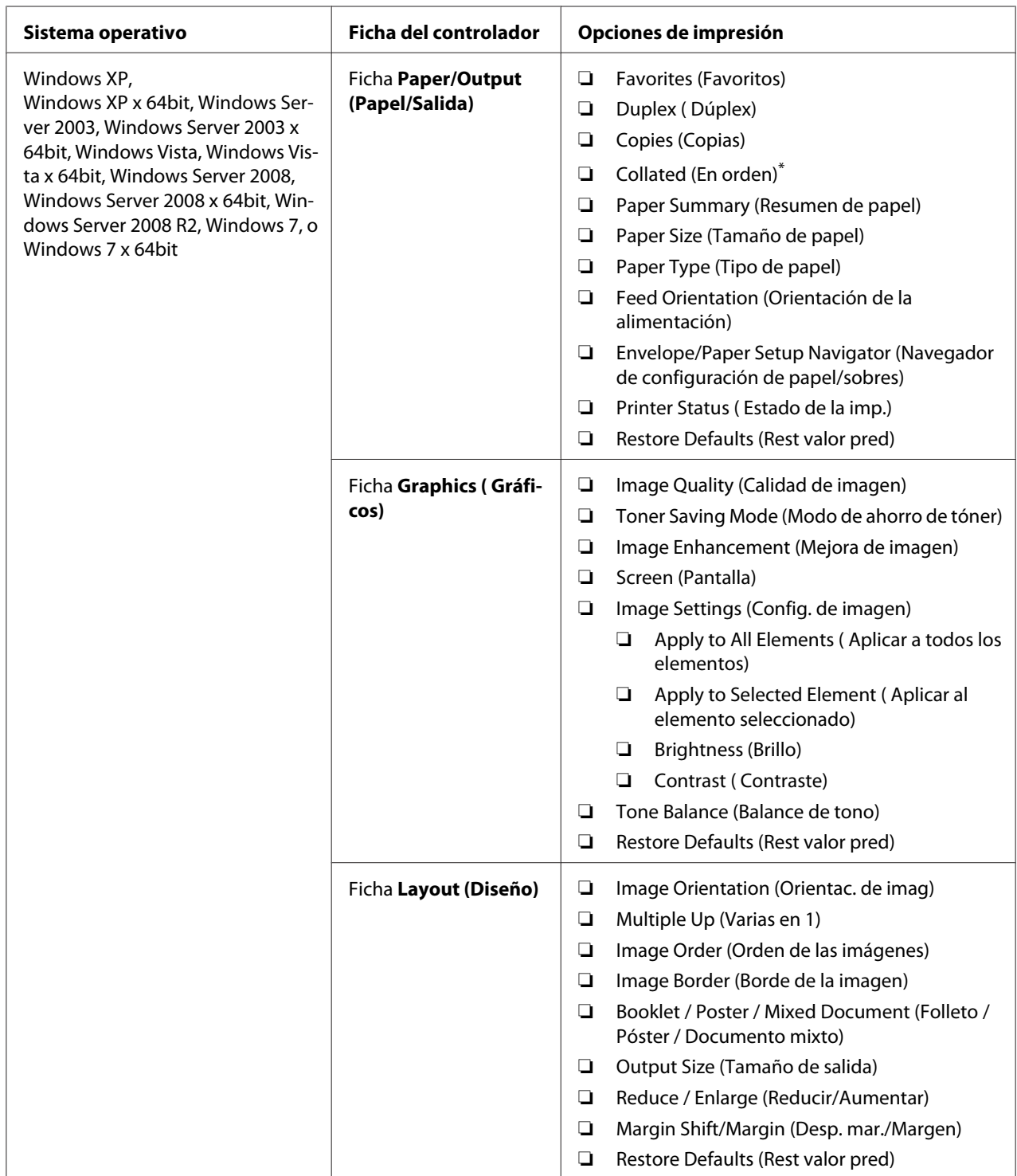

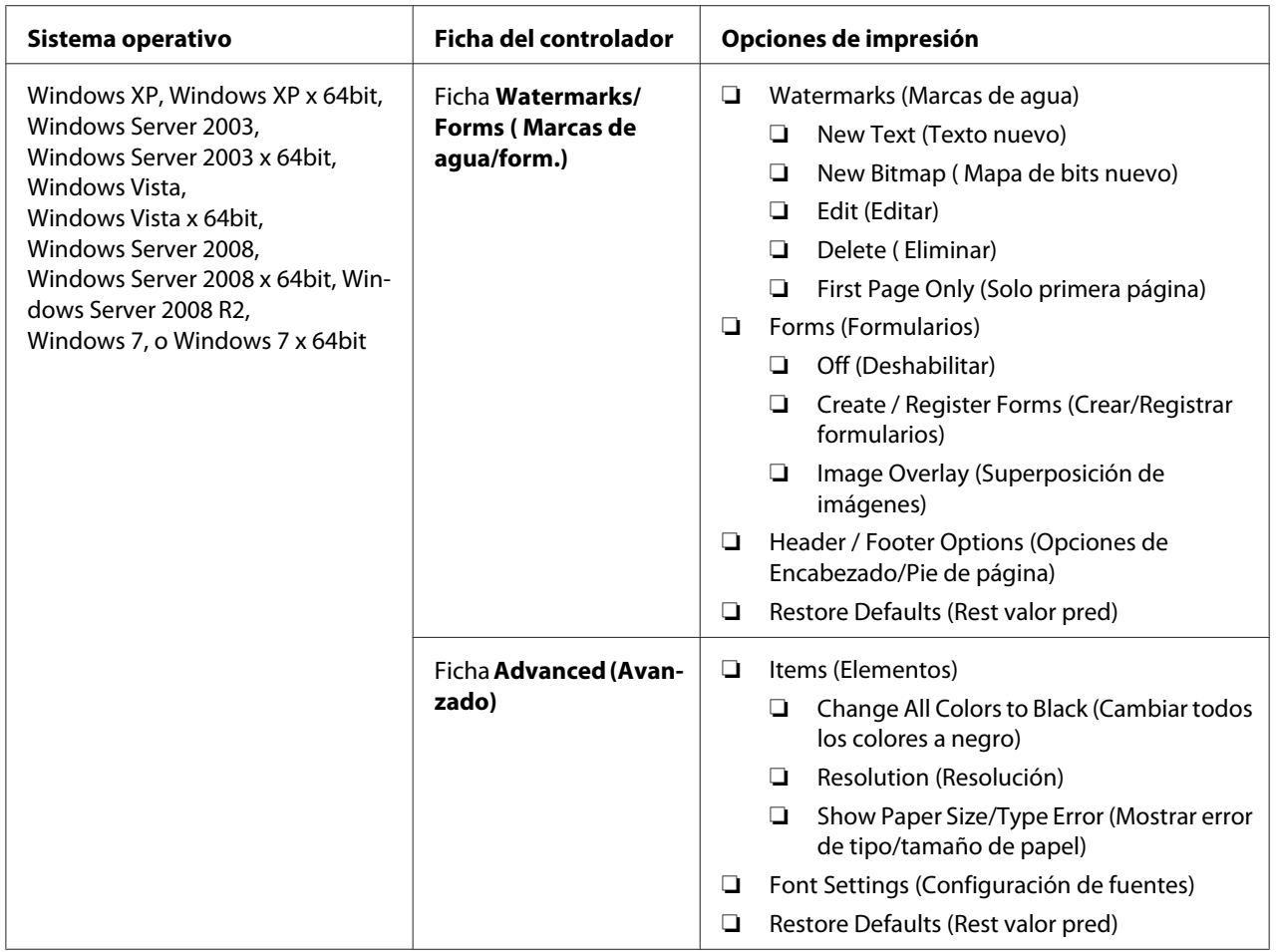

\* **Collated (En orden)** no estará disponible cuando los ajustes de la pestaña **Watermarks/Forms (Marcas de agua/form.)** se establezcan en un sistema operativo ce 64 bits.

## **Selección de opciones para un trabajo individual (Mac OS X)**

Para seleccionar opciones de impresión para un trabajo particular, cambie la configuración del controlador antes de enviar el trabajo a la impresora.

- 1. Con el documento abierto en su aplicación, haga clic en **File (Archivo)**, y después haga clic en **Imprimir**.
- 2. Seleccione su impresora desde **Printer (Impresora)**.
- 3. Seleccione las opciones de impresión deseadas de los menús y listas desplegables que se muestran.

#### *Nota:*

*En Mac OS X, haga clic en* **Save As (Guardar como)** *en la pantalla del menú* **Presets (Preajustes)** *para guardar la configuración actual de la impresora. Puede crear múltiples preajustes y guardar cada uno con su propio nombre distintivo y configuración de impresora. Para imprimir trabajos utilizando una configuración de impresora específica, haga clic en el preajuste guardado aplicable del menú* **Presets (Preajustes)***.*

4. Haga clic en **Print (Imprimir)** para imprimir el trabajo.

Opciones de impresión del controlador de impresión de Mac OS X:

En la tabla siguiente se utiliza, a modo de ejemplo, TextEdit de Mac OS X 10.6.

#### Opciones de impresión para Mac OS X

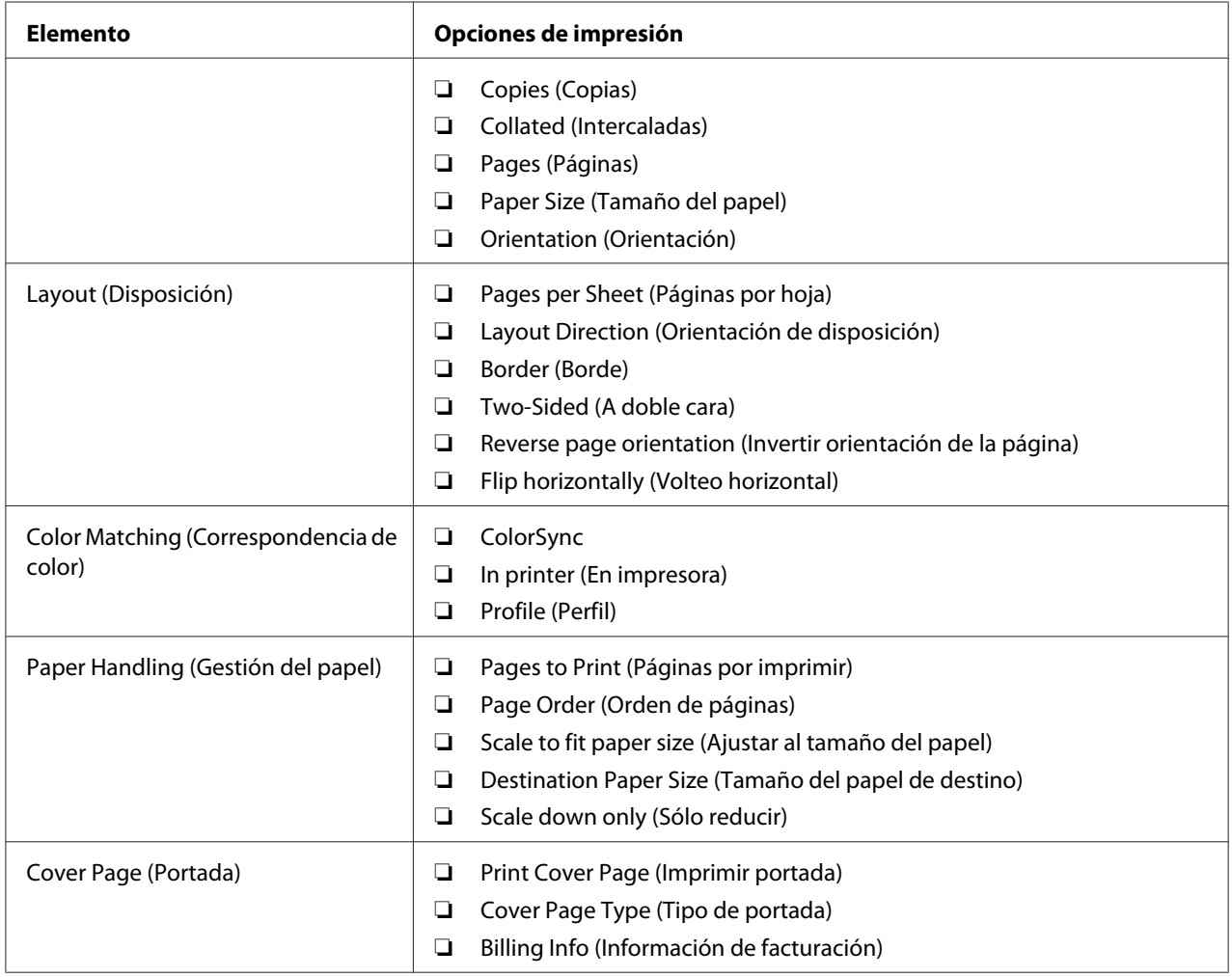
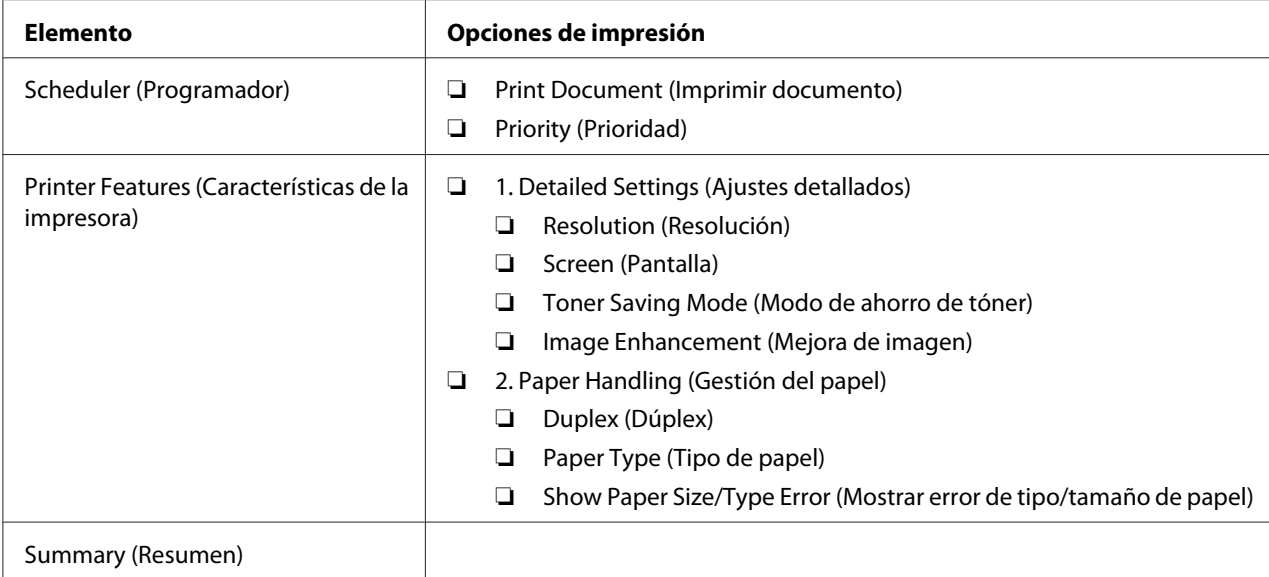

## **Impresión en papel de tamaño personalizado**

En esta sección se explica cómo imprimir en papel de tamaño personalizado utilizando el controlador de impresión.

La forma de cargar el papel de tamaño personalizado es la misma que para cargar papel de tamaño estándar.

- ❏ ["Carga de soportes de impresión en la bandeja del papel" de la página 116](#page-115-0)
- ❏ ["Carga de soportes de impresión en el insertador de hojas con prioridad \(PSI\)" de la](#page-124-0) [página 125](#page-124-0)
- ❏ ["Establecimiento de tamaños y tipos de papel" de la página 131](#page-130-0)

## **Definición de tamaño de papel personalizado**

Antes de imprimir, defina un tamaño personalizado en el controlador de impresión.

#### *Nota:*

*Cuando defina el tamaño del papel en el controlador de impresión o el panel del operador, cerciórese de especificar el mismo tamaño que el del soporte de impresión actual utilizado. La especificación de un tamaño erróneo para impresión puede causar un fallo de la impresora. Esto es especialmente cierto si especifica un tamaño más grande cuando utilice un papel de poca anchura.*

### Uso del controlador de impresión de Windows

En el controlador de impresión de Windows, defina el tamaño personalizado en el cuadro de diálogo **Custom Paper Size ( Tam. de papel person)**. En esta sección se explica el procedimiento utilizando, a modo de ejemplo, Windows 7.

En Windows XP o posterior, solamente los usuarios con derechos de administrador podrán utilizar la contraseña de administrador para la configuración. Los usuarios sin derechos de administrador solamente podrán ver el contenido.

- 1. Haga clic en **Start (Iniciar) Devices and Printers (Dispositivos e impresoras)**.
- 2. Haga clic con el botón derecho en el icono de su impresora, y después seleccione **Printer properties (Propiedades de impresora)**.
- 3. Seleccione la ficha **Configuration (Configuración)**.
- 4. Haga clic en **Custom Paper Size ( Tam. de papel person)**.
- 5. Seleccione la configuración personalizada que desee definir en **Details ( Detalles)**.
- 6. Especifique la longitud del borde corto y del borde largo bajo **Change Setting For (Cambiar config. para)**. Puede especificar los valores introduciéndolos directamente o usando los botones de flecha arriba y abajo. La longitud del borde corto no podrá ser mayor que la del borde largo, incluso aunque esté dentro del margen especificado. La longitud del borde largo no podrá ser menor que la del borde corto , incluso aunque esté dentro del margen especificado.
- 7. Para asignar un nombre de papel, seleccione la casilla de verificación **Name the Paper Size (Identificar el tamaño de papel)**, y después introduzca el nombre en **Paper Name (Nom. papel)**. Puede usar hasta 14 caracteres para el nombre del papel.
- 8. Si es necesario, repita los pasos 5 a 7 para definir otro tamaño personalizado.
- 9. Haga dos veces clic en **OK (Aceptar)**.

#### **Impresión en papel de tamaño personalizado**

Utilice los procedimientos siguientes para imprimir usando el controlador de impresión de Windows o Mac OS X.

### Uso del controlador de impresión de Windows

En esta sección se explica el procedimiento utilizando, a modo de ejemplo, WordPad de Windows 7.

#### *Nota:*

*La forma de visualizar el cuadro de diálogo* **Printer Properties (Propiedades de impresora)***/***Printing Preferences (Preferencias de impresión)** *depende del software de aplicación. Consulte el manual de su software de aplicación.*

- 1. En el menú del archivo, seleccione **Print (Imprimir)**.
- 2. Seleccione su impresora y haga clic en **Preferences (Preferencias)**.
- 3. Seleccione la ficha **Paper/Output (Papel/Salida)**.
- 4. Seleccione el tamaño del documento que desea imprimir desde **Paper Size (Tamaño de papel)**.
- 5. Seleccione el tipo de papel que va a usar desde **Paper Type (Tipo de papel)**.
- 6. Haga clic en la ficha **Layout (Diseño)**.
- 7. En **Output Size (Tamaño de salida)**, seleccione el tamaño personalizado que haya definido. Si ha seleccionado el tamaño personalizado en **Paper Size (Tamaño de papel)** en el paso 4, seleccione **Same as Paper Size (Igual que tamaño de papel)**.
- 8. Haga clic en **OK (Aceptar)**.
- 9. Para iniciar la impresión, haga clic en **Print (Imprimir)** del cuadro de diálogo **Print (Imprimir)**.

Uso del controlador de impresión de Mac OS X

En esta sección se explica el procedimiento utilizando, a modo de ejemplo, TextEdit de Mac OS X 10.6.

- 1. En el menú **File (Archivo)**, seleccione **Page Setup (Ajustar página)**.
- 2. Seleccione su impresora desde **Format For (Formato para)**.
- 3. En **Format For (Tamaño del papel)**, seleccione **Manage Custom Sizes (Gestionar tamaños personalizados)**.

4. En la ventana **Custom Paper Sizes (Tamaños de papel personalizados)**, haga clic en **+**.

En la lista se visualizará la nueva configuración creada **Untitled (Sin título)**.

- 5. Haga doble clic en **Untitled (Sin título)** e introduzca el nombre para la configuración.
- 6. Introduzca el tamaño del documento que desee imprimir en los cuadros **Width (Anchura)** y **Height (Altura)** de **Paper Size (Tamaño del papel)**.
- 7. Si es necesario, especifique **Non-Printable Area (Área no imprimible)**.
- 8. Haga clic en **OK (Aceptar)**.
- 9. Cerciórese de que el tamaño de papel recientemente creado esté elegido en **Paper Size (Tamaño del papel)**, y después haga clic en **OK (Aceptar)**.
- 10. En el menú **File (Archivo)**, seleccione **Print (Imprimir)**.
- 11. Para iniciar la impresión, haga clic en **Print (Imprimir)**.

## **Comprobación del estado de un trabajo de impresión**

## **Comprobación del estado (Windows solamente)**

Es posible comprobar el estado de la impresora con Status Monitor. Haga doble clic en el icono de impresora Status Monitor de la barra de tareas de la parte inferior derecha de la pantalla. Aparecerá la ventana **Printer Selection (Selección de la impresora)** y mostrará el nombre de la impresora, el puerto de conexión de la impresora, el estado de la impresora, y el nombre del modelo. Compruebe la columna **Status (Estado)** para conocer el estado actual de su impresora.

Botón **Settings (Configuración)**: Visualiza la ventana **Settings (Configuración)** y le permite modificar la configuración de Status Monitor.

Haga clic en el nombre de la impresora deseada listada en la ventana **Printer Selection (Selección de la impresora)**. Aparecerá la ventana **Printer Status (Estado de la impresora)**. Es posible comprobar el estado de la impresora y el estado del trabajo de impresión.

Para los detalles sobre Status Monitor, consulte Ayuda. En el procedimiento siguiente se utiliza, a modo de ejemplo, Windows 7:

1. Haga clic en **Start (Iniciar)** — **All Programs (Todos los programas)** — **EPSON** — su impresora — **Activate Status Monitor**.

Aparecerá la ventana **Printer Selection (Selección de la impresora)**.

2. Haga clic en el nombre de la impresora deseada de la lista.

Aparecerá la ventana **Printer Status (Estado de la impresora)**.

3. Haga clic en **Help (Ayuda)**.

#### *Consulte también:*

*["Status Monitor \(Windows solamente\)" de la página 23](#page-22-0)*

#### **Comprobación del estado en EpsonNet Config (Windows y Mac OS X)**

Es posible comprobar el estado del trabajo de impresión enviado a la impresora en la ficha **Jobs (Trabajos)** de EpsonNet Config.

*Consulte también: ["Software de gestión de impresora" de la página 21](#page-20-0)*

## **Impresión de una página de informe**

Puede imprimir varios tipos de informes y listas. Para los detalles sobre cada informe y lista, consulte ["Report / List \(Informe/Lista\)" de la página 156.](#page-155-0)

En esta sección se describen dos métodos de impresión de una página de informe, tomando como ejemplo la página System Settings (Configuración sistema).

#### **Impresión de la página System Settings (Configuración sistema)**

Para verificar la configuración detallada de su impresora, imprima la página System Settings (Configuración sistema).

Uso del panel del operador

*Nota: Todos los informes y listas se imprimirán en inglés.*

1. Pulse el botón  $\chi$ **= (Menú**).

- 2. Seleccione Report / List (Informe/Lista), y después pulse el botón  $\infty$ .
- 3. Seleccione System Settings (Configuración sistema), y después pulse el botón ...

Se imprimirá la página System Settings (Configuración sistema).

Uso de la Printer Setting Utility (Utilidad de configuración de impresora) (Windows solamente)

En el procedimiento siguiente se utiliza, a modo de ejemplo, Windows 7.

#### *Nota:*

*Todos los informes y listas se imprimirán en inglés.*

1. Haga clic en **Start (Iniciar)** — **All Programs (Todos los programas)** — **EPSON** — su impresora — **Printer Setting Utility (Utilidad de configuración de impresora)**.

#### *Nota:*

*La ventana para seleccionar una impresora aparecerá en este paso, cuando haya varios controladores de impresión instalados en su ordenador. En este caso, haga clic en la impresora deseada listada en* **Printer Name (Nombre de la impresora)***.*

Se iniciará la Printer Setting Utility (Utilidad de configuración de impresora).

- 2. Haga clic en la ficha **Printer Settings Report (Informe de la configuración de la impresora)**.
- 3. Seleccione **Reports (Informes)** de la lista de la parte izquierda de la página.

Se mostrará la página **Reports (Informes)**.

4. Haga clic en el botón **System Settings (Configuración del sistema)**.

Se imprimirá la página System Settings (Configuración sistema).

## **Configuración de la impresora**

Puede cambiar la configuración de la impresora utilizando el panel del operador o la Printer Setting Utility (Utilidad de configuración de impresora).

## **Cambio de la configuración de la impresora**

## Uso del panel del operador

#### *Nota:*

- ❏ *Los valores predeterminados en fábrica pueden variar para las diversas regiones.*
- ❏ *Una vez seleccionado un valor,éste permanecerá activo hasta que se aplique un nuevo valor o se restablezca el valor predeterminado.*
- ❏ *La configuración del controlador puede tener preferencia sobre los cambios previamente realizados y es posible que tenga que cambiar la configuración de la impresora.*
- 1. Pulse el botón  $\chi$ = (**Menú**).
- 2. Seleccione el menú deseado, y después pulse el botón ...
- 3. Seleccione el menú o un elemento de menú deseado, y después pulse el botón ...
	- ❏ Si la selección es un menú, el menú se abrirá y aparecerá la lista de los elementos del menú.
	- ❏ Si la selección es un elemento de menú, aparecerá la configuración predeterminada del menú.

Un valor puede ser:

- ❏ Una frase o palabra para describir una opción de configuración
- ❏ Un valor numérico que puede cambiarse
- ❏ Un ajuste de activación o desactivación
- 4. Repita el paso 3 hasta alcanzar el valor deseado.
- 5. Pulse el botón  $\infty$  para aplicar el valor seleccionado.
- 6. Para continuar cambiando la configuración de la impresora, utilice el botón (**Atrás**) para ascender los menús del panel del operador a uno de los menús superiores y siga los pasos 2 a 5.

Para abandonar el cambio de la configuración de la impresora, pulse el botón (**Atrás**) hasta que el panel LCD muestre Ready to Print (Listo para Imprimir).

Uso de la Printer Setting Utility (Utilidad de configuración de impresora) (Windows solamente)

En el procedimiento siguiente se utiliza, a modo de ejemplo, Windows 7.

### *Nota:*

- ❏ *Una vez seleccionado un valor,éste permanecerá activo hasta que se aplique un nuevo valor o se restablezca el valor predeterminado.*
- ❏ *La configuración del controlador puede tener preferencia sobre los cambios previamente realizados y es posible que tenga que cambiar la configuración de la impresora.*
- 1. Haga clic en **Start (Iniciar) All Programs (Todos los programas) EPSON** su impresora — **Printer Setting Utility (Utilidad de configuración de impresora)**.

## *Nota:*

*La ventana para seleccionar una impresora aparecerá en este paso, cuando haya varios controladores de impresión instalados en su ordenador. En este caso, haga clic en la impresora deseada listada en* **Printer Name (Nombre de la impresora)***.*

Se iniciará la Printer Setting Utility (Utilidad de configuración de impresora).

- 2. Haga clic en la ficha **Printer Maintenance (Mantenimiento de la impresora)**.
- 3. Seleccione el elemento deseado del menú.

Cada elemento del menú tiene una lista de valores. Un valor puede ser:

- ❏ Una frase o palabra para describir una opción de configuración
- ❏ Un valor numérico que puede cambiarse
- ❏ Un ajuste de activación o desactivación
- 4. Seleccione el valor deseado, y después haga clic en el botón **Apply New Settings (Aplicar nueva configuración)** o **Restart printer to apply new settings (Reiniciar la impresora para aplicar la nueva configuración)**.

## **Impresión con los Servicios Web en Dispositivos**

En esta sección se ofrece información para la impresión a través de la red con los Servicios Web en Dispositivos disponibles en el protocolo de Windows Vista, Windows Server 2008, Windows Server 2008 R2, y Windows 7 de Microsoft.

## **Adición de funciones de servicios de impresión**

Cuando utilice Windows Server 2008 o Windows Server 2008 R2, necesitará añadir las funciones de servicios de impresión al cliente de Windows Server 2008 o Windows Server 2008 R2.

## **Para Windows Server 2008:**

- 1. Haga clic en **Start (Iniciar) Administrative Tools (Herramientas administrativas) Server Manager (Administrador de servidores)**.
- 2. En el menú **Action (Acción)**, seleccione **Add Roles (Agregar roles)**.
- 3. Seleccione la casilla de verificación **Print Services (Servicios de impresión)** en la ventana **Print Services (Funciones de servidor)** en el **Add Roles Wizard (Asistente para agregar funciones)**, y después haga clic en **Next (Siguiente)**.
- 4. Haga clic en **Next (Siguiente)**.
- 5. Seleccione la casilla de verificación **Print Server (Servidor de impresión)**, y después haga clic en **Next (Siguiente)**.
- 6. Haga clic en **Install (Instalar)**.

## **Para Windows Server 2008 R2:**

- 1. Haga clic en **Start (Iniciar) Administrative Tools (Herramientas administrativas) Server Manager (Administrador de servidores)**.
- 2. En el menú **Action (Acción)**, seleccione **Add Roles (Agregar roles)**.
- 3. Seleccione la casilla de verificación **Print and Document Services (Servicios de impresión y documentos)** en la ventana **Server Roles (Roles del servidor)** en el **Add Roles Wizard (Asistente para agregar roles)**, y después haga clic en **Next (Siguiente)**.
- 4. Haga clic en **Next (Siguiente)**.
- 5. Seleccione la casilla de verificación **Print Server (Servidor de impresión)**, y después haga clic en **Next (Siguiente)**.
- 6. Haga clic en **Install (Instalar)**.

## **Configuración de la impresora**

Puede instalar su nueva impresora en la red utilizando el Software Disc enviado con su impresora, o utilizando el asistente **Add Printer (Agregar impresora)**.

## **Instalación de una impresora utilizado el asistente Add Printer (Agregar impresora)**

- 1. Haga clic en **Start (Inicio) Control Panel (Panel de control) Hardware and Sound (Hardware y sonido)** — **Printers (Impresoras)** (**Start (Iniciar)** — **Devices and Printers (Dispositivos e impresoras)** para Windows Server 2008 R2 y Windows 7).
- 2. Haga clic en **Add a printer (Agregar una impresora)** para iniciar el asistente **Add Printer (Agregar impresora)**.
- 3. Seleccione **Add a network, wireless or Bluetooth printer (Agregar una impresora de red, inalámbrica o Bluetooth)**.
- 4. En la lista de impresoras disponibles, seleccione la que desee utilizar, y después haga clic en **Next (Siguiente)**.

#### *Nota:*

- ❏ *En la lista de impresoras disponibles, la impresora de los Servicios Web en Dispositivos se visualizará en la forma de "***http://***dirección IP***/ws/***".*
- ❏ *Si no se visualiza impresora de Servicios Web en Dispositivos en la lista, introduzca manualmente la dirección IP de la impresora para crear una impresora de Servicios Web en Dispositivos. Para introducir manualmente la dirección IP de la impresora, siga las instrucciones ofrecidas a continuación. Para Windows Server 2008 R2, para crear una impresora de Servicios Web en Dispositivos, tendrá que ser miembro de un grupo de administradores.*

*1. Haga clic en* **The printer that I want isn't listed (La impresora deseada no está en la lista)***. 2. Seleccione* **Add a printer using a TCP/IP address or hostname (Agregar una impresora por medio de una dirección TCP/IP o un nombre de host)** *y haga clic en* **Next (Siguiente)***. 3. Seleccione* **Web Services Device (Dispositivo de servicios Web)** *en* **Device type (Tipo de dispositivo)***.*

4. Introduzca la dirección IP de la impresora en el cuadro de texto **Hostname or IP address (Nombre de host o dirección IP)** *y haga clic en* **Next (Siguiente)***.*

- ❏ *Antes de instalar el controlador utilizando el asistente* **Add Printer (Agregar impresora)** *en Windows Server 2008 R2 o Windows 7, realice una de las operaciones siguientes:*
	- *Establezca la conexión a Internet de forma que Windows Update pueda explorar su ordenador.*
	- *Agregue con antelación el controlador de impresión a su ordenador.*
- 5. Si se le indica, instale el controlador de impresión en su ordenador. Si se le indica que introduzca una contraseña de administrador o realice una confirmación, escriba la contraseña o proporcione la confirmación.
- 6. Complete los pasos adicionales en el asistente, y después haga clic en **Finish (Finalizar)**.

Imprima una página de prueba para verificar la instalación de impresión.

- a Haga clic en **Start (Inicio) Control Panel (Panel de control) Hardware and Sound (Hardware y sonido)** — **Printers (Impresoras)** (**Start (Iniciar)** — **Devices and Printers (Dispositivos e impresoras)** para Windows Server 2008 R2 y Windows 7).
- b Haga clic con el botón derecho en la impresora recién creada, y después haga clic en **Properties (Propiedades)** (**Printer properties (Propiedades de impresora)** para Windows Server 2008 R2 y Windows 7).
- c En la ficha **General**, haga clic en **Print Test Page (Imprimir página de prueba)**. Cuando la página de prueba se imprima con éxito, habrá finalizado la instalación.

# <span id="page-155-0"></span>Capítulo 6 **Uso de los menús del panel del operador**

## **Explicación de los menús del panel del operador**

Cuando su impresora esté conectada a una red y disponible a cierto número de usuarios, puede restringirse el acceso a Admin Menu (Menú Admin.). Esto evita que los usuarios no autorizados utilicen el panel del operador para cambiar de forma inadvertida la configuración predeterminada del menú que haya sido establecida por el administrador. Sin embargo, puede cambiar la configuración para trabajos de impresión individuales utilizando el controlador de impresión. La configuración de impresión seleccionada en el controlador de impresión tiene preferencia sobre la configuración del menú predeterminada en el panel del operador.

## **Report / List (Informe/Lista)**

Utilice Report / List (Informe/Lista) para imprimir varios tipos de informes y listas.

#### *Nota:*

- ❏ *Para utilizar el menú* Report / List (Informe/Lista) *se requerirá una contraseña cuando* Panel Lock Set (Conf. bloq. panel) *se haya establecido a* Enable (Habilitar)*. En este* caso, introduzca la contraseña que haya especificado, y pulse el botón  $_{\text{OR}}$ .
- ❏ *Todos los informes y listas se imprimirán en inglés.*

## **System Settings (Configuración sistema)**

#### **Finalidad:**

Imprimir una lista de información como el nombre de la impresora, el número de serie, el volumen de impresión, y la configuración de la red.

## **Panel Settings (Configuración de panel)**

#### **Finalidad:**

Imprimir una lista detallada de toda la configuración de los menús del panel del operador.

## **Job History (Hist. trab.)**

#### **Finalidad:**

Imprimir una lista detallada de los trabajos que se han procesado. Esta lista contiene los últimos 50 trabajos.

### **Error History (Historial de errores)**

#### **Finalidad:**

Imprimir una lista detallada de los atascos de papel y de los errores fatales.

## **PCL Fonts List (Lista fuentes PCL)**

#### **Finalidad:**

Imprimir una muestra de las fuentes PCL disponibles.

## **PS Fonts List (Lista fuentes PS)**

#### **Finalidad:**

Imprimir una muestra de las fuentes compatibles con PostScript de nivel 3 y PDF.

## **Meter Readings (Lecturas de contadores)**

Utilice Meter Readings (Lecturas de contadores) para comprobar el número total de páginas impresas.

## **Admin Menu (Menú Admin.)**

Utilice el Admin Menu (Menú Admin.) para configurar gran variedad de funciones de la impresora.

#### *Nota:*

*Para utilizar* Admin Menu (Menú Admin.) *se requerirá una contraseña cuando* Panel Lock Set (Conf. bloq. panel) *se haya establecido a* Enable (Habilitar)*. En este caso, introduzca la contraseña que haya especificado, y pulse el botón*  $\Omega$ *.* 

## **Network (Red)**

Utilice la opción Network (Red) para cambiar la configuración de la impresora que afecte los trabajos enviados a la impresora a través de la red.

### Ethernet

## **Finalidad:**

Especificar la configuración de la velocidad de comunicación y dúplex de Ethernet. Para que cualquier cambio sea efectivo, apague la impresora y después vuelva a encenderla.

#### **Valores:**

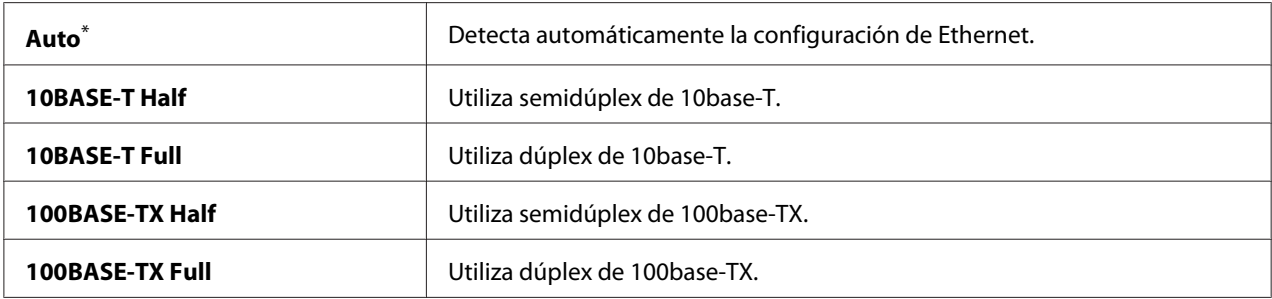

\* Valor de menú predeterminado en fábrica

#### *Nota:*

*Este elemento de menú solamente aparecerá cuando la impresora esté conectada a una red alámbrica.*

## Wi-Fi Status (Estado Wi-Fi) (AL-M200DW solamente)

#### **Finalidad:**

Visualizar la información sobre la intensidad de la señal inalámbrica. No se pueden realizar cambios en el panel del operador para mejorar el estado de la conexión inalámbrica.

#### **Valores:**

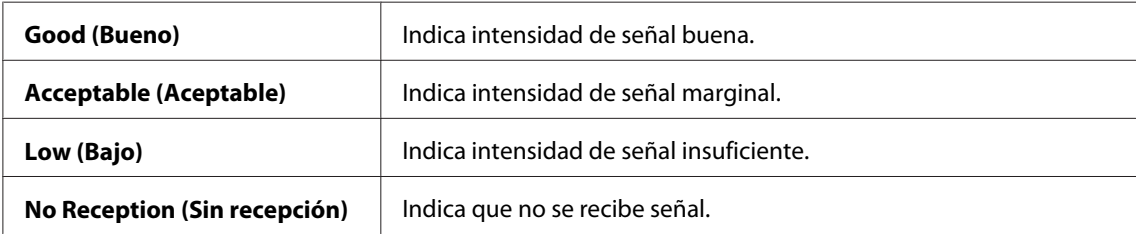

#### *Nota:*

*Este elemento de menú solamente aparecerá cuando la impresora esté conectada a una red inalámbrica.*

## Wi-Fi Setup (Config. Wi-Fi) (AL-M200DW solamente)

#### **Finalidad:**

Para realizar la configuración de la red inalámbrica.

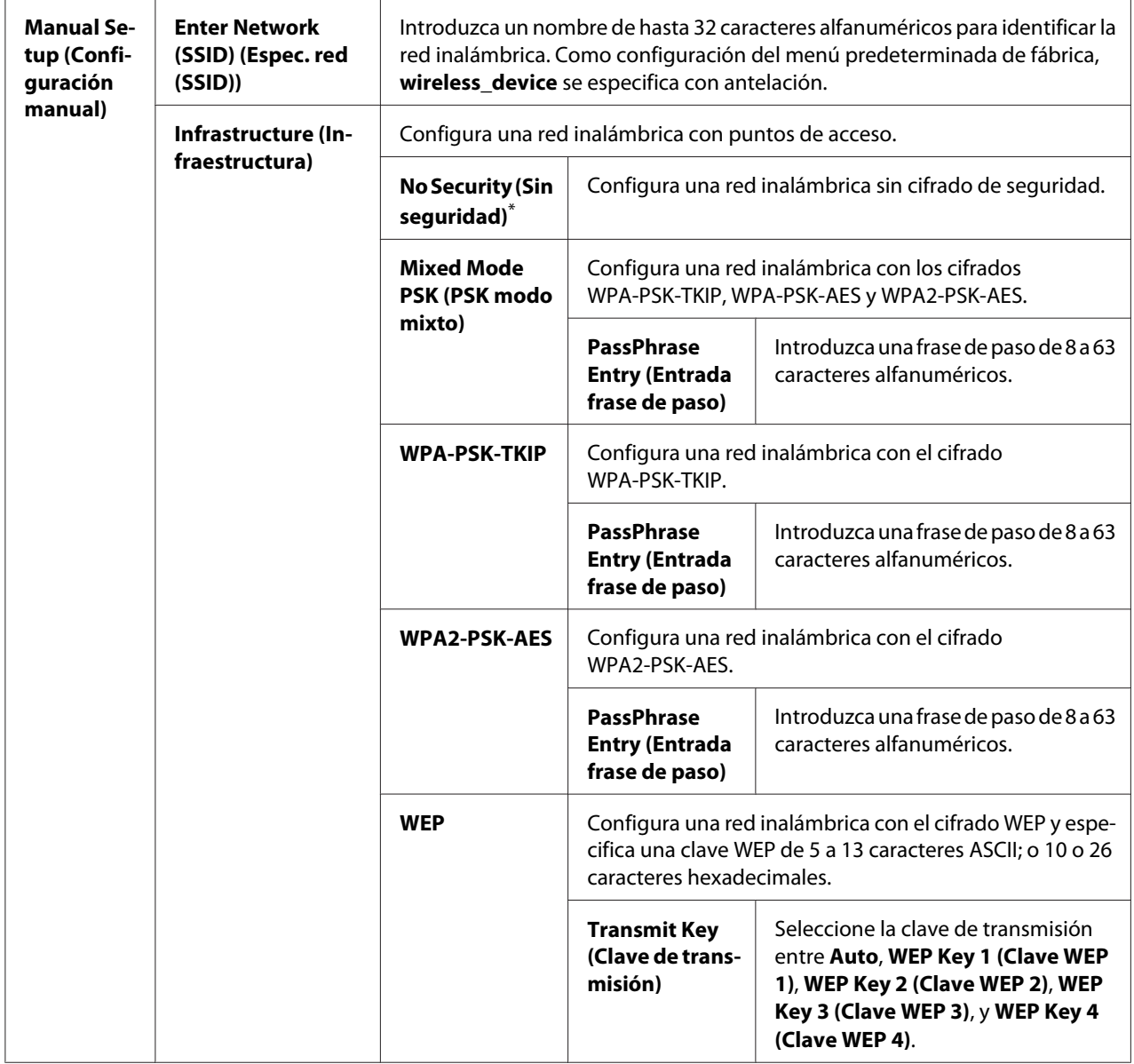

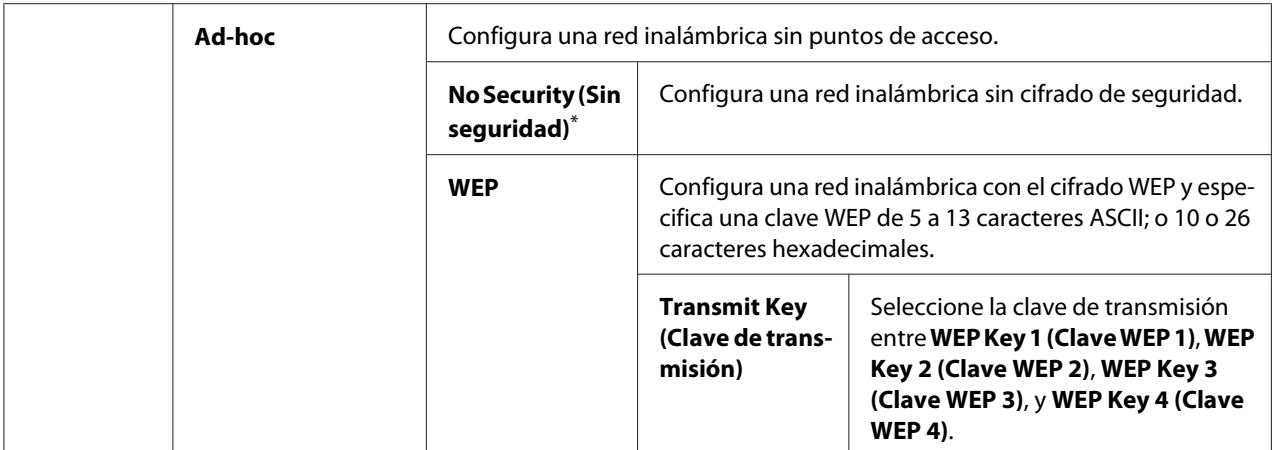

#### *Nota:*

*Este elemento de menú solamente aparecerá cuando la impresora esté conectada a una red inalámbrica.*

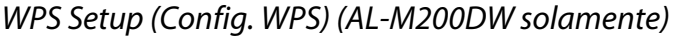

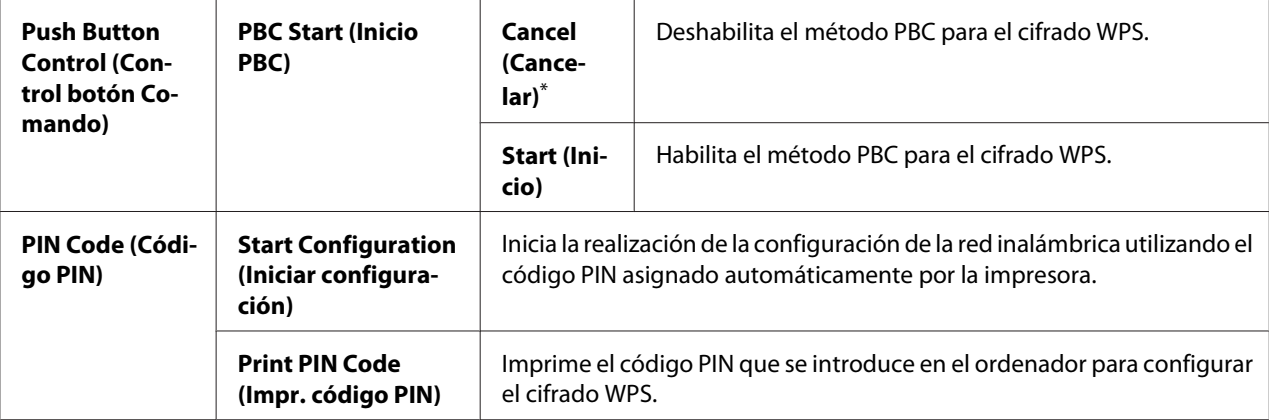

\* Valor de menú predeterminado en fábrica

#### *Nota:*

*Este elemento de menú solamente aparecerá cuando la impresora esté conectada a una red inalámbrica.*

Reset Wi-Fi (Restablecer Wi-Fi) (AL-M200DW solamente)

#### **Finalidad:**

Inicializar la configuración de la red inalámbrica. Al habilitar esta función y reiniciar la impresora, toda la configuración de la red inalámbrica se restablecerá a la predeterminada en fábrica.

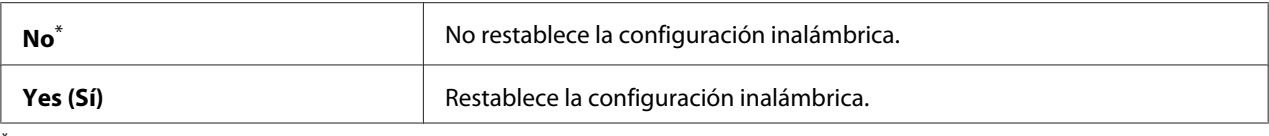

#### *Nota:*

*Este elemento de menú solamente aparecerá cuando la impresora esté conectada a una red inalámbrica.*

#### TCP/IP

#### **Finalidad:**

Realizar la configuración de TCP/IP. Para que cualquier cambio sea efectivo, apague la impresora y después vuelva a encenderla.

#### **Valores:**

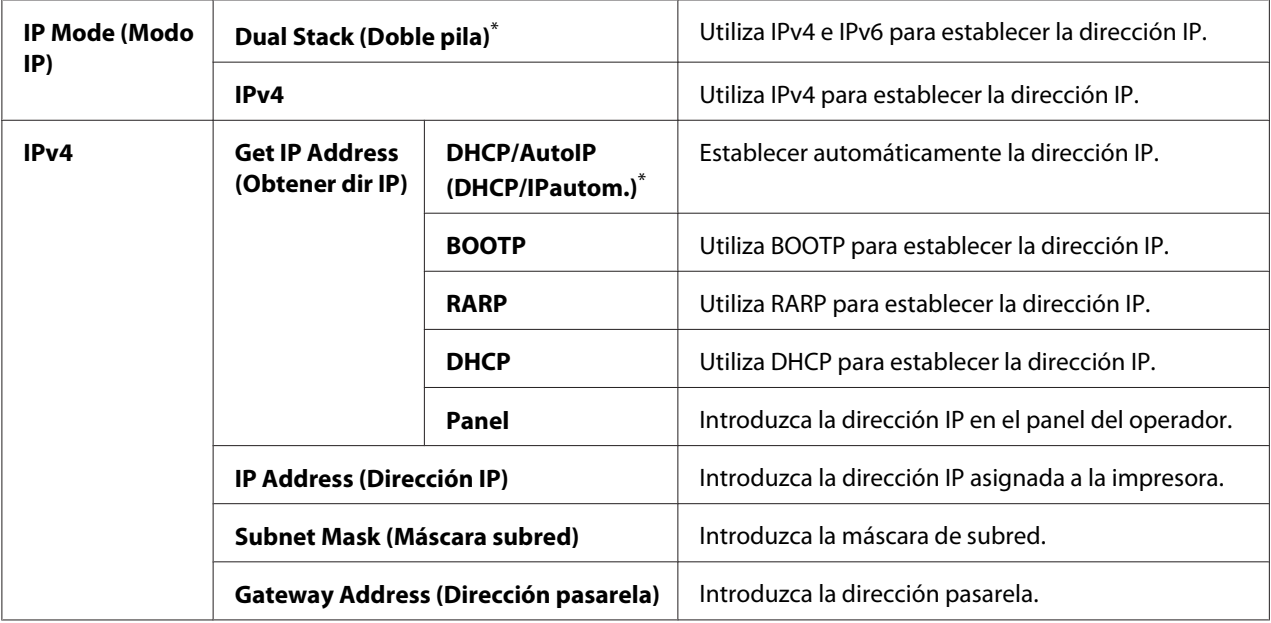

\* Valor de menú predeterminado en fábrica

### *Nota:*

*Para realizar la configuración de IPv6, utilice EpsonNet Config.*

#### Protocol (Protocolo)

#### **Finalidad:**

Habilitar o deshabilitar cada protocolo. Para que cualquier cambio sea efectivo, apague la impresora y después vuelva a encenderla.

## **Valores:**

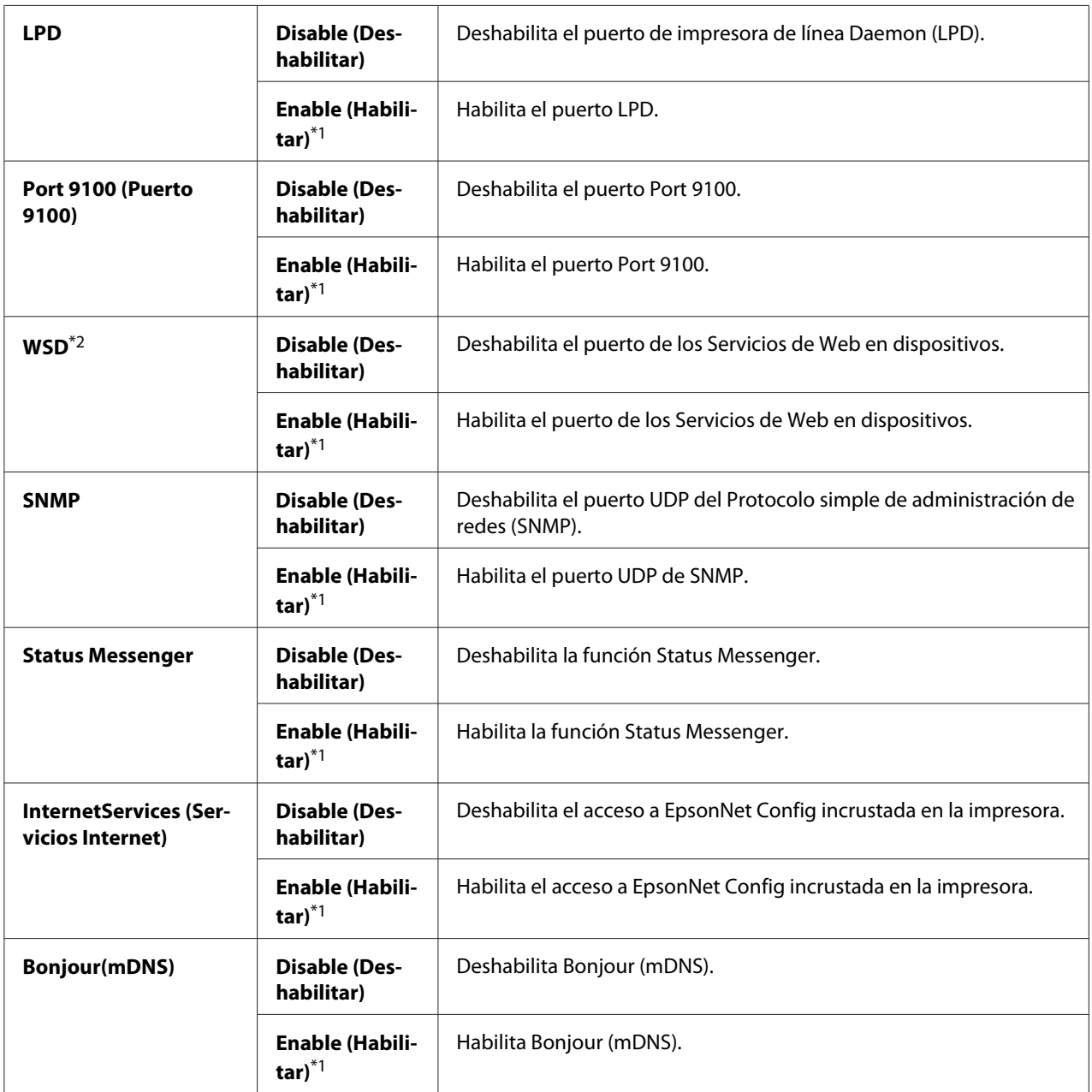

\*1 Valor de menú predeterminado en fábrica

\*2 WSD son las siglas de Web Services on Devices (Servicios de Web en dispositivos).

## IP Filter (Filtro IP)

#### *Nota:*

*La función IP Filter (Filtro IP) sólo estará disponible cuando* Protocol (Protocolo) *se haya establecido a* LPD *o* Port 9100 (Puerto 9100)*.*

#### **Finalidad:**

Bloquear los datos recibidos de ciertas direcciones IP a través de la red. Puede establecer hasta cinco direcciones IP. Para que cualquier cambio sea efectivo, apague la impresora y después vuelva a encenderla.

#### **Valores:**

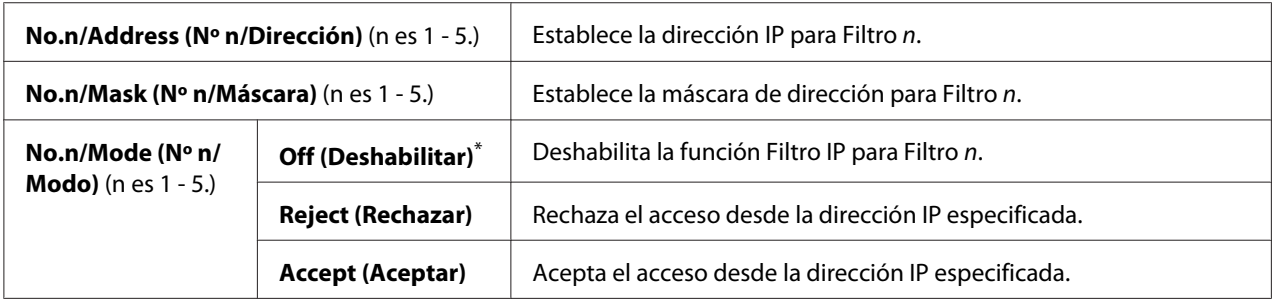

\* Valor de menú predeterminado en fábrica

#### Initialize NVM (Inicializar NVM)

#### **Finalidad:**

Inicializar los datos de la red alámbrica almacenados en una memoria permanente (NVM). Al habilitar esta función y reiniciar la impresora, toda la configuración de la red alámbrica se restablecerá a los valores predeterminados en fábrica.

#### **Valores:**

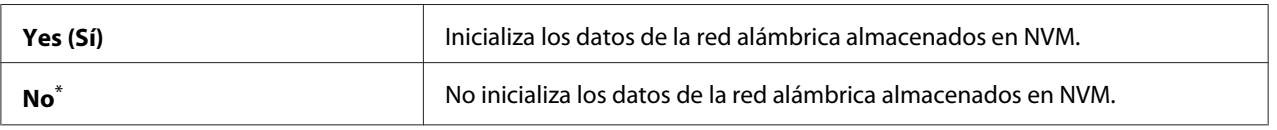

\* Valor de menú predeterminado en fábrica

#### PS Data Format (Formato datos PS)

#### **Finalidad:**

Establecer el protocolo de comunicación de datos PS. Para que cualquier cambio sea efectivo, apague la impresora y después vuelva a encenderla.

#### **Valores:**

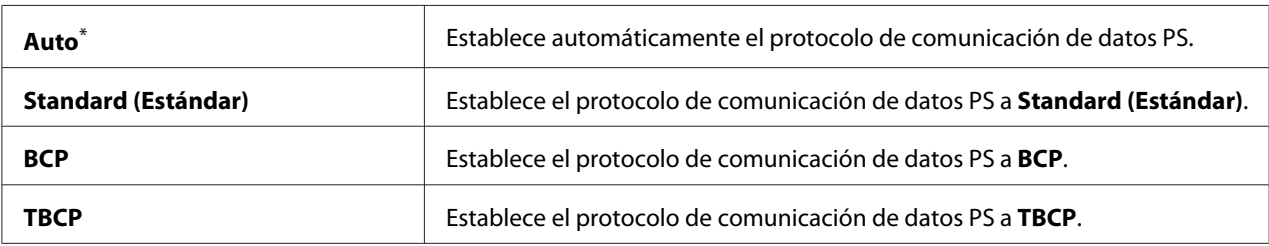

\* Valor de menú predeterminado en fábrica

## **System Settings (Configuración sistema)**

Utilice el menú System Settings (Configuración sistema) para configurar gran variedad de funciones de la impresora.

## Power Saving Timer (Tem. ahorro ener.)

#### **Finalidad:**

Especificar un período de tiempo antes de que la impresora entre en cada modo de ahorro de energía.

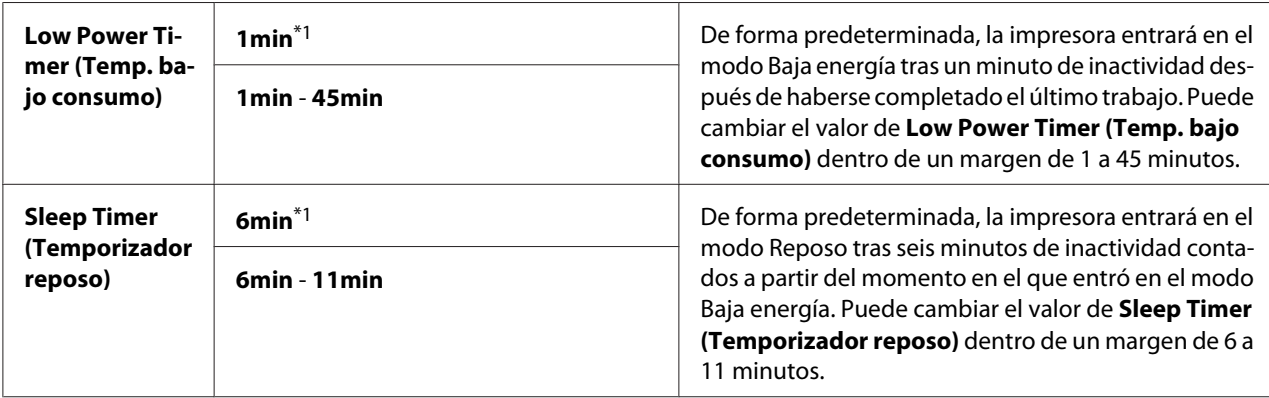

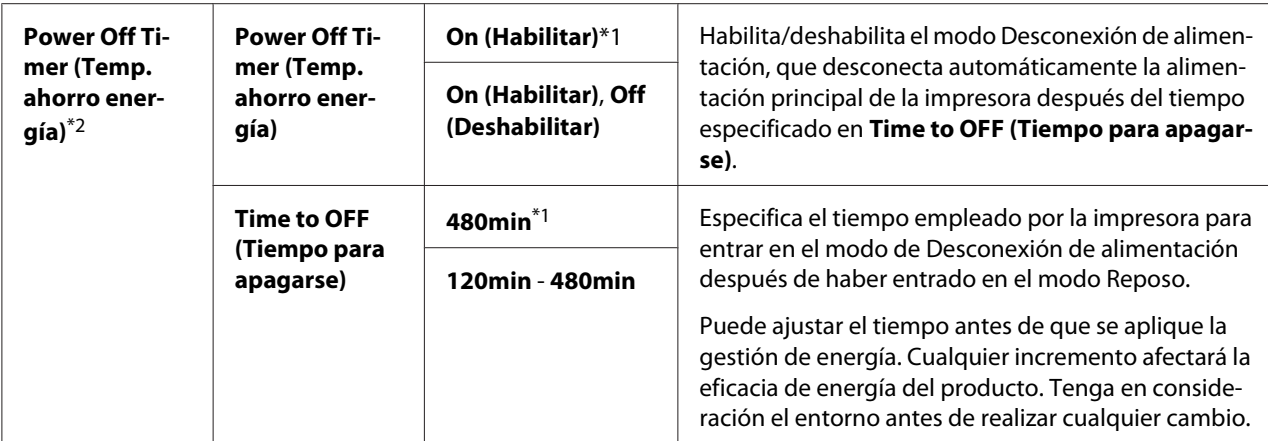

\*2 Para usuarios de Europa, Oriente Medio, África, y Rusia solamente

Seleccione 1min (predeterminado) para Low Power Timer (Temp. bajo consumo) si su impresora comparte un circuito eléctrico con las luces de su sala y nota parpadeo en ellas. De lo contrario, seleccione un valor alto para mantener su impresora disponible para uso frecuente con el tiempo mínimo de calentamiento.

La impresora sale automáticamente de un modo de ahorro de energía cuando recibe un trabajo de impresión procedente de un ordenador. Alternativamente, es posible devolver la impresora al estado de lista para imprimir pulsando el botón (**Ahorro de energía**). La impresora tardará unos 25 segundos en reanudar el estado de lista para imprimir tanto desde el modo Baja energía o como desde el modo Reposo.

Si selecciona On (Habilitar) para Power Off Timer (Temp. ahorro energía), la impresora cambiará al modo Desconexión de alimentación desde el modo Reposo después del tiempo especificado para Time to OFF (Tiempo para apagarse) y se apagará automáticamente. Para salir del modo Desconexión de alimentación, cierre (ON) el interruptor de alimentación.

#### Auto Reset (Rest. auto)

#### **Finalidad:**

Especificar un período de tiempo antes de que la impresora restablezca el valor predeterminado para el elemento de menú actual y reanude el estado de lista para imprimir cuando se deje sin terminar un cambio de valor.

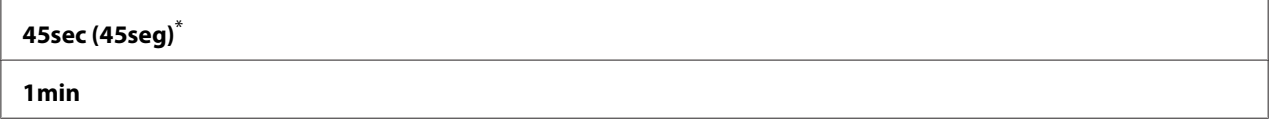

<span id="page-165-0"></span>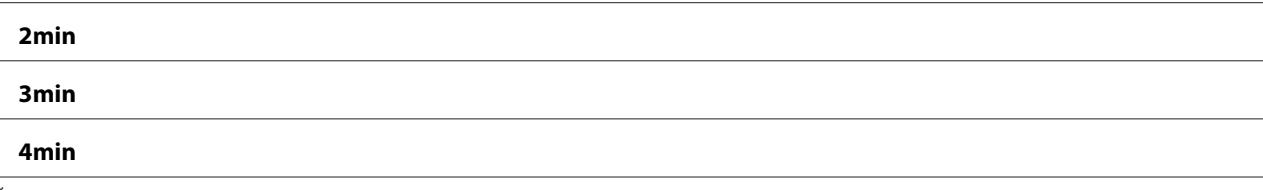

## Fault Timeout (T. esp. fallo)

#### **Finalidad:**

Especificar un período de tiempo antes de que la impresora cancele un trabajo que se haya detenido anormalmente. Cualquier trabajo se cancelará cuando transcurra el tiempo de espera.

#### **Valores:**

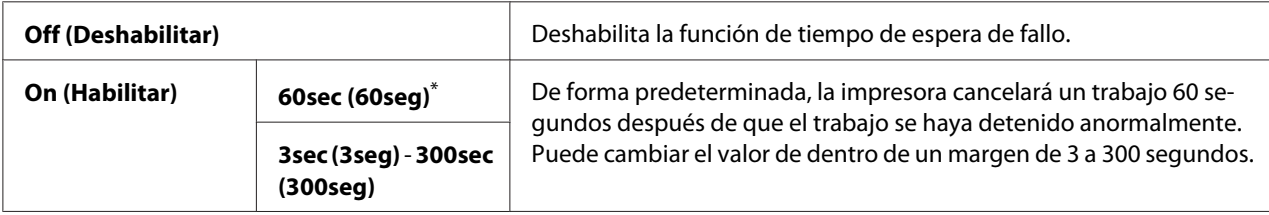

\* Valor de menú predeterminado en fábrica

## Job Timeout (Tiempo esp. trab.)

#### **Finalidad:**

Especificar el período de tiempo que la impresora espera para recibir datos procedentes de un ordenador. Cualquier trabajo de impresión se cancelará cuando transcurra el tiempo de espera.

#### **Valores:**

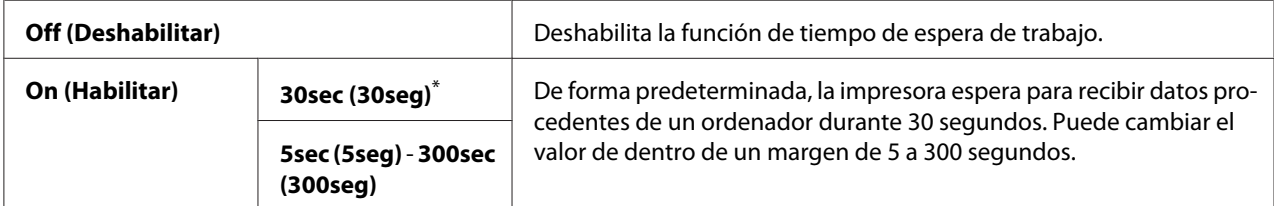

\* Valor de menú predeterminado en fábrica

#### mm / inch (mm/pulg)

#### **Finalidad:**

Especificar la unidad de medición después del valor numérico visualizado en el panel del operador.

#### **Valores:**

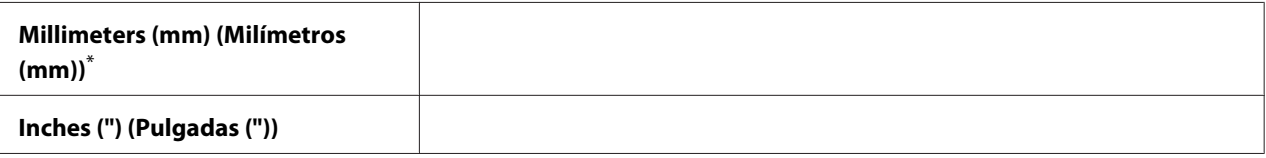

Valor de menú predeterminado en fábrica

#### Low Toner Alert Msg (Msje alerta tóner bajo)

#### **Finalidad:**

Especificar si se desea mostrar un mensaje de alerta cuando el tono está bajo.

#### **Valores:**

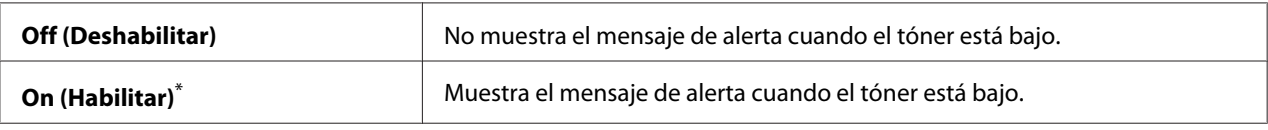

\* Valor de menú predeterminado en fábrica

## **Maintenance (Mantenimiento)**

Utilice el menú Maintenance (Mantenimiento) para ajustar la configuración de impresión para cada tipo de papel, inicializar la memoria permanente (NVM), y cambiar la configuración de cartuchos de tóner.

#### F/W Version (Versión del F/W)

#### **Finalidad:**

Visualizar la versión del controlador.

#### Adjust BTR (Ajustar BTR)

#### **Finalidad:**

Especificar una tensión del rodillo de transferencia (BTR) para la impresión óptima de cada tipo de papel. Para reducir la tensión, especifique un valor negativo. Para aumentarla, especifique un valor positivo.

La configuración predeterminada puede no proporcionar la mejor salida en todos los tipos de papel. Si ve manchas en la salida de impresión, pruebe aumentando la tensión. Si ve puntos blancos en la salida de impresión, pruebe reduciendo la tensión.

#### *Nota:*

*La calidad de impresión depende de los valores seleccionados para este elemento de menú.*

#### **Valores:**

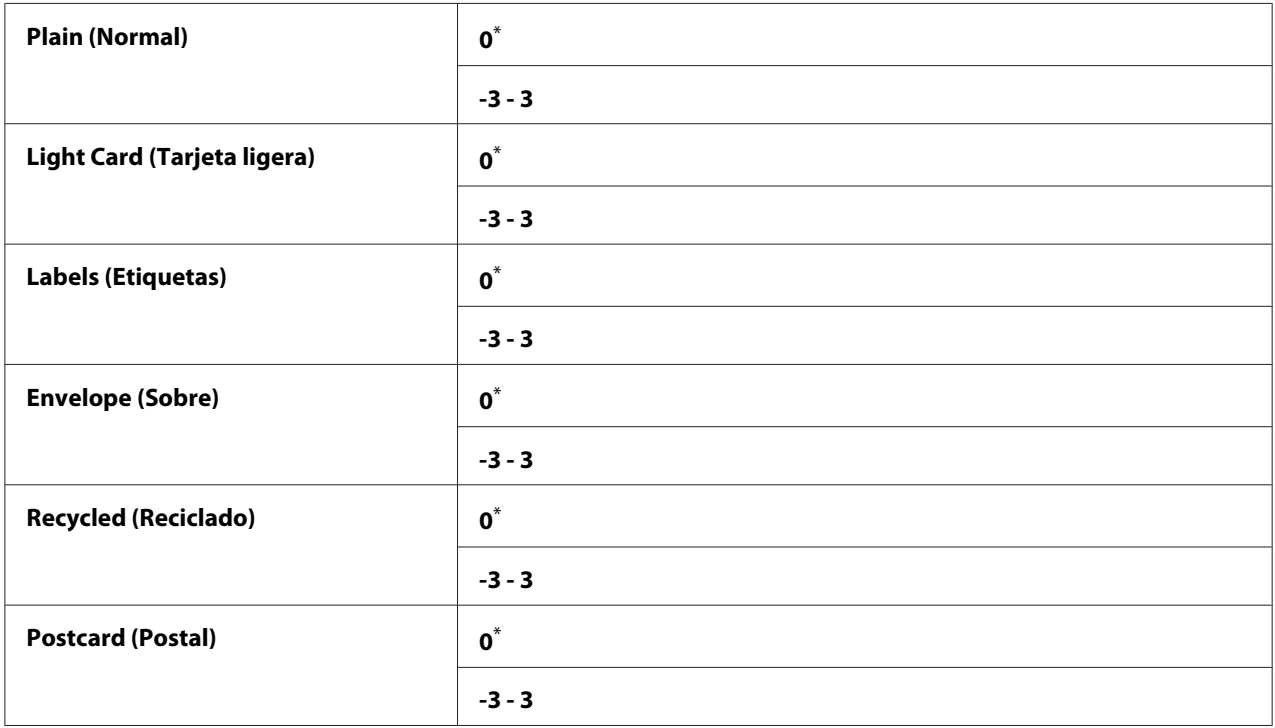

\* Valor de menú predeterminado en fábrica

## Adjust Fusing Unit (Ajustar fusor)

#### **Finalidad:**

Especificar una temperatura de la unidad fusora para la impresión óptima de cada tipo de papel. Para reducir la temperatura, especifique un valor negativo. Para aumentarla, especifique un valor positivo.

La configuración predeterminada puede no proporcionar la mejor salida en todos los tipos de papel. Cuando el papel impreso esté curvado, pruebe reduciendo la temperatura. Cuando el tóner no se funda adecuadamente en el papel, pruebe aumentando la temperatura.

#### *Nota:*

*La calidad de impresión depende de los valores seleccionados para este elemento de menú.*

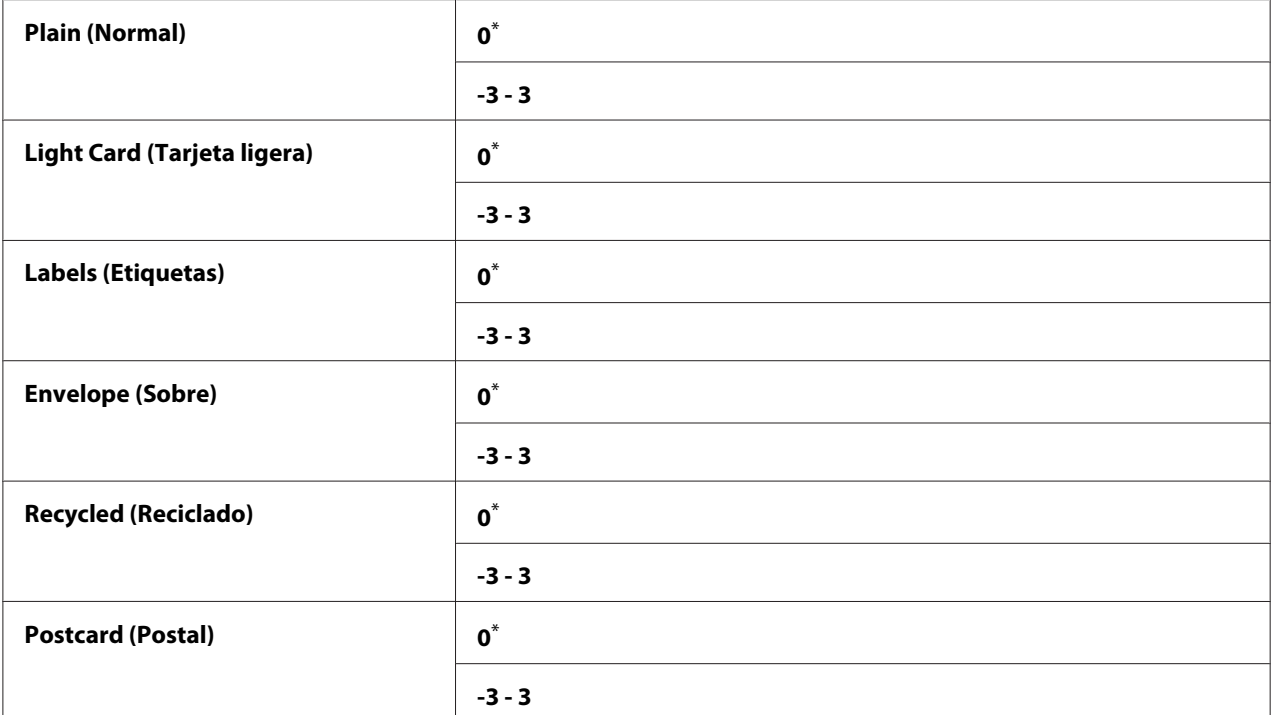

## Density Adjustment (Ajuste de densidad)

#### **Finalidad:**

Ajustar el nivel de densidad de impresión dentro del margen de -3 a 3. La configuración predeterminada en fábrica es 0.

### Clean Developer (Limp desarroll)

#### **Finalidad:**

Girar el motor del revelador y el tóner del cartucho de tóner.

#### **Valores:**

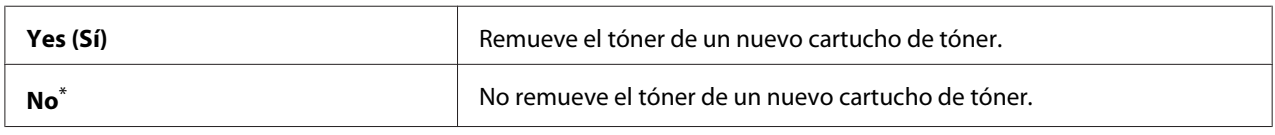

\* Valor de menú predeterminado en fábrica

## Toner Refresh (Actualiz. tóner)

#### **Finalidad:**

Agotar un cartucho de tóner cuando necesite reemplazarlo antes de que finalice su duración útil, o remover el tóner de un nuevo cartucho de tóner.

#### **Valores:**

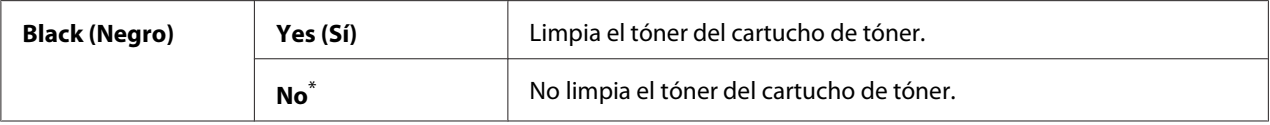

\* Valor de menú predeterminado en fábrica

## Initialize NVM (Inicializar NVM)

#### **Finalidad:**

Inicializar la NVM para la configuración de la impresora. Al habilitar esta función y reiniciar la impresora, toda la configuración de la impresora se restablecerá a los valores predeterminados en fábrica.

#### *Consulte también:*

*["Restablecimiento de los valores predeterminados en fábrica" de la página 188](#page-187-0)*

#### **Valores:**

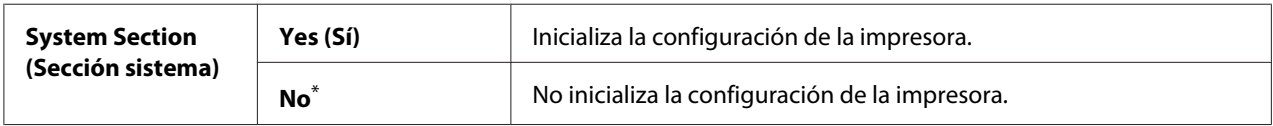

\* Valor de menú predeterminado en fábrica

## Non Genuine Toner (Tóner no original)

#### **Finalidad:**

Usar un cartucho de tóner de otro fabricante.

#### *Nota:*

- ❏ *La utilización de un cartucho de tóner no original puede hacer que algunas funciones de la impresora sean inutilizables, reducir la calidad e impresión, y mermar la fiabilidad de su impresora. Le recomendamos utilizar solamente cartuchos de tóner nuevos de marca Epson para su impresora. No ofrecemos garantía para cubrir los problemas causados por la utilización de suministros no originales.*
- ❏ *Antes de usar un cartucho de tóner de otro fabricante, cerciórese de reiniciar la impresora.*

#### **Valores:**

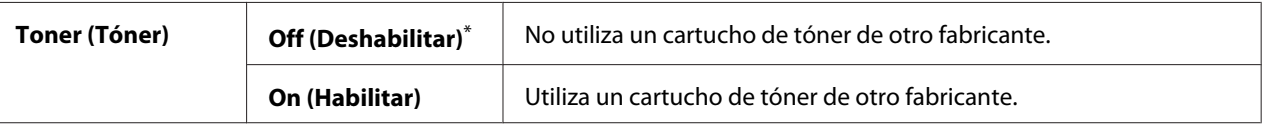

Valor de menú predeterminado en fábrica

#### Adjust Altitude (Ajustar altitud)

#### **Finalidad:**

Especificar la altitud del lugar en el que está instalada la impresora.

El fenómeno de descarga para cargar el fotoconductor varía con la presión barométrica. Puede especificar la altitud del lugar de la impresora para ajuste.

#### *Nota:*

*Un ajuste incorrecto de altitud conduce a mala calidad de impresión y a una indicación incorrecta del tóner restante.*

#### **Valores:**

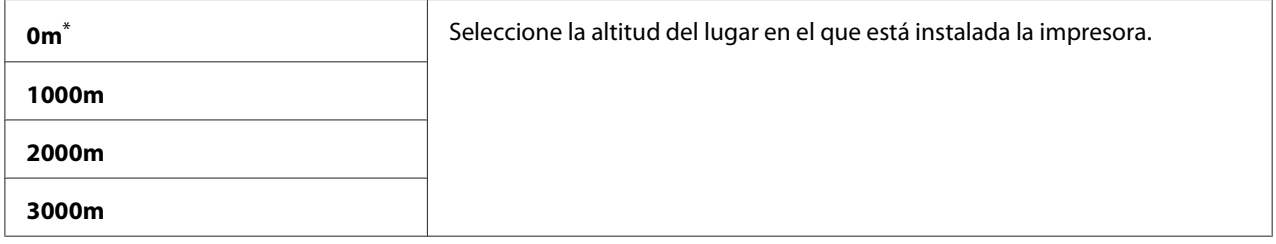

\* Valor de menú predeterminado en fábrica

### Machine Life (Duración máquina)

#### **Finalidad:**

Especificar si se desea continuar las operaciones de impresión cuando la impresora llega al final de su vida útil.

#### **Valores:**

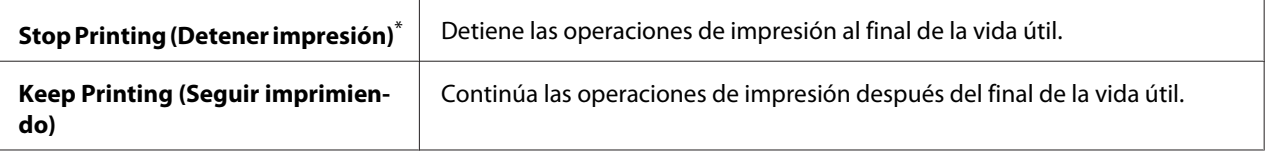

Valor de menú predeterminado en fábrica

#### *Nota:*

- ❏ *Cuando la impresora ya no funcione mostrando el código de error 191-310 en el panel LCD, pulse simultáneamente el botón (***Atrás***) y el botón para cambiar el valor* Machine Life (Duración máquina) *a* Keep Printing (Seguir imprimiendo)*. Después, podrá continuar utilizando la impresora.*
- ❏ *Aunque continúe utilizando la impresora después de finalizar su vida útil cambiando el valor a* Keep Printing (Seguir imprimiendo)*, no se garantiza la calidad de impresión.*

## **Secure Settings (Config. segura)**

Utilice el menú Secure Settings (Config. segura) para establecer una contraseña a fin de limitar el acceso a los menús del panel del operador. Esto evitará el que se cambie accidentalmente la configuración de la impresora.

## Panel Lock (Bloqueo del panel)

#### **Finalidad:**

Restringir el acceso a Admin Menu (Menú Admin.) y Report / List (Informe/Lista) con una contraseña.

#### *Consulte también:*

*["Panel Lock \(Bloqueo del panel\) Función" de la página 186](#page-185-0)*

#### **Valores:**

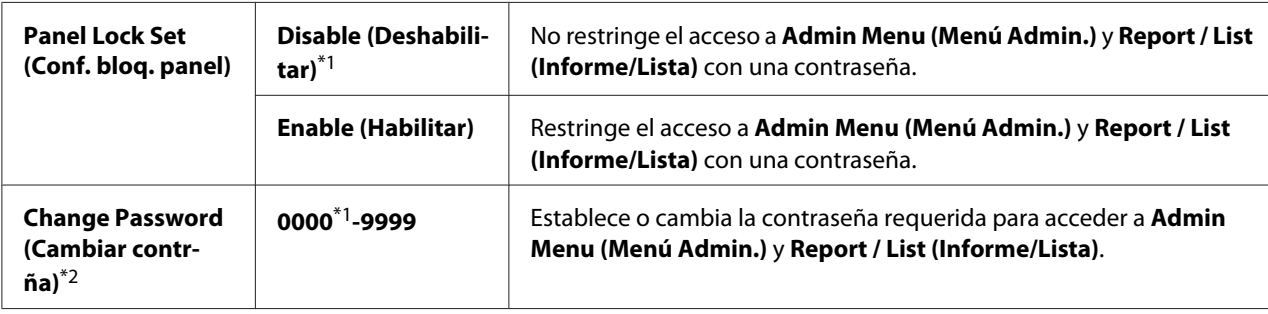

\*1 Valor de menú predeterminado en fábrica

\*2 No se visualizará cuando Panel Lock Set (Conf. bloq. panel) se haya establecido a Disable (Deshabilitar).

## Software Download (Descarga de software)

#### **Finalidad:**

Instalar o desechar los datos de software descargados y enviados por el ordenador conectado.

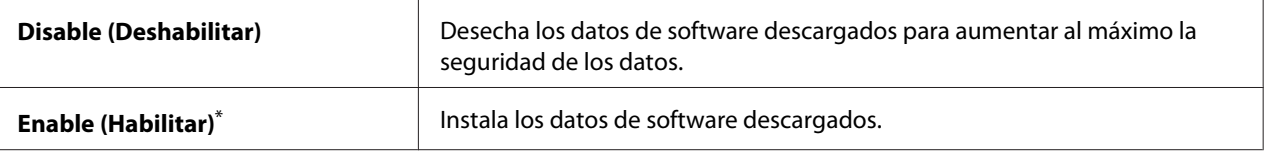

## **USB Settings (Config. USB)**

Utilice el menú USB Settinss (Confis. USB) para cambiar la configuración de la impresora que afecte a un puerto USB.

#### Port Status (Estado del puerto)

#### **Finalidad:**

Habilitar o deshabilitar la interfaz USB.

#### **Valores:**

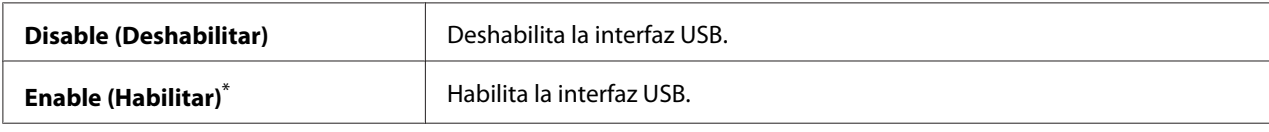

\* Valor de menú predeterminado en fábrica

#### PS Data Format (Formato datos PS)

#### **Finalidad:**

Establecer el protocolo de comunicación de datos PS. Para que cualquier cambio sea efectivo, apague la impresora y después vuelva a encenderla.

#### **Valores:**

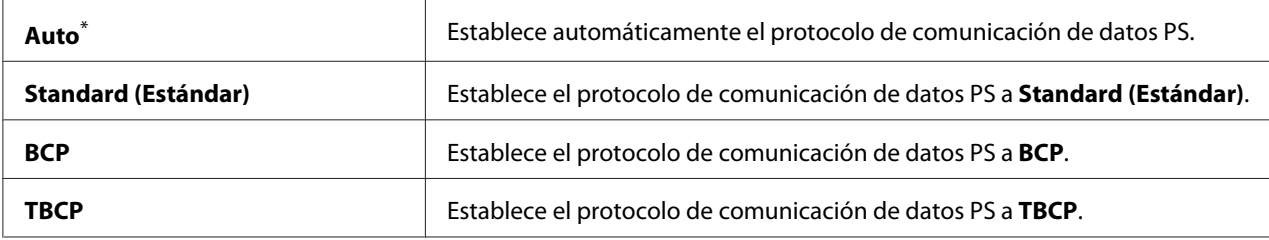

\* Valor de menú predeterminado en fábrica

## **PCL Settings (Config. PCL)**

Utilice el menú PCL Settings (Config. PCL) para cambiar la configuración de la impresora que sólo afecte los trabajos que utilicen el lenguaje de impresora de emulación PCL.

## Paper Size (Tamaño de papel)

#### **Finalidad:**

Especificar el tamaño de papel predeterminado.

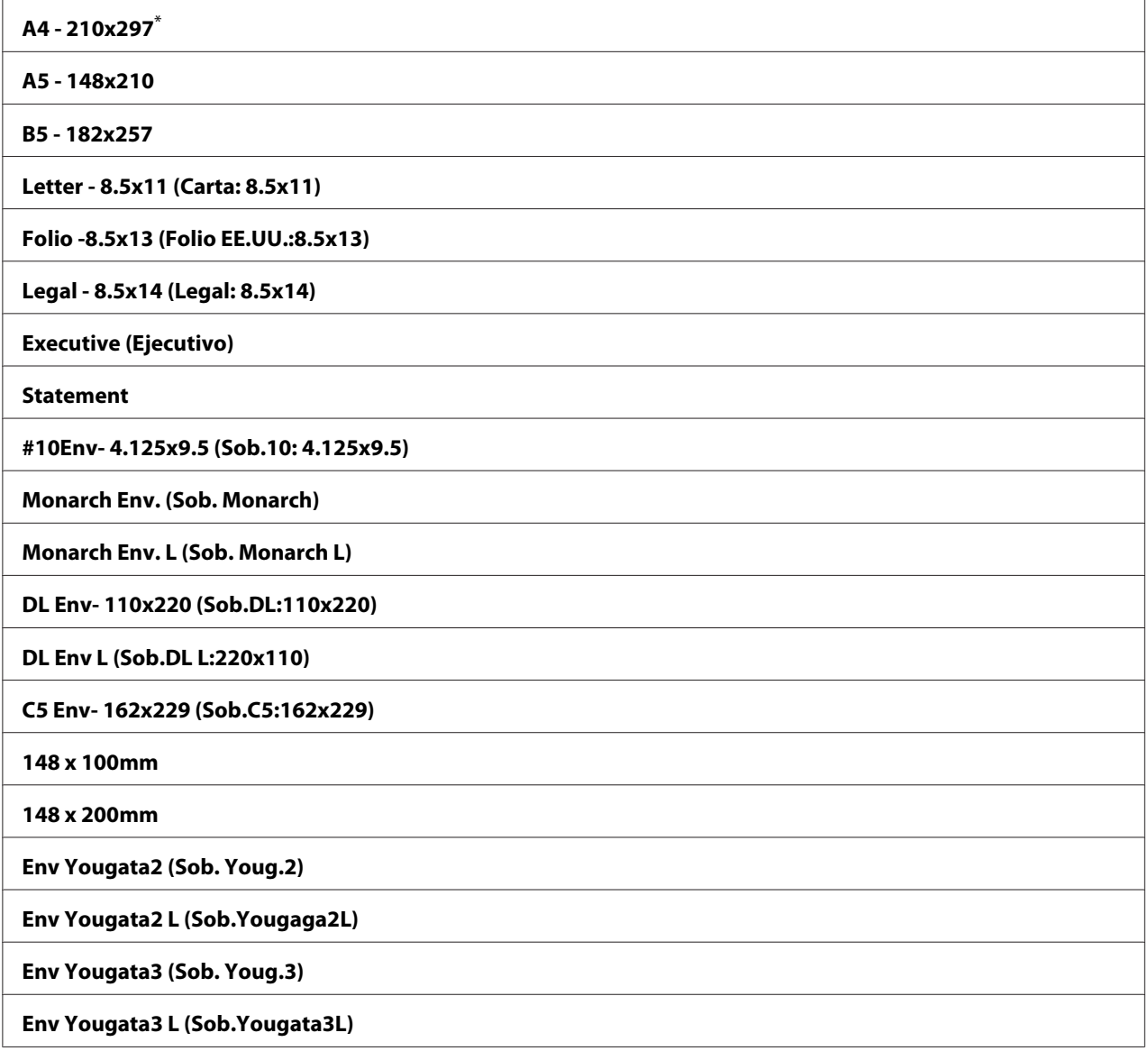

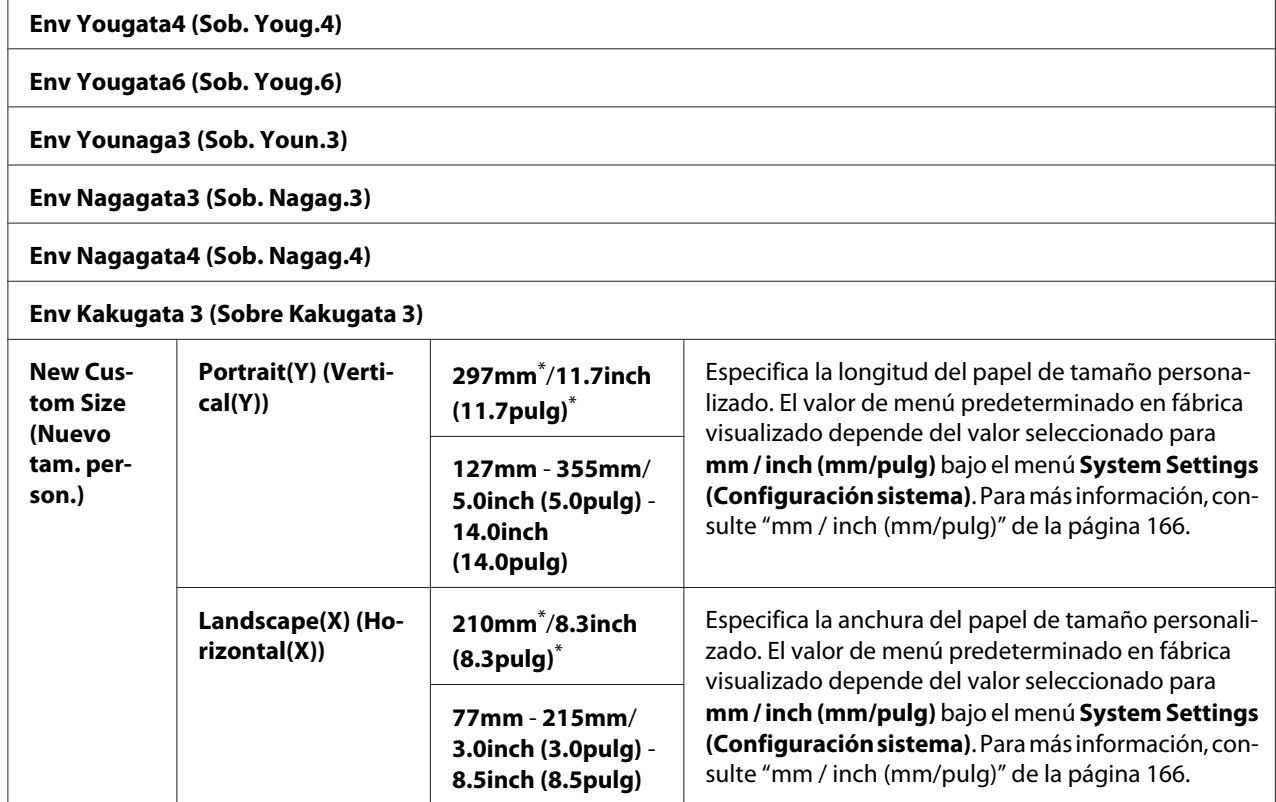

## Image Orientation (Orientación imagen)

## **Finalidad:**

Especificar cómo se orientan el texto y los gráficos en la página.

#### **Valores:**

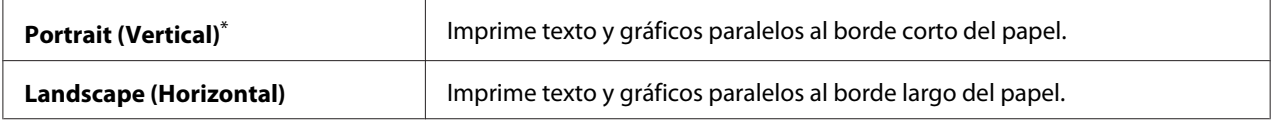

\* Valor de menú predeterminado en fábrica

## 2 Sided Options (Opciones 2 caras)

## **Finalidad:**

Especificar si se desea imprimir en ambas caras del papel.

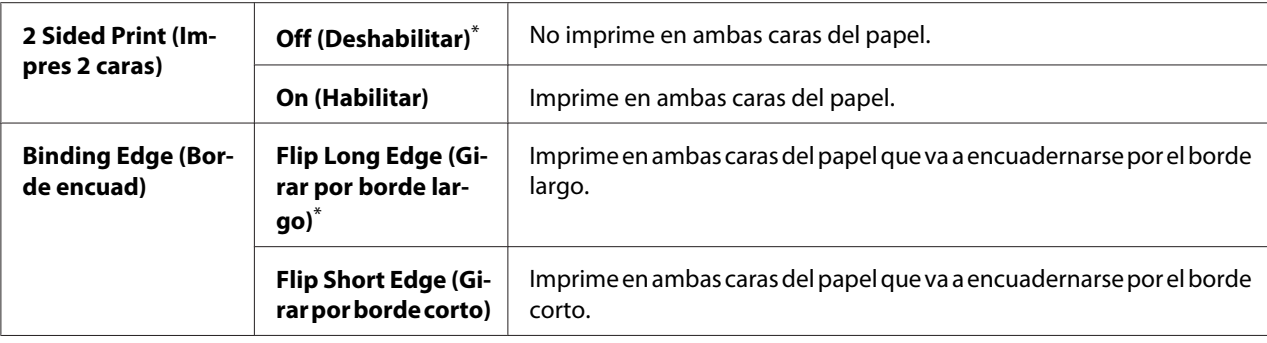

## Font (Fuente)

### **Finalidad:**

Seleccionar la fuente predeterminada entre las fuentes instaladas en la impresora.

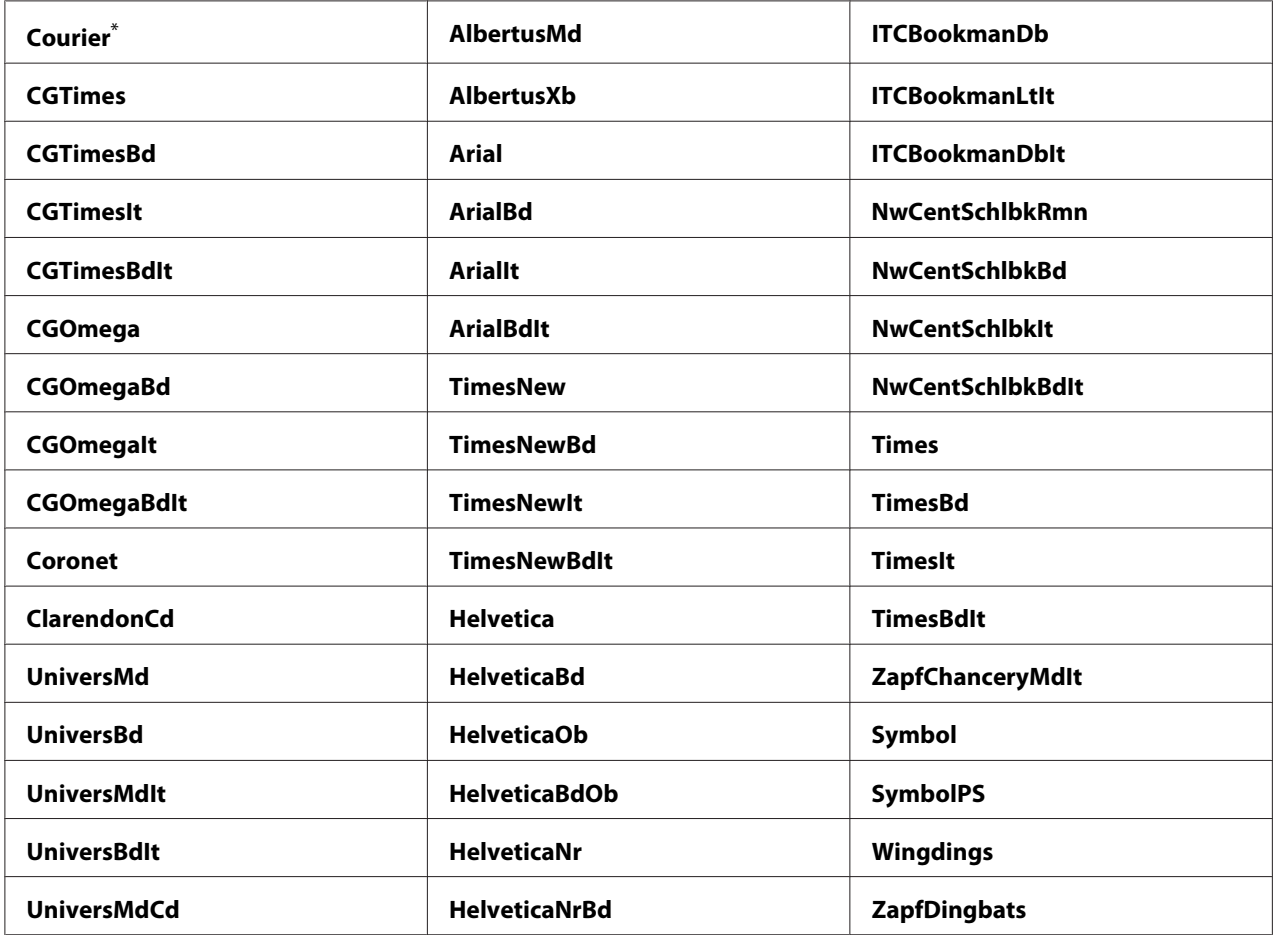

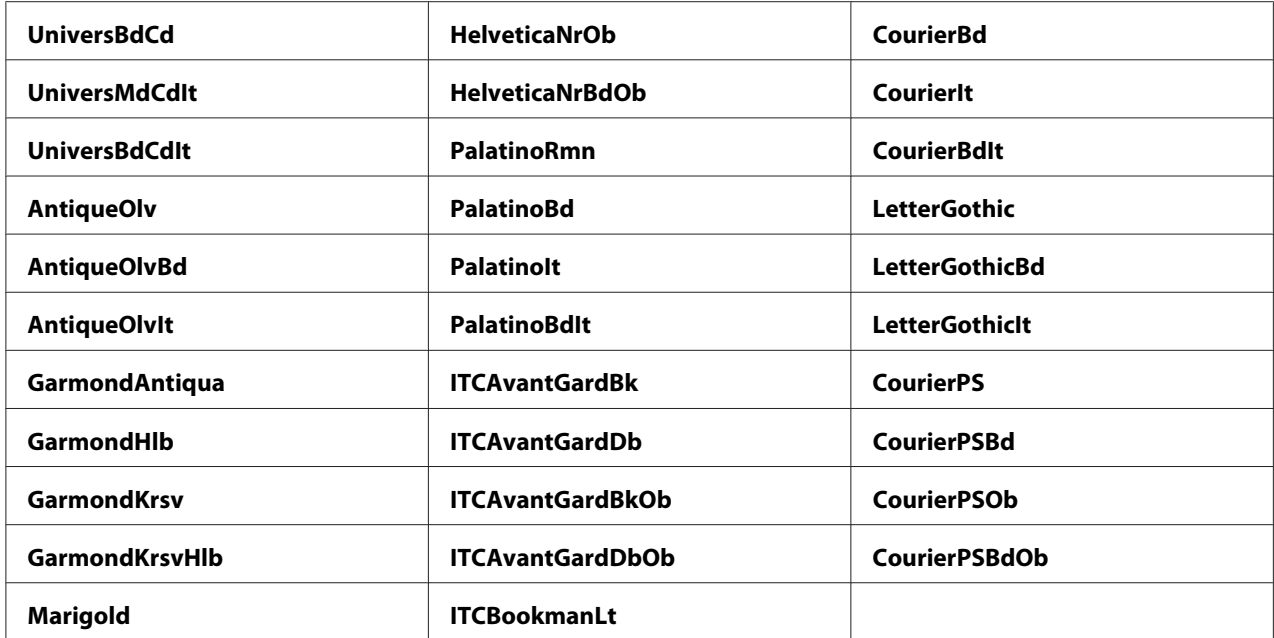

## Symbol Set (Conjunto de símbolos)

## **Finalidad:**

Especificar un conjunto de símbolos para la fuente especificada.

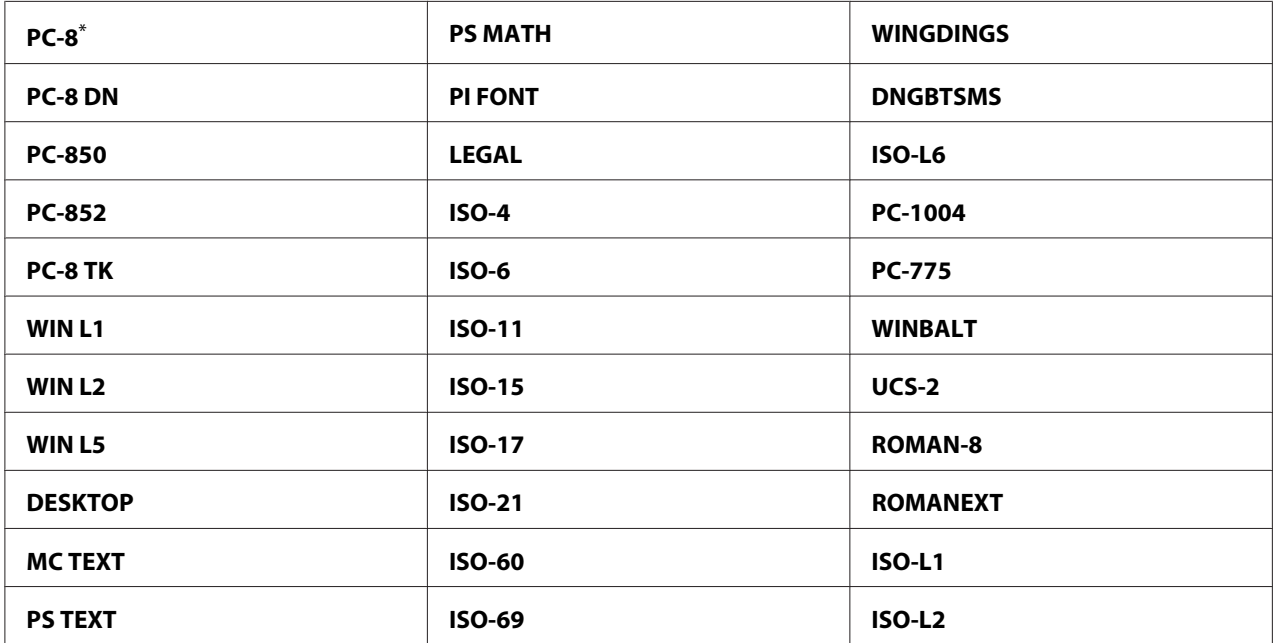

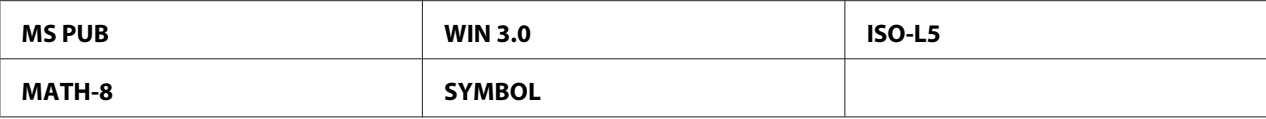

## Font Size (Tamaño fuente)

#### **Finalidad:**

Especificar el tamaño de fuente para fuentes tipográficas escalables dentro de un margen de 4.00 a 50.00. El valor predeterminado es 12.00.

Tamaño de fuente se refiere a la altura de los caracteres de la fuente. Un punto equivale a aproximadamente 1/72 de pulgada.

#### *Nota:*

*El elemento de menú* Font Size (Tamaño fuente) *sólo aparece para fuentes tipográficas.*

## Font Pitch (Paso fuente)

#### **Finalidad:**

Especificar el paso de fuente para fuentes tipográficas mono-espaciadas escalables dentro de un margen de 6.00 a 24.00. El valor predeterminado es 10.00.

Paso de fuente se refiere al número de caracteres de espacio fijo en una pulgada horizontal de tipo. Para fuentes mono-espaciadas no programadas, el paso se visualiza, pero no puede cambiarse.

#### *Nota:*

*El elemento de menú* Font Pitch (Paso fuente) *sólo aparece para fuentes mono-espaciadas fijas.*

#### Form Line (Formar línea)

#### **Finalidad:**

Establecer el número de líneas de una página.

#### **Valores:**

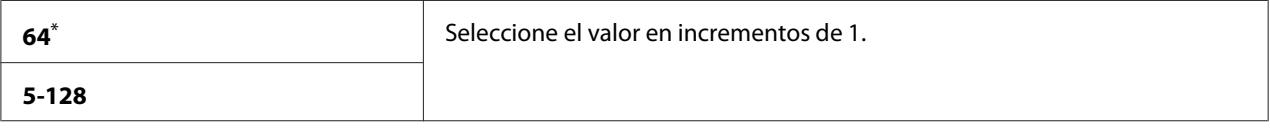

\* Valor de menú predeterminado en fábrica

## *Nota:*

*La impresora establece la cantidad de espacio entre cada línea (separación vertical entre líneas) basándose en los valores de* Form Line (Formar línea) *y* Image Orientation (Orientación imagen)*. Cerciórese de que los valores de* Form Line (Formar línea) *y* Image Orientation (Orientación imagen) *sean correctos antes de cambiar el valor de* Form Line (Formar línea)*.*

## Quantity (Cantidad)

## **Finalidad:**

Establecer la cantidad de impresión predeterminada dentro del margen de 1 a 999. El valor predeterminado es 1. (Establezca el número de copias requeridas para un trabajo específico en el controlador de impresión. Los valores seleccionados en el controlador de impresión invalidan siempre los valores seleccionados en el panel del operador.)

## Image Enhancement (Mejora de imagen)

## **Finalidad:**

Especificar si se desea habilitar la función Image Enhancement (Mejora de imagen) que suaviza la línea divisoria entre el negro y el blanco para reducir bordes dentados y mejorar el aspecto visual.

#### **Valores:**

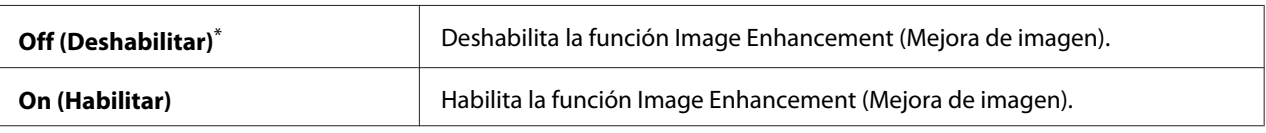

Valor de menú predeterminado en fábrica

## Draft Mode (Modo borrador)

#### **Finalidad:**

Ahorrar tóner imprimiendo en el modo de borrador. Cuando imprima en el modo de borrador, la calidad de impresión se reducirá.

#### **Valores:**

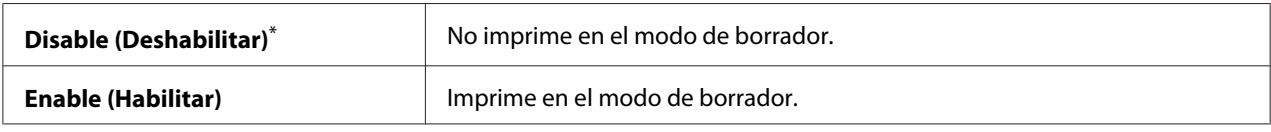

\* Valor de menú predeterminado en fábrica

### Line Termination (Finalización línea)

#### **Finalidad:**

Agregar los comandos de finalización de línea.

#### **Valores:**

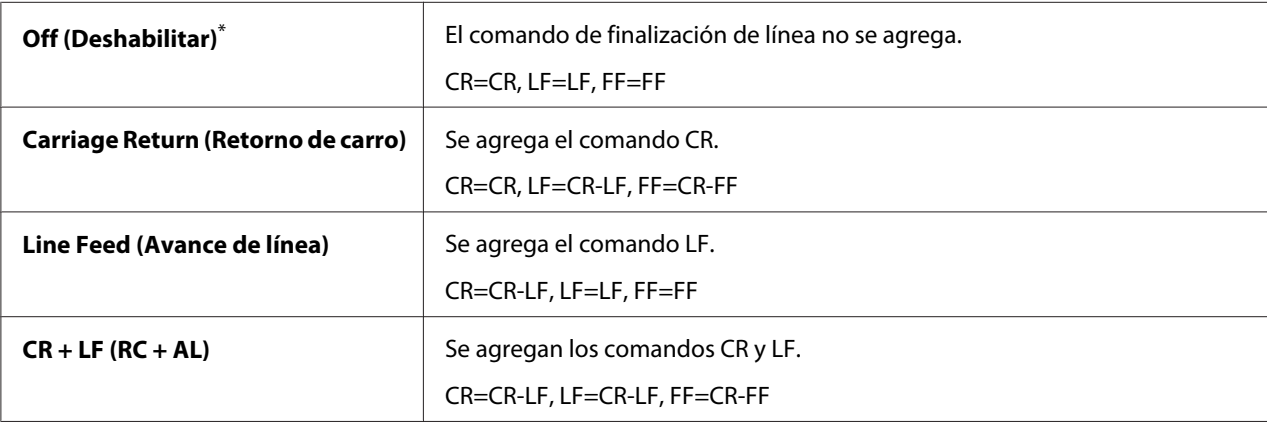

\* Valor de menú predeterminado en fábrica

## **PS Settings (Config. PS)**

Utilice el menú PS Settings (Config. PS) para cambiar la configuración de la impresora que sólo afecte los trabajos que utilicen el lenguaje de impresora Compatible con PostScript de nivel 3.

#### PS Error Report (Informe de errores PS)

#### **Finalidad:**

Especificar si se desea imprimir la descripción de errores relacionados con el lenguaje de impresora Compatible con PostScript de nivel 3.

#### **Valores:**

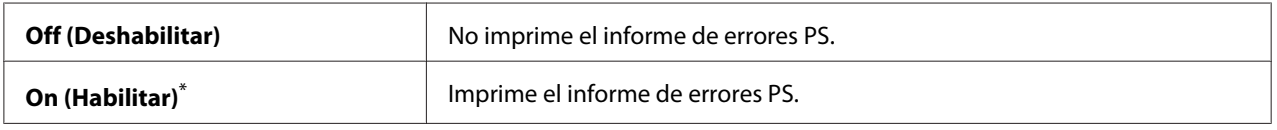

\* Valor de menú predeterminado en fábrica

#### PS Job Timeout (Tiempo espera PS)

#### **Finalidad:**

Especificar el tiempo de ejecución de un solo trabajo utilizando el lenguaje de impresora Compatible con PostScript de nivel 3.
#### **Valores:**

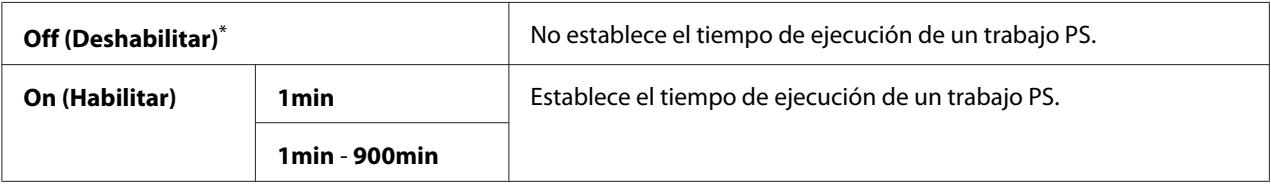

\* Valor de menú predeterminado en fábrica

### **PDF Settings (Config. PDF)**

Utilice el menú PDF Settings (Config. PDF) para cambiar la configuración de la impresora que sólo afecte a los trabajos PDF.

#### Quantity (Cantidad)

#### **Finalidad:**

Especificar el número de copias que desean imprimirse.

#### **Valores:**

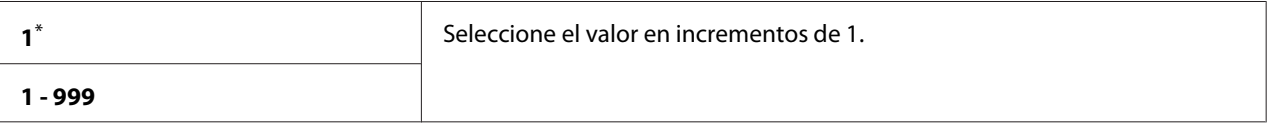

Valor de menú predeterminado en fábrica

#### 2 Sided Options (Opciones 2 caras)

#### **Finalidad:**

Especificar si se desea imprimir en ambas caras del papel.

#### **Valores:**

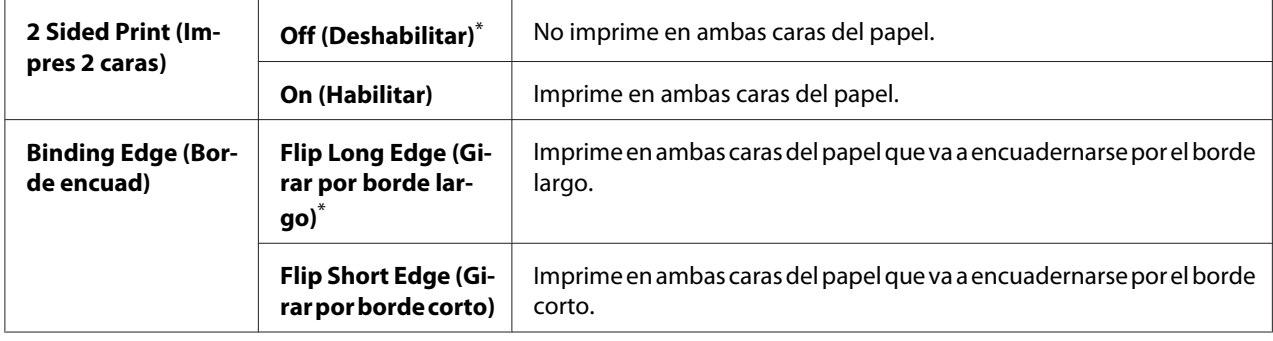

\* Valor de menú predeterminado en fábrica

#### Print Mode (Modo impresión)

#### **Finalidad:**

Especificar el modo de impresión.

#### **Valores:**

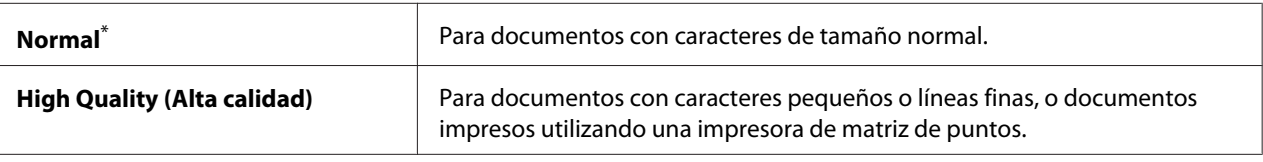

Valor de menú predeterminado en fábrica

#### PDF Password (Contraseña PDF)

#### **Finalidad:**

Especificar una contraseña para impresión de archivos PDF asegurados.

#### **Valores:**

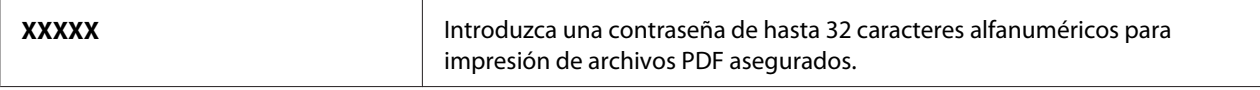

#### Paper Size (Tamaño de papel)

#### **Finalidad:**

Especificar el tamaño del papel de salida para archivos PDF.

#### **Valores:**

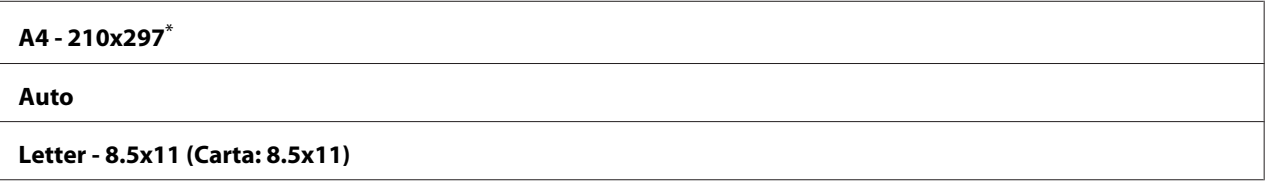

Valor de menú predeterminado en fábrica

#### Layout (Diseño )

#### **Finalidad:**

Especificar el diseño de salida.

#### **Valores:**

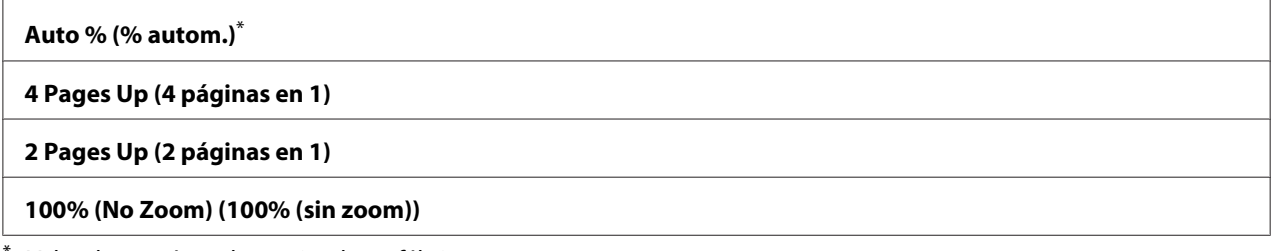

Valor de menú predeterminado en fábrica

# **Tray Settings (Config bandeja)**

Utilice la opción Tray Settings (Config bandeja) para establecer el tamaño y el tipo del papel cargado en la bandeja del papel.

### **Tray (Bandeja)**

### **Finalidad:**

Especificar el papel cargado en la bandeja del papel.

#### **Valores:**

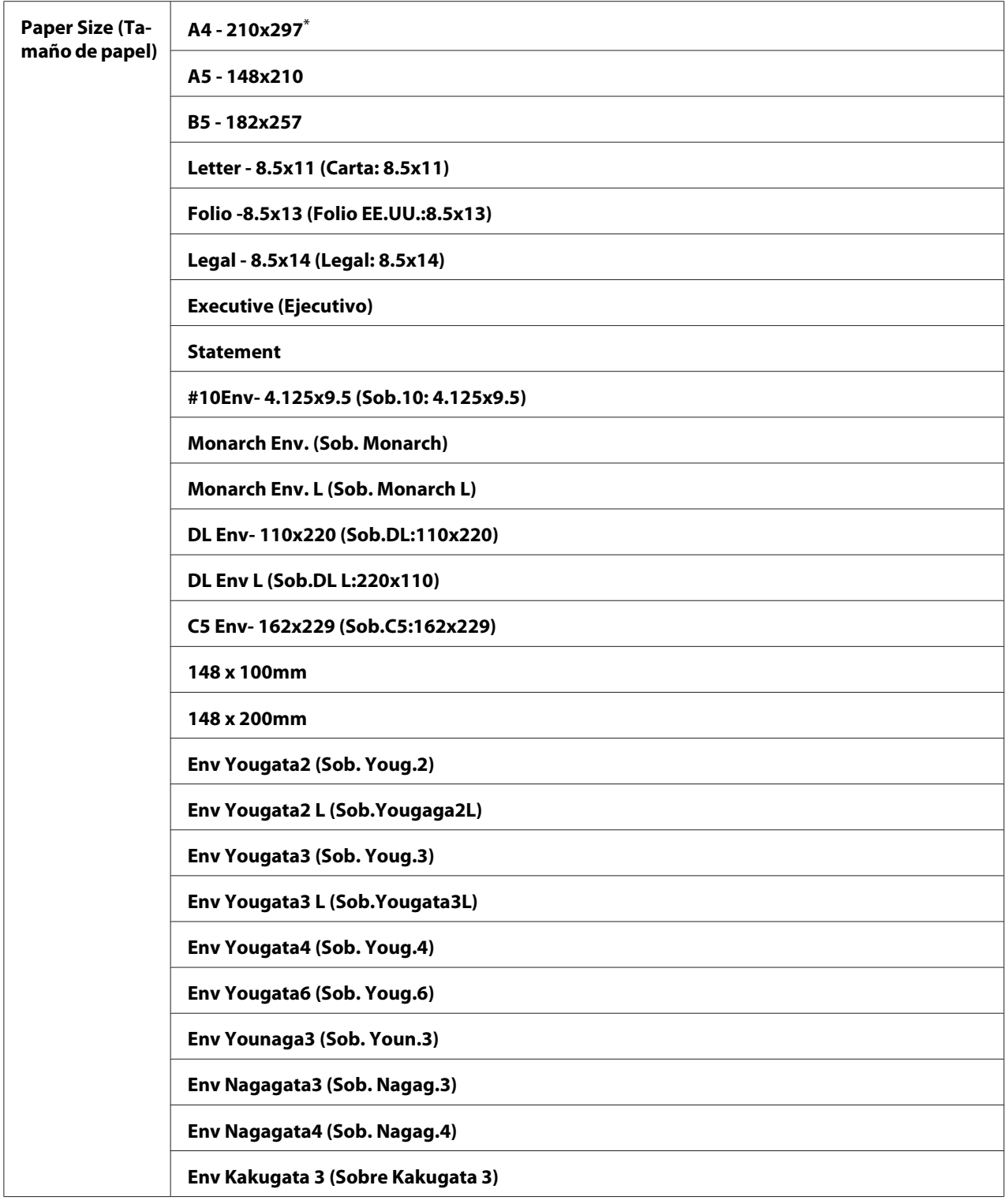

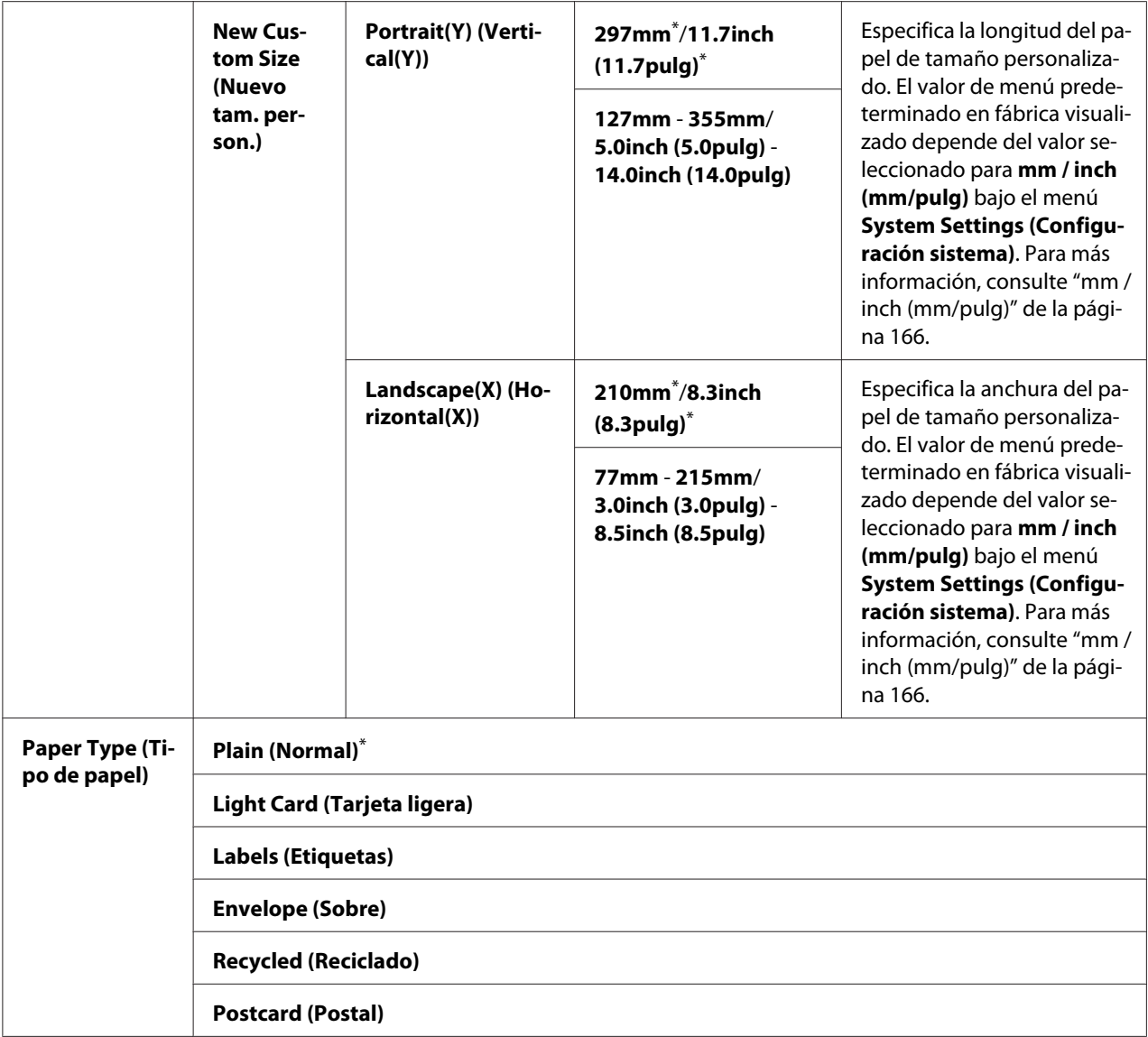

\* Valor de menú predeterminado en fábrica

#### *Nota:*

*Para los detalles sobre los tamaños de papel admitidos, consulte ["Soportes de impresión utilizables" de la](#page-111-0) [página 112](#page-111-0).*

# **Panel Language (Idioma del panel)**

#### **Finalidad:**

Especificar el idioma que desea utilizarse en el panel del operador.

#### **Valores:**

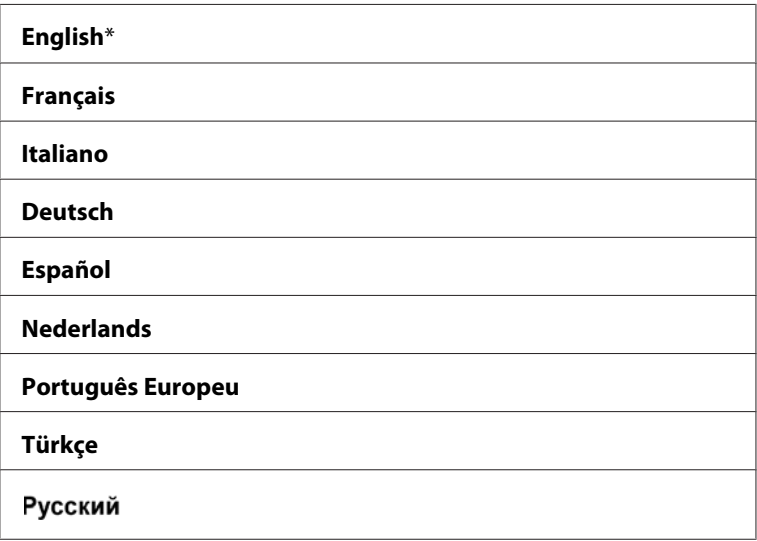

Valor de menú predeterminado en fábrica

# **Panel Lock (Bloqueo del panel) Función**

Esta función evita que los usuarios no autorizados cambien la configuración en el panel del operador establecida por el administrador. Sin embargo, puede modificar la configuración para trabajos de impresión individuales usando el controlador de impresión.

# **Habilitación de la función Panel Lock (Bloqueo del panel)**

- 1. Pulse el botón  $\chi$ **=** (**Menú**).
- 2. Seleccione Admin Menu (Menú Admin.), y después pulse el botón (OK).
- 3. Seleccione Secure Settings (Config. segura), y después pulse el botón (ok).
- 4. Seleccione Panel Lock (Bloqueo del panel), y después pulse el botón  $(\infty)$ .
- 5. Seleccione Panel Lock Set (Conf. blog. panel), y después pulse el botón (ox).
- 6. Seleccione Enable (Habilitar), y después pulse el botón (OK).
- 7. Si es necesario, seleccione Change Password (Cambiar contrña), y después pulse el botón  $($ ok $)$ .
- 8. Introduzca una nueva contraseña, y después pulse el botón (ox).

*La contraseña del panel predeterminada en fábrica es* 0000*.*

#### *Nota:*

- ❏ *Si olvidó la contraseña, apague la impresora. Después, manteniendo pulsado el botón (***Menú***), encienda la impresora. Continúe manteniendo pulsado el botón (***Menú***) hasta que el panel LCD muestre* Ready to Print (Listo para Imprimir)*.*
- ❏ *Si desea cambiar la contraseña mientras* Panel Lock Set (Conf. bloq. panel) *sea* Enable  $(Habili \, t = r)$ , realice los pasos 1 y 2. Introduzca la contraseña actual, y después pulse el botón  $\sigma_{\mathbb{R}}$ . *Realice los pasos 3 y 4. Seleccione* Change Password (Cambiar contrña)*, y después pulse el* botón (ox). Introduzca una nueva contraseña, y después pulse el botón (ox). Esto cambiará la *contraseña.*

# **Deshabilitación de la función Panel Lock (Bloqueo del panel)**

- 1. Pulse el botón  $\chi$ **= (Menú**).
- 2. Seleccione Admin Menu (Menú Admin.), y después pulse el botón (ox).
- 3. Introduzca la contraseña, y después pulse el botón  $(\alpha \kappa)$ .
- 4. Seleccione Secure Settings (Config. segura), y después pulse el botón (OK).
- 5. Seleccione Panel Lock (Bloqueo del panel), y después pulse el botón (ok).
- 6. Seleccione Panel Lock Set (Conf. blog. panel), y después pulse el botón (ox).
- 7. Seleccione Disable (Deshabilitar), y después pulse el botón (OK).

#### *Nota:*

*La contraseña se restablecerá a* 0000 *cuando el valor para* Panel Lock Set (Conf. bloq. panel) *se cambie de* Enable (Habilitar) *a* Disable (Deshabilitar)*.*

# **Cambio de la configuración del modo Ahorro energía**

La impresora entrará en el modo de ahorro energía después del período de tiempo de inactividad especificado. Puede configurar Power Saving Timer (Tem. ahorro ener.) para establecer la impresora en cualquiera de los modos de ahorro de energía.

- 1. Pulse el botón  $\chi$ **= (Menú**).
- 2. Seleccione Admin Menu (Menú Admin.), y después pulse el botón (ok).
- 3. Seleccione System Settings (Configuración sistema), y después pulse el botón (ox).
- 4. Seleccione Power Saving Timer (Tem. ahorro ener.), y después pulse el botón (ok).
- 5. Seleccione Low Power Timer (Temp. bajo consumo), Sleep Timer (Temporizador reposo), o Power Off Timer (Temp. ahorro energía), y después pulse el botón (ox).
- 6. **Low Power Timer (Temp. bajo consumo)**/**Sleep Timer (Temporizador reposo)** Pulse el botón  $\triangle$  o  $\blacktriangleright$  para introducir el valor deseado, y después pulse el botón  $(\infty)$ . Puede seleccionar 1 - 45 minutos para Low Power Timer (Temp. bajo consumo) o 6 - 11 minutos para Sleep Timer (Temporizador reposo).

#### **Power Off Timer (Temp. ahorro energía)(para usuarios de Europa, Oriente Medio, África, y Rusia solamente)**

Seleccione On (Habilitar) para Power Off Timer (Temp. ahorro energía), pulse el botón  $\triangle$  o  $\blacktriangledown$ , o introduzca el valor deseado, y después pulse el botón  $(\alpha \kappa)$ . Puede seleccionar 120 - 480 minutos para Time to OFF (Tiempo para apagarse).

# **Restablecimiento de los valores predeterminados en fábrica**

Al habilitar la función Initialize NVM (Inicializar NVM) y reiniciar la impresora, toda la configuración de la impresora se restablecerá a los valores de menú predeterminados en fábrica.

- 1. Pulse el botón  $\mathcal{L} = (M \cdot \mathbf{M})$ .
- 2. Seleccione Admin Menu (Menú Admin.), y después pulse el botón (ok).
- 3. Seleccione Maintenance (Mantenimiento), y después pulse el botón  $(\infty)$ .
- 4. Seleccione Initialize NUM (Inicializar NUM), y después pulse el botón (ox).
- 5. Seleccione System Section (Sección sistema) para inicializar la configuración de la impresora, y después pulse el botón (ok).
- 6. Seleccione  $\forall \in S$  (Sí), y después pulse el botón  $\circledcirc$ .

La impresora se reiniciará automáticamente con la configuración del menú predeterminada en fábrica.

# Capítulo 7

# **Solución de problemas**

# **Eliminación de atascos**

La selección cuidadosa del soporte de impresión apropiado y la carga correcta le ayudarán a evitar la mayoría de los atascos.

### !*Advertencia:*

*Si no puede quitar el papel atascado realizando los procedimientos del manual, no intente quitarlo a la fuerza. Si lo hiciese, podría lesionarse. Póngase en contacto con el representante local de Epson.*

#### *Consulte también:*

❏ *["Acerca de los soportes de impresión" de la página 109](#page-108-0)*

❏ *["Soportes de impresión admitidos" de la página 111](#page-110-0)*

#### *Nota:*

*Antes de comprar grandes cantidades de soportes de impresión, se recomienda probar primero una muestra.*

### **Prevención de atascos**

- ❏ Use solamente los soportes de impresión recomendados.
- ❏ Para cargar adecuadamente los soportes de impresión, consulte ["Carga de soportes de impresión](#page-115-0) [en la bandeja del papel" de la página 116](#page-115-0) y ["Carga de soportes de impresión en el insertador de](#page-124-0) [hojas con prioridad \(PSI\)" de la página 125.](#page-124-0)
- ❏ No soportes de impresión antes de encender la impresora.
- ❏ No sobrecargue las fuentes de los soportes de impresión.
- ❏ No cargue soportes de impresión arrugados, plegados, húmedos, ni rizados.
- ❏ Flexione, airee, y enderece el soporte de impresión antes de cargarlo. Si ocurre un atasco con el soporte de impresión, pruebe alimentando una hoja cada vez a través de la bandeja del papel o el insertador de hojas con prioridad (PSI).
- ❏ No utilice soportes de impresión que tengan cortes o estén recortados.
- ❏ No mezcle tamaños, gramajes, ni tipos de soportes de impresión en la misma fuente de soportes de impresión.
- ❏ Cuando cargue el soporte de impresión en la bandeja del papel o el insertador de hojas con prioridad (PSI), cerciórese de que la superficie de impresión recomendada esté encarada hacia arriba.
- ❏ Conserve los soportes de impresión guardados en un entorno aceptable.
- ❏ No quite la tapa de bandeja del papel mientras las impresión esté en curso.
- ❏ Cerciórese de que todos los cables que se conectan a la impresora estén correctamente fijados.
- ❏ El apretar demasiado las guías puede causar atascos.

#### *Consulte también:*

❏ *["Acerca de los soportes de impresión" de la página 109](#page-108-0)*

- ❏ *["Instrucciones para el almacenamiento de soportes de impresión" de la página 111](#page-110-0)*
- ❏ *["Soportes de impresión admitidos" de la página 111](#page-110-0)*

### **Identificación de la ubicación de los atascos de papel**

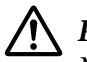

#### !*Precaución:*

*No intente extraer un papel atascado muy en el interior del producto, en especial papel enrollado alrededor de la unidad fusora o el rodillo térmico. De lo contrario, podría lesionarse o sufrir quemaduras. Apague inmediatamente el producto y póngase en contacto con el representante local de Epson.*

#### *Importante:*

*No trate de eliminar ningún atasco utilizando herramientas ni instrumentos. Esto podría dañar permanentemente la impresora.*

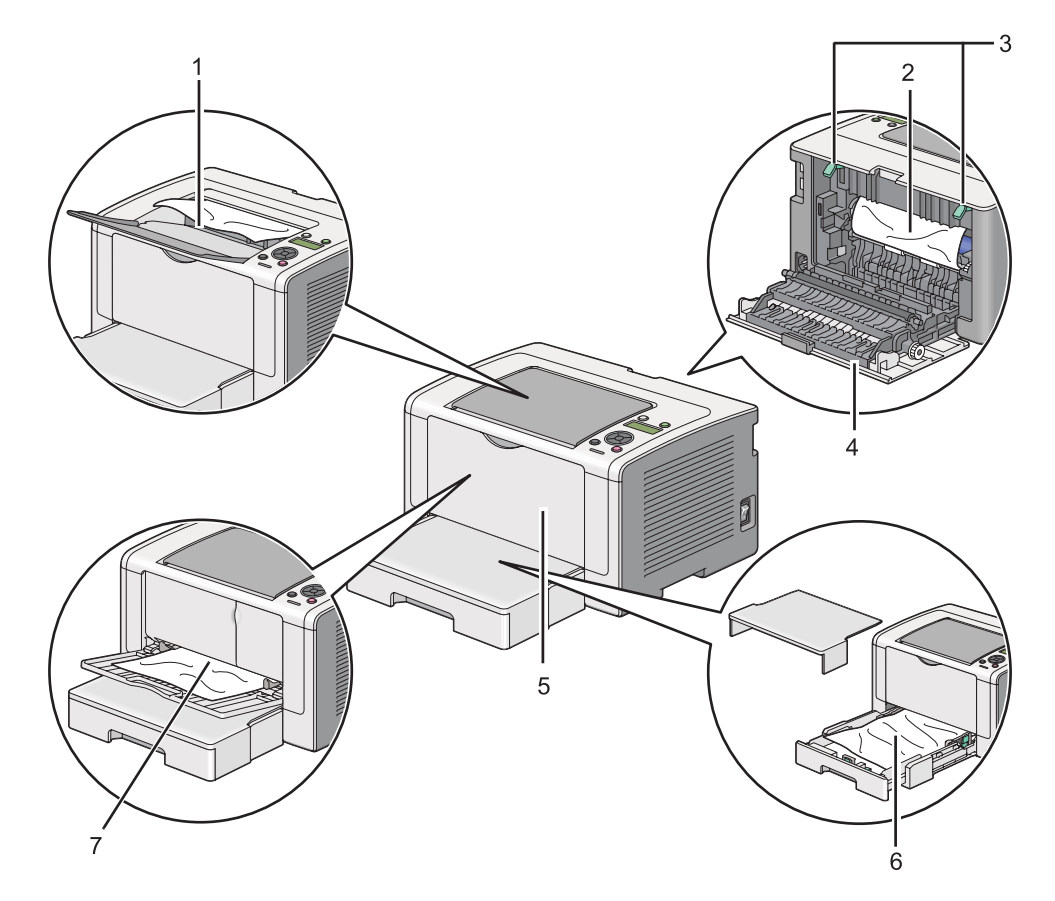

En la ilustración siguiente se muestra dónde pueden ocurrir atascos de papel a lo largo del recorrido de los soportes de impresión.

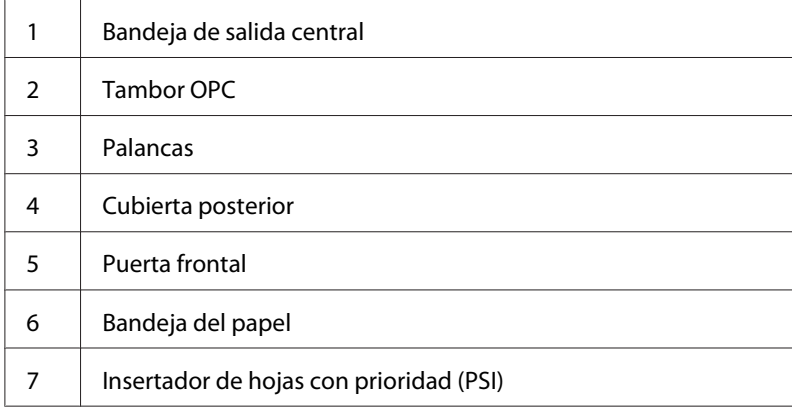

# **Eliminación de atascos de papel desde la parte frontal de la impresora**

### **Eliminación de atascos de papel desde la bandeja del papel**

#### *Importante:*

- ❏ *Para evitar descargas eléctricas, apague la impresora y desconecte el cable de alimentación de la toma de corriente con puesta a tierra siempre antes de realizar el mantenimiento.*
- ❏ *Para evitar quemaduras, no elimine atascos de papel inmediatamente después de la impresión. La unidad fusora se calienta extremadamente durante el uso.*

#### *Nota:*

*Para solucionar el error visualizado en el panel LCD, tendrá que eliminar todos los soportes de impresión del recorrido de los soportes de impresión.*

1. Empuje el asa de la cubierta posterior y abra la cubierta posterior.

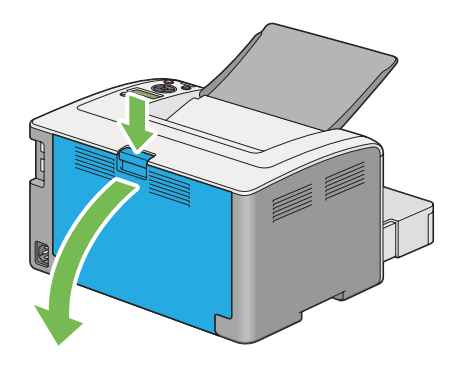

2. Levante las palancas.

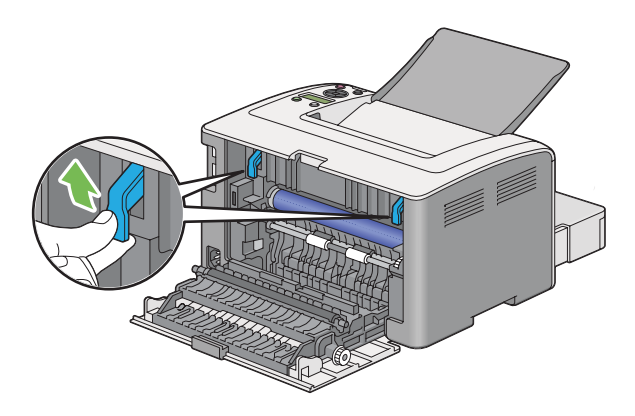

3. Tire cuidadosamente de la bandeja del papel de la impresora. Sujete la bandeja con ambas manos, levante ligeramente la parte fronta, y quítela de la impresora.

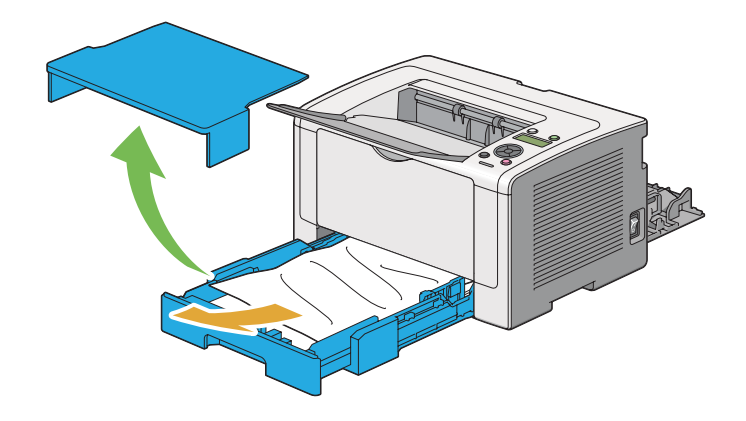

4. Quite todo el pale atascado y/o arrugado de la bandeja.

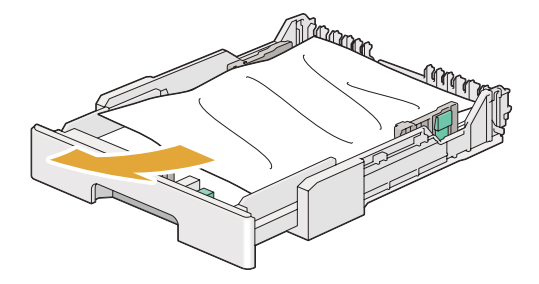

5. Tire cuidadosamente del papel atascado para evitar romperlo.

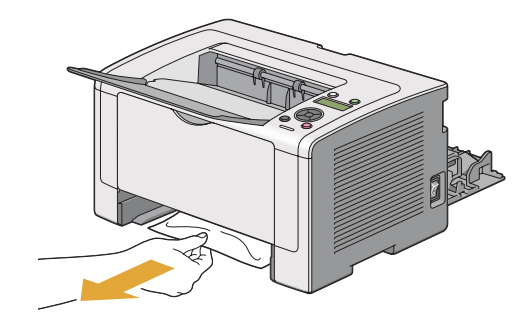

6. Baje las palancas a la posición original.

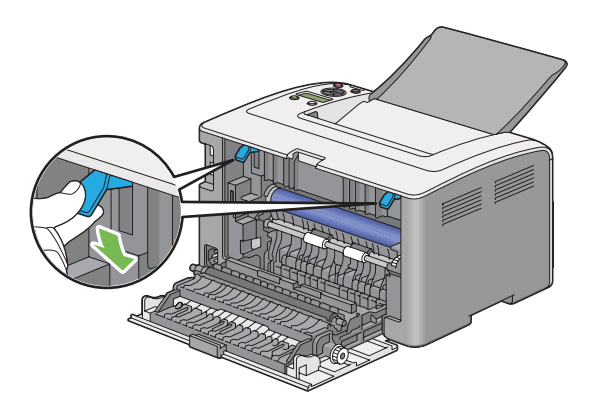

7. Cierre la cubierta posterior.

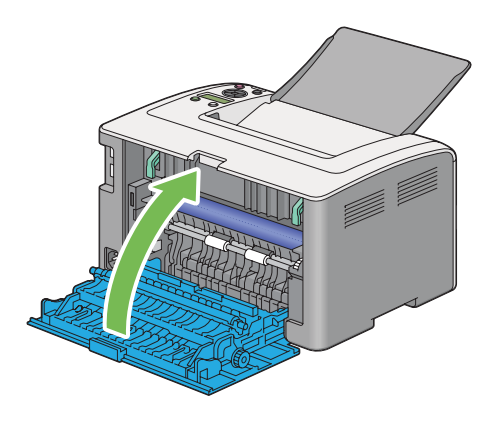

8. Inserte la bandeja del papel en la impresora, y empújela hasta que chasquee en su lugar.

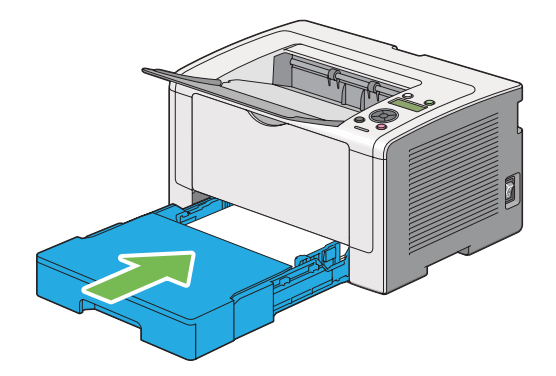

### **Eliminación de atascos de papel desde el insertador de hojas con prioridad (PSI)**

#### *Importante:*

- ❏ *No aplique fuerza excesiva a la puerta frontal cuando quite el papel atascado. Si lo hiciese, podría dañar la puerta.*
- ❏ *Para evitar descargas eléctricas, apague la impresora y desconecte el cable de alimentación de la toma de corriente con puesta a tierra siempre antes de realizar el mantenimiento.*
- ❏ *Para evitar quemaduras, no elimine atascos de papel inmediatamente después de la impresión. La unidad fusora se calienta extremadamente durante el uso.*

#### *Nota:*

*Para solucionar el error visualizado en el panel LCD, tendrá que eliminar todos los soportes de impresión del recorrido de los soportes de impresión.*

1. Empuje el asa de la cubierta posterior y abra la cubierta posterior.

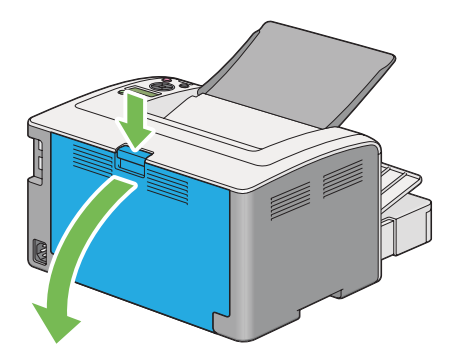

2. Levante las palancas.

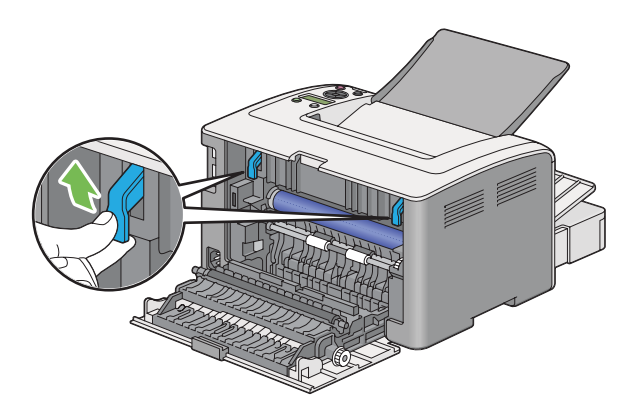

3. Tire cuidadosamente del papel atascado para evitar romperlo.

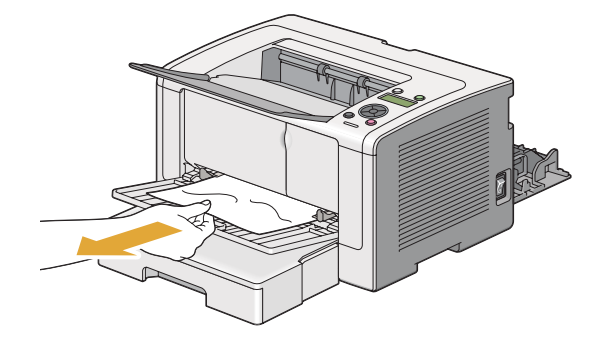

4. Baje las palancas a la posición original.

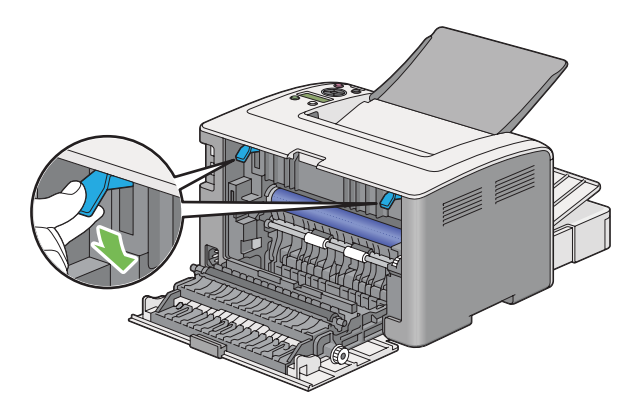

5. Cierre la cubierta posterior.

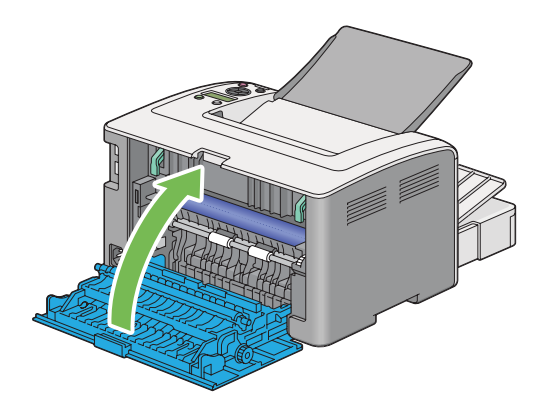

Si el error no se soluciona, puede haber un trozo de papel restante en el interior de la impresora. Utilice el procedimiento siguiente para eliminar el atasco.

6. Cuando no haya soportes de impresión, cárguelos en la bandeja del papel o en el PSI.

7. Mantenga pulsado el botón (**Cancelar trabajo**) durante más de tres segundos.

El medio de impresión se alimentará para empujar hacia afuera el papel atascado.

# **Eliminación de atascos de papel desde la parte posterior de la impresora**

#### *Importante:*

- ❏ *Para evitar descargas eléctricas, apague la impresora y desconecte el cable de alimentación de la toma de corriente con puesta a tierra siempre antes de realizar el mantenimiento.*
- ❏ *Para evitar quemaduras, no elimine atascos de papel inmediatamente después de la impresión. La unidad fusora se calienta extremadamente durante el uso.*
- ❏ *Proteja el tambor OPC contra luz brillante. Si deja la cubierta posterior abierta durante más de tres minutos, la calidad de impresión puede deteriorarse.*

#### *Nota:*

*Para solucionar el error visualizado en el panel LCD, tendrá que eliminar todos los soportes de impresión del recorrido de los soportes de impresión.*

1. Empuje el asa de la cubierta posterior y abra la cubierta posterior.

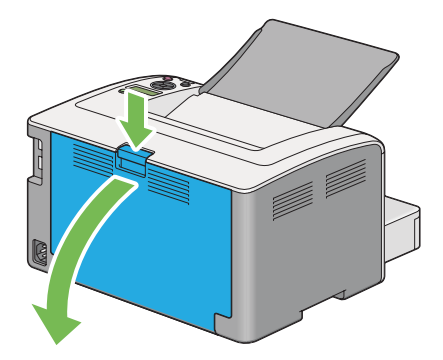

2. Levante las palancas.

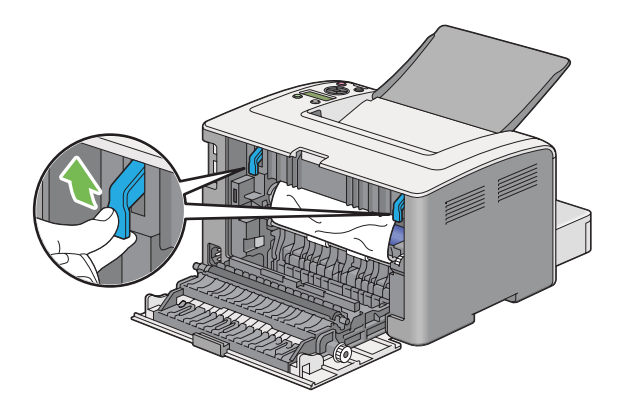

3. Quite el papel atascado desde la parte posterior de la impresora.

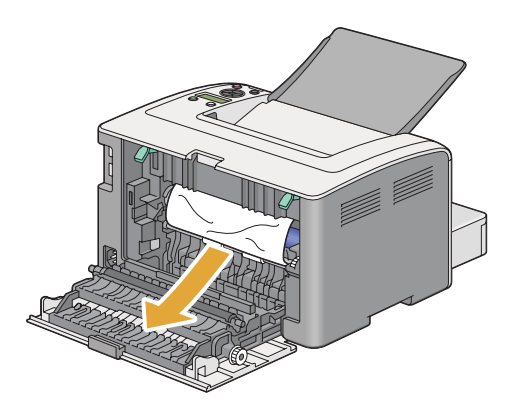

4. Baje las palancas a la posición original.

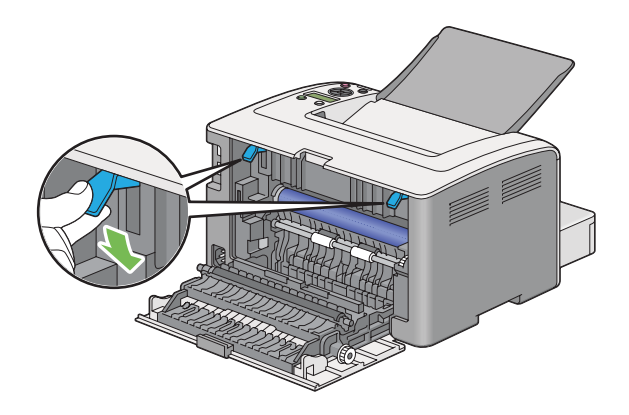

5. Cierre la cubierta posterior.

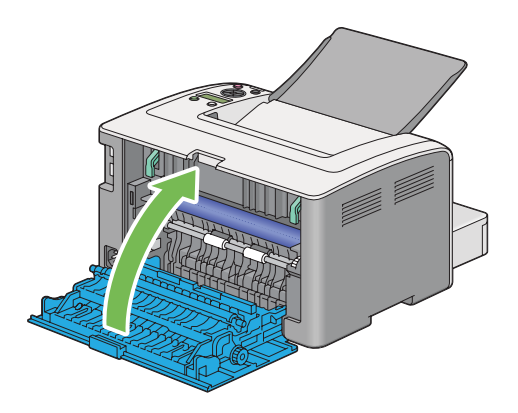

Si el error no se soluciona, puede haber un trozo de papel restante en el interior de la impresora. Utilice el procedimiento siguiente para eliminar el atasco.

- 6. Cuando no haya soportes de impresión, cárguelos en la bandeja del papel o en el PSI.
- 7. Mantenga pulsado el botón (**Cancelar trabajo**) durante más de tres segundos.

El medio de impresión se alimentará para empujar hacia afuera el papel atascado.

# **Eliminación de atascos de papel desde la bandeja de salida central**

#### *Importante:*

- ❏ *Para evitar descargas eléctricas, apague la impresora y desconecte el cable de alimentación de la toma de corriente con puesta a tierra siempre antes de realizar el mantenimiento.*
- ❏ *Para evitar quemaduras, no elimine atascos de papel inmediatamente después de la impresión. La unidad fusora se calienta extremadamente durante el uso.*
- ❏ *Proteja el tambor OPC contra luz brillante. Si deja la cubierta posterior abierta durante más de tres minutos, la calidad de impresión puede deteriorarse.*

#### *Nota:*

*Para solucionar el error visualizado en el panel LCD, tendrá que eliminar todos los soportes de impresión del recorrido de los soportes de impresión.*

1. Empuje el asa de la cubierta posterior y abra la cubierta posterior.

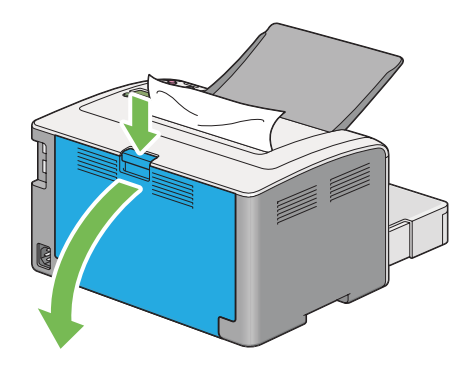

2. Levante las palancas.

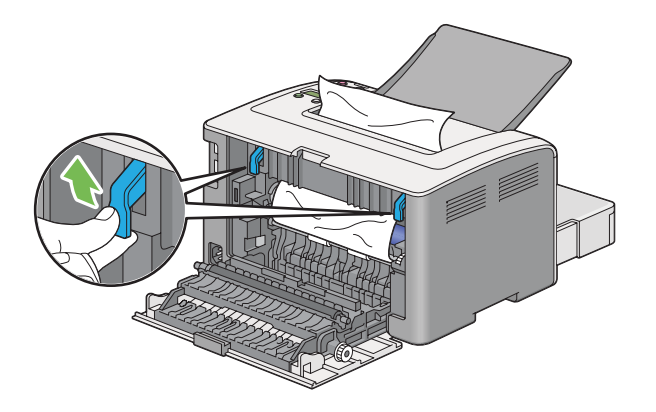

3. Quite el papel atascado desde la parte posterior de la impresora. Si no encuentra papel en el recorrido del papel, quítelo desde la bandeja de salida central.

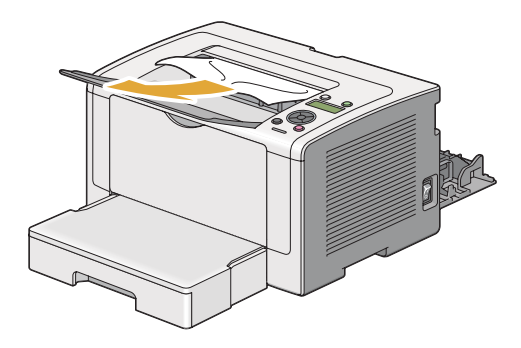

4. Baje las palancas a la posición original.

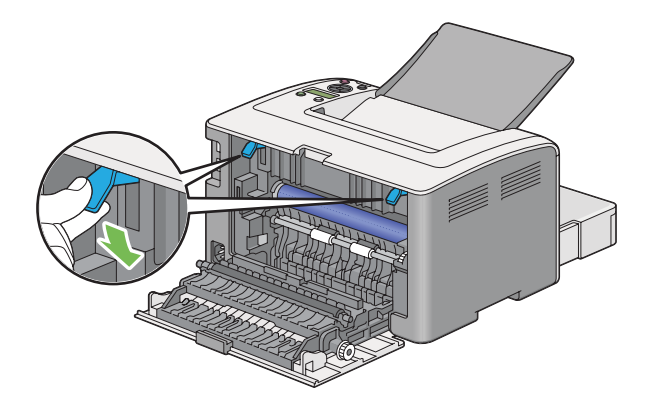

5. Cierre la cubierta posterior.

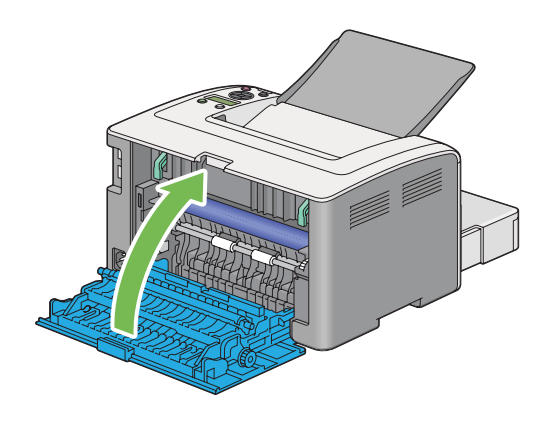

# **Problemas de atascos**

#### **Atasco por mala alimentación**

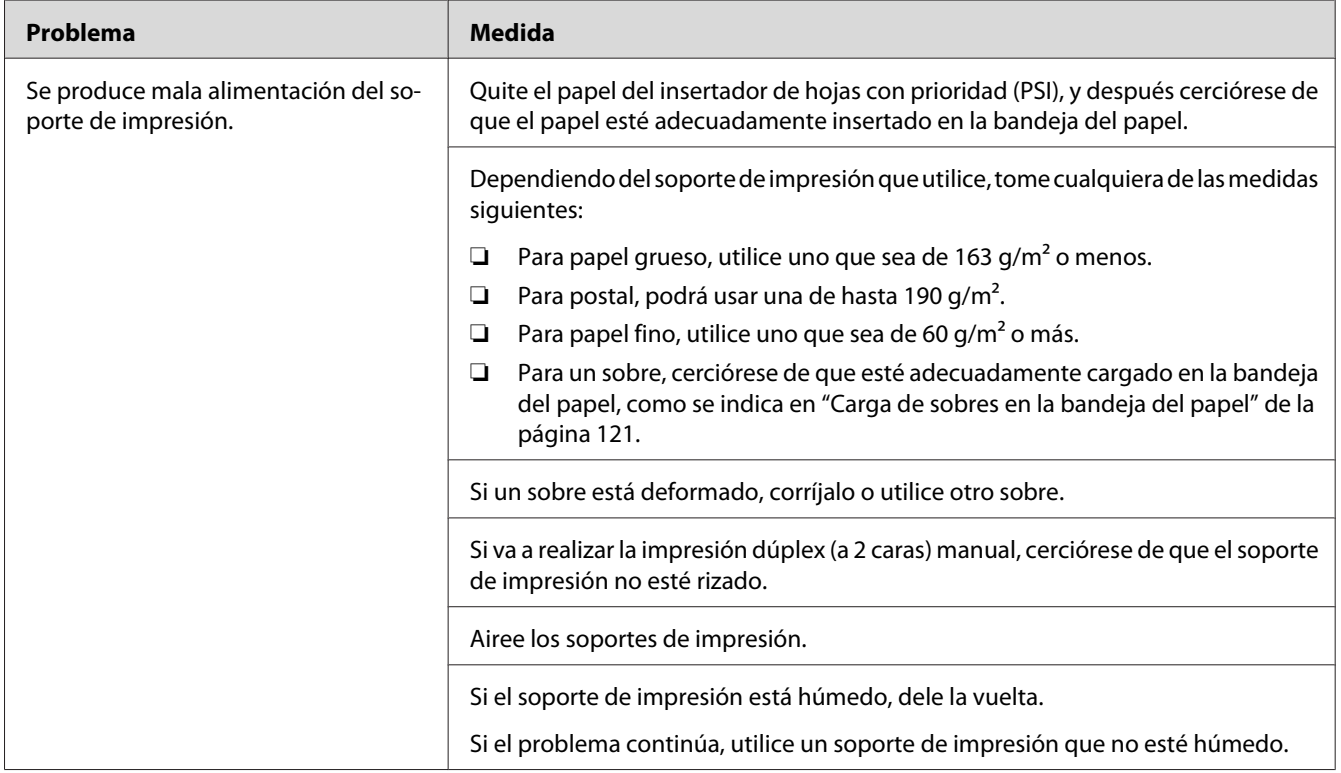

#### *Nota:*

*Si el problema continúa después de haber tomado las medidas sugeridas descritas arriba, póngase en contacto con nuestra oficina representativa local o un proveedor autorizado.*

### **Atasco por alimentación múltiple**

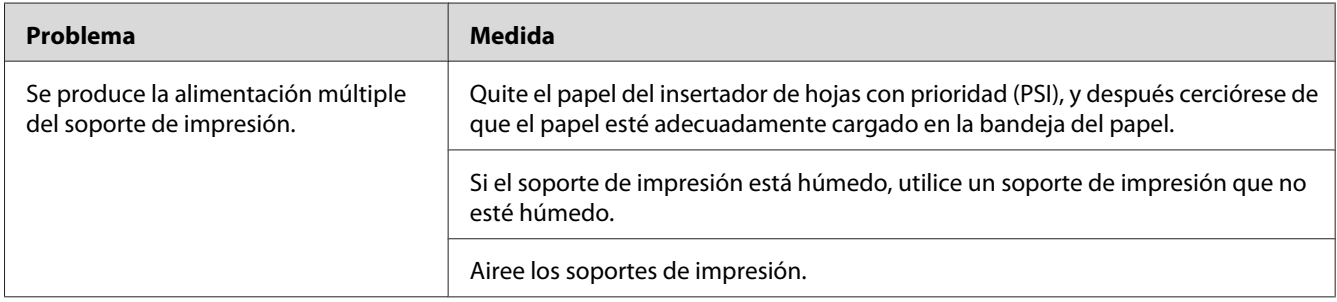

*Si el problema continúa después de haber tomado las medidas sugeridas descritas arriba, póngase en contacto con nuestra oficina representativa local o un proveedor autorizado.*

### **Problemas básicos de la impresora**

Algunos problemas de la impresora pueden resolverse fácilmente. Si ocurre algún problema en su impresora, compruebe cada uno de los puntos siguientes:

- ❏ El cable de alimentación está conectado a la impresora, y a una toma de corriente eléctrica adecuadamente puesta a tierra.
- ❏ La impresora está encendida.
- ❏ La toma de corriente no está desactivada mediante un interruptor o un disyuntor.
- ❏ Otros equipos eléctricos enchufados en la toma de corriente están funcionando.
- ❏ Cuando el modelo AL-M200DW esté conectado a una red inalámbrica, el cable Ethernet deberá estar desenchufado de la impresora.

Si ha comprobado todos los puntos de arriba y todavía tiene un problema, apague la impresora, espere 10 segundos, y después vuelva a encender la impresora. Esto soluciona a menudo el problema.

# **Problemas de visualización**

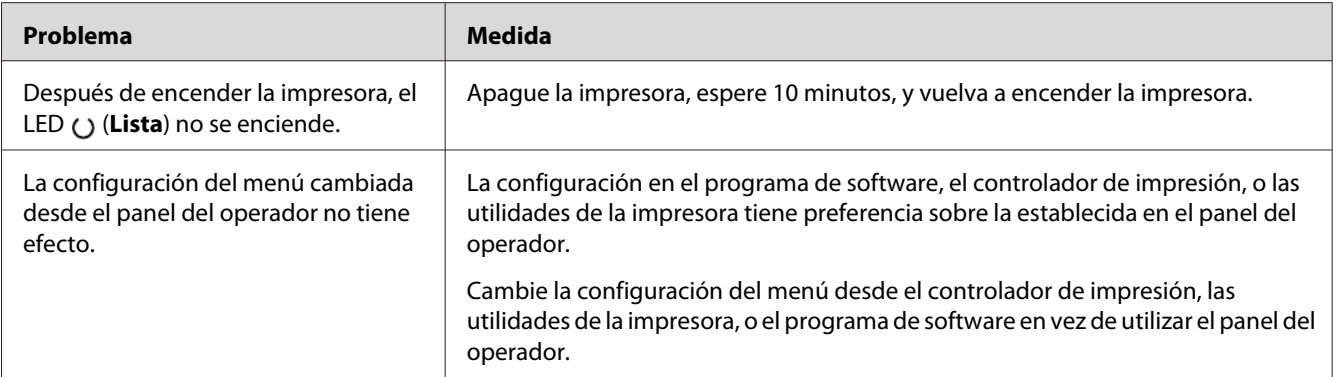

# **Problemas de impresión**

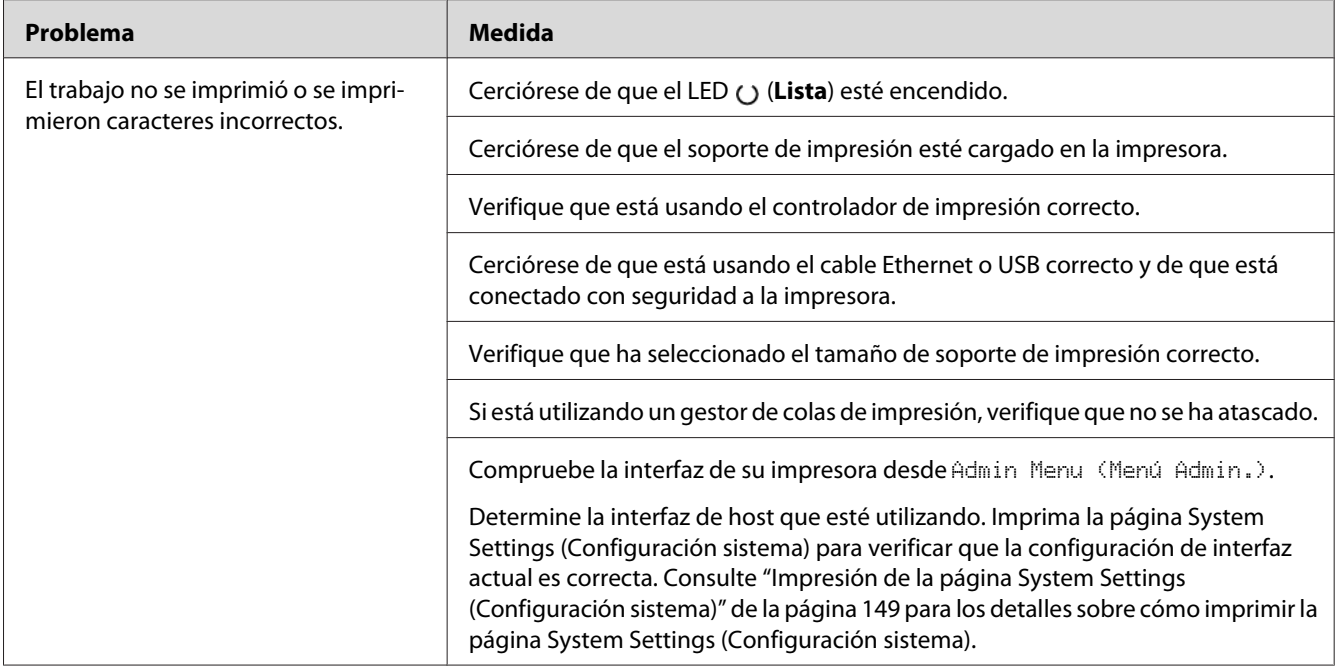

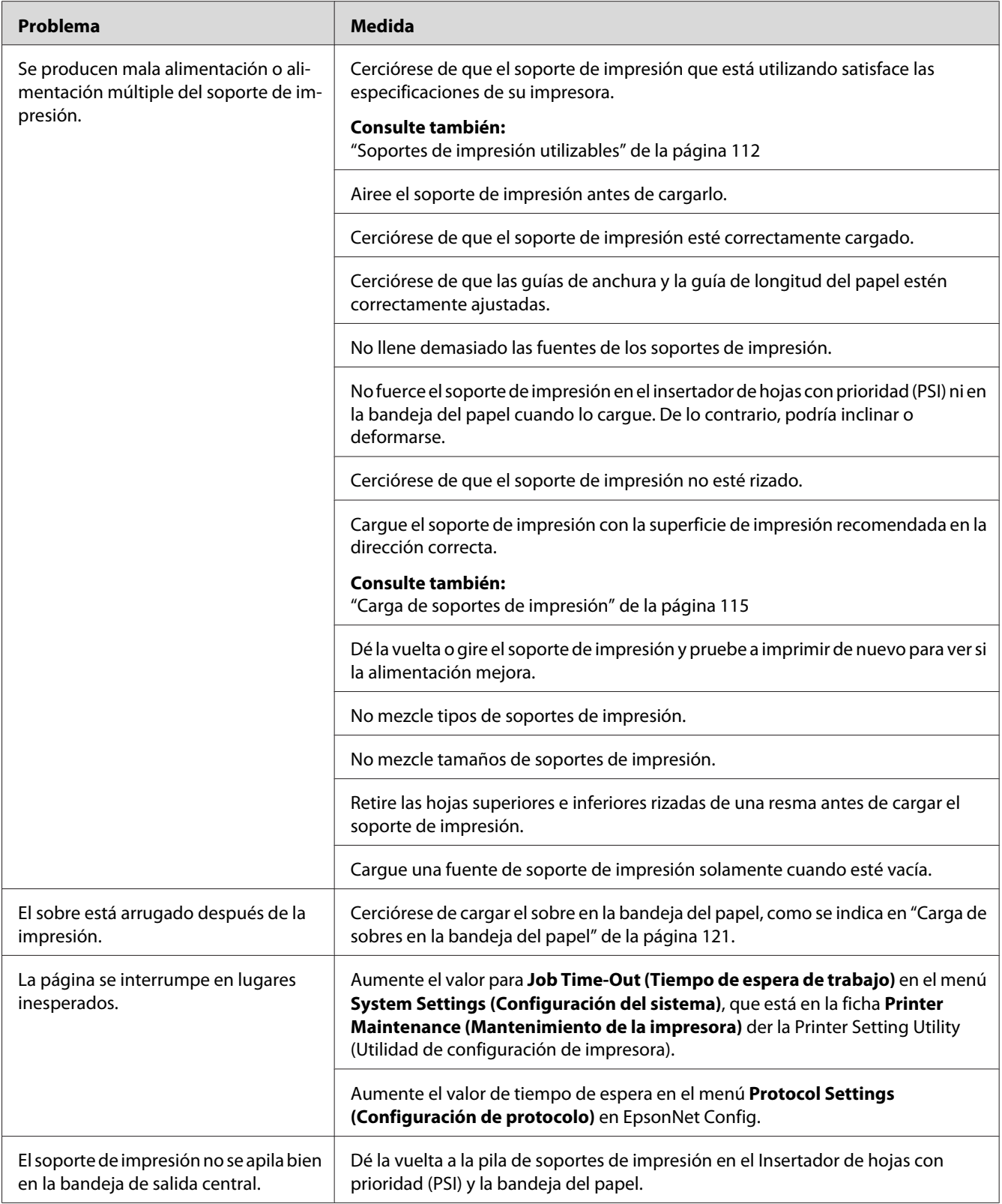

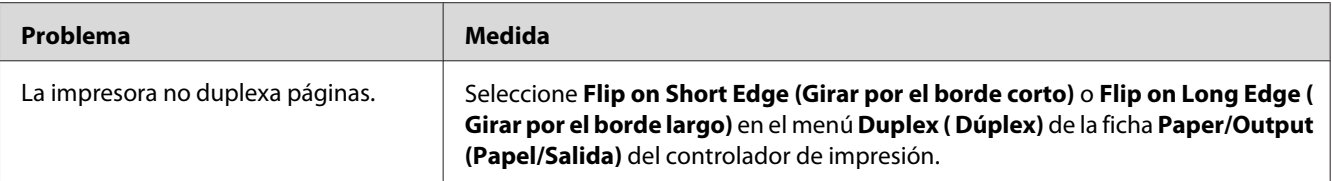

# **Problemas de calidad de impresión**

#### *Nota:*

*En esta sección, para algunos procedimientos se utiliza la Printer Setting Utility (Utilidad de configuración de impresora) o el Status Monitor. Algunos procedimientos en los que se utiliza la Printer Setting Utility (Utilidad de configuración de impresora) también pueden realizarse usando el panel del operador.*

#### *Consulte también:*

- ❏ *["Explicación de los menús del panel del operador" de la página 156](#page-155-0)*
- ❏ *["Printer Setting Utility \(Utilidad de configuración de impresora\) \(Windows solamente\)" de la](#page-21-0) [página 22](#page-21-0)*
- ❏ *["Status Monitor \(Windows solamente\)" de la página 23](#page-22-0)*

# **La salida es demasiado clara**

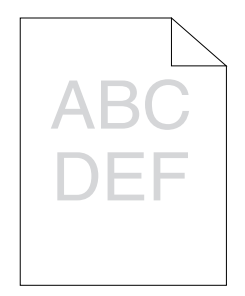

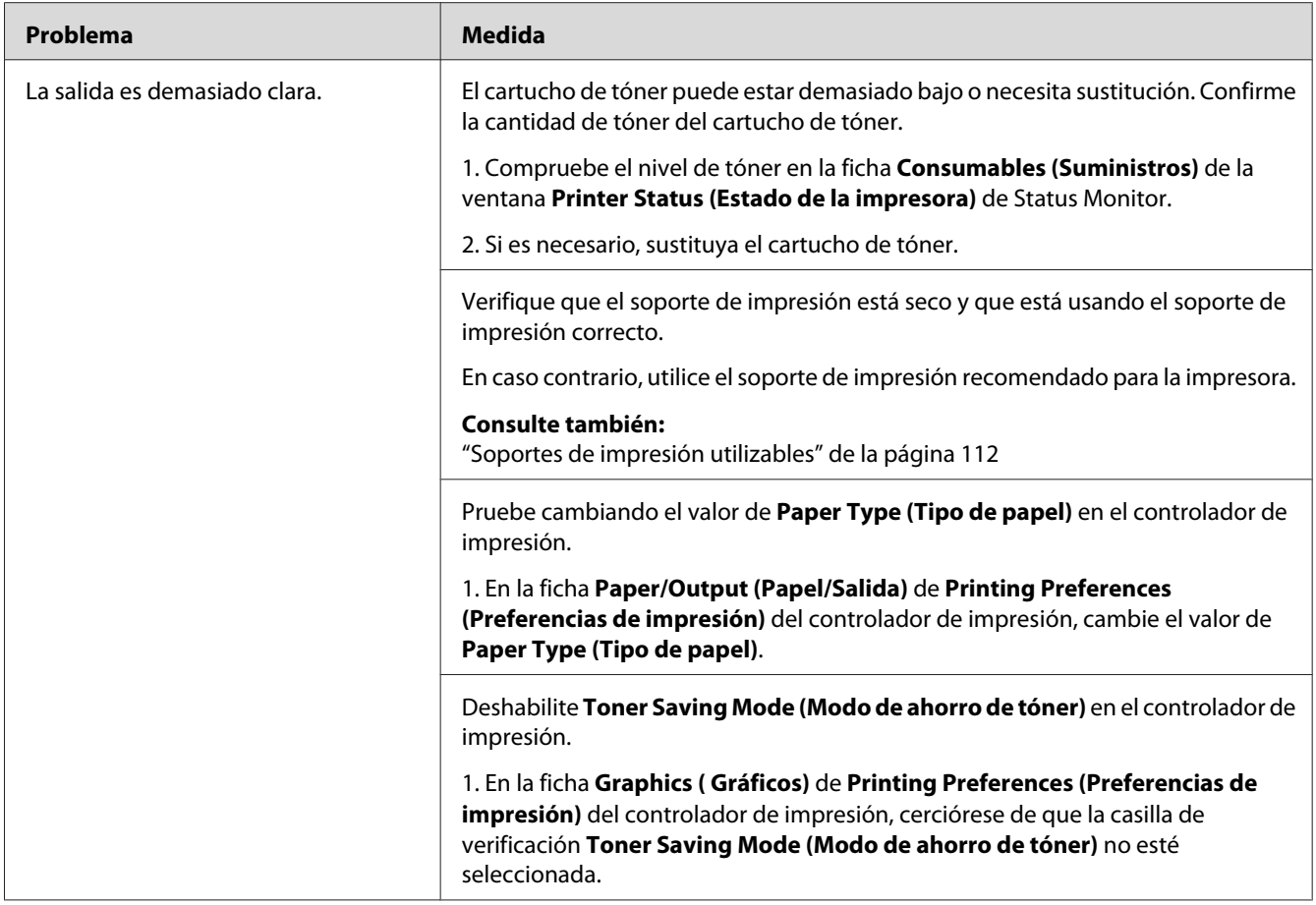

*Si el problema continúa después de haber tomado las medidas sugeridas descritas arriba, póngase en contacto con nuestra oficina representativa local o un proveedor autorizado.*

# **El tóner embadurna o la impresión se desprende/mancha la cara posterior**

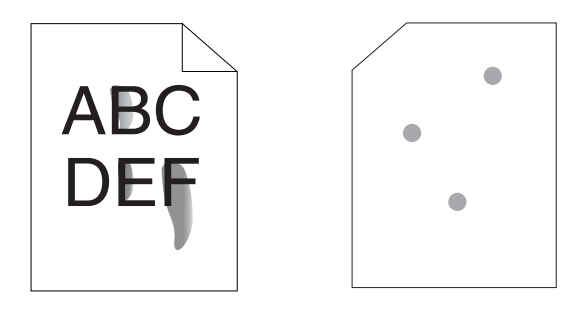

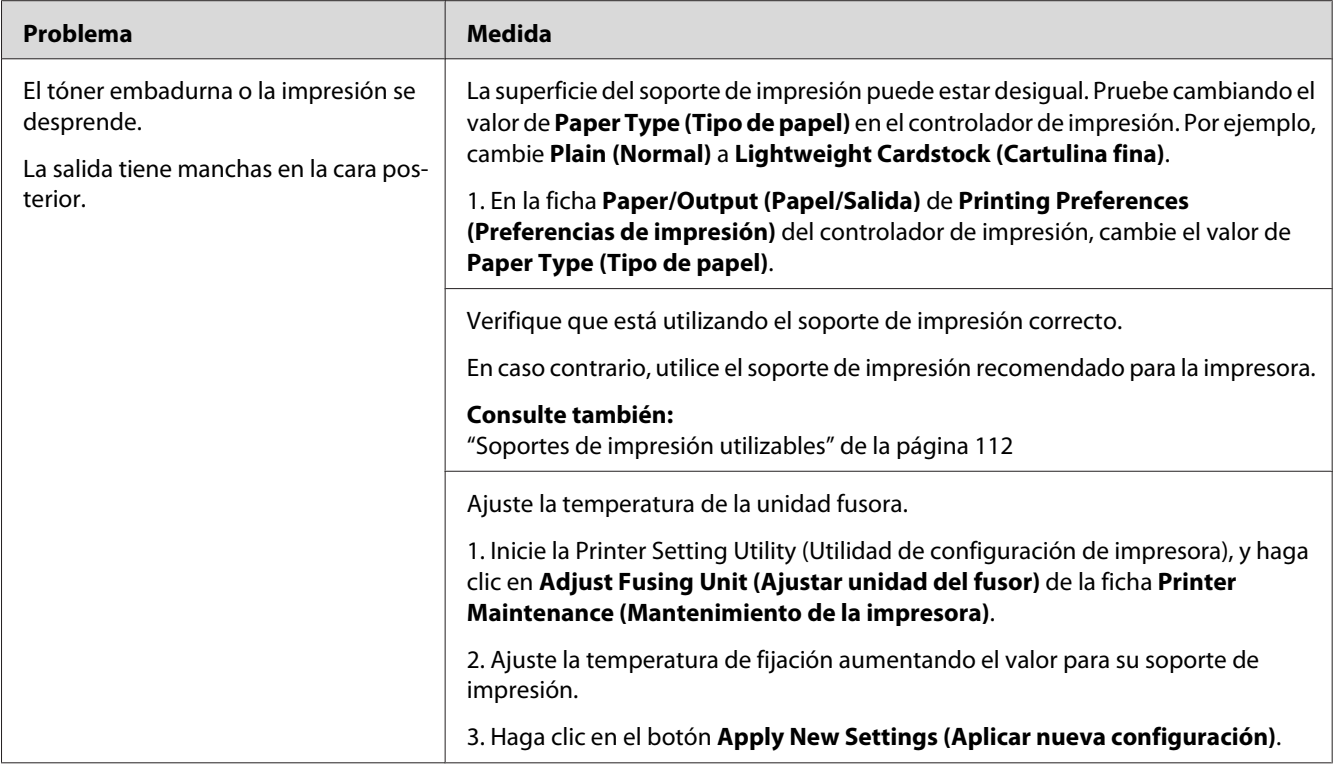

*Si el problema continúa después de haber tomado las medidas sugeridas descritas arriba, póngase en contacto con nuestra oficina representativa local o un proveedor autorizado.*

# **Puntos aleatorios/Imágenes borrosas**

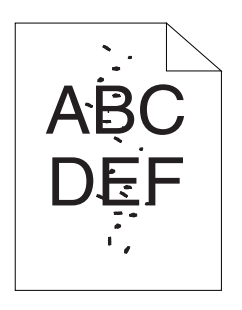

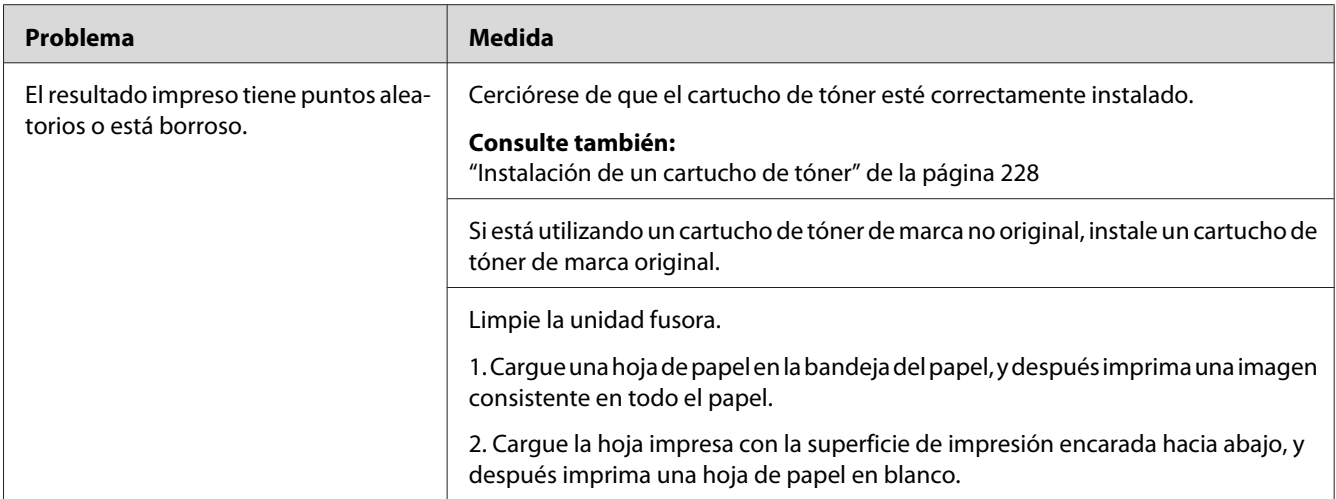

*Si el problema continúa después de haber tomado las medidas sugeridas descritas arriba, póngase en contacto con nuestra oficina representativa local o un proveedor autorizado.*

# **Toda la salida está en blanco**

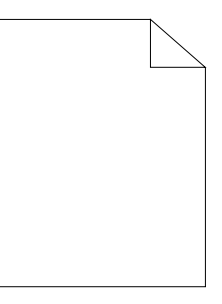

Cuando suceda este problema, póngase en contacto con nuestra oficina representativa local o un proveedor autorizado.

# **En la salida aparecen rayas**

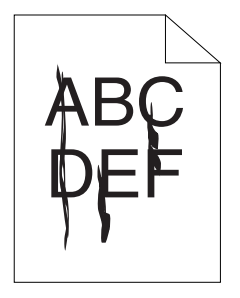

Cuando suceda este problema, póngase en contacto con nuestra oficina representativa local o un proveedor autorizado.

### **Mota**

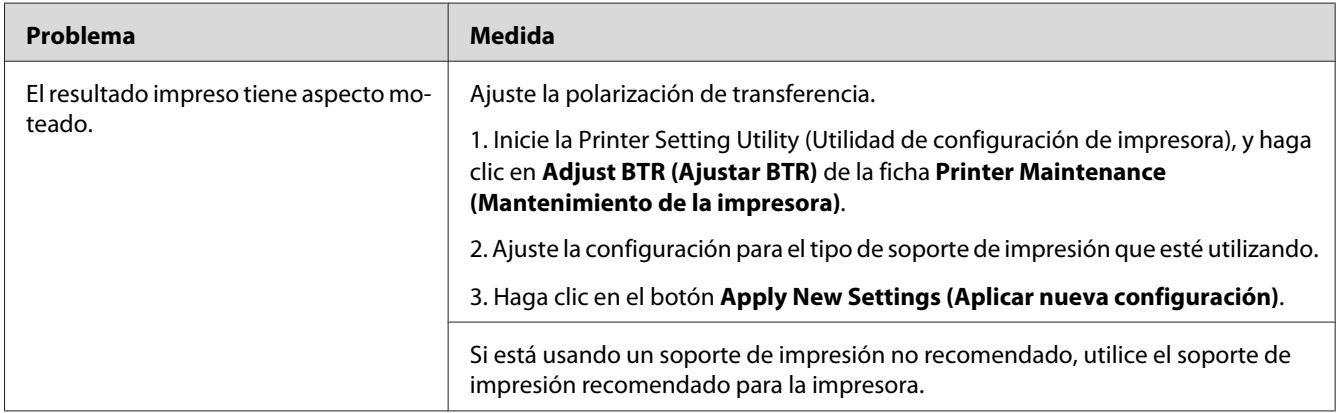

#### *Nota:*

*Si el problema continúa después de haber tomado las medidas sugeridas descritas arriba, póngase en contacto con nuestra oficina representativa local o un proveedor autorizado.*

# **Imagen fantasma**

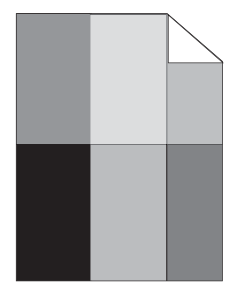

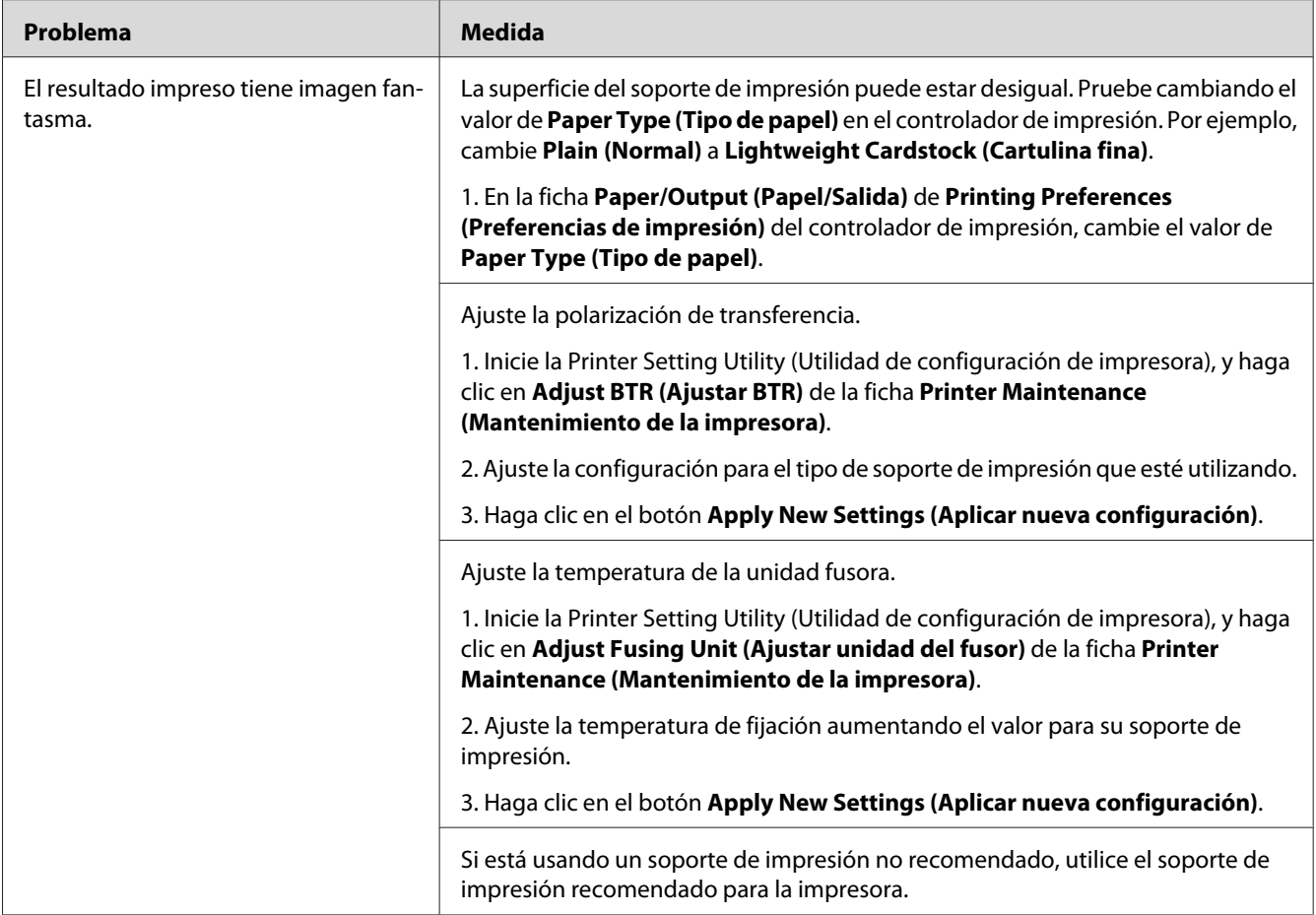

*Si el problema continúa después de haber tomado las medidas sugeridas descritas arriba, póngase en contacto con nuestra oficina representativa local o un proveedor autorizado.*

### **Bruma**

$$
\begin{array}{c}\n\text{ABC} \\
\text{DEF}\n\end{array}
$$

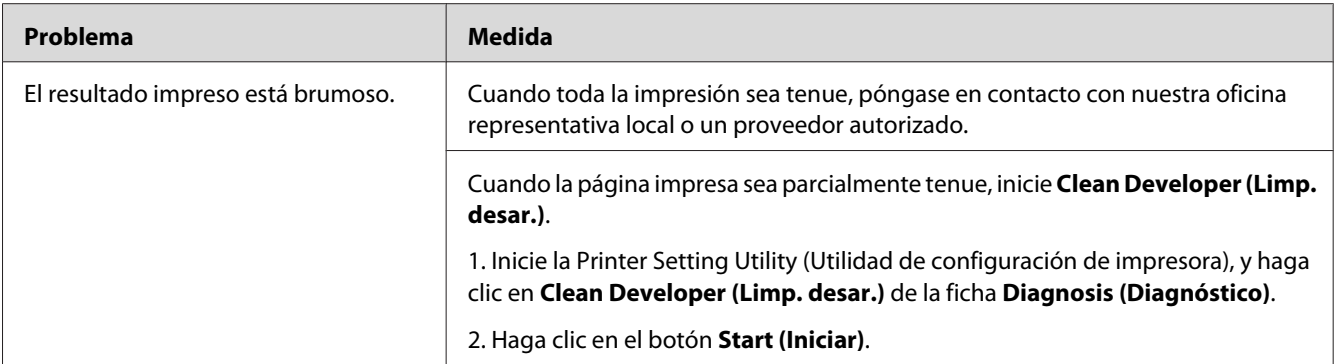

*Si el problema continúa después de haber tomado las medidas sugeridas descritas arriba, póngase en contacto con nuestra oficina representativa local o un proveedor autorizado.*

# **Bead-Carry-Out (BCO)**

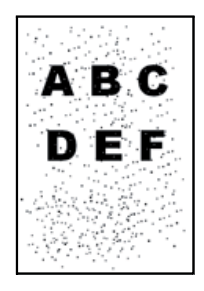

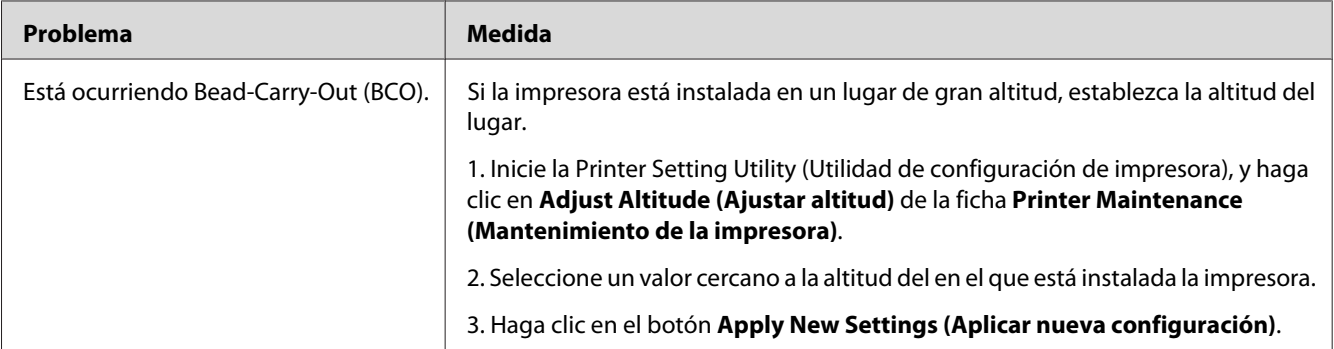

#### *Nota:*

*Si el problema continúa después de haber tomado las medidas sugeridas descritas arriba, póngase en contacto con nuestra oficina representativa local o un proveedor autorizado.*

# **Marca de barreno**

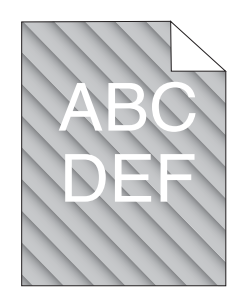

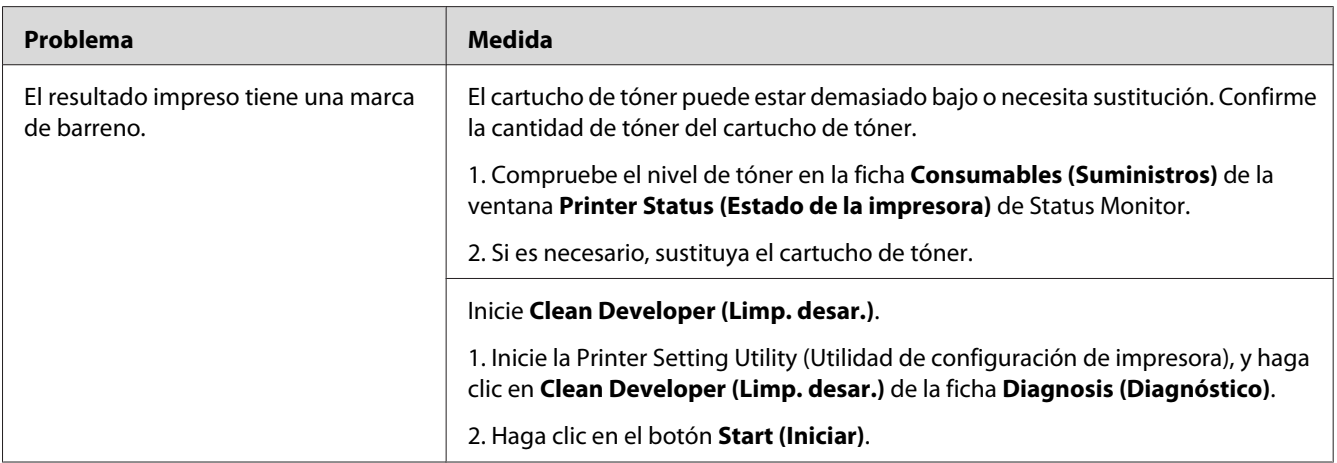

#### *Nota:*

*Si el problema continúa después de haber tomado las medidas sugeridas descritas arriba, póngase en contacto con nuestra oficina representativa local o un proveedor autorizado.*

# **Papel plegado/manchado**

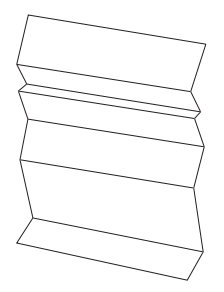

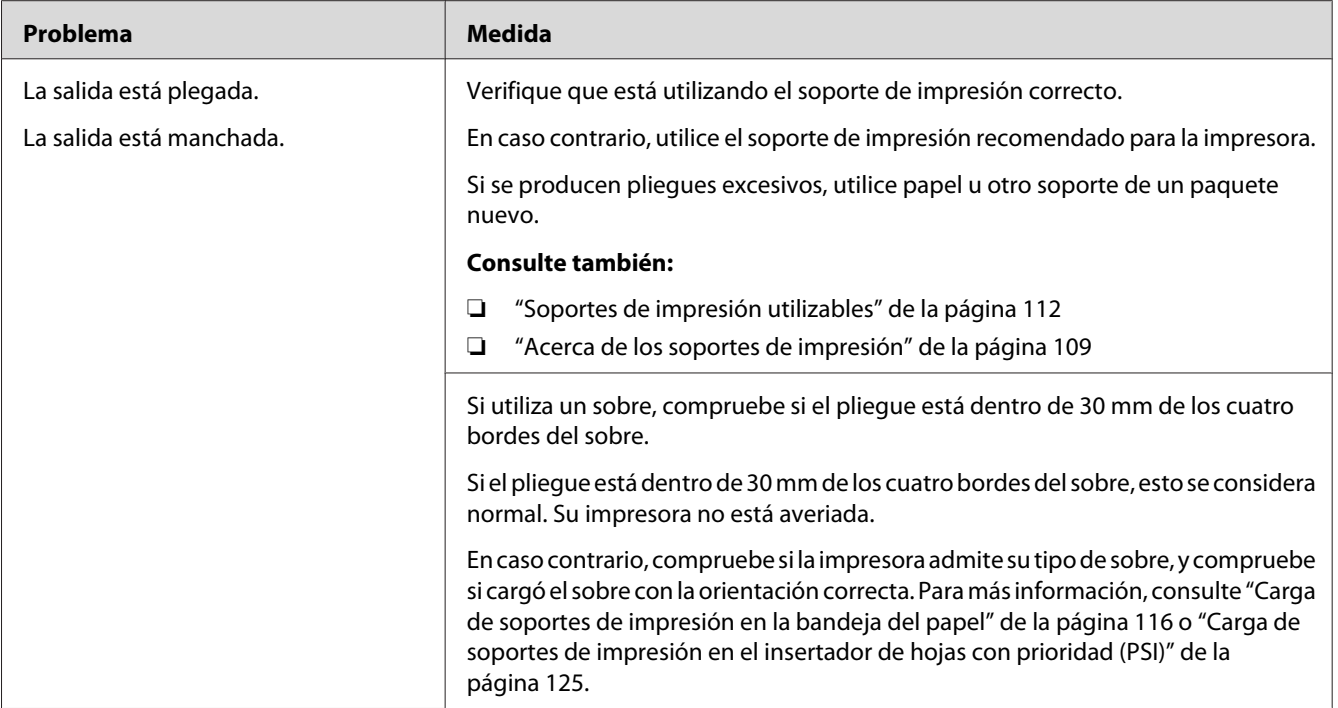

*Si el problema continúa después de haber tomado las medidas sugeridas descritas arriba, póngase en contacto con nuestra oficina representativa local o un proveedor autorizado.*

# **El margen superior es incorrecto**

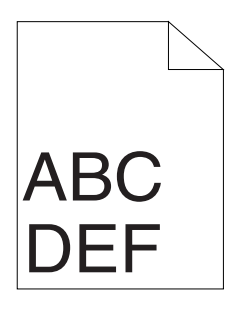

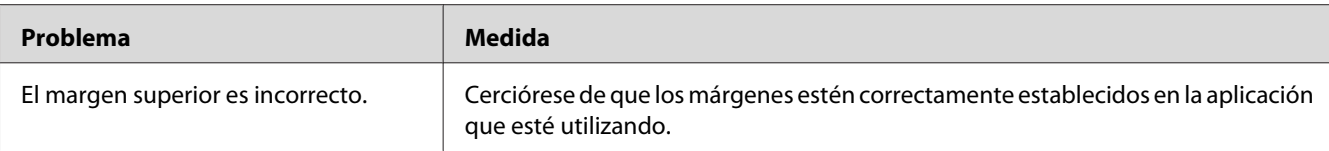

*Si el problema continúa después de haber tomado las medidas sugeridas descritas arriba, póngase en contacto con nuestra oficina representativa local o un proveedor autorizado.*

### **Papel saliente/abollado**

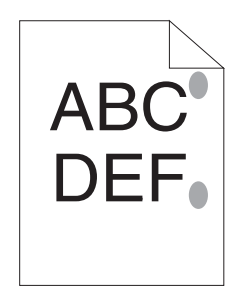

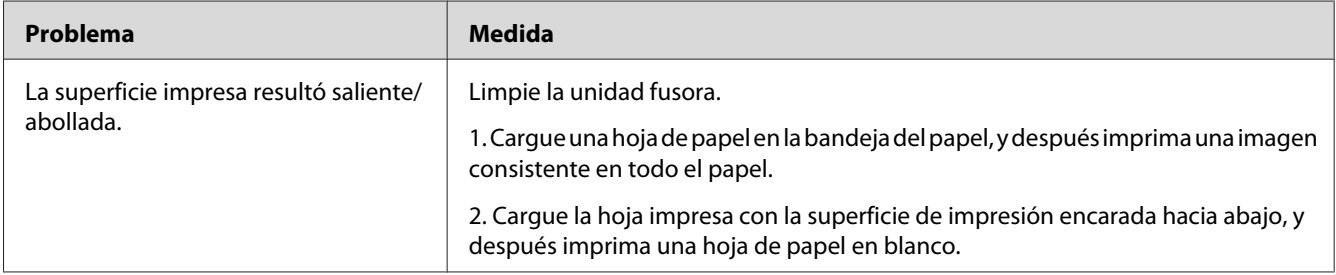

#### *Nota:*

*Si el problema continúa después de haber tomado las medidas sugeridas descritas arriba, póngase en contacto con nuestra oficina representativa local o un proveedor autorizado.*

# **Otros problemas**

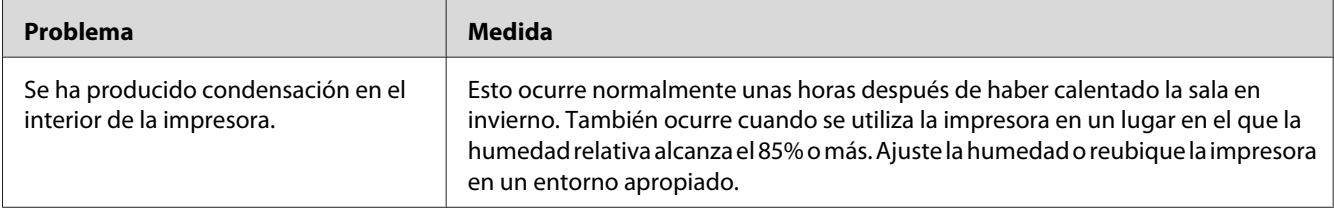
# <span id="page-216-0"></span>**Explicación de los mensajes de impresión**

El panel LCD de la impresora visualiza un mensaje que describe el estado actual de la impresora o indica un problemas posible de la misma que habrá que solucionar. En esta sección se describen los códigos de error incluidos en los mensajes, su significado, y cómo borrar tales mensajes.

#### *Importante:*

*Cuando se visualice un mensaje de error, los datos de impresión restantes en la impresora y la información acumulada en la memoria de la impresora no estarán asegurados.*

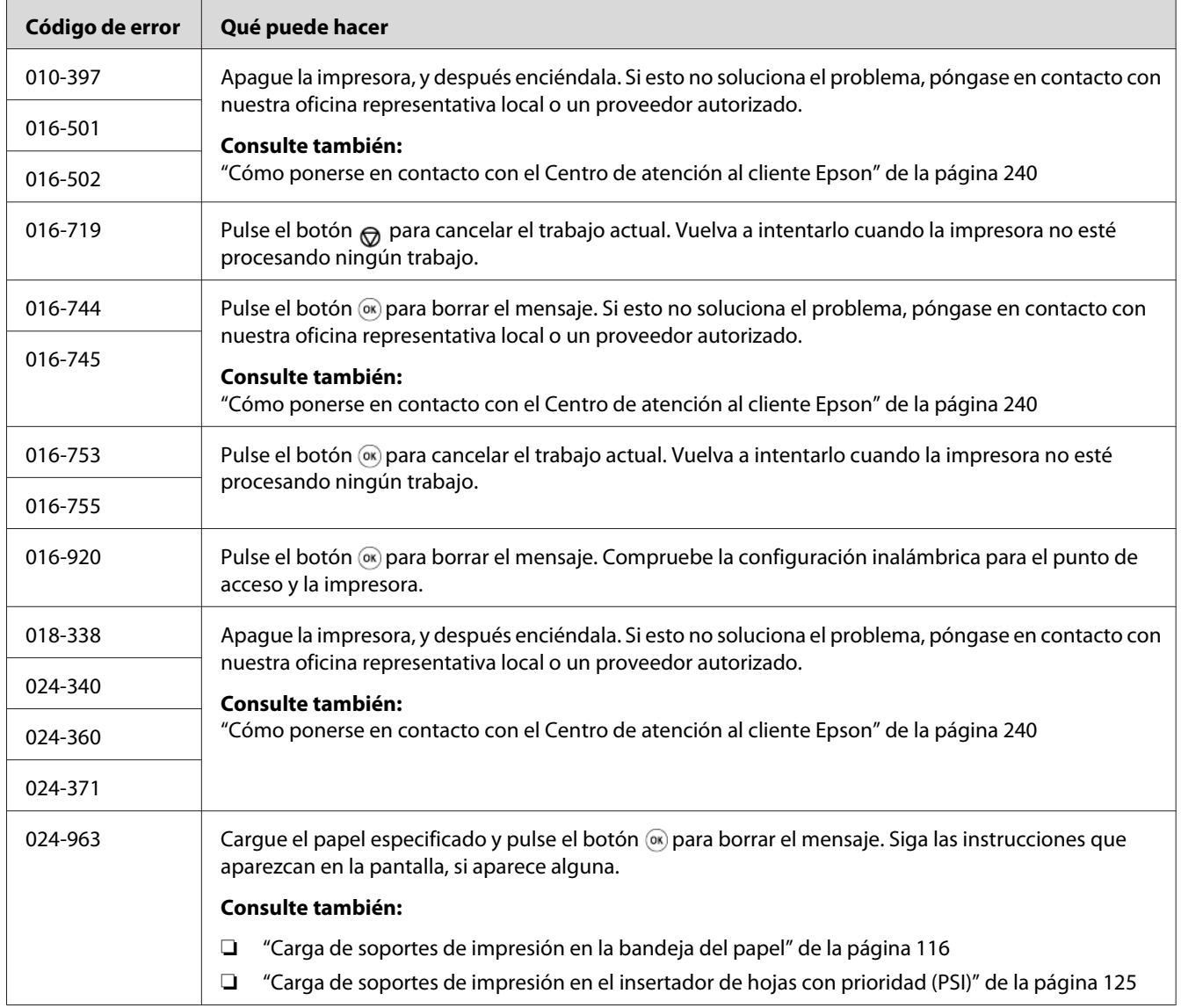

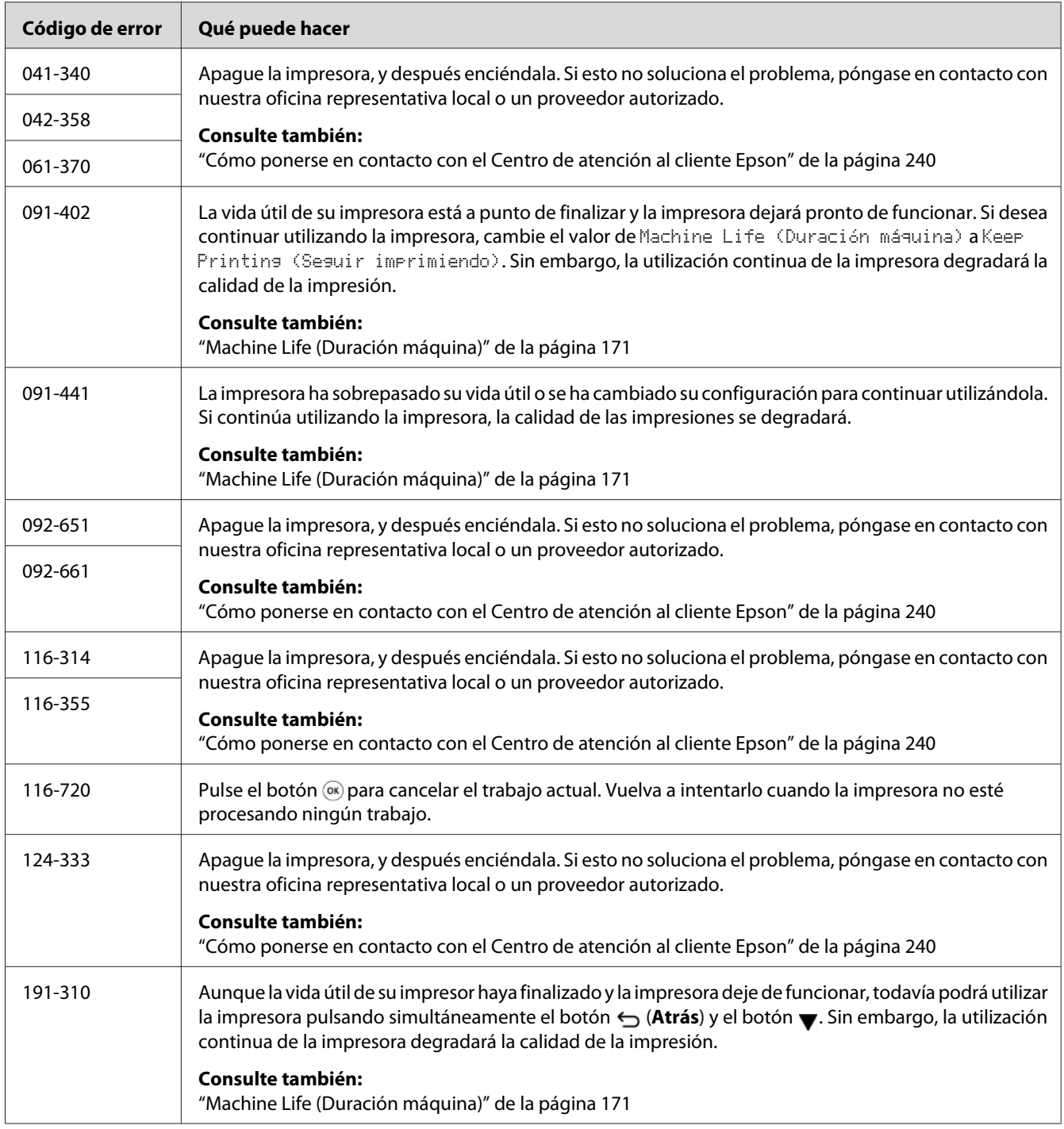

#### *Nota:*

*Con respecto al mensaje siguiente, que no incluye código de error, consulte la tabla de abajo para la solución.*

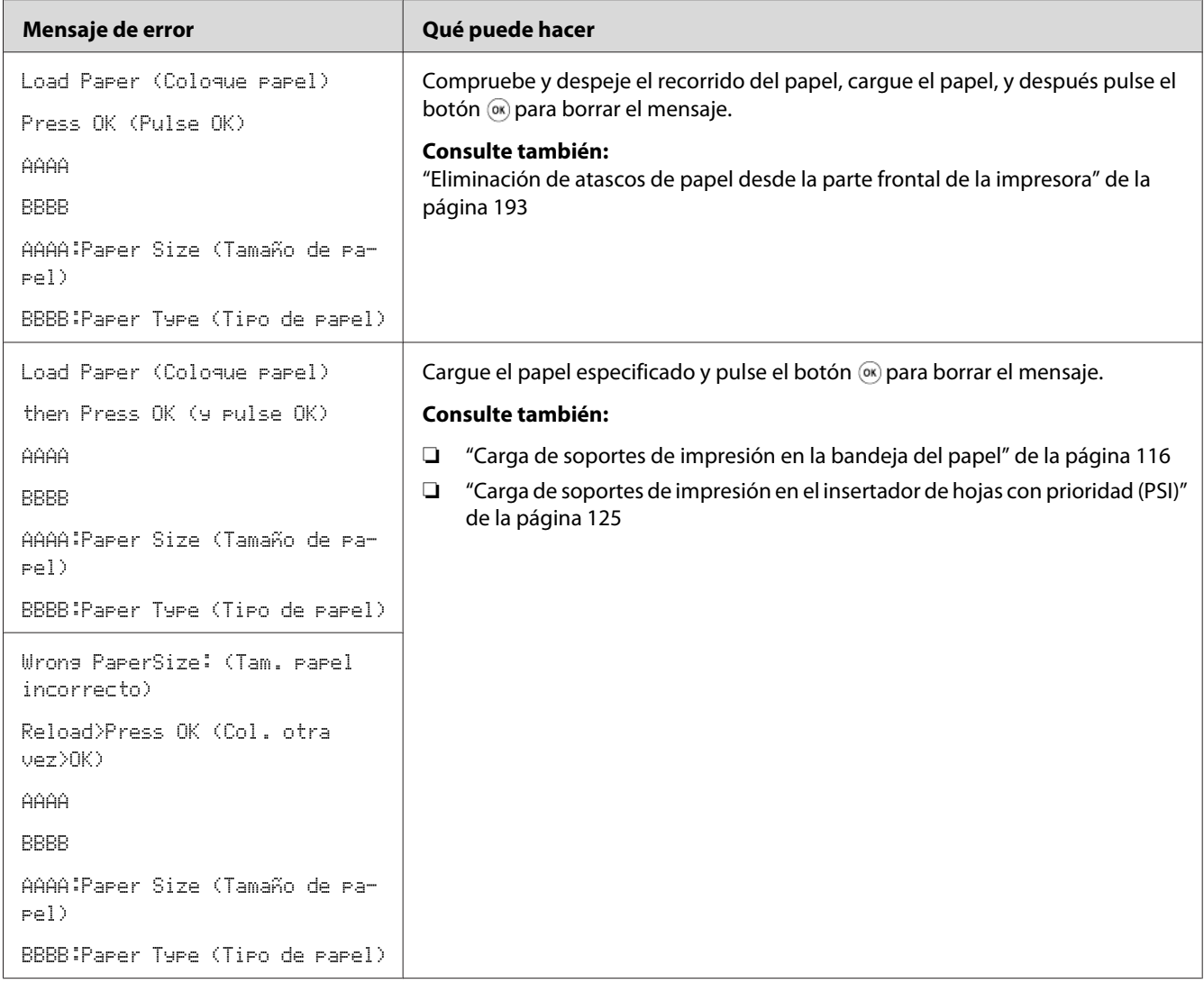

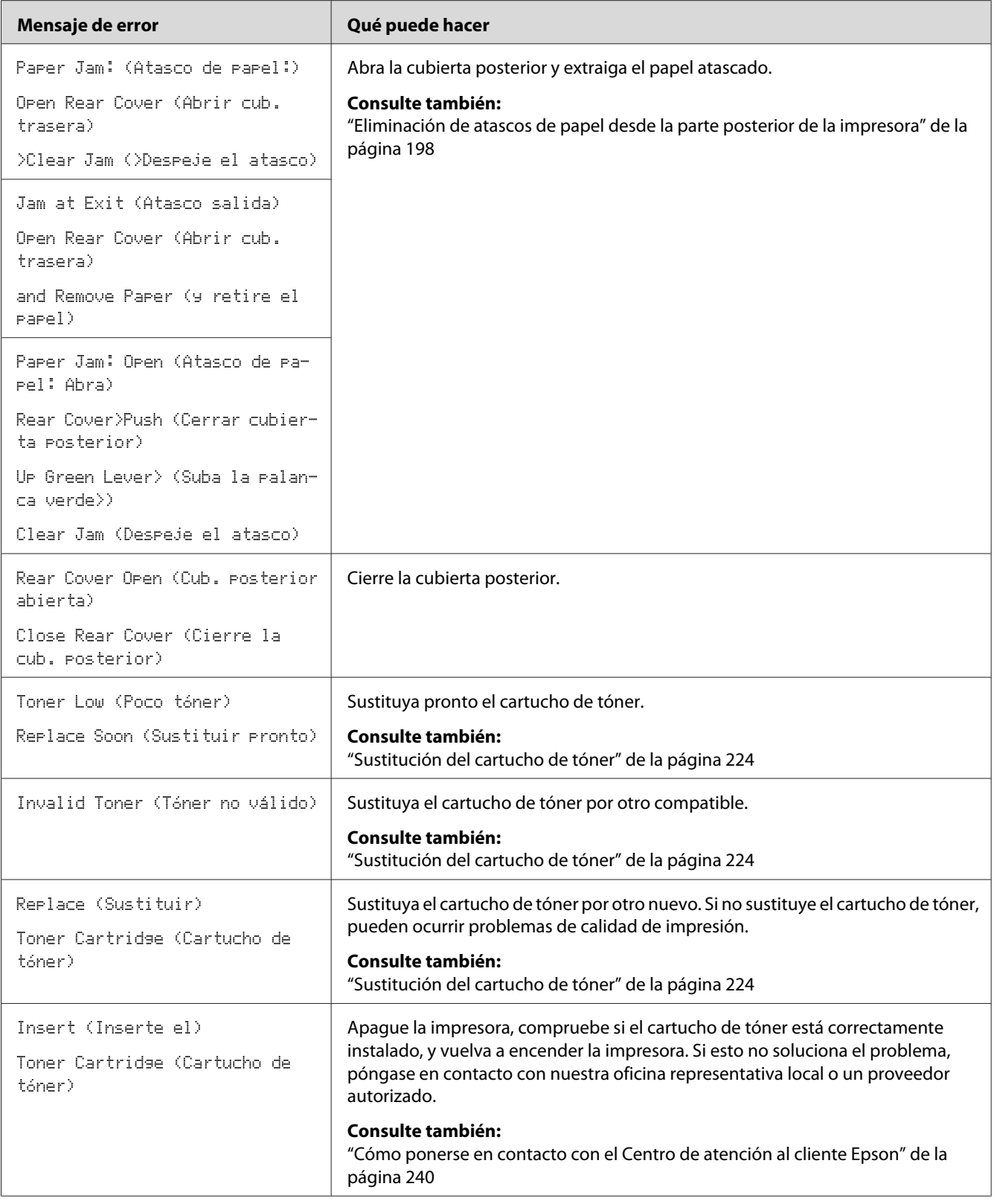

# <span id="page-220-0"></span>**Puesta en contacto con el servicio técnico**

Cuando solicite el servicio técnico de la impresora, esté preparado para describir el problema que esté experimentando o el mensaje de error del panel LCD.

Tendrá que conocer el modelo y el número de serie de su impresora. Consulte la etiqueta de la cubierta posterior de su impresora.

### **Obtención de ayuda**

Nosotros proporcionamos varias herramientas de diagnóstico automático para ayudarle a producir y mantener la calidad de impresión.

### **Mensajes del panel LCD**

El panel LCD le ofrece información y ayuda para la solución de problemas. Cuando ocurra un error o una condición de advertencia, el panel LCD visualizará un mensaje informándole del problema.

*Consulte también: ["Explicación de los mensajes de impresión" de la página 217](#page-216-0)*

### **Status Monitor Alertas**

El Status Monitor es una herramienta incluida en el Software Disc. Comprueba automáticamente el estado de la impresora cuando se envía un trabajo de impresión. Si la impresora no puede imprimir un trabajo, Status Monitor visualiza automáticamente una alerta en la pantalla de su ordenador para permitirle saber que su impresora necesita atención.

### **Habilitación del modo Non Genuine Toner (Tóner no original)**

Cuando el tóner del cartucho de tóner se vacíe, aparecerá el mensaje Replace Toner Cartridge (Sustituir cartucho tóner).

Cuando desee utilizar la impresora en el modo Non Genuine Toner (Tóner no original), habilite el modo Non Genuine Toner (Tóner no original) y sustituya el cartucho de tóner.

#### *Importante:*

*Si utiliza la impresora en el modo Non Genuine Toner (Tóner no original), el rendimiento de la impresora puede no alcanzar el óptimo. Y los problemas que puedan resultar del uso del modo Non Genuine Toner (Tóner no original) no están cubiertos por nuestra garantía de calidad. El uso continuo del modo Non Genuine Toner (Tóner no original) puede hacer también que se averíe la impresora, y el usuario deberá abonar los costes de reparación de tal avería.*

#### *Nota:*

*Para deshabilitar el modo Non Genuine Toner (Tóner no original), seleccione* Off (Deshabilitar) *para* Toner (Tóner) *de* Non Genuine Toner (Tóner no original) *en el panel del operador, o borre la marca de la casilla de verificación al lado de* **On (Activado)** *en loa página* **Non Genuine Toner (Tóner no original)** *de la ficha* **Printer Maintenance (Mantenimiento de la impresora)** *de la Printer Setting Utility (Utilidad de configuración de impresora).*

### **Uso del panel del operador**

#### *Nota:*

*Antes de iniciar la operación descrita a continuación, confirme que el panel LCD esté mostrando* Ready to Print (Listo para Imprimir)*.*

- 1. Pulse el botón  $\chi$ **=** (**Menú**).
- 2. Seleccione Admin Menu (Menú Admin.), y después pulse el botón ...
- 3. Seleccione Maintenance (Mantenimiento), y después pulse el botón (o).
- 4. Seleccione Non Genuine Toner (Tóner no original), y después pulse el botón ...
- 5. Seleccione Toner (Tóner), y después pulse el botón  $\infty$ .
- 6. Seleccione On (Habilitar), y después pulse el botón ...
- 7. Pulse el botón  $\ominus$  hasta que se visualice la página inicial.

La impresora cambiará al modo Non Genuine Toner (Tóner no original).

# **Uso de la Printer Setting Utility (Utilidad de configuración de impresora) (Windows solamente)**

En el procedimiento siguiente se utiliza, a modo de ejemplo, Windows 7.

#### 1. Haga clic en **Start (Iniciar)** — **All Programs (Todos los programas)** — **EPSON** — su impresora — **Printer Setting Utility (Utilidad de configuración de impresora)**.

#### *Nota:*

*La ventana para seleccionar una impresora aparecerá en este paso, cuando haya varios controladores de impresión instalados en su ordenador. En este caso, haga clic en la impresora deseada listada en* **Printer Name (Nombre de la impresora)***.*

Se iniciará la Printer Setting Utility (Utilidad de configuración de impresora).

- 2. Haga clic en la ficha **Printer Maintenance (Mantenimiento de la impresora)**.
- 3. Seleccione **Non Genuine Toner (Tóner no original)** de la lista de la parte izquierda de la página.

Se mostrará la página **Non Genuine Toner (Tóner no original)**.

4. Seleccione la casilla de verificación al lado de **On (Activado)**, y después haga clic en el botón **Apply New Settings (Aplicar nueva configuración)**.

### <span id="page-223-0"></span>Capítulo 8

# **Mantenimiento**

# **Sustitución del cartucho de tóner**

Los cartuchos de tóner originales solamente están disponibles a través de Epson.

Se recomienda que utilice un cartucho de tóner original para su impresora. Epson no ofrece garantía para cubrir los problemas causados por la utilización de suministros no originales.

# !*Advertencia:*

❏ *Utilice una escoba o un paño húmedo para eliminar el tóner derramado. No utilice nunca una aspiradora para los derrames.*

*Podría producir fuego mediante las chispas eléctricas del interior de la aspiradora y causar una explosión. Si derrama gran volumen de tóner, póngase en contacto con el representante local de Epson.*

❏ *No tire nunca un cartucho de tóner a las llamas. El tóner restante en el cartucho podría arder y causar quemaduras o una explosión.*

*Cuando tenga un cartucho de tóner usado que ya no necesite, póngase en contacto con el representante local de Epson para deshacerse de él.*

### !*Precaución:*

- ❏ *Mantenga los cartuchos de tambor (o tambor si no es de tipo cartucho) y los cartuchos de tóner fuera del alcance de los niños. Si un niño traga accidentalmente tóner, haga que lo escupa, se lave la boca con agua, beba agua, y consulte inmediatamente a un médico.*
- ❏ *Cuando sustituya los cartuchos de tambor (o tambor si no es de tipo cartucho) y los cartuchos de tóner, tenga cuidado de no derramar el tóner. En caso de derrame del tóner, evite el contacto con l,a ropa, la piel y la boca, y también con la inhalación.*
- ❏ *Si el tóner se derrama su piel o su ropa, lávese con agua y jabón. Si entran partículas de tóner en sus ojos, láveselos con mucha agua durante 15 minutos por lo menos hasta que desaparezca la irritación. Si es necesario, consulte a un médico. Si inhala partículas de tóner, vaya a un lugar con aire fresco y enjuáguese la boca con agua. Si traga accidentalmente, escúpalo, lávese la boca con agua, beba mucha agua, y consulte inmediatamente a un médico.*

#### *Importante:*

*No sacuda un cartucho de tóner usado para evitar derramar tóner.*

### <span id="page-224-0"></span>**Cuándo sustituir el cartucho de tóner**

La impresora tiene un cartucho de tóner: negro (K).

Cuando un cartucho de tóner haya llegado al final de su vida útil, en el panel LCD aparecerán los mensajes siguientes.

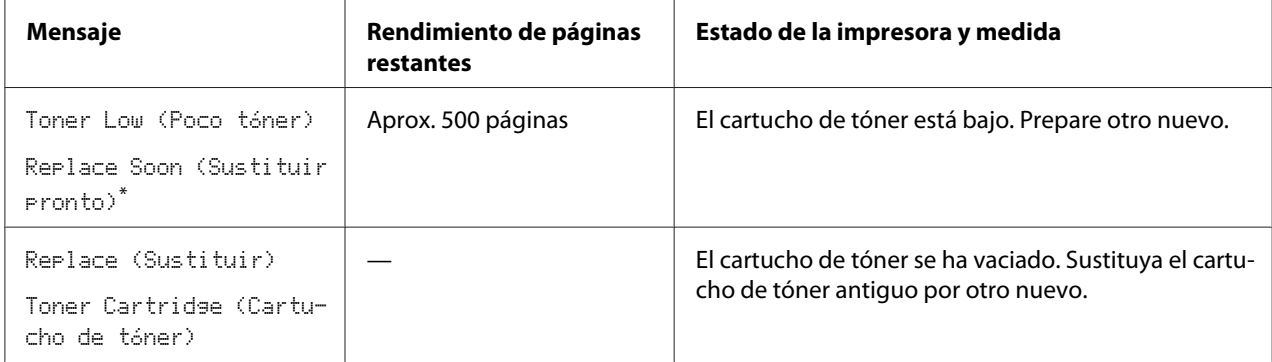

Esta advertencia solamente aparecerá cuando se utilice un cartucho de tóner original (es decir, El modo Non Genuine Toner (Tóner no original) está deshabilitado.)

#### *Importante:*

- ❏ *Antes de colocar un cartucho de tóner usado en el suelo o una mesa, coloque algunas hojas de papel debajo del cartucho de tóner para recoger el tóner que pueda derramarse.*
- ❏ *No reutilice un cartucho de tóner antiguo después de haberlo extraído de la impresora. Si lo hiciese podría perjudicar la calidad de impresión.*
- ❏ *No sacuda ni golpee cartuchos de tóner usados. El tóner restante podría derramarse.*
- ❏ *Recomendamos que utilice un cartucho de tóner dentro de un año después de haberlo extraído del embalaje.*

# <span id="page-225-0"></span>**Extracción del cartucho de tóner**

1. Abra la puerta frontal.

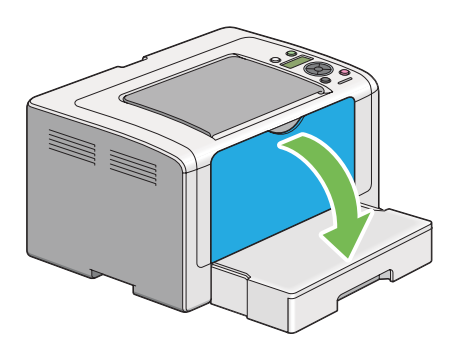

2. Abra la cubierta de acceso al tóner.

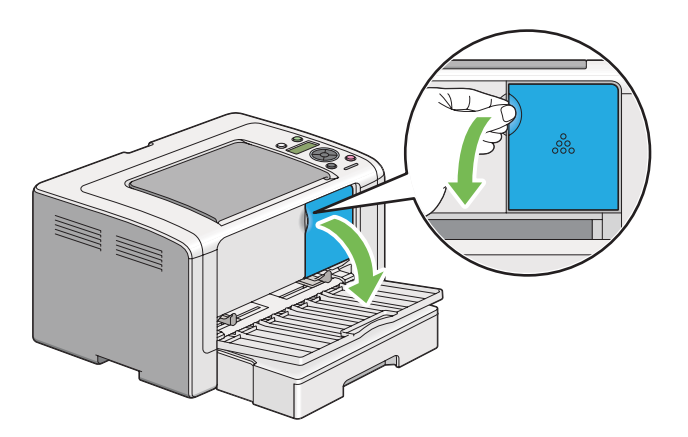

3. Esparza algunas hojas de papel sobre el suelo o la mesa donde vaya a colocar el cartucho de tóner extraído.

4. Gire el cartucho de tóner hacia la izquierda para desbloquearlo.

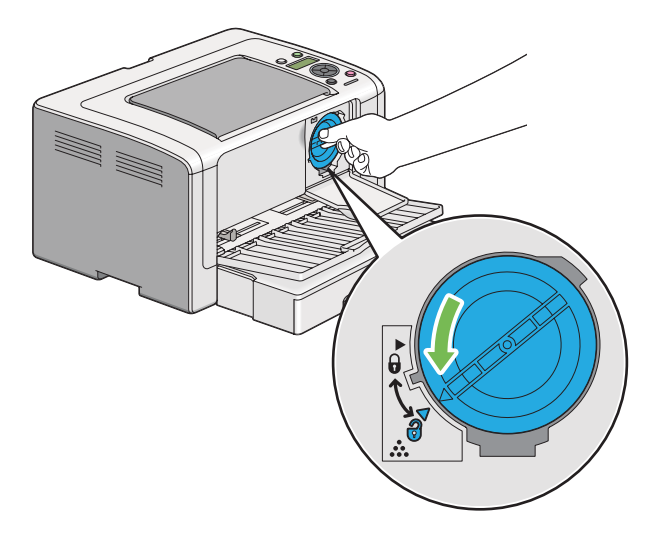

5. Extraiga el cartucho de tóner.

#### *Importante:*

- ❏ *No toque el obturador del cartucho de tóner usado.*
- ❏ *Tire siempre del cartucho de tóner lentamente para no derramar el tóner.*

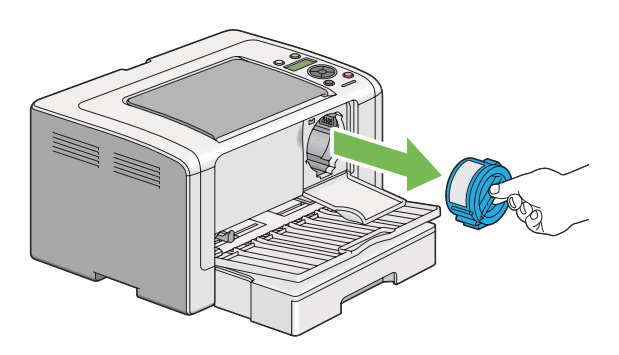

6. Coloque el cartucho de tóner lentamente sobre las hojas de papel esparcidas en el paso 4.

### <span id="page-227-0"></span>**Instalación de un cartucho de tóner**

1. Desempaque el nuevo cartucho de tóner y sacúdalo cinco veces para distribuir uniformemente el tóner.

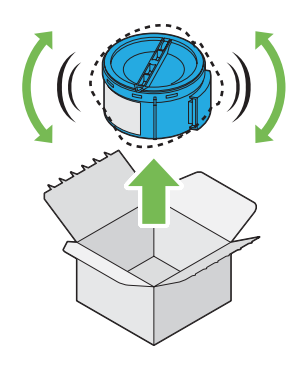

#### *Nota:*

*Maneje el cartucho de tóner con cuidado para evitar derramar tóner.*

2. Inserte el cartucho de tóner en el soporte del cartucho, y después gírelo hacia la derecha para alinearlo con la marca de bloqueo.

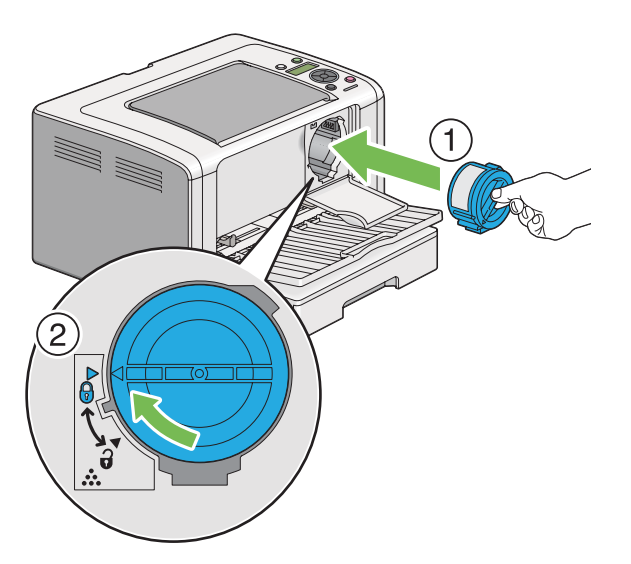

#### *Importante:*

*Cerciórese de asegurar firmemente el cartucho de tóner antes de imprimir. De lo contrario, podría causar algunos defectos.*

3. Cierre la cubierta de acceso al tóner. Cerciórese de que la cubierta chasquee en su lugar.

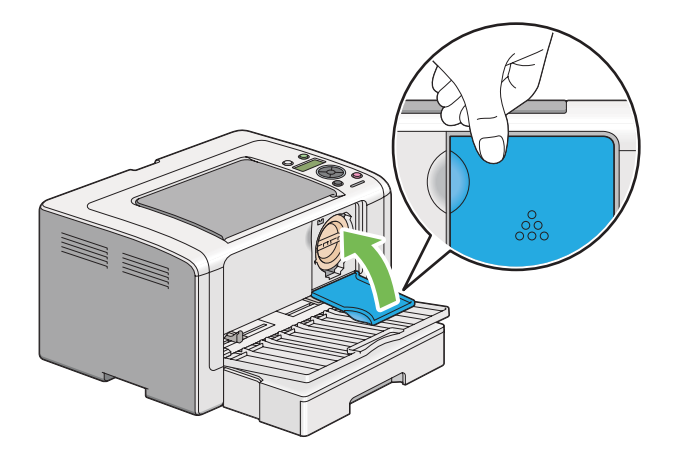

4. Cierre la puerta frontal.

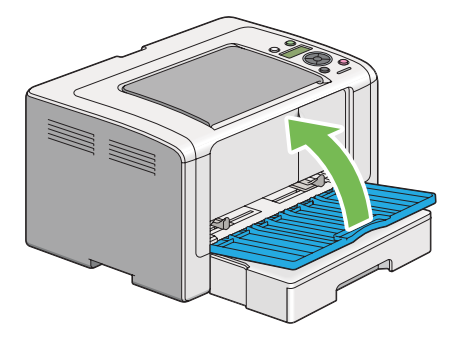

- 5. Empaque el cartucho de tóner extraído en la caja en la que estaba embalado el cartucho de tóner extraído.
- 6. Teniendo cuidado de no tocar el tóner derramado, tire las hojas de papel utilizadas para la sustitución del cartucho de tóner.

# **Solicitud de suministros**

El cartucho de tóner necesitará solicitarse de vez en cuando. El cartucho de tóner incluye las instrucciones de instalación en la caja.

### <span id="page-229-0"></span>**Suministros**

#### *Importante:*

*Use solamente los suministros recomendados. El uso de suministros no recomendados puede perjudicar la calidad y el rendimiento de la máquina.*

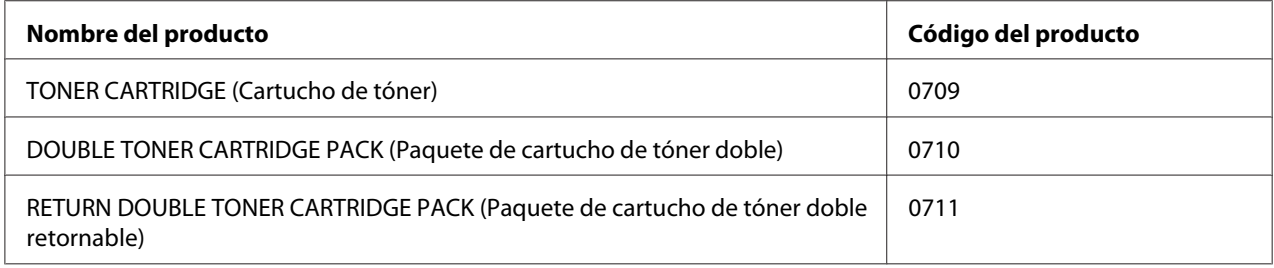

#### *Importante:*

*El número de páginas imprimibles se aplica cuando se utiliza papel normal A4 SEF ( ), y la impresión se realiza continuamente con una proporción del 5% en la densidad de imagen. Además, satisface los valores públicos sobre la base de JIS X6931 (ISO/IEC 19752). Estos valores son estimados y varían dependiendo de condiciones tales como el contenido que esté imprimiéndose, el tamaño del papel, el tipo de papel, el entorno de funcionamiento de la impresora, el proceso de inicialización realizado al encender o apagar la impresora, y los ajustes para mantener la calidad de impresión.*

#### *Nota:*

- ❏ *El número de páginas imprimibles para el cartucho de tóner inicial suministrado con la impresora es de aproximadamente 1.000 páginas.*
- ❏ *Cada cartucho de tóner incluye las instrucciones de instalación en la caja.*

### **Cuándo solicitar un cartucho de tóner**

El panel LCD visualizará una advertencia cuando se acerque el momento de la sustitución de un cartucho de tóner. Verifique si tiene un repuesto a mano. Es importante solicitar un cartucho de tóner cuando aparezcan por primera vez el mensaje para evitar interrupciones en su impresión. El panel LCD visualizará un mensaje de error cuando deba sustituirse un cartucho de tóner.

Para solicitar un cartucho de tóner, póngase en contacto con nuestra oficina representativa local o un proveedor autorizado.

#### <span id="page-230-0"></span>*Importante:*

*Esta impresora ha sido diseñada para ofrecer el rendimiento y calidad de impresión más estable cuando se utiliza con el cartucho de tóner recomendado. El no utilizar el cartucho de tóner recomendado para esta máquina degradará el rendimiento de esta máquina y la calidad de impresión de la impresora. También tendría que abonar las reparaciones si la impresora se avería. Para recibir la ayuda al cliente y obtener el máximo rendimiento de la impresora, cerciórese de utilizar el cartucho de tóner recomendado.*

#### **Reciclado de suministros**

- ❏ Para la protección del medio ambiente y el uso eficaz de recursos. Epson reutiliza los cartuchos de tóner y tambores (fotorreceptores) devueltos para reciclado de piezas, reciclado de materiales, o recuperación de energía.
- ❏ Los cartuchos de tóner que ya no se necesiten deberán tirarse adecuadamente. No abra cartuchos de tóner. Devuélvalos al representante local de Epson.

# **Almacenamiento de suministros**

Guarde los suministros en su embalaje original hasta que necesite utilizarlos. No guarde los suministros en:

- ❏ Lugares con temperaturas superiores a 40 ˚C.
- ❏ Un entorno con cambios extremados de humedad o temperatura.
- ❏ Lugares bajo la luz solar directa.
- ❏ Lugares polvorientos.
- ❏ Un automóvil durante mucho tiempo.
- ❏ Un entorno en el que estén presentes gases corrosivos.
- ❏ Un entorno con aire salado.

# <span id="page-231-0"></span>**Administración de la impresora**

### **Comprobación o administración de la impresora con EpsonNet Config**

Cuando la impresora esté instalada en un entorno TCP/IP, podrá comprobar el estado de la impresora y configurarla utilizando un explorador de Web en un ordenador conectado a la red. También puede utilizar EpsonNet Config para comprobar el volumen restante de suministros y el papel cargado en esta impresora.

#### *Nota:*

*Cuando utilice la impresora como impresora local, no podrá usar EpsonNet Config. Para los detalles sobre cómo comprobar el estado de una impresora local, consulte "Comprobación del estado de la impresora con Status Monitor (Windows solamente)" de la página 232.*

#### **Inicio de EpsonNet Config**

Para iniciar EpsonNet Config, utilice el procedimiento siguiente.

- 1. Inicie su explorador de Web.
- 2. Introduzca la dirección IP de la impresora en la barra de direcciones, y después pulse la tecla **Enter**.

En su explorador de Web aparecerá EpsonNet Config.

#### Uso de la ayuda en línea

Para los detalles relativos a los elementos que pueden configurarse en EpsonNet Config, haga clic en el botón **Help (Ayuda)** para que se visualice la Ayuda en línea.

# **Comprobación del estado de la impresora con Status Monitor (Windows solamente)**

El Status Monitor es una herramienta que se instala junto con su controlador de impresión. Comprueba automáticamente el estado de la impresora cuando se envía un trabajo de impresión. El Status Monitor también puede comprobar el estado de la bandeja y la cantidad restante de tóner del cartucho de tóner.

#### <span id="page-232-0"></span>**Inicio de Status Monitor**

Haga doble clic en el icono Status Monitor de la barra de tareas o haga clic con el botón derecho en el icono y seleccione **Printer Selection (Selección de la impresora)**.

Si el icono Status Monitor no se visualiza en la barra de tareas, abra Status Monitor desde el menú **Start (Iniciar)**.

En el procedimiento siguiente se utiliza, a modo de ejemplo, Microsoft Windows 7.

1. Haga clic en **Start (Iniciar)** — **All Programs (Todos los programas)** — **EPSON** — su impresora — **Activate Status Monitor**.

Aparecerá la ventana **Printer Selection (Selección de la impresora)**.

2. Haga clic en el nombre de la impresora deseada de la lista.

Aparecerá la ventana **Printer Status (Estado de la impresora)**.

Para los detalles sobre las funciones de Status Monitor, consulte la Ayuda de Status Monitor.

#### *Consulte también:*

*["Status Monitor \(Windows solamente\)" de la página 23](#page-22-0)*

### **Comprobación del estado de la impresora a través de e-mail**

Cuando esté conectada en un entorno de red en el que esté disponible el intercambio de e-mail, la impresora podrá enviar un informe a través de e-mail a la dirección de e-mail especificada conteniendo la información siguiente:

- ❏ Configuración de la red y estado de la impresora
- ❏ El estado de error que haya ocurrido en la impresora

#### **Establecimiento del entorno de correo electrónico**

Acceda a EpsonNet Config. En la ficha **Properties (Propiedades)**, realice la configuración siguiente de acuerdo con su entorno de e-mail. Después de realizar la configuración en cada pantalla, haga siempre clic en **Apply (Aplicar)** y después apague/encienda la impresora para reiniciarla. Para los detalles sobre cada elementos, consulte la Help (Ayuda) sobre EpsonNet Config.

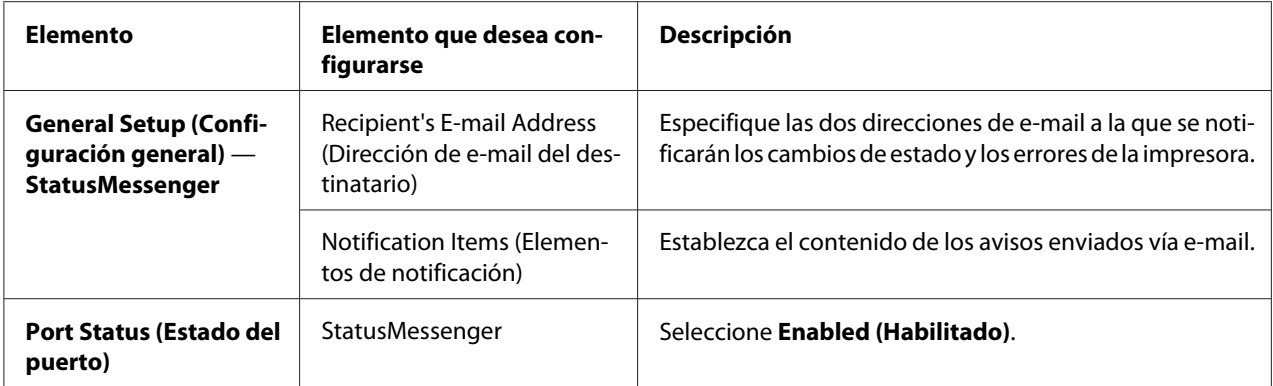

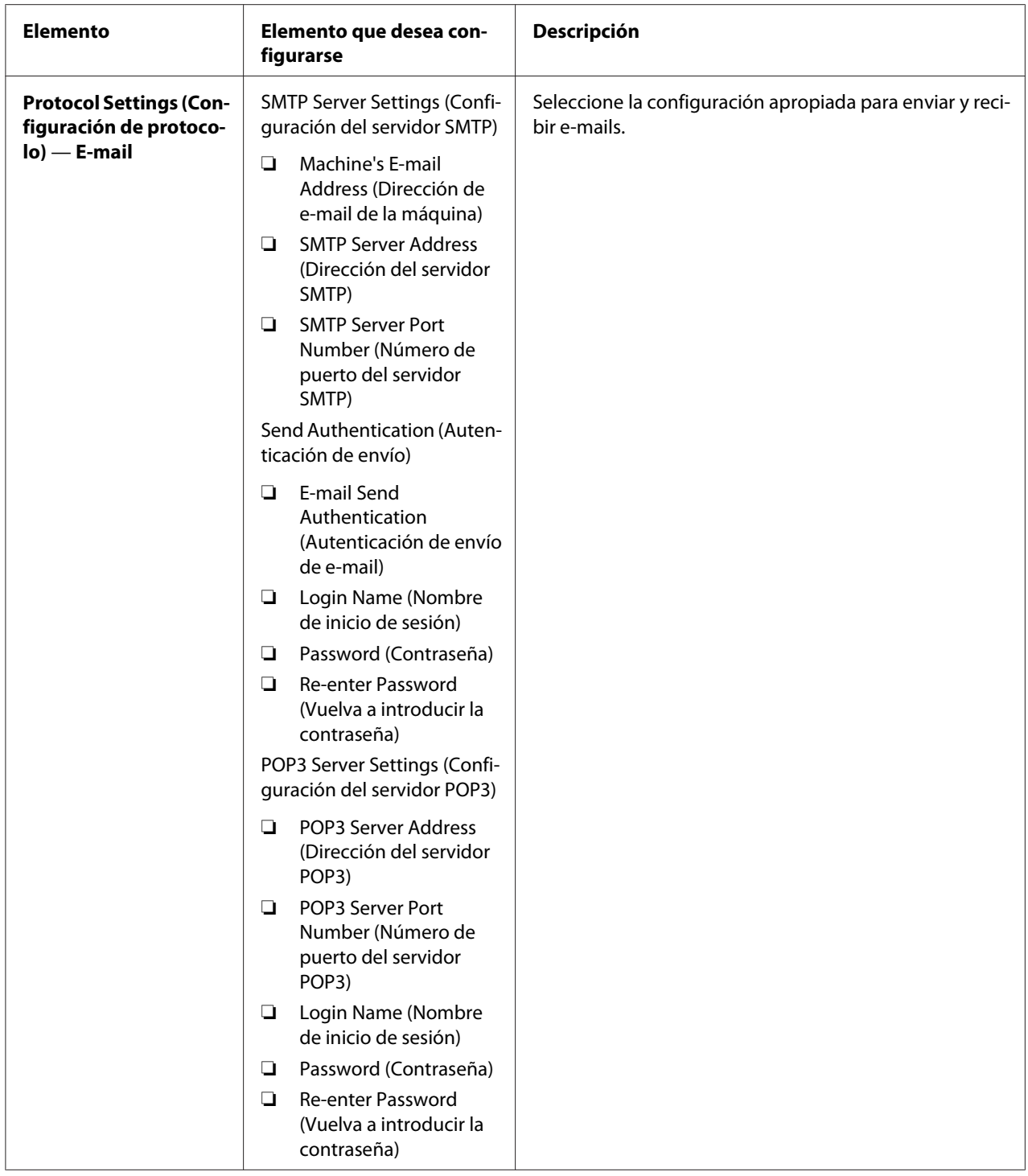

# <span id="page-235-0"></span>**Conservación de suministros**

Puede cambiar varios valores de configuración de su controlador de impresión para conservar de tóner y papel.

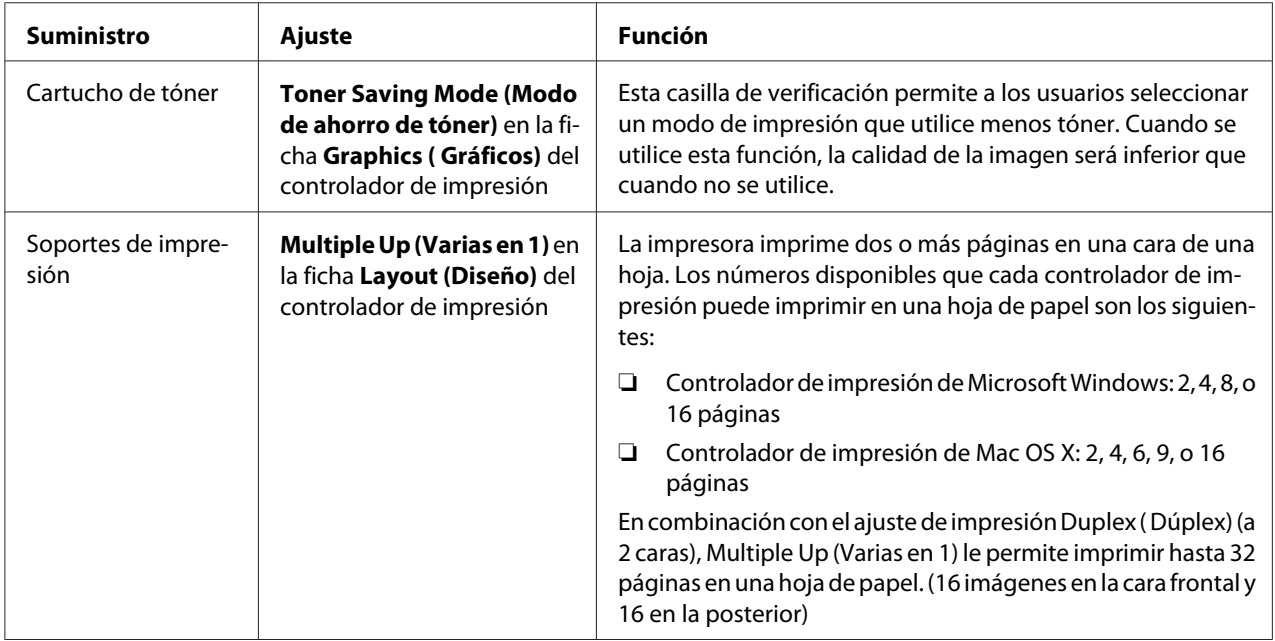

# **Comprobación de cuentas de páginas**

Puede imprimir la página System Settings (Configuración sistema) para comprobar el número total de páginas impresas. El número total de páginas impresas se muestra en la sección Print Volume, clasificado por tamaños de papel.

La impresión a una cara (incluyendo impresión Multiple Up (Varias en 1)) se cuenta como un trabajo, y la impresión a 2 caras (incluyendo la impresión Multiple Up (Varias en 1)) se cuenta como dos. Durante la impresión dúplex (a 2 caras), si ocurre un error después de haberse impreso correctamente una cara, ésta se contará como una.

Durante la impresión dúplex (a 2 caras), es posible que se inserte automáticamente una página en blanco dependiendo de la configuración de la aplicación. En ese caso, la página en blanco se contará como una página. Sin embargo, si durante la impresión dúplex (a 2 caras) se inserta una página en blanco para páginas de número impar y el reverso de la última página de número impar se deja en blanco, esta página se excluirá del cómputo de páginas.

<span id="page-236-0"></span>*Nota:*

*Consulte ["Impresión de la página System Settings \(Configuración sistema\)" de la página 149](#page-148-0) para los detalles sobre cómo imprimir la página System Settings (Configuración sistema).*

# **Traslado de la impresora**

1. Apague la impresora.

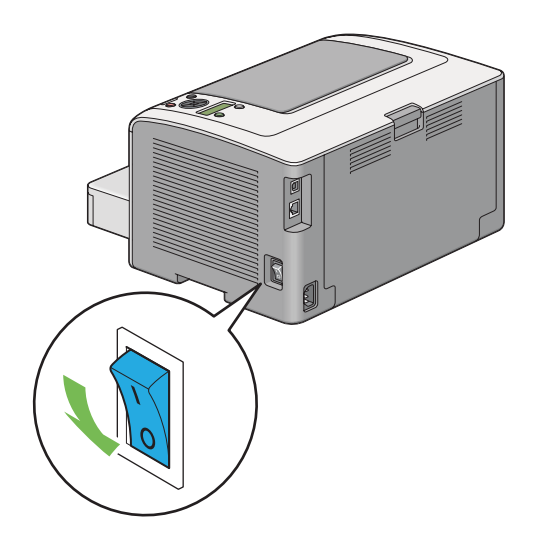

2. Desconecte el cable de alimentación, el cable de interfaz, y cualquier otro cable.

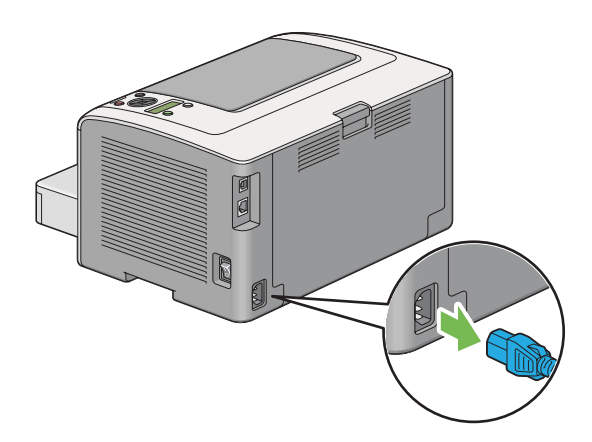

3. Quite todo el papel de la bandeja de salida central y cierre la extensión de la bandeja de salida, si está abierta.

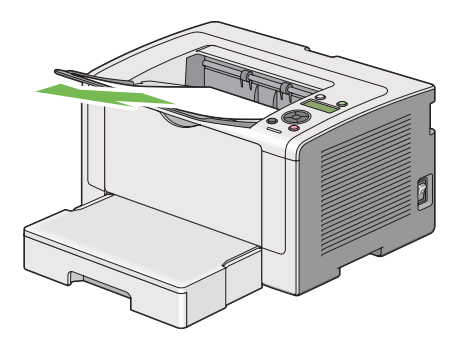

4. Quite la bandeja del papel de la impresora.

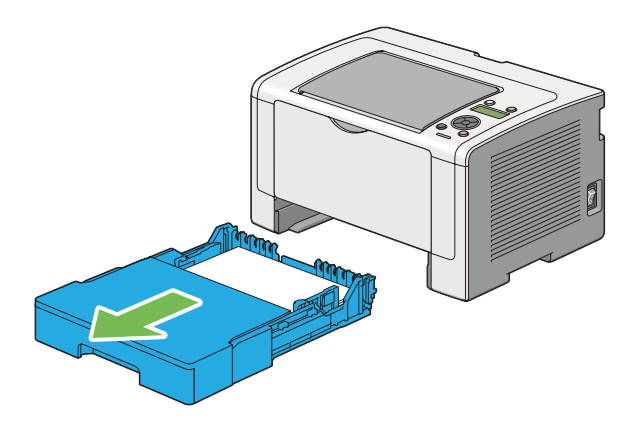

5. Levante la impresora y muévala con delicadeza.

#### *Nota:*

*Si va a trasladar la impresora a larga distancia, cerciórese de quitar el cartucho de tóner y de embalar la impresora en el interior de una caja para que se derrame el tóner.*

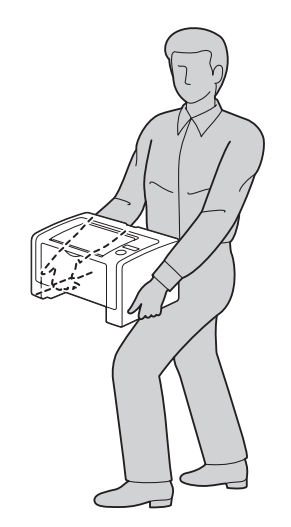

6. Ubique la impresora en el nuevo lugar y colóquele la bandeja del papel.

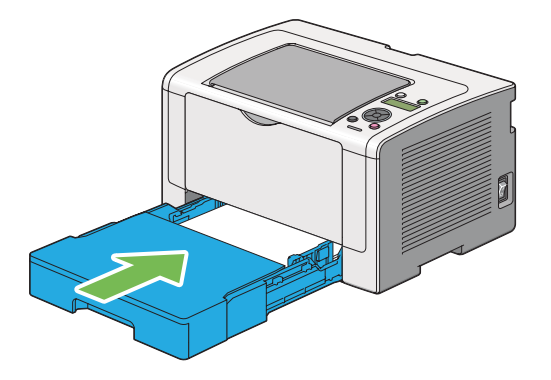

# <span id="page-239-0"></span>Apéndice A **Dónde obtener ayuda**

### **Cómo ponerse en contacto con el Centro de atención al cliente Epson**

### **Antes de ponerse en contacto con Epson**

Si su producto Epson no funciona correctamente y no consigue resolver el problema con la documentación acerca de solución de problemas del producto, póngase en contacto con el Centro de Atención al Cliente Epson para obtener asistencia. Si el Centro de atención al cliente Epson de su área no aparece en la lista siguiente, póngase en contacto con el distribuidor en el que adquirió su producto.

El Centro de atención al cliente Epson podrá ayudarle con mayor rapidez si les proporciona los siguientes datos:

- ❏ Número de serie del producto (La etiqueta del número de serie suele encontrarse en la parte posterior del producto.)
- ❏ Modelo del producto
- ❏ Versión del software del producto (Haga clic en **Acerca de**, **Información de la versión**, o en un botón similar del software del producto.)
- ❏ Marca y modelo de su ordenador
- ❏ Nombre y versión del sistema operativo de su ordenador
- ❏ Nombres y versiones de las aplicaciones de software que normalmente usa con el producto

### **Ayuda para los usuarios de Europa**

En su **Documento de Garantía Paneuropea** encontrará los datos de contacto de la Atención al cliente de Epson.

### **Ayuda para los usuarios de Taiwán**

Los contactos para información, ayuda técnica, y servicios son:

#### **World Wide Web ([http://www.epson.com.tw\)](http://www.epson.com.tw)**

Se dispone de información sobre especificaciones de productos, controladores para descargar, y preguntas sobre productos.

#### **Servicio de ayuda de Epson (Teléfono: +0280242008)**

Nuestro equipo de servicio de ayuda podrá ayudarle en lo siguiente por teléfono:

- ❏ Preguntas sobre ventas e información sobre productos
- ❏ Preguntas o problemas de utilización de productos
- ❏ Preguntas sobre el servicio de reparación y garantía

#### **Centro de servicio de reparación:**

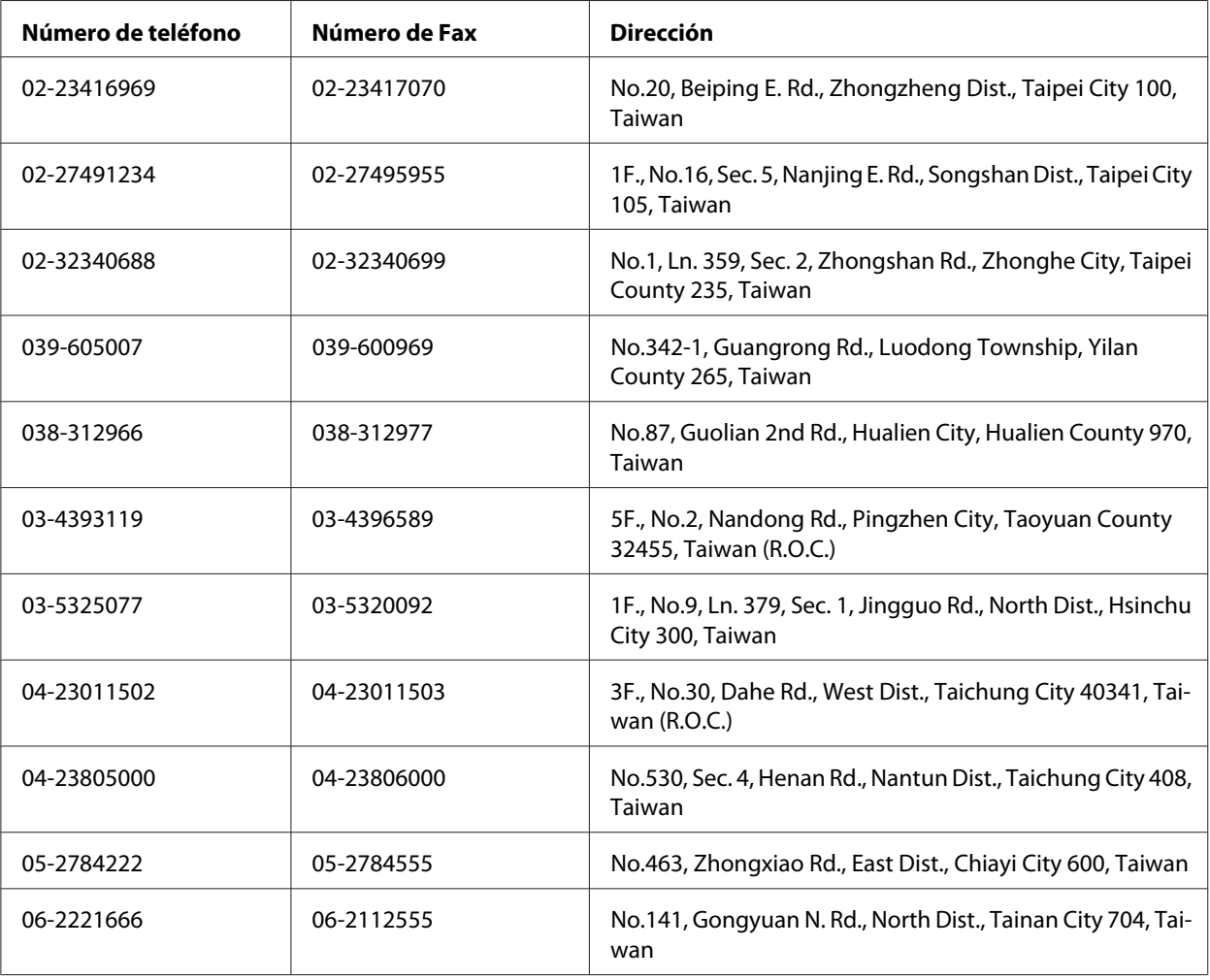

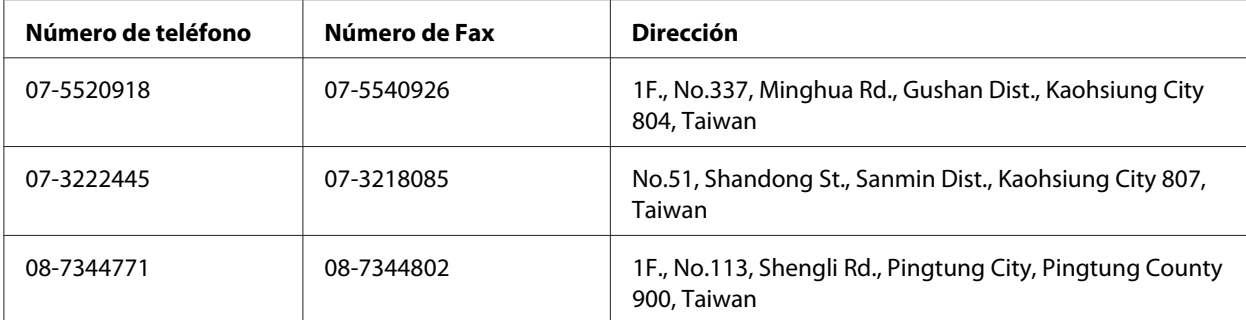

### **Ayuda para los usuarios de Singapur**

Las fuentes de información, ayuda técnica, y servicios disponibles de Epson Singapur son:

#### **World Wide Web (<http://www.epson.com.sg>)**

Se dispone de información sobre especificaciones de productos, Preguntas frecuentes (FAQ), Preguntas sobre ventas, y Ayuda técnica vía e-mail.

#### **Servicio de ayuda Epson (Teléfono: (65) 6586 3111)**

Nuestro equipo de servicio de ayuda podrá ayudarle en lo siguiente por teléfono:

- ❏ Preguntas sobre ventas e información sobre productos
- ❏ Preguntas o problemas de utilización de productos
- ❏ Preguntas sobre el servicio de reparación y garantía

### **Ayuda para los usuarios de Tailandia**

Los contactos para información, ayuda técnica, y servicios son:

#### **World Wide Web ([http://www.epson.co.th\)](http://www.epson.co.th)**

Se dispone de información sobre especificaciones de productos, controladores para descargar, Preguntas frecuentes (FAQ), y e-mail.

#### **Línea directa de Epson (Teléfono: (66)2685-9899)**

Nuestro equipo de línea directa podrá ayudarle en lo siguiente por teléfono:

- ❏ Preguntas sobre ventas e información sobre productos
- ❏ Preguntas o problemas de utilización de productos
- ❏ Preguntas sobre el servicio de reparación y garantía

### **Ayuda para los usuarios de Vietnam**

Los contactos para información, ayuda técnica, y servicios son:

Línea directa de Epson (Telé‐ 84-8-823-9239 fono):

Centro de servicio: 80 Truong Dinh Street, District 1, Hochiminh City Vietnam

### **Ayuda para los usuarios de Indonesia**

Los contactos para información, ayuda técnica, y servicios son:

#### **World Wide Web ([http://www.epson.co.id\)](http://www.epson.co.id)**

- ❏ Información sobre especificaciones de productos, controladores para descargar
- ❏ Preguntas frecuentes (FAQ), Preguntas sobre ventas, preguntas a través de e-mail

#### **Línea directa de Epson**

- ❏ Preguntas sobre ventas e información sobre productos
- ❏ Ayuda técnica

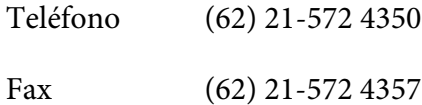

### **Centro de servicio de Epson**

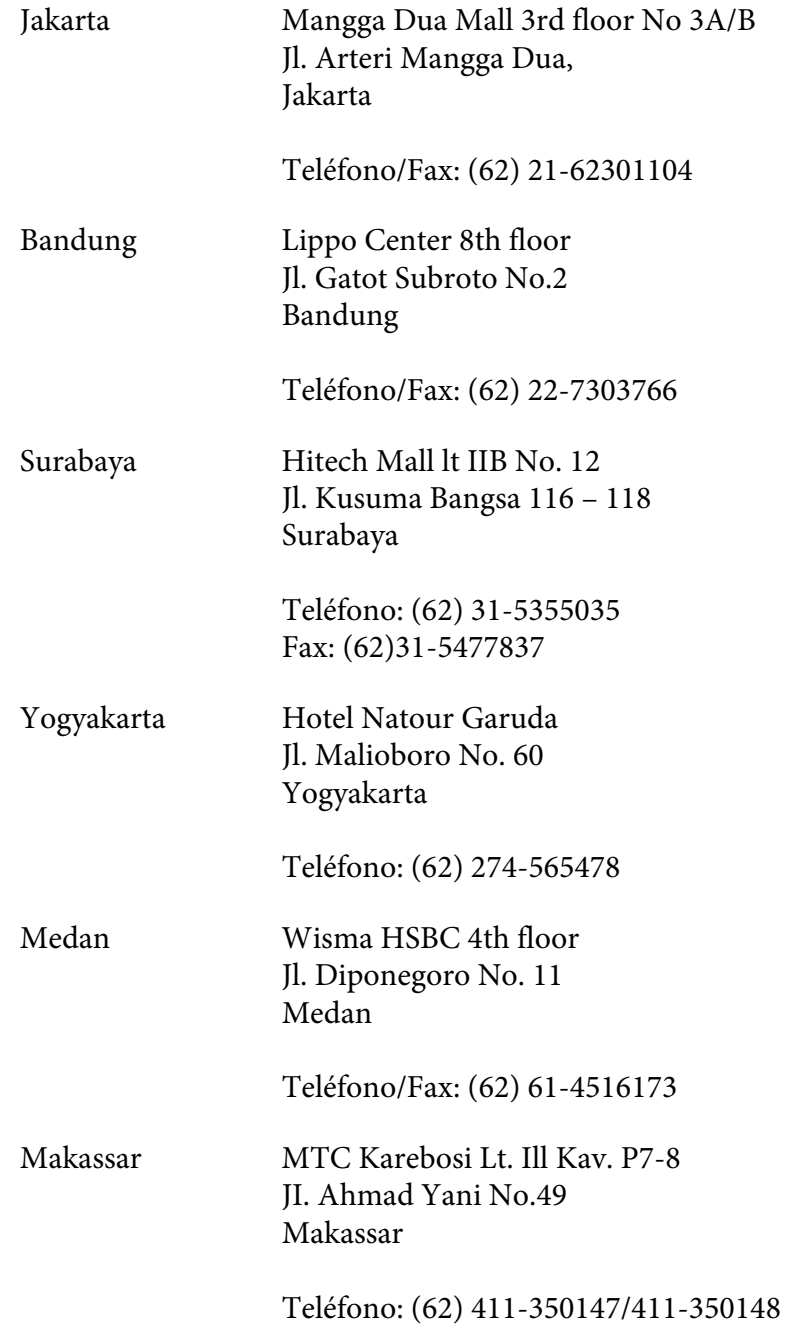

### **Ayuda para los usuarios de Hong Kong**

Para obtener ayuda técnica así como otros servicios postventa, los usuarios pueden ponerse en contacto con Epson Hong Kong Limited.

#### **Página principal de Internet**

Epson Hong Kong ha establecido una página principal local en chino y en inglés en Internet para proporcionar a los usuarios la información siguiente:

- ❏ Información sobre productos
- ❏ Respuestas a Preguntas frecuentes (FAQs)
- ❏ Últimas versiones de controladores de productos Epson

Los usuarios pueden acceder a nuestra página principal de World Wide Web en:

<http://www.epson.com.hk>

#### **Línea directa de ayuda técnica**

También pueden ponerse en contacto con nuestro equipo técnico en los números de teléfono y fax siguientes:

Teléfono: (852) 2827-8911 Fax: (852) 2827-4383

### **Ayuda para los usuarios de Malasia**

Los contactos para información, ayuda técnica, y servicios son:

#### **World Wide Web (<http://www.epson.com.my>)**

- ❏ Información sobre especificaciones de productos, controladores para descargar
- ❏ Preguntas frecuentes (FAQ), Preguntas sobre ventas, preguntas a través de e-mail

#### **Epson Trading (M) Sdn. Bhd.**

Oficina central.

Teléfono: 603-56288288

Fax: 603-56288388/399

#### Servicio de ayuda de Epson

❏ Preguntas sobre ventas e información sobre productos (Infoline)

Teléfono: 603-56288222

❏ Preguntas sobre el servicio de reparación y garantía, utilización de productos y ayuda técnica (Techline)

Teléfono: 603-56288333

### **Ayuda para los usuarios de Filipinas**

Para obtener ayuda técnica así como otros servicios postventa, los usuarios pueden ponerse en contacto con Epson Philippines Corporation en los números de teléfono y fax, y dirección de correo electrónico siguientes:

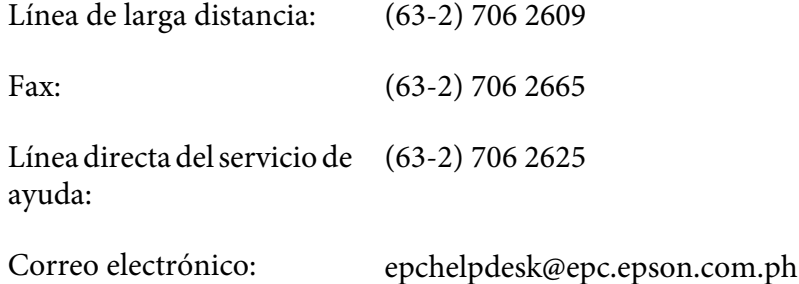

**World Wide Web** [\(http://www.epson.com.ph](http://www.epson.com.ph))

Se dispone de información sobre especificaciones de productos, controladores para descargar, Preguntas frecuentes (FAQ), y preguntas por correo electrónico.

#### **Número de llamada gratuita 1800-1069-EPSON(37766)**

Nuestro equipo de línea directa podrá ayudarle en lo siguiente por teléfono:

- ❏ Preguntas sobre ventas e información sobre productos
- ❏ Preguntas o problemas de utilización de productos
- ❏ Preguntas sobre el servicio de reparación y garantía

# *<u>Índice</u>*

# $\boldsymbol{A}$

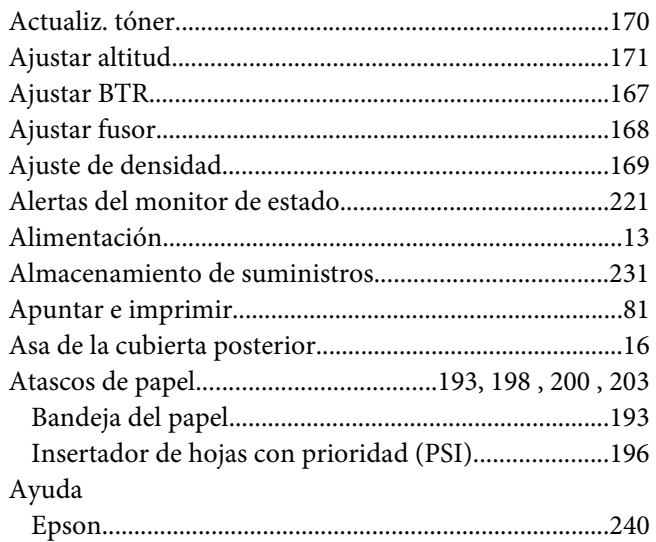

### $\boldsymbol{B}$

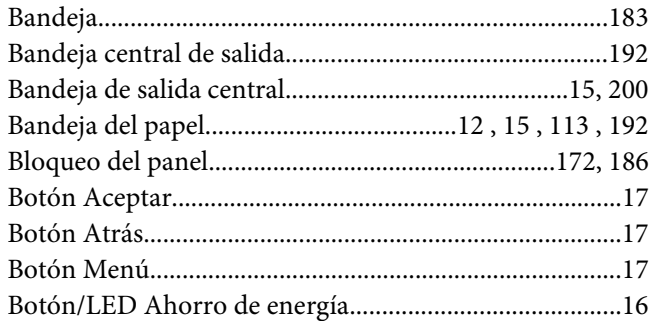

# $\mathsf{C}$

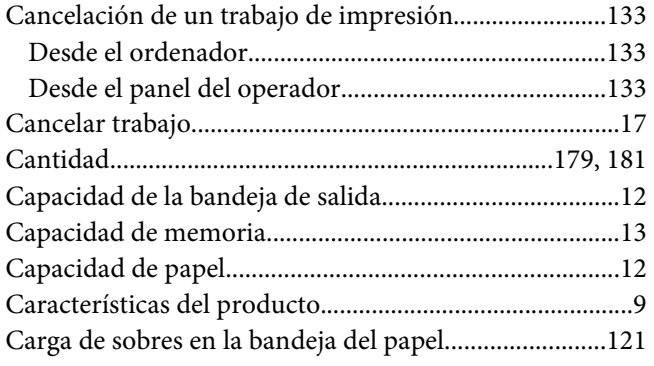

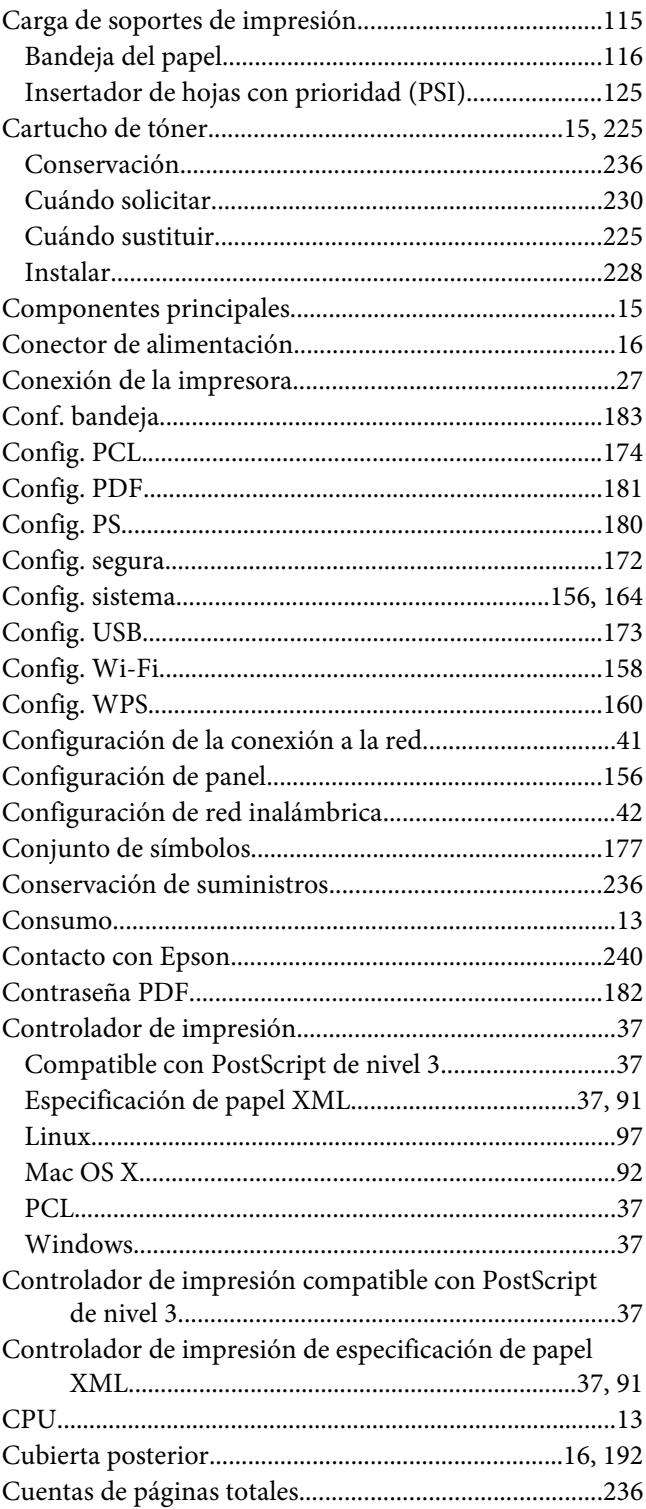

### D

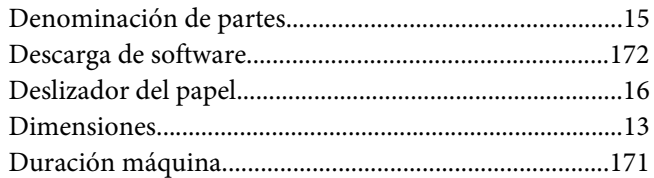

### $\boldsymbol{E}$

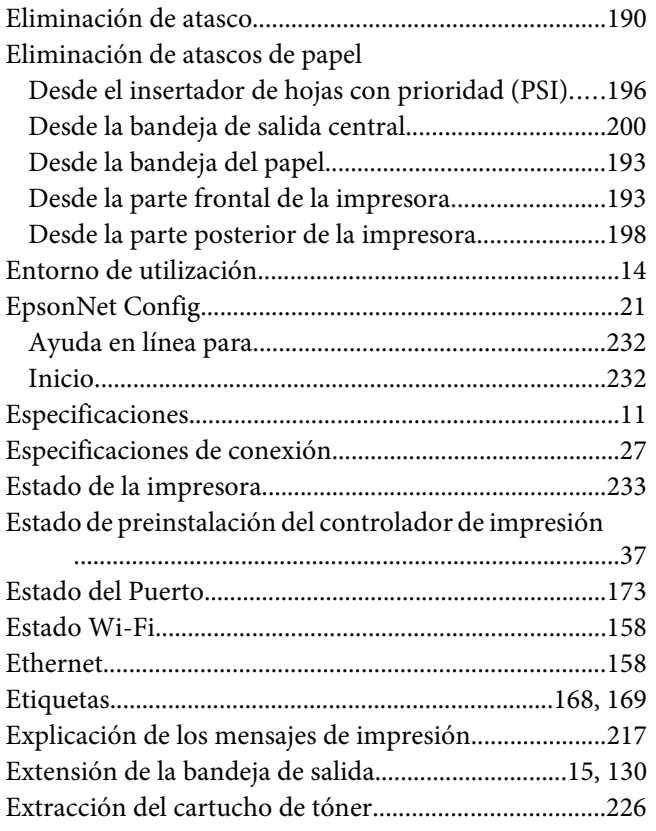

### $\overline{F}$

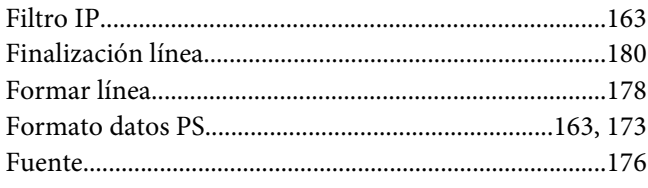

## G

### $\boldsymbol{H}$

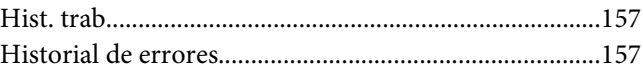

# $\mathbf{I}$

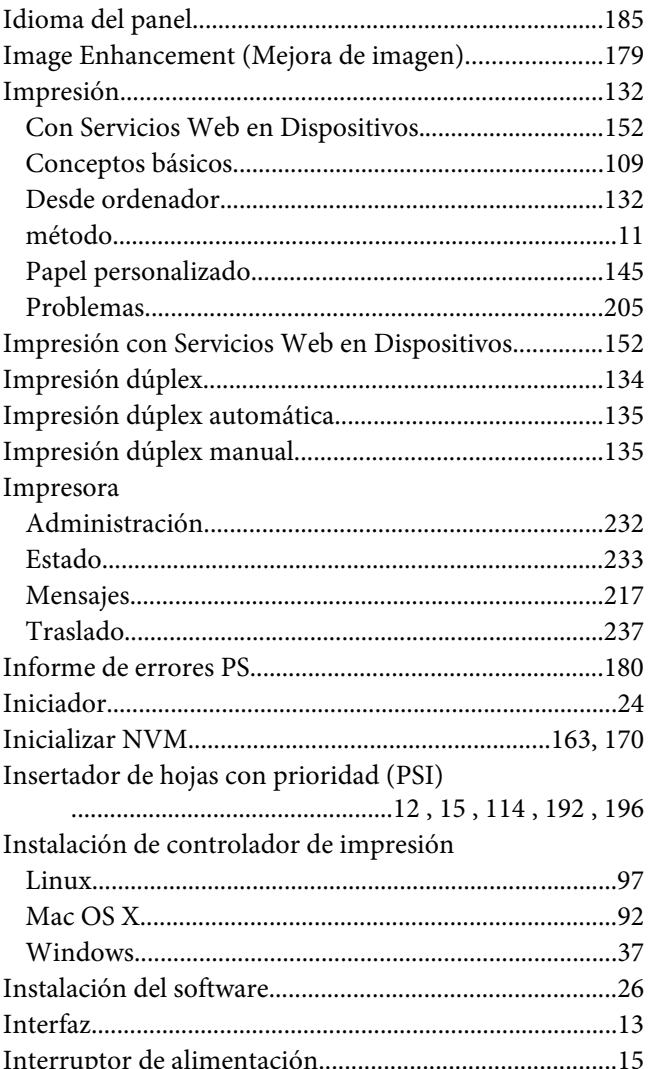

### $\boldsymbol{L}$

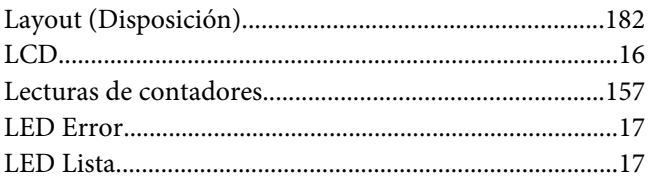

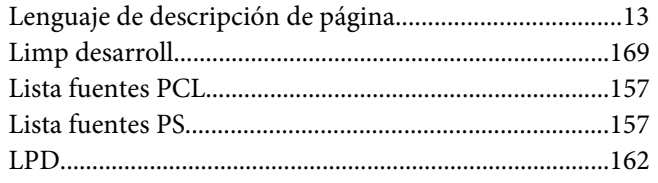

### $\boldsymbol{M}$

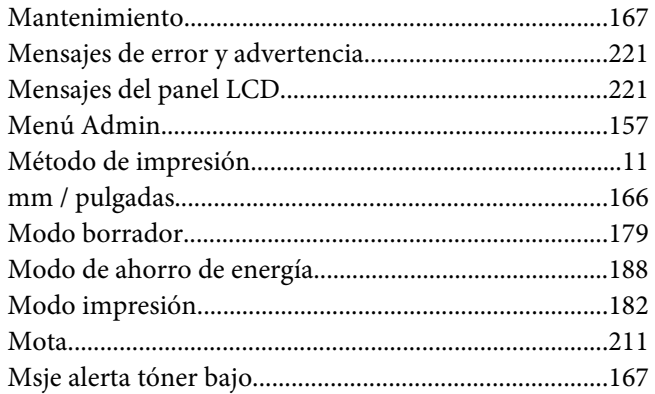

### $\overline{N}$

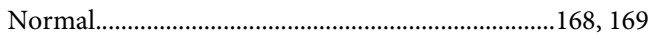

# $\mathbf{o}$

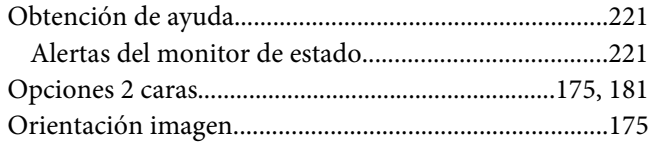

# $\boldsymbol{P}$

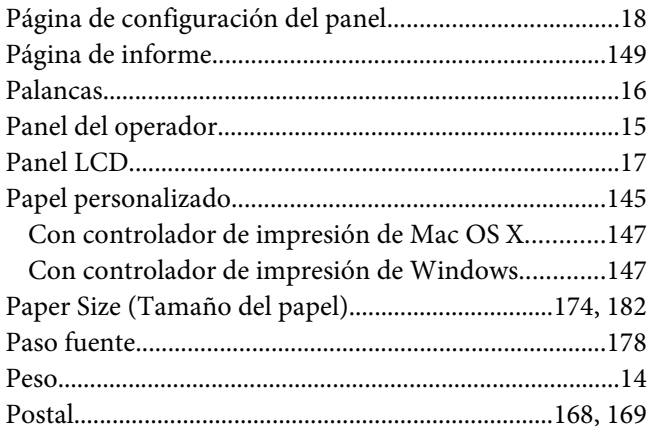

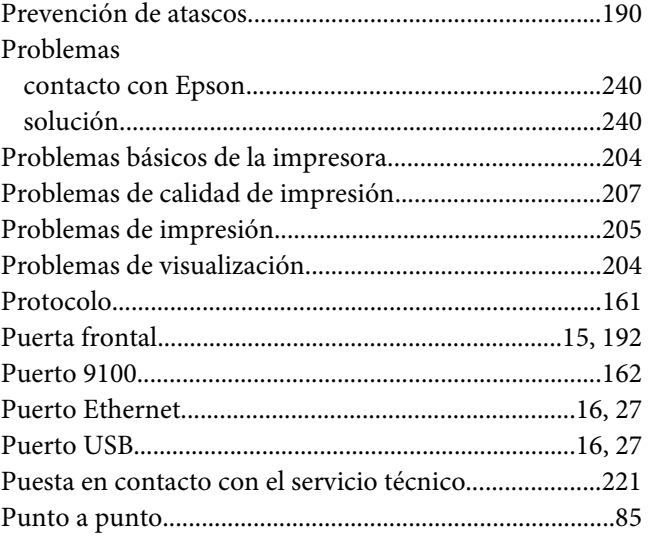

# $\boldsymbol{R}$

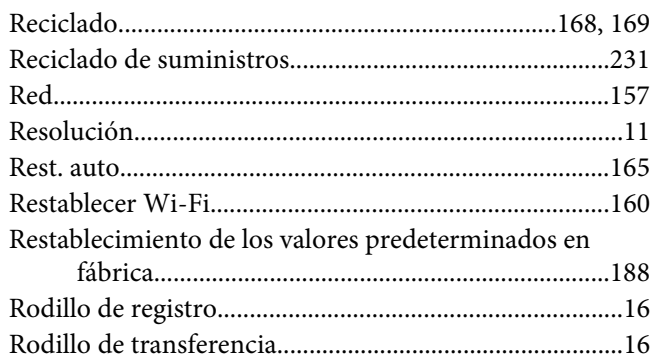

### $\mathsf{s}$

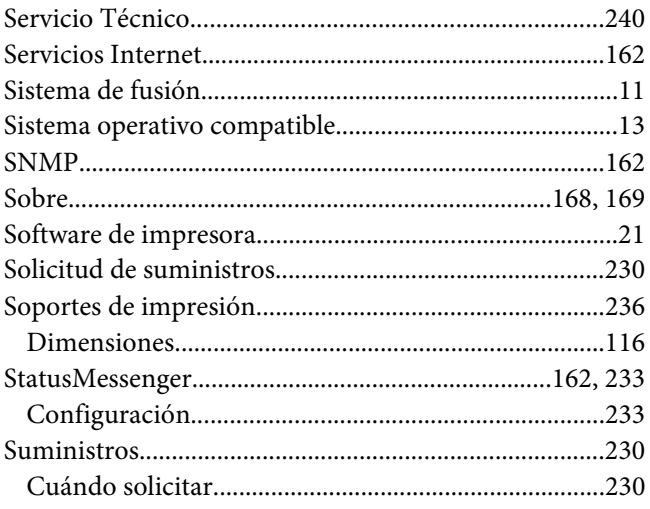

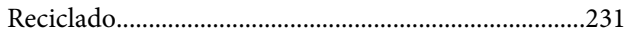

## $\overline{I}$

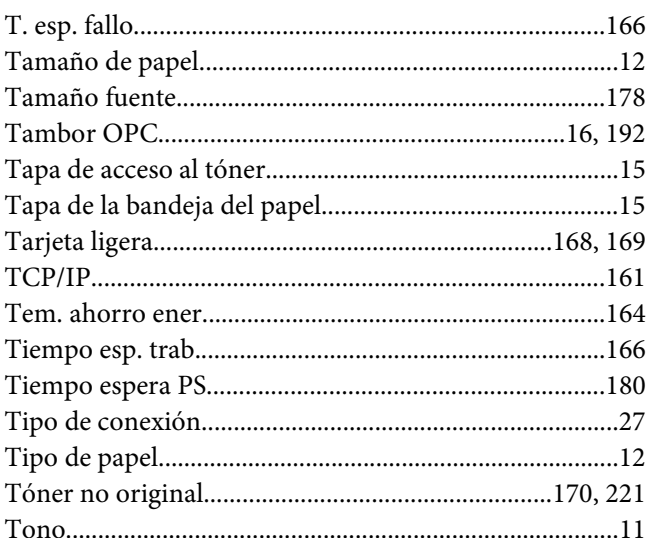

### $\boldsymbol{U}$

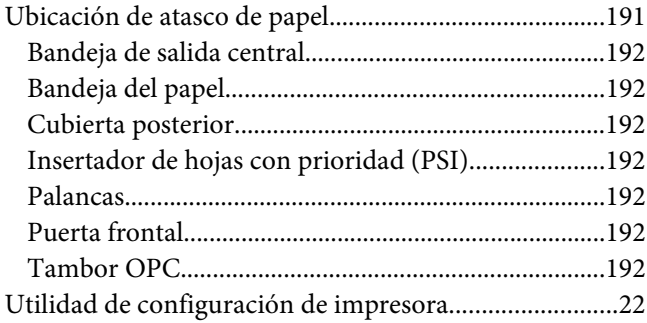

### $\mathbf{V}$

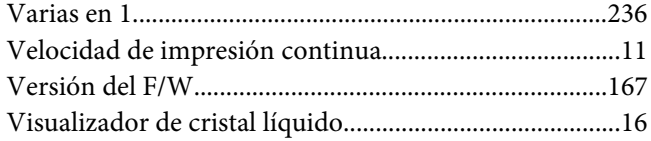